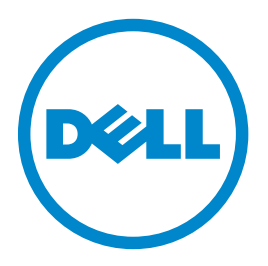

# **Dell B3460dn Laserdrucker**

# **Benutzerhandbuch**

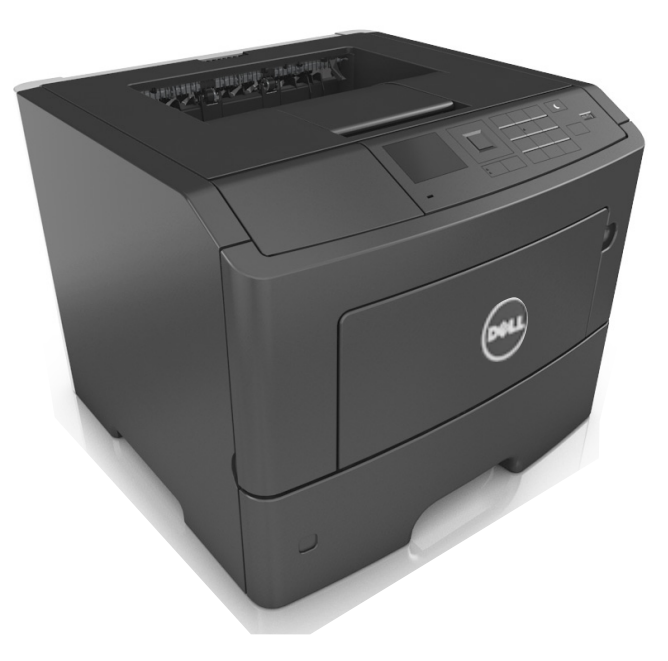

## **März 2014 [www.dell.com](http://www.dell.com) | [dell.com/support/printers](http://dell.com/support/printers)**

#### **Marken**

**Die Informationen in diesem Dokument können ohne vorherige Ankündigung geändert werden.**

#### **© 2014 Dell, Inc. Alle Rechte vorbehalten.**

Die Vervielfältigung dieses Materials in jeglicher Form ohne die vorherige schriftliche Erlaubnis von Dell Inc. ist strengstens untersagt.

Im Dokument verwendete Marken: Dell, das DELL-Logo, Inspiron, Dell Precision, Dimension, OptiPlex, Latitude, PowerEdge, PowerVault, PowerApp und Dell OpenManage sind Marken von Dell Inc.; *Intel*, *Pentium* und *Celeron* sind eingetragene Marken der Intel Corporation; *Microsoft* und *Windows* sind eingetragene Marken der Microsoft Corporation; *AirPrint* und das *AirPrint*-Logo sind Marken von Apple, Inc.

Andere Marken und Handelsnamen, die u. U. in diesem Dokument verwendet werden, beziehen sich entweder auf das Unternehmen, das Eigentümer der Marken und Namen ist, oder auf dessen Produkte. Dell, Inc. schließt jegliches Interesse am Eigentum von Marken und Handelsnamen aus, die nicht dem Unternehmen gehören.

# Inhalt

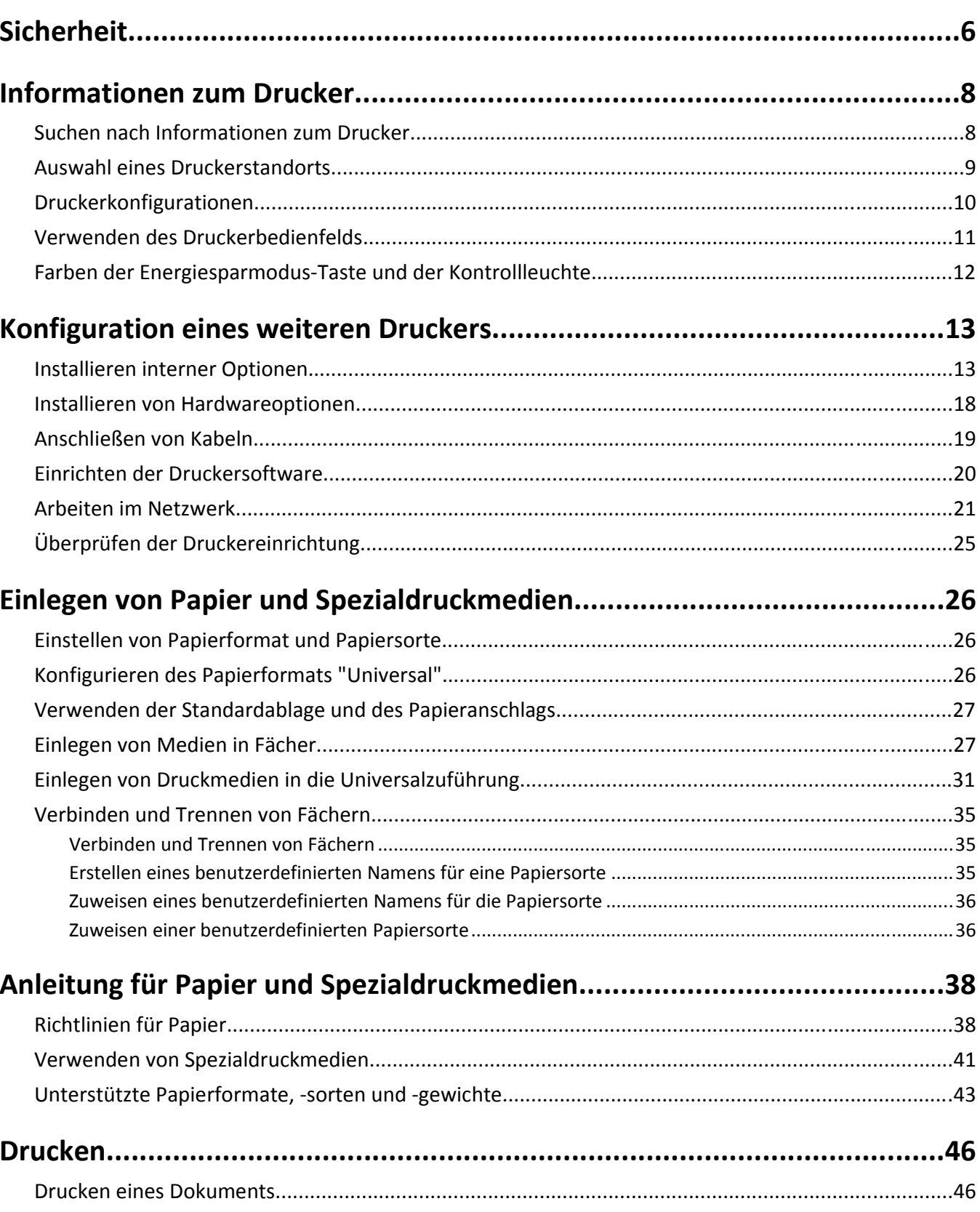

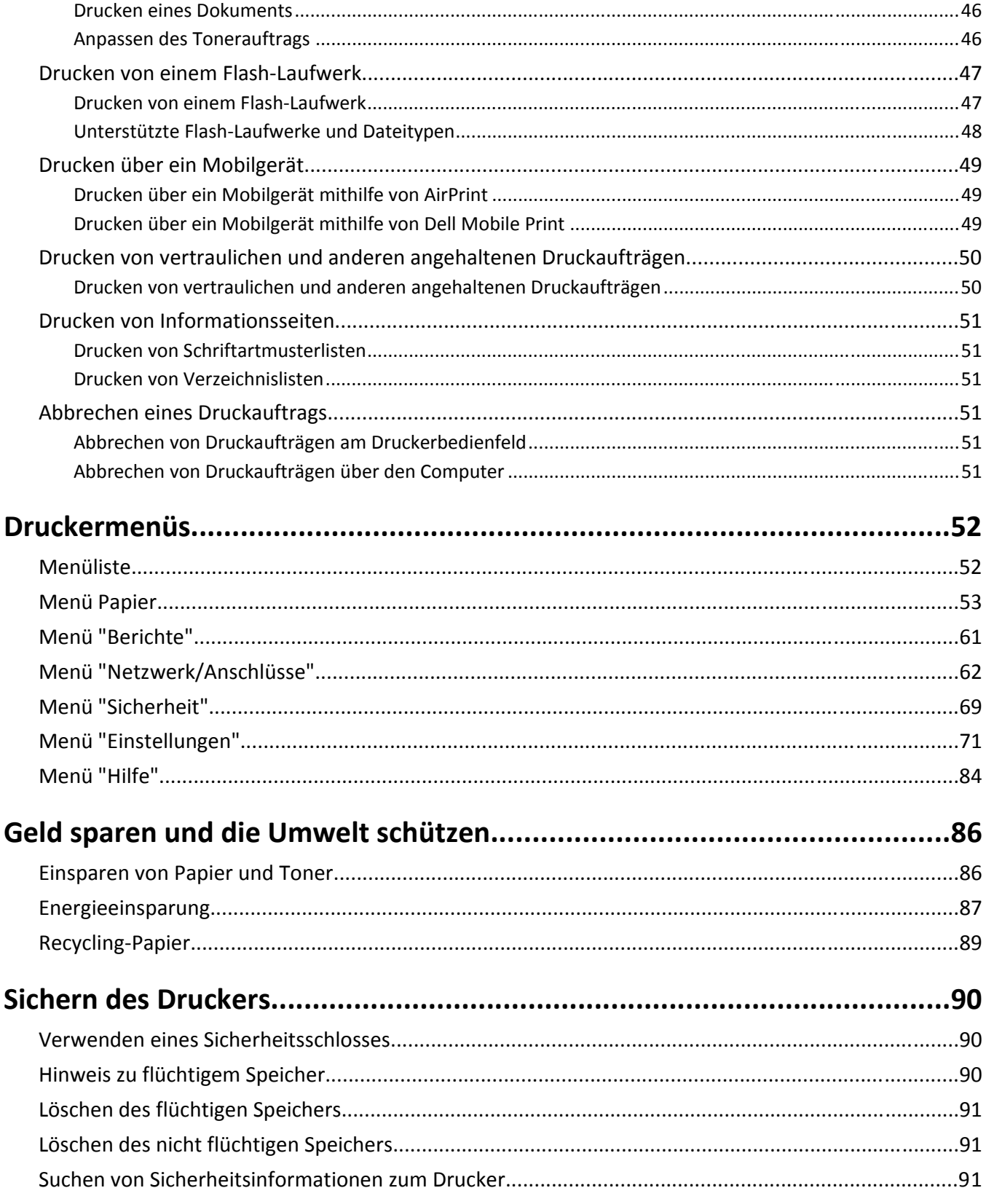

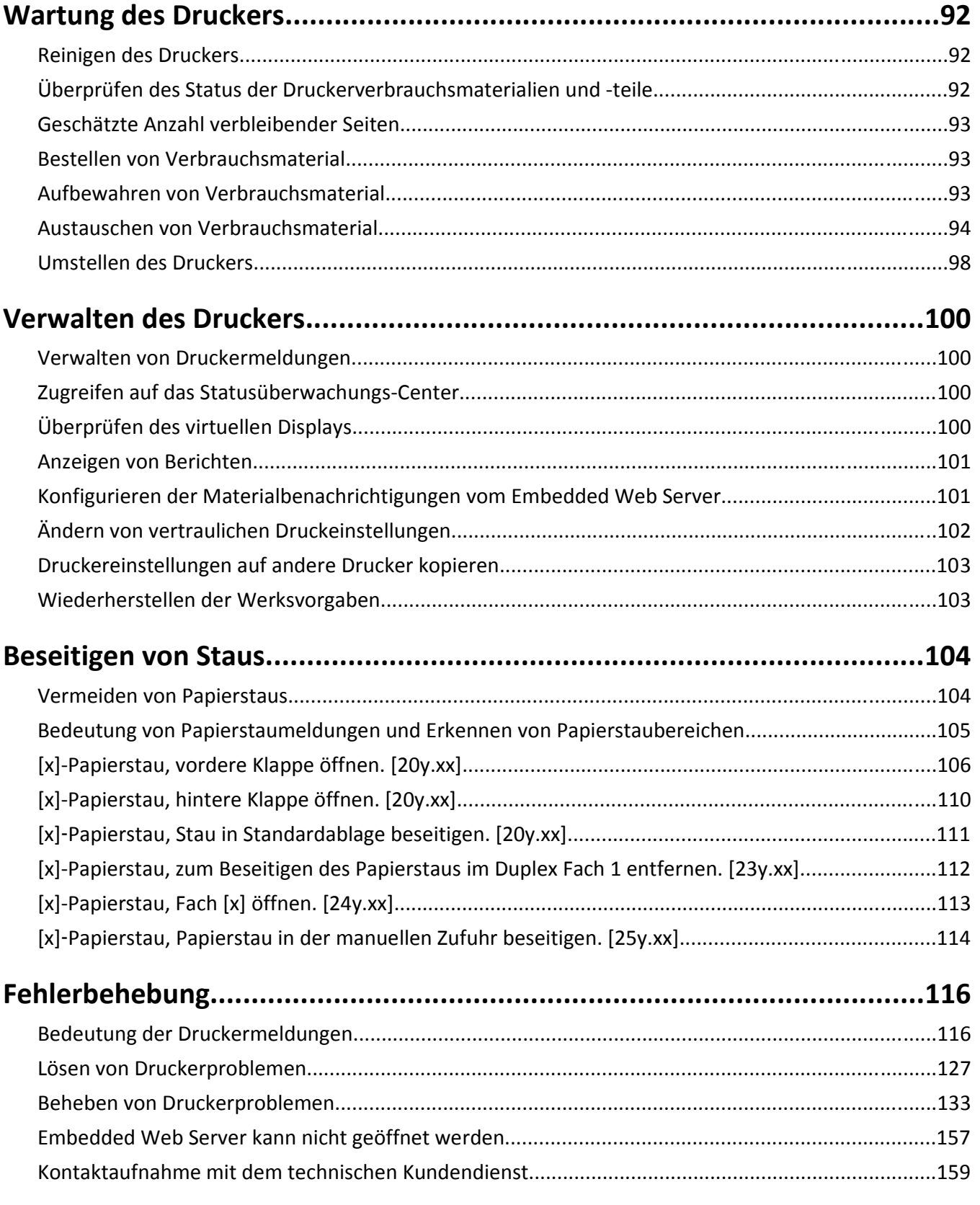

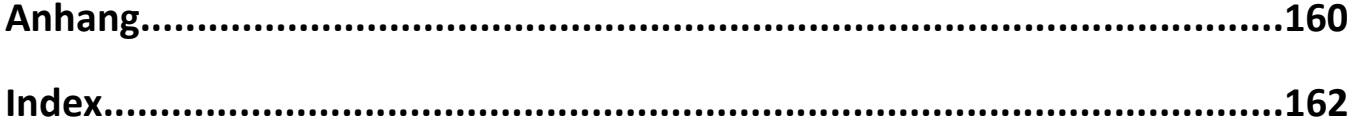

# <span id="page-5-0"></span>**Sicherheit**

Schließen Sie das Netzkabel an eine ordnungsgemäß geerdete Steckdose an, die sich in der Nähe des Produkts befindet und leicht zugänglich ist.

Dieses Produkt darf nicht in der Nähe von Wasser oder in feuchter Umgebung aufgestellt oder verwendet werden.

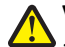

**VORSICHT - VERLETZUNGSGEFAHR:** Es handelt sich bei diesem Produkt um ein Lasergerät. Die Verwendung von anderen als den hier angegebenen Bedienelementen, Anpassungen oder Vorgehensweisen kann zu einer gefährlichen Strahlenbelastung führen.

Dieses Produkt verwendet ein Druckverfahren, bei dem die Druckmedien erhitzt werden. Aufgrund dieser Erwärmung kann es zu Emissionen durch die Druckmedien kommen. Es ist daher wichtig, dass Sie in der Bedienungsanleitung den Abschnitt, der sich mit der Auswahl geeigneter Druckmedien befasst, sorgfältig durchlesen und die dort aufgeführten Richtlinien befolgen, um der Gefahr schädlicher Emissionen vorzubeugen.

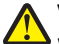

**VORSICHT - VERLETZUNGSGEFAHR:** Die Lithiumbatterie in diesem Produkt darf nicht ausgetauscht werden. Wird eine Lithiumbatterie nicht ordnungsgemäß ausgetauscht, besteht Explosionsgefahr. Lithiumbatterien dürfen auf keinen Fall wieder aufgeladen, auseinander genommen oder verbrannt werden. Befolgen Sie zum Entsorgen verbrauchter Lithiumbatterien die Anweisungen des Herstellers und die örtlichen Bestimmungen.

**VORSICHT - VERLETZUNGSGEFAHR:** Befolgen Sie vor dem Umsetzen des Druckers diese Anweisungen, um Verletzungen vorzubeugen und Schäden am Drucker zu vermeiden:

- **•** Schalten Sie den Drucker über den Netzschalter aus und ziehen Sie den Netzstecker aus der Steckdose.
- **•** Ziehen Sie vor dem Umsetzen des Druckers alle Kabel vom Drucker ab.
- **•** Wenn ein optionales Fach eingesetzt ist, nehmen Sie es aus dem Drucker heraus. Um das optionale Fach zu entfernen, schieben Sie die Entriegelung auf der rechten Seite des Fachs zur Fachvorderseite, bis sie *hörbar* einrastet.
- **•** Fassen Sie in die seitlichen Griffmulden, um den Drucker anzuheben.
- **•** Halten Sie den Drucker beim Absetzen so, dass sich Ihre Finger nicht unter dem Drucker befinden.
- **•** Vergewissern Sie sich, dass um den Drucker herum ausreichend Platz vorhanden ist, bevor Sie ihn aufstellen.

Verwenden Sie ausschließlich das diesem Produkt beiliegende Netzkabel bzw. ein durch den Hersteller zugelassenes Ersatzkabel.

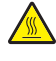

**VORSICHT - HEISSE OBERFLÄCHE:** Das Innere des Druckers kann sehr heiß sein. Vermeiden Sie Verletzungen, indem Sie heiße Komponenten stets abkühlen lassen, bevor Sie ihre Oberfläche berühren.

**VORSICHT - STROMSCHLAGGEFAHR:** Wenn Sie nach der Einrichtung des Druckers auf die Steuerungsplatine zugreifen oder optionale Hardware oder Speichermedien installieren, schalten Sie den Drucker aus und ziehen Sie den Netzstecker aus der Steckdose, bevor Sie fortfahren. Sind weitere Geräte am Drucker angeschlossen, schalten Sie auch diese aus und ziehen Sie alle am Drucker angeschlossenen Kabel heraus.

**VORSICHT - STROMSCHLAGGEFAHR:** Stellen Sie sicher, dass alle externen Verbindungen wie Ethernet- und Telefonsystemverbindungen ordnungsgemäß mittels entsprechend gekennzeichneter Anschlüsse eingerichtet sind.

Dieses Gerät und die zugehörigen Komponenten wurden für eine den weltweit gültigen Sicherheitsanforderungen entsprechende Verwendung entworfen und getestet. Die sicherheitsrelevanten Funktionen der Bauteile und Optionen sind nicht immer offensichtlich. Sofern Teile eingesetzt werden, die nicht vom Hersteller stammen, so übernimmt dieser keinerlei Verantwortung oder Haftung für dieses Produkt.

**VORSICHT - VERLETZUNGSGEFAHR:** Das Netzkabel darf nicht abgeschnitten, verbogen, eingeklemmt oder gequetscht werden. Außerdem dürfen keine schweren Gegenstände darauf platziert werden. Setzen Sie das Kabel keinem Abrieb und keiner anderweitigen Belastung aus. Klemmen Sie das Netzkabel nicht zwischen Gegenstände wie z. B. Möbel oder Wände. Wenn eine dieser Gefahren vorliegt, besteht Feuer- und Stromschlaggefahr. Prüfen Sie das Netzkabel regelmäßig auf diese Gefahren. Ziehen Sie den Netzstecker aus der Steckdose, bevor Sie das Netzkabel überprüfen.

Lassen Sie alle Wartungs- und Reparaturarbeiten, die nicht in der Benutzerdokumentation beschrieben sind, ausschließlich von einem Kundendienstvertreter durchführen.

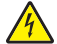

**VORSICHT - STROMSCHLAGGEFAHR:** Um das Risiko eines elektrischen Schlags beim Reinigen des Druckergehäuses zu vermeiden, ziehen Sie das Netzkabel aus der Steckdose, und ziehen Sie alle Kabel vom Drucker ab, bevor Sie fortfahren.

**VORSICHT - VERLETZUNGSGEFAHR:** Um zu vermeiden, dass die Komponenten instabil werden, legen Sie die Medien in jedes Fach einzeln ein. Alle anderen Fächer sollten bis zu ihrem Einsatz geschlossen bleiben.

**VORSICHT - STROMSCHLAGGEFAHR:** Installieren Sie das Produkt nicht während eines Gewitters, und schließen Sie während eines Gewitters keine Geräte oder Kabel wie zum Beispiel das Faxkabel, Netzkabel oder Telefone an.

**BEWAHREN SIE DIESE ANWEISUNGEN AUF.**

# <span id="page-7-0"></span>**Informationen zum Drucker**

# **Suchen nach Informationen zum Drucker**

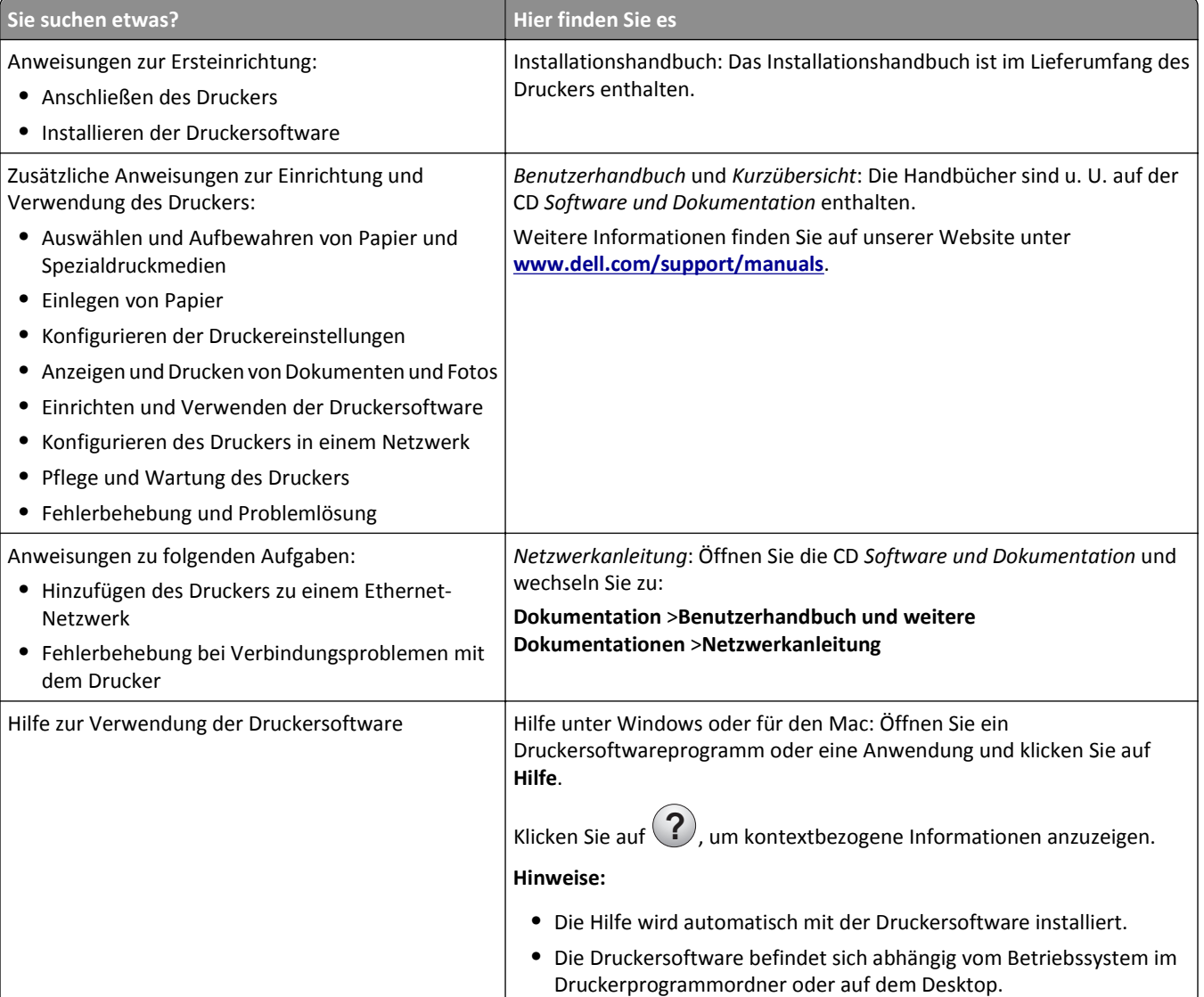

<span id="page-8-0"></span>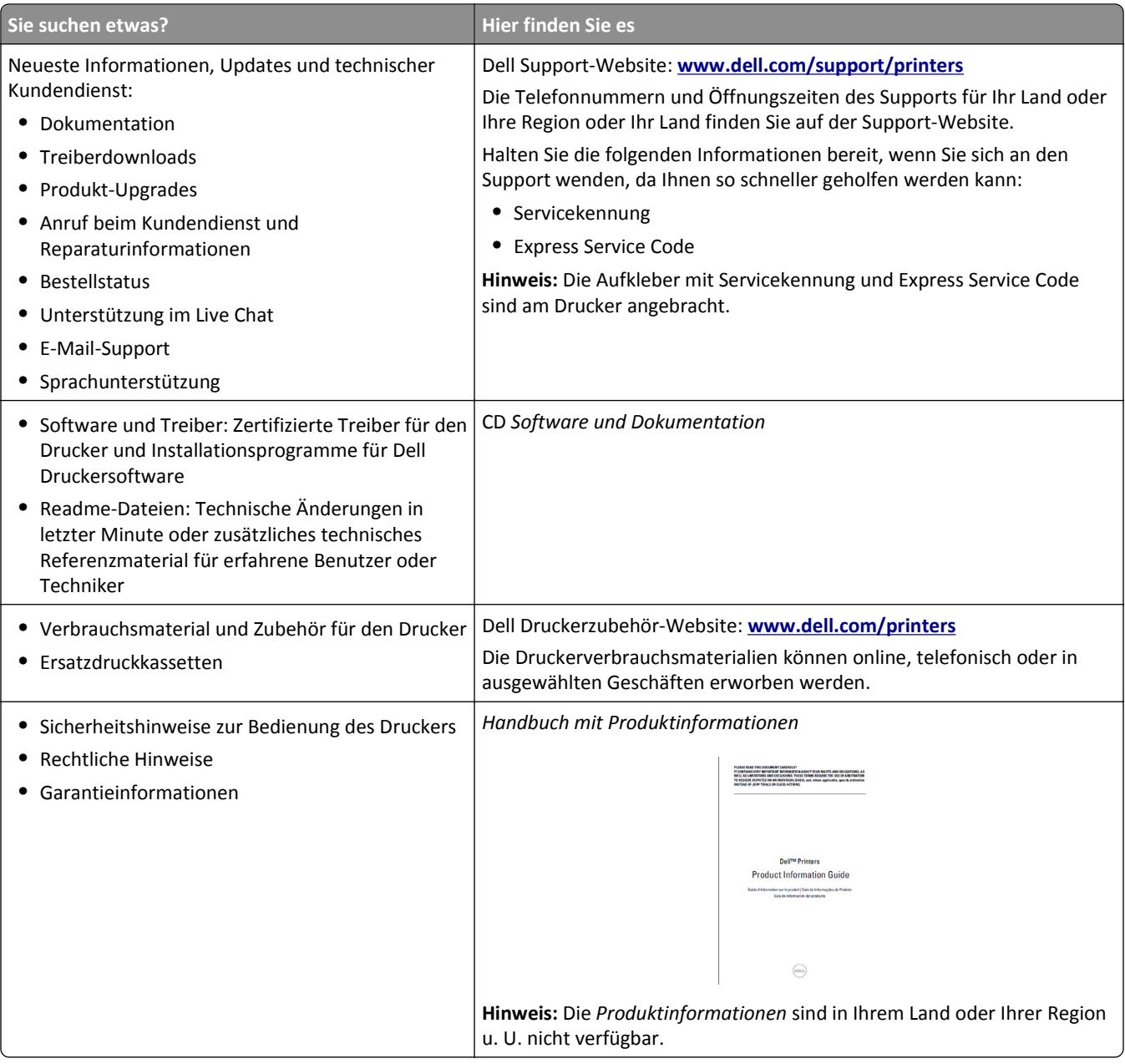

## **Auswahl eines Druckerstandorts**

Achten Sie bei der Auswahl eines Druckerstandorts darauf, dass ausreichend Platz zum Öffnen von Papierfächern, Abdeckungen und Klappen vorhanden ist. Wenn Sie beabsichtigen, Hardwareoptionen zu installieren, muss auch dafür ausreichend Platz vorhanden sein. Folgende Voraussetzungen müssen unbedingt gegeben sein:

- **•** Stellen Sie den Drucker in der Nähe einer ordnungsgemäß geerdeten und leicht zugänglichen Steckdose auf.
- **•** Stellen Sie sicher, dass die Luftqualität am Aufstellort der aktuellen ASHRAE 62-Richtlinie bzw. Norm 156 des Europäischen Komitees für Normung (CEN) entspricht.
- **•** Der Drucker muss auf einer flachen, robusten und stabilen Fläche stehen.
- <span id="page-9-0"></span>**•** Sie sollten beim Drucker auf Folgendes achten:
	- **–** Halten Sie den Drucker sauber, trocken und staubfrei.
	- **–** Entfernen Sie Heftklammern und Büroklammern.
	- **–** Der Drucker darf keinem direkten Luftzug durch Klimaanlagen, Heizungen oder Ventilatoren ausgesetzt sein.
	- **–** Der Drucker muss vor direkter Sonneneinstrahlung und extremer Feuchtigkeit geschützt sein.
- **•** Halten Sie die empfohlenen Temperaturen ein und vermeiden Sie Temperaturschwankungen.

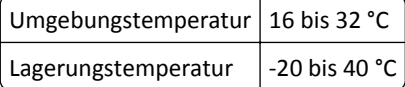

**•** Folgender Platzbedarf ist für eine ausreichende Belüftung erforderlich:

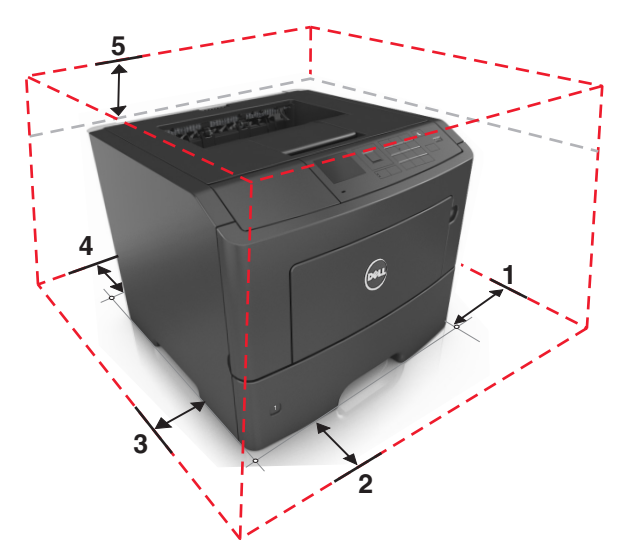

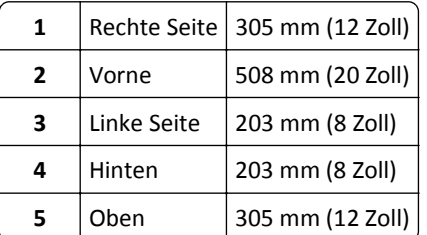

# **Druckerkonfigurationen**

**VORSICHT - VERLETZUNGSGEFAHR:** Um zu vermeiden, dass die Komponenten instabil werden, legen Sie die Medien in jedes Fach einzeln ein. Alle anderen Fächer sollten bis zu ihrem Einsatz geschlossen bleiben.

Sie können Ihren Drucker mit bis zu zwei optionalen 550-Blatt-Fächern konfigurieren. Anweisungen zum Installieren der optionalen Fächer finden Sie unter ["Installieren optionaler Fächer" auf Seite 18.](#page-17-0)

<span id="page-10-0"></span>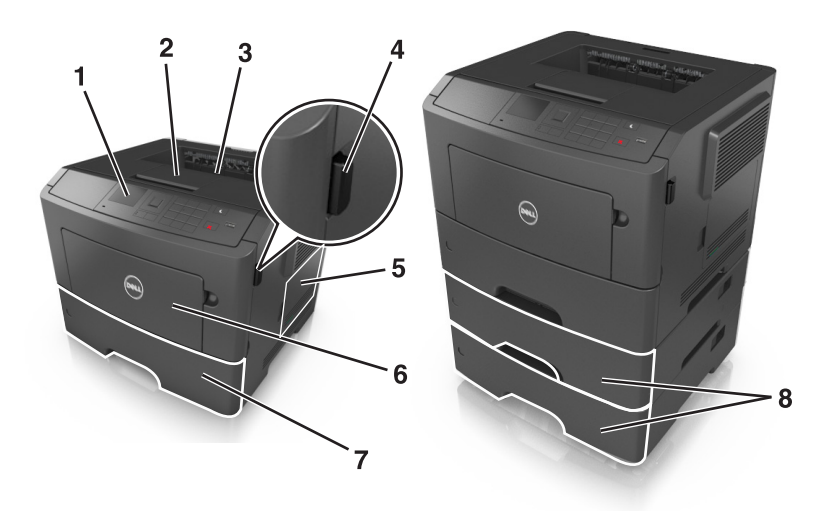

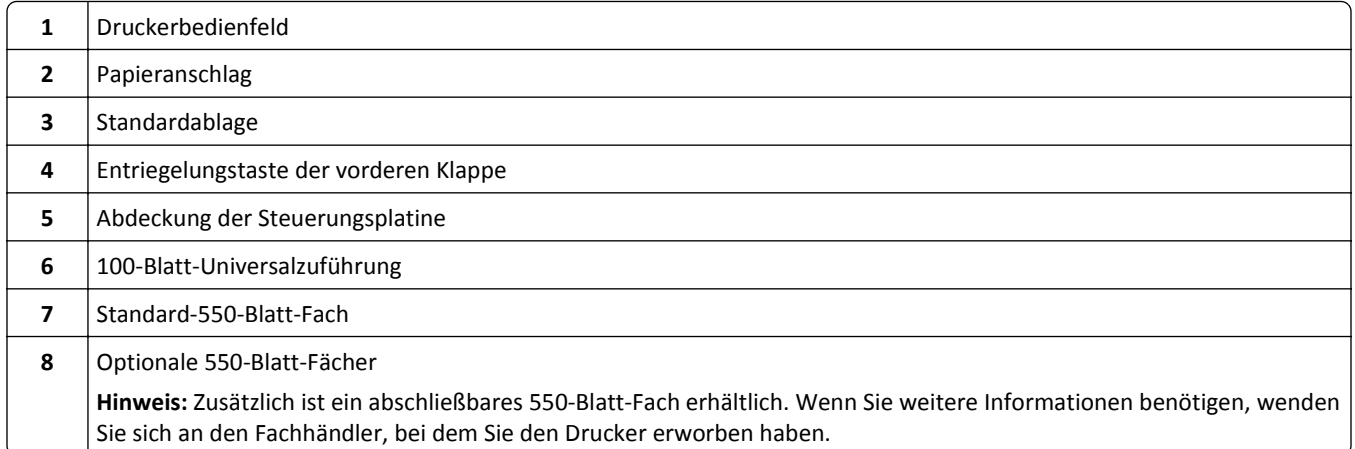

# **Verwenden des Druckerbedienfelds**

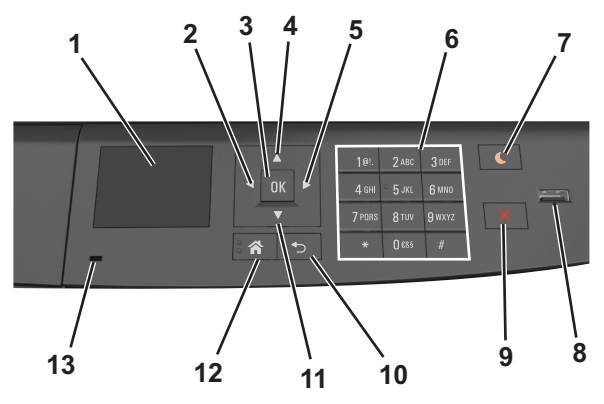

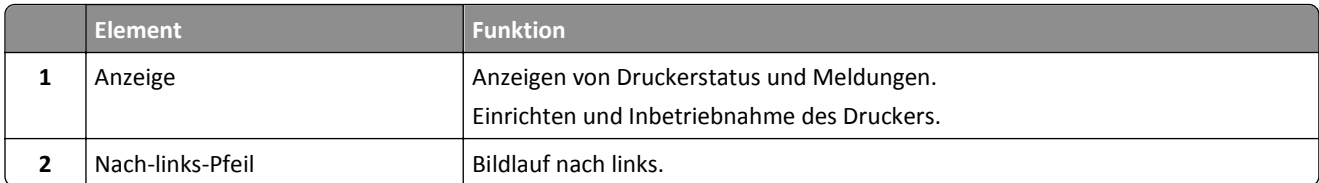

<span id="page-11-0"></span>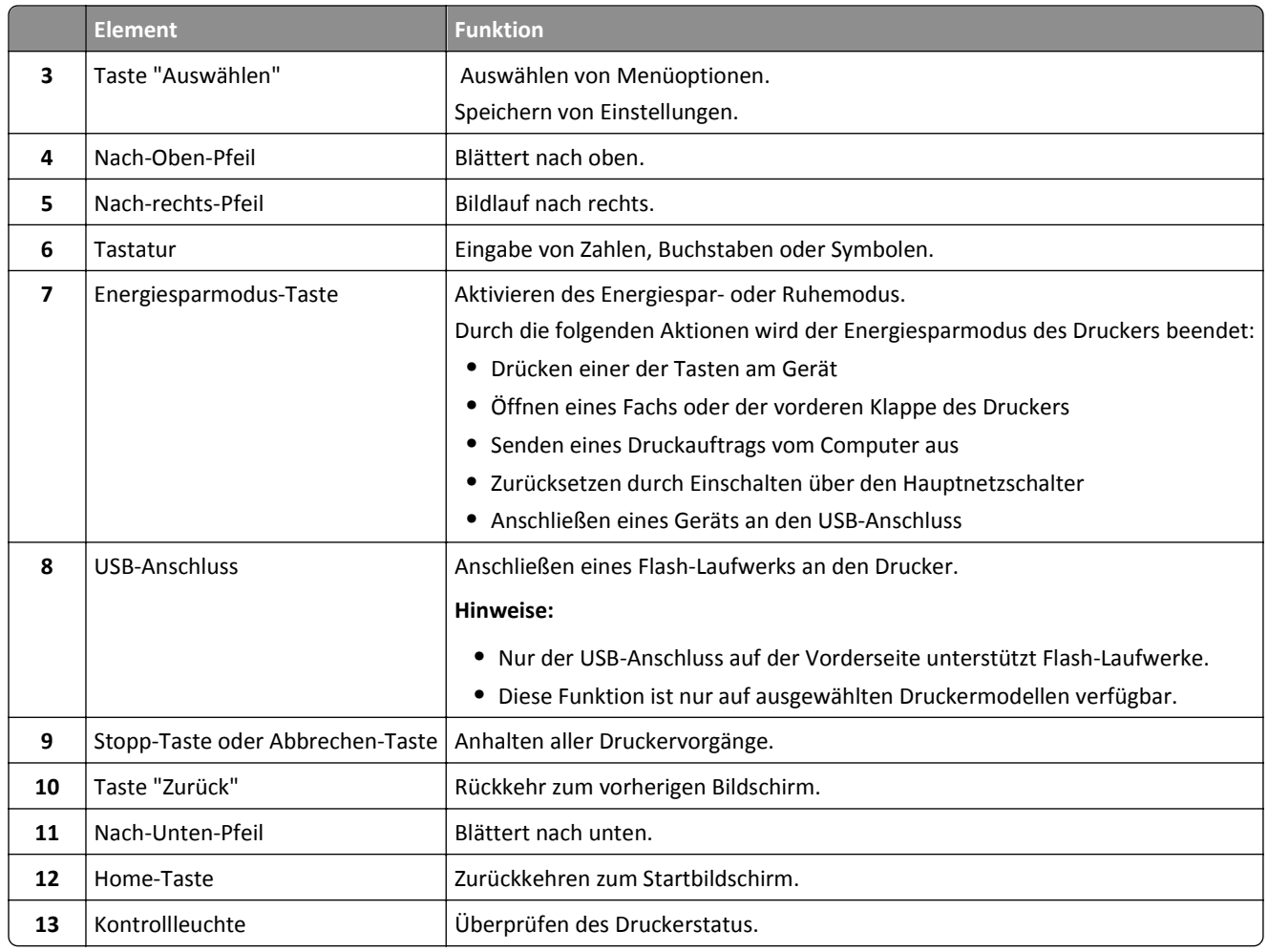

# **Farben der Energiesparmodus-Taste und der Kontrollleuchte**

Die Farben der Energiesparmodus-Taste und der Kontrollleuchte auf dem Druckerbedienfeld geben einen bestimmten Druckerstatus oder eine Bedingung an.

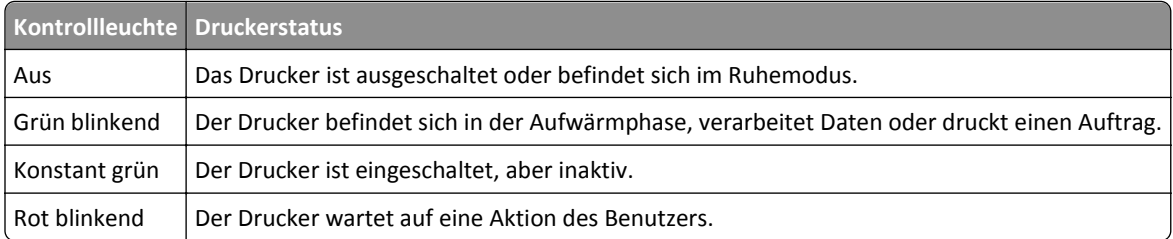

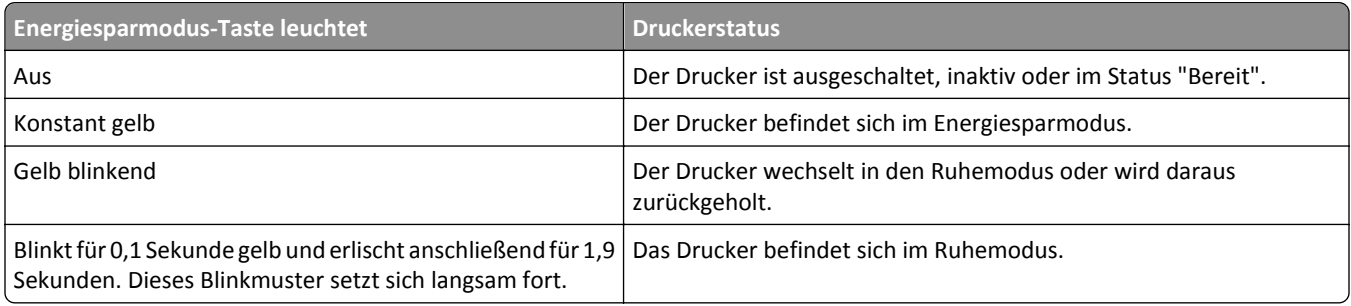

# <span id="page-12-0"></span>**Konfiguration eines weiteren Druckers**

## **Installieren interner Optionen**

**VORSICHT - STROMSCHLAGGEFAHR:** Wenn Sie nach der Einrichtung des Druckers auf die Steuerungsplatine zugreifen oder optionale Hardware oder Speichermedien installieren, schalten Sie den Drucker aus, und ziehen Sie das Netzkabel aus der Steckdose, bevor Sie fortfahren. Wenn andere Geräte an den Drucker angeschlossen sind, schalten Sie diese auch aus und ziehen Sie alle Kabel vom Drucker ab.

### **Verfügbare interne Optionen**

#### **Speicherkarten**

- **•** DDR3-DIMM
- **•** Flash-Speicher
	- **–** Schriftarten
	- **–** Firmware
		- **•** Formularbarcode
		- **•** PRESCRIBE
		- **•** IPDS
		- **•** PrintCryption

### **Zugreifen auf die Steuerungsplatine**

**VORSICHT - STROMSCHLAGGEFAHR:** Wenn Sie nach der Einrichtung des Druckers auf die Steuerungsplatine zugreifen oder optionale Hardware oder Speichermedien installieren, schalten Sie den Drucker aus und ziehen Sie den Netzstecker aus der Steckdose, bevor Sie fortfahren. Wenn andere Geräte an den Drucker angeschlossen sind, schalten Sie diese auch aus und ziehen Sie alle Kabel vom Drucker ab.

**1** Öffnen Sie die Abdeckung der Steuerungsplatine.

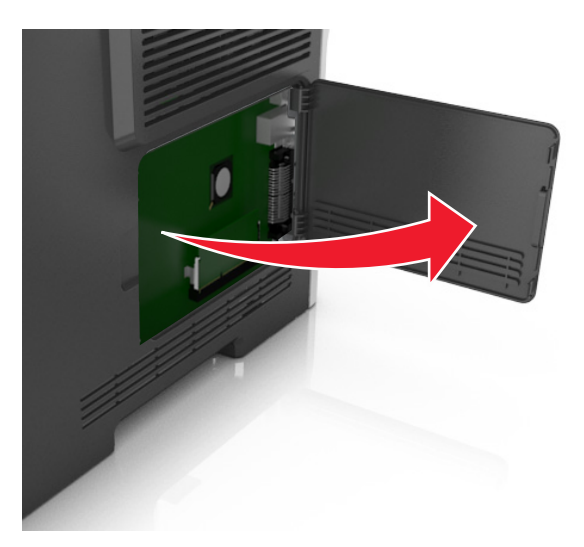

**2** Ermitteln Sie anhand der folgenden Abbildung den korrekten Steckplatz.

**Warnung - Mögliche Schäden:** Die elektronischen Komponenten der Steuerungsplatine können leicht durch statische Entladung beschädigt werden. Berühren Sie einen Metallgegenstand am Drucker, bevor Sie die elektronischen Komponenten oder Steckplätze auf der Steuerungsplatine berühren.

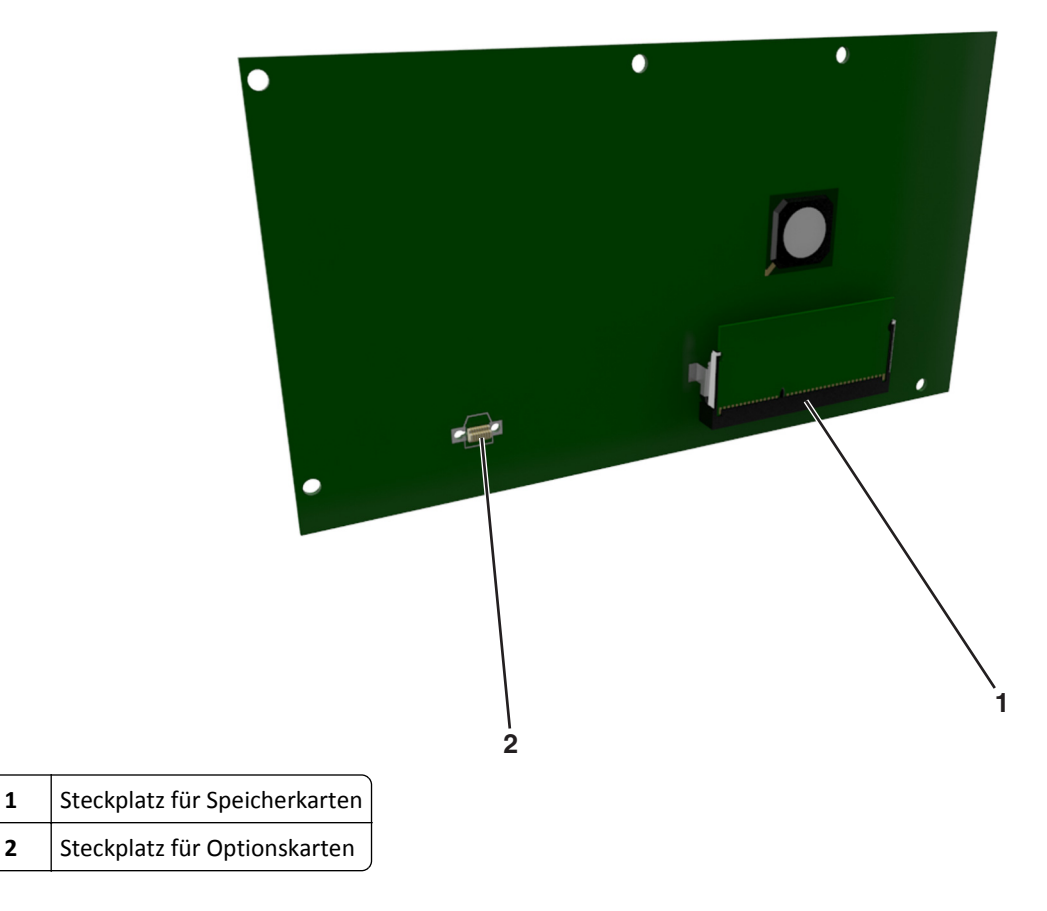

### **Einsetzen von Speicherkarten**

**VORSICHT - STROMSCHLAGGEFAHR:** Wenn Sie nach der Einrichtung des Druckers auf die Steuerungsplatine zugreifen oder optionale Hardware oder Speichermedien installieren, schalten Sie den Drucker aus und ziehen Sie das Netzkabel aus der Steckdose, bevor Sie fortfahren. Sind weitere Geräte am Drucker angeschlossen, schalten Sie auch diese aus und ziehen Sie alle am Drucker angeschlossenen Kabel heraus.

**Warnung - Mögliche Schäden:** Die elektrischen Komponenten der Controller-Platine können leicht durch statische Entladung beschädigt werden. Berühren Sie einen Metallgegenstand am Drucker, bevor Sie elektrische Komponenten oder Anschlüsse auf der Controller-Platine berühren.

Sie können eine optionale Speicherkarte separat erwerben und an die Controller-Platine anschließen.

**1** Legen Sie die Controller-Platine frei.

Weitere Informationen finden Sie unter ["Zugreifen auf die Steuerungsplatine" auf Seite 13.](#page-12-0)

**2** Nehmen Sie die Speicherkarte aus der Verpackung.

**Warnung - Mögliche Schäden:** Vermeiden Sie jede Berührung der Kontakte an der Kante der Karte, da sie beschädigt werden könnten.

**3** Richten Sie die Aussparung (1) an der Speicherkarte am Vorsprung (2) auf dem Steckplatz aus.

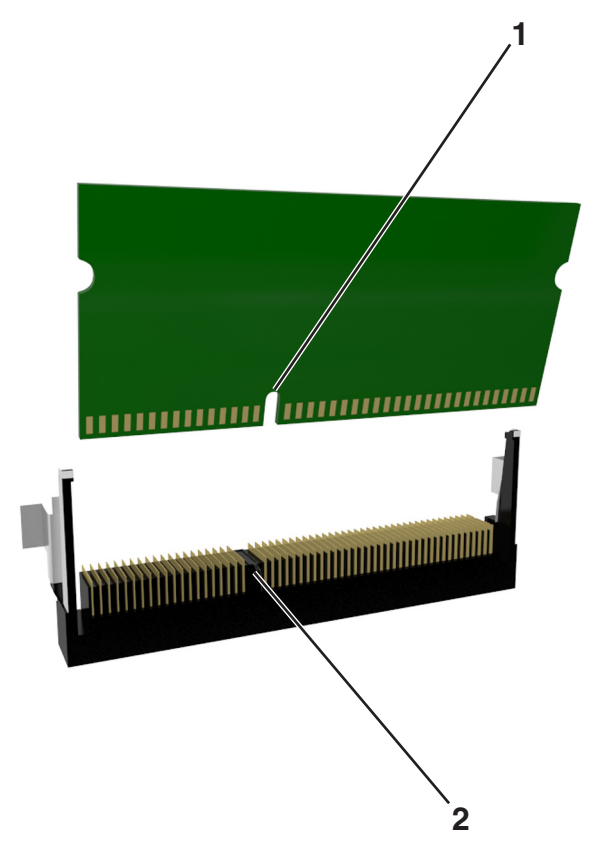

**4** Drücken Sie die Speicherkarte gerade in den Steckplatz und schieben Sie die Karte dann in Richtung der Controller-Platinenwand, bis sie *hörbar* einrastet.

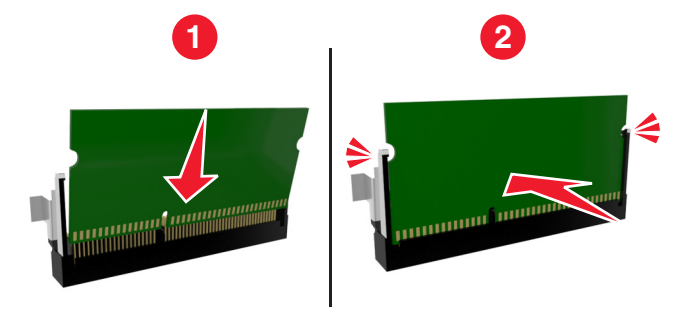

**5** Schließen Sie die Zugangsklappe des Controller-Boards.

**Hinweis:** Nach der Installation der Druckersoftware und eventueller Hardware-Optionen ist es möglicherweise erforderlich, die Optionen im Druckertreiber manuell hinzuzufügen, um sie für Druckaufträge zur Verfügung zu stellen. Weitere Informationen finden Sie unter ["Hinzufügen verfügbarer Optionen im Druckertreiber" auf Seite 21.](#page-20-0)

### **Installieren von Optionskarten**

**VORSICHT - STROMSCHLAGGEFAHR:** Wenn Sie nach der Einrichtung des Druckers auf die Steuerungsplatine zugreifen oder optionale Hardware oder Speichermedien installieren, schalten Sie den Drucker aus und ziehen Sie das Netzkabel aus der Steckdose, bevor Sie fortfahren. Wenn andere Geräte an den Drucker angeschlossen sind, schalten Sie diese auch aus und ziehen Sie alle Kabel vom Drucker ab.

**Warnung - Mögliche Schäden:** Die elektrischen Komponenten der Controller-Platine können leicht durch statische Entladung beschädigt werden. Berühren Sie einen Metallgegenstand am Drucker, bevor Sie elektrische Komponenten oder Anschlüsse auf der Controller-Platine berühren.

**1** Legen Sie die Controller-Platine frei.

Weitere Informationen finden Sie unter ["Zugreifen auf die Steuerungsplatine" auf Seite 13.](#page-12-0)

**2** Nehmen Sie die Optionskarte aus der Verpackung.

**Warnung - Mögliche Schäden:** Vermeiden Sie jede Berührung mit den Kontakten an der Kante der Karte.

**3** Halten Sie die Karte an den Kanten, und richten Sie die Kunststoffstifte (1) der Karte auf die Öffnungen (2) in der Controller-Platine aus.

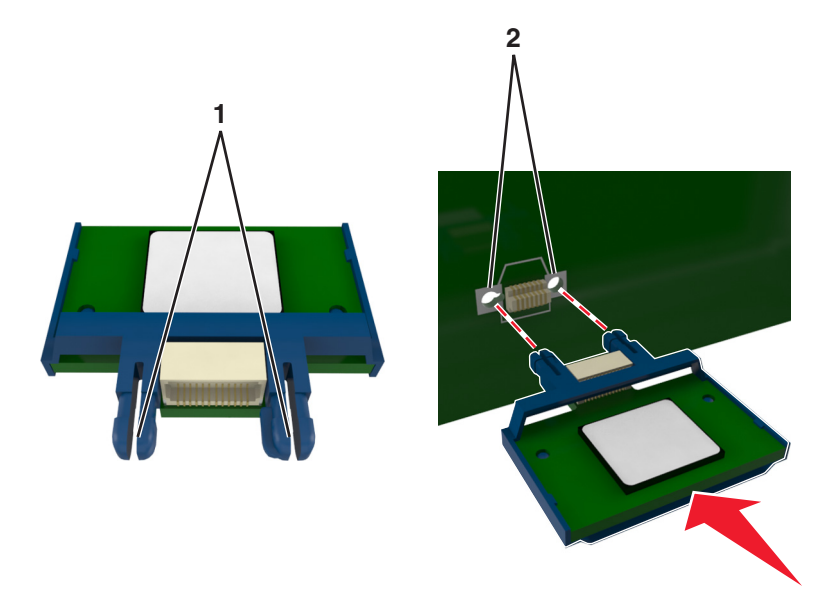

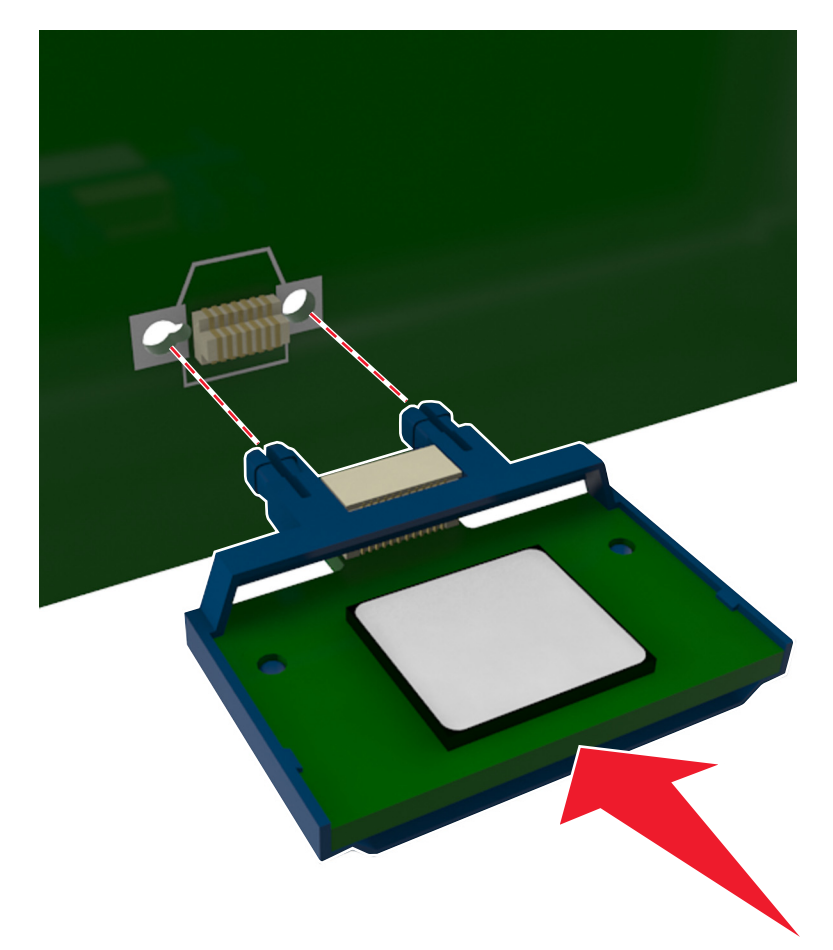

**4** Drücken Sie die Karte fest in den Steckplatz wie in der Abbildung dargestellt.

**Warnung - Mögliche Schäden:** Wird die Karte nicht ordnungsgemäß installiert, kann dies u. U. zu Beschädigungen der Karte und der Controller-Platine führen.

**Hinweis:** Der Steckverbinder auf der Karte muss über die gesamte Länge bündig an der Controller-Platine anliegen.

**5** Schließen Sie die Zugangsklappe des Controller-Boards.

**Hinweis:** Nach der Installation der Druckersoftware und eventueller Hardware-Optionen ist es möglicherweise erforderlich, die Optionen im Druckertreiber manuell hinzuzufügen, um sie für Druckaufträge zur Verfügung zu stellen. Weitere Informationen finden Sie unter ["Hinzufügen verfügbarer Optionen im Druckertreiber" auf](#page-20-0) [Seite 21.](#page-20-0)

## <span id="page-17-0"></span>**Installieren von Hardwareoptionen**

### **Installieren optionaler Fächer**

**VORSICHT - STROMSCHLAGGEFAHR:** Wenn Sie nach der Einrichtung des Druckers auf die Steuerungsplatine zugreifen oder optionale Hardware oder Speichermedien installieren, schalten Sie den Drucker aus und ziehen Sie den Netzstecker aus der Steckdose, bevor Sie fortfahren. Wenn andere Geräte an den Drucker angeschlossen sind, schalten Sie diese auch aus und ziehen Sie alle Kabel vom Drucker ab.

**1** Schalten Sie den Drucker mit dem Netzschalter aus und ziehen Sie das Netzkabel aus der Steckdose.

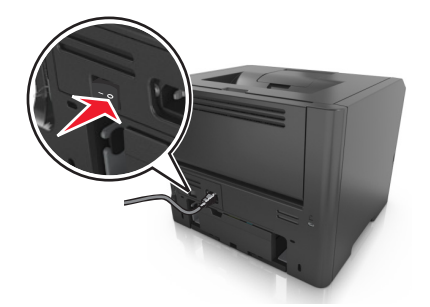

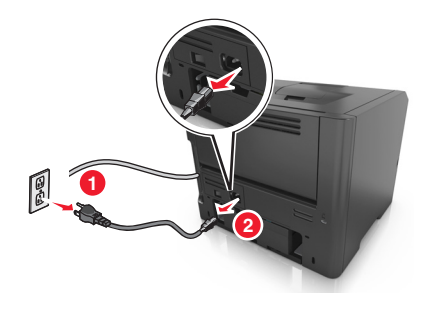

- **2** Nehmen Sie das Fach aus der Verpackung und entfernen Sie das gesamte Verpackungsmaterial.
- **3** Ziehen Sie das Fach vollständig aus dem Unterteil heraus.

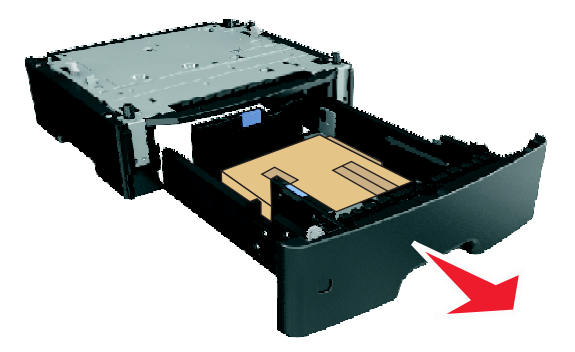

- **4** Entfernen Sie das gesamte Verpackungsmaterial aus dem Fachinneren.
- **5** Schieben Sie das Fach in das Unterteil hinein.
- **6** Legen Sie das Fach in die Nähe des Druckers.
- **7** Richten Sie den Drucker am Fach aus und setzen Sie den Drucker auf das Fach.

**Hinweis:** Die optionalen Fächer rasten beim Übereinandersetzen ein.

<span id="page-18-0"></span>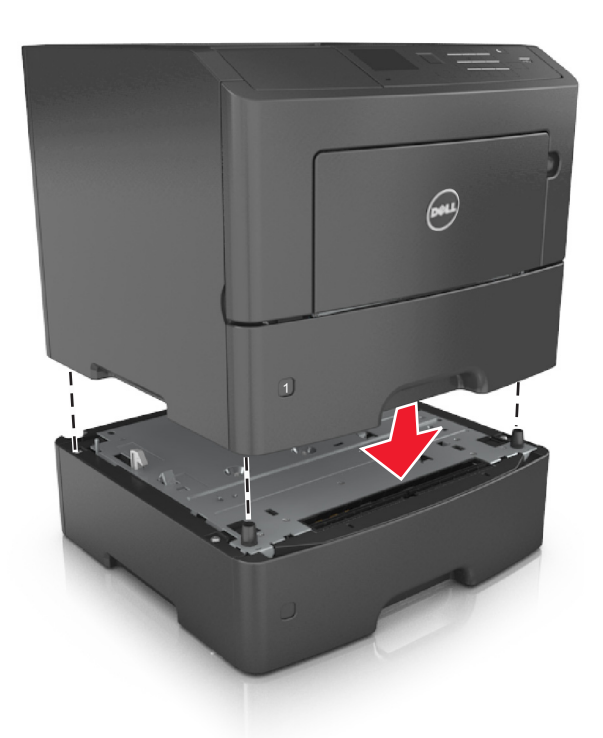

**8** Schließen Sie das Netzkabel an den Drucker und an eine ordnungsgemäß geerdete Steckdose an und schalten Sie den Drucker ein.

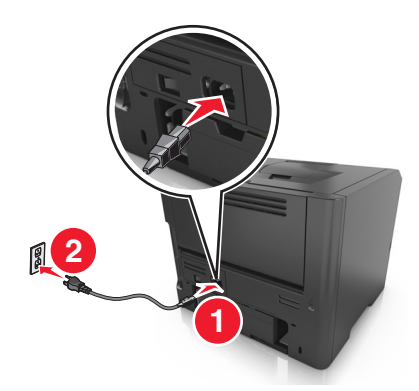

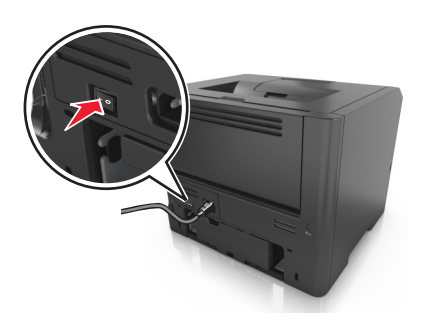

**Hinweis:** Nach der Installation der Druckersoftware und eventueller Hardwareoptionen ist es möglicherweise erforderlich, die Optionen im Druckertreiber manuell hinzuzufügen, um sie für Druckaufträge zur Verfügung zu stellen. Weitere Informationen finden Sie unter ["Hinzufügen verfügbarer Optionen im Druckertreiber" auf](#page-20-0) [Seite 21.](#page-20-0)

Um die optionalen Fächer zu entfernen, schieben Sie die Entriegelung auf der rechten Seite des Druckers zur Druckervorderseite, bis sie *hörbar* einrastet, und entfernen Sie dann die übereinander gesetzten Fächer von oben nach unten.

# **Anschließen von Kabeln**

Schließen Sie den Drucker über ein USB- bzw. Parallelkabel an den Computer bzw. über ein Ethernet-Kabel an das Netzwerk an.

<span id="page-19-0"></span>Stellen Sie dabei Folgendes sicher:

- **•** Schließen Sie das Kabelende mit USB-Symbol an der entsprechenden USB-Anschlussstelle am Drucker an.
- **•** Schließen Sie das geeignete Parallelkabel an den Parallel-Anschluss an.
- **•** Schließen Sie das geeignete Ethernet-Kabel an den Ethernet-Anschluss an.

**Warnung - Mögliche Schäden:** Berühren Sie das USB-Kabel, den Netzwerkadapter oder einen der angezeigten Druckbereiche nicht während eines Druckvorgangs. Dies kann zu Datenverlust oder Fehlfunktionen führen.

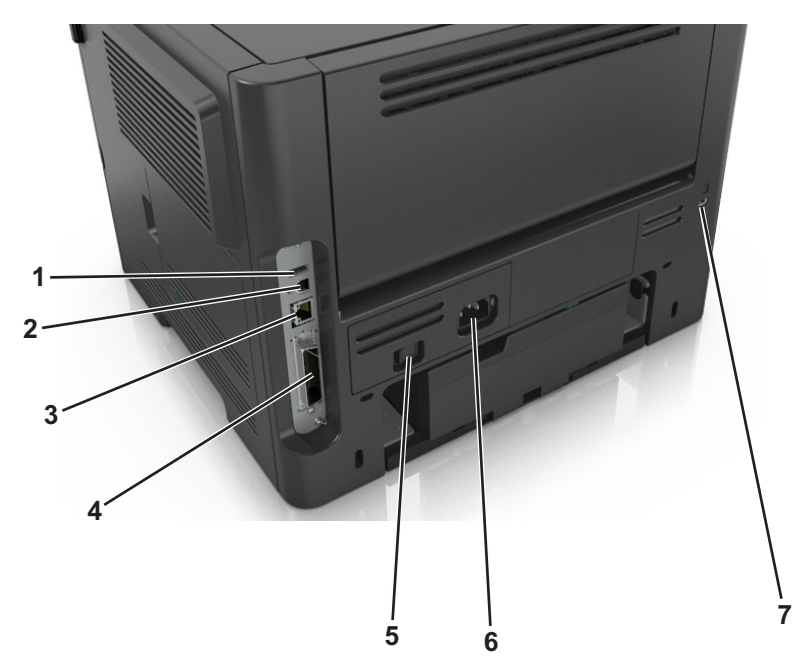

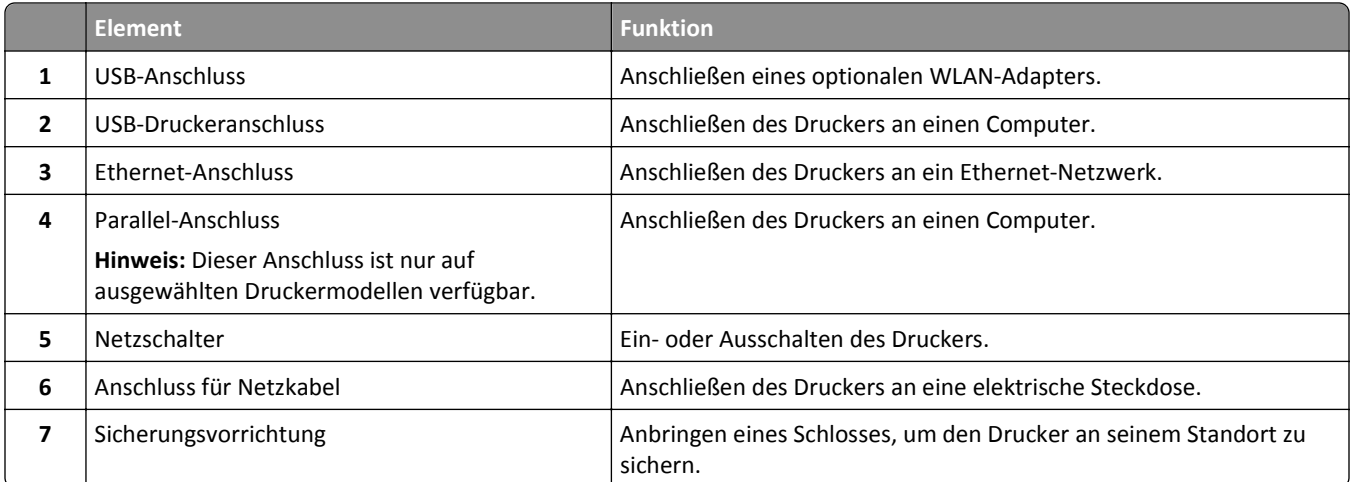

# **Einrichten der Druckersoftware**

### **Installieren des Druckers**

- **1** Sie benötigen eine Kopie des Softwareinstallationspakets.
- **2** Führen Sie das Installationsprogramm aus, und folgen Sie den Anweisungen auf dem Computerbildschirm.

<span id="page-20-0"></span>**3** Fügen Sie den Drucker für Macintosh-Benutzer hinzu.

**Hinweis:** Sie finden die IP-Adresse des Druckers im Abschnitt "TCP/IP" des Menüs "Netzwerk/Berichte".

### **Hinzufügen verfügbarer Optionen im Druckertreiber**

#### **Für Windows-Benutzer**

- **1** Öffnen Sie den Ordner "Drucker", und wählen Sie dann Ihren Drucker aus.
- **2** Öffnen Sie die Druckereigenschaften, und fügen Sie anschließend alle Optionen hinzu, oder installieren Sie sie manuell.
- **3** Wenden Sie die Änderungen an.

#### **Für Macintosh-Benutzer**

- **1** Navigieren Sie über die Systemeinstellungen im Apple-Menü zu Ihrem Drucker, und wählen Sie **Optionen und Verbrauchsmaterialien** >**Treiber**.
- **2** Fügen Sie alle installierten Hardware-Optionen hinzu.
- **3** Wenden Sie die Änderungen an.

## **Arbeiten im Netzwerk**

#### **Hinweise:**

- **•** Erwerben Sie einen WLAN-Adapter, bevor Sie den Drucker in einem WLAN-Netzwerk einrichten. Informationen zum Installieren des WLAN-Adapters finden Sie in der mitgelieferten Kurzanleitung.
- **•** Ein Service Set Identifier (SSID) ist ein Name, der einem Drahtlosnetzwerk zugewiesen wurde. Wireless Encryption Privacy (WEP), Wi-Fi Protected Access (WPA), WPA2 und 802.1X-RADIUS bezeichnen Sicherheitstypen, die in einem Netzwerk verwendet werden.

### **Vorbereiten der Druckereinrichtung in einem Ethernet-Netzwerk**

Zur Konfiguration des Druckers für die Verbindung mit einem Ethernet-Netzwerk sollten Sie vor dem Start folgende Informationen zur Hand haben:

**Hinweis:** Falls Computern und Druckern vom Netzwerk automatisch IP-Adressen zugewiesen werden, können Sie mit der Druckerinstallation fortfahren.

- **•** Eine gültige, eindeutige IP-Adresse für den Drucker zur Verwendung im Netzwerk
- **•** Das Netzwerkgateway
- **•** Die Netzwerkmaske
- **•** Ein Eigenname für den Drucker (optional)

**Hinweis:** Der Eigenname eines Druckers erleichtert die Identifizierung des Druckers im Netzwerk. Sie können den standardmäßigen Eigennamen des Druckers verwenden oder einen leichter zu merkenden Namen zuweisen.

Zum Anschluss des Druckers an das Netzwerk sind ein Ethernet-Kabel und ein verfügbarer Anschluss erforderlich, über den der Drucker physisch mit dem Netzwerk verbunden werden kann. Verwenden Sie, wenn möglich, ein neues Netzwerkkabel, um mögliche Probleme durch ein beschädigtes Kabel zu vermeiden.

### **Vorbereiten der Druckereinrichtung in einem WLAN**

#### **Hinweise:**

- **•** Vergewissern Sie sich, dass ein WLAN-Adapter in Ihrem Drucker installiert ist und ordnungsgemäß funktioniert.
- **•** Stellen Sie sicher, dass der Zugriffspunkt (WLAN-Router) eingeschaltet und funktionsfähig ist.

Bevor Sie den Drucker für ein WLAN einrichten, müssen Ihnen die folgenden Informationen bekannt sein:

- **• SSID** Die SSID wird auch als Netzwerkname bezeichnet.
- **• WLAN-Modus (oder Netzwerkmodus)** Der Modus ist entweder "Infrastruktur" oder "Ad Hoc".
- **• Kanal (für Ad Hoc-Netzwerke)**: Bei Infrastrukturnetzwerken ist Auto der Standardkanal.

Auch einige Ad Hoc-Netzwerke benötigen die automatische Einstellung. Informieren Sie sich beim zuständigen Systemsupport-Mitarbeiter, wenn Sie nicht sicher sind, welchen Kanal Sie wählen müssen.

- **• Sicherheitsmethode** Bei der Sicherheitsmethode gibt es drei grundlegende Optionen:
	- **–** WEP-Schlüssel

Wenn Ihr Netzwerk mehr als einen WEP-Schlüssel nutzt, können Sie bis zu vier Schlüssel in die vorgesehenen Felder eingeben. Wählen Sie den Schlüssel aus, der derzeit im Netzwerk genutzt wird, d. h. wählen Sie den standardmäßigen WEP-Sendeschlüssel aus.

*oder*

**–** WPA- oder WPA2-Pre-Shared-Schlüssel/Passphrase

WPA beinhaltet eine Verschlüsselung als zusätzliche Sicherheitsebene. Hier stehen AES oder TKIP zur Auswahl. Die Verschlüsselung muss am Router und am Drucker gleich eingestellt sein. Andernfalls kann der Drucker nicht über das Netzwerk kommunizieren.

**–** 802.1X–RADIUS

Wenn Sie den Drucker in einem 802.1X-Netzwerk installieren, benötigen Sie möglicherweise Folgendes:

- **•** Authentifizierungstyp
- **•** Innerer Authentifizierungstyp
- **•** 802.1X-Benutzername und Passwort
- **•** Zertifikate
- **–** Keine Sicherheit

Wenn Ihr WLAN-Netzwerk keinen Sicherheitstyp verwendet, haben Sie keinerlei Informationen zur Sicherheit.

**Hinweis:** Die Nutzung eines ungesicherten WLAN-Netzwerks wird nicht empfohlen.

#### **Hinweise:**

- **–** ^Starten Sie das WLAN-Dienstprogramm des Netzwerkadapters Ihres Computers und suchen Sie nach dem Netzwerknamen, falls Sie die SSID des Netzwerks nicht kennen, mit dem der Computer verbunden ist. Wenn Sie die SSID oder die Sicherheitsinformationen Ihres Netzwerks nicht finden, schlagen Sie in der Dokumentation für den Zugriffspunkt nach oder wenden Sie sich an den Systemadministrator.
- **–** Wie Sie den WPA/WPA2-Pre-Shared-Schlüssel/Passphrase für das WLAN ermitteln, können Sie der im Lieferumfang des Zugriffspunkts enthaltenen Dokumentation entnehmen. Sie können sich auch auf der Webseite des Zugriffspunkts informieren oder sich an den Systemadministrator wenden.

## **Verbinden des Druckers mithilfe des WLAN-Installationsassistenten**

Stellen Sie zu Beginn Folgendes sicher:

- **•** Im Drucker ist ein WLAN-Adapter installiert, der ordnungsgemäß funktioniert. Weitere Informationen finden Sie in der Kurzanleitung, die im Lieferumfang des Teils enthalten ist.
- **•** An den Drucker ist kein Ethernet-Kabel angeschlossen.
- **•** "Aktive Netzwerkkarte" ist auf "Auto" festgelegt. Um die Einstellung auf "Auto" festzulegen, wechseln Sie zu:

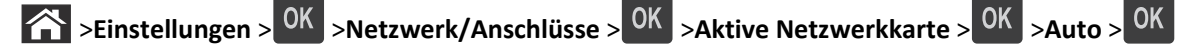

**Hinweis:** Schalten Sie den Drucker aus, warten Sie mindestens fünf Sekunden und schalten Sie den Drucker dann wieder ein.

**1** Wechseln Sie auf dem Druckerbedienfeld zu:

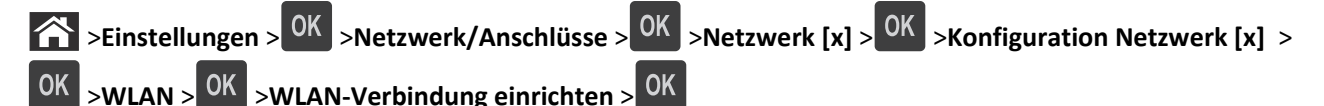

**2** Wählen Sie eine Einrichtungsmethode für eine WLAN-Verbindung aus.

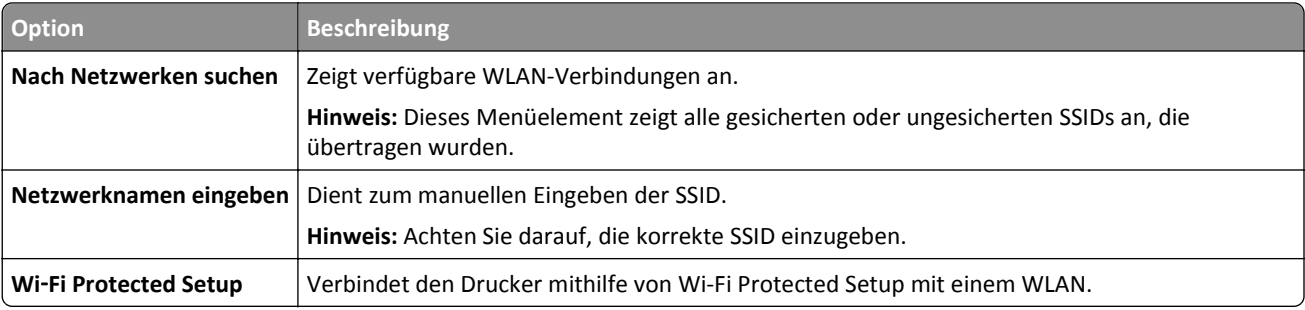

**3** Drücken Sie OK und befolgen Sie dann die Anweisungen auf dem Druckerdisplay.

### **Verbinden des Druckers mit einem WLAN mithilfe von Wi-Fi Protected Setup (WPS)**

Stellen Sie zu Beginn Folgendes sicher:

- **•** Der Zugriffspunkt (WLAN-Router) ist WPS-zertifiziert.
- **•** Im Drucker ist ein WLAN-Adapter installiert, der ordnungsgemäß funktioniert. Weitere Informationen finden Sie in der Kurzanleitung, die im Lieferumfang des WLAN-Adapters enthalten ist.

#### **Verwenden der Konfiguration auf Tastendruck**

**1** Wechseln Sie auf dem Druckerbedienfeld zu:

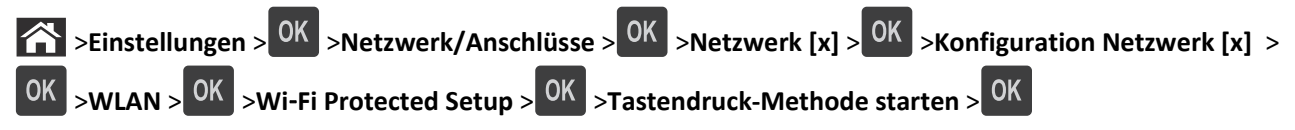

**2** Befolgen Sie die Anweisungen auf dem Display des Druckers.

#### **Verwenden der PIN (persönliche Identifikationsnummer)**

**1** Wechseln Sie auf dem Druckerbedienfeld zu:

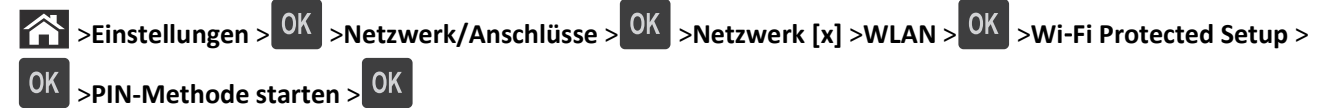

- **2** Kopieren Sie die achtstellige WPS-PIN.
- **3** Öffnen Sie einen Webbrowser und geben Sie die IP-Adresse Ihres Zugriffspunkts in die Adressleiste ein.

#### **Hinweise:**

- **•** Die IP-Adresse wird in vier Zahlengruppen angezeigt, die durch Punkte voneinander abgetrennt sind. Beispiel: 123.123.123.123.
- **•** Wenn Sie einen Proxyserver verwenden, deaktivieren Sie ihn vorübergehend, um die Webseite ordnungsgemäß zu laden.
- **4** Rufen Sie die WPS-Einstellungen auf.
- **5** Geben Sie die achtstellige PIN ein und speichern Sie die Einstellung.

### **Verbinden des Druckers mit einem WLAN mit dem Embedded Web Server**

Stellen Sie zu Beginn Folgendes sicher:

- **•** Der Drucker ist vorübergehend mit einem Ethernet-Netzwerk verbunden.
- **•** Ein WLAN-Adapter ist in Ihrem Drucker installiert und funktioniert ordnungsgemäß. Mehr Informationen finden Sie auf dem Anweisungsblatt für den WLAN-Adapter.
- **1** Öffnen Sie einen Webbrowser, und geben Sie die IP-Adresse des Druckers in das Adressfeld ein.

#### **Hinweise:**

- **•** Sie finden die IP-Adresse des Druckers im Abschnitt "TCP/IP" des Menüs "Netzwerk/Berichte". Die IP-Adresse wird in vier Zahlengruppen angezeigt, die durch Punkte voneinander abgetrennt sind. Beispiel: 123.123.123.123.
- **•** Wenn Sie einen Proxyserver verwenden, deaktivieren Sie ihn vorübergehend, um die Webseite ordnungsgemäß zu laden.
- **2** Klicken Sie auf **Einstellungen** >**Netzwerk/Anschlüsse** >**WLAN**.
- **3** Ändern Sie die Einstellungen entsprechend den Einstellungen des Zugriffspunkts (WLAN-Router).

**Hinweis:** Achten Sie darauf, die korrekte SSID einzugeben.

- **4** Klicken Sie auf **Übernehmen**.
- **5** Schalten Sie den Drucker aus und trennen Sie dann das Ethernet-Kabel. Warten Sie etwa 10 Sekunden und schalten Sie den Drucker wieder ein.
- **6** Um zu prüfen, ob Ihr Drucker mit dem Netzwerk verbunden ist, drucken Sie eine Netzwerk-Konfigurationsseite. Sehen Sie im Abschnitt "Netzwerkkarte [x]" nach, ob der Status "Verbunden" lautet.

Weitere Informationen finden Sie im Abschnitt "Überprüfen der Druckereinrichtung" im *Benutzerhandbuch*.

# <span id="page-24-0"></span>**Überprüfen der Druckereinrichtung**

### **Drucken einer Menüeinstellungsseite**

Sie können eine Menüeinstellungsseite drucken, um die aktuellen Menüeinstellungen und die korrekte Installation der Druckeroptionen zu überprüfen.

**Hinweis:** Wenn Sie keine Änderungen an den Menüeinstellungen vorgenommen haben, werden auf der Menüeinstellungsseite alle Werksvorgaben aufgeführt. Wenn Sie Menüeinstellungen auswählen und ändern, ersetzen diese Einstellungen die Werksvorgaben als *benutzerdefinierte Standardeinstellungen*. Eine benutzerdefinierte Standardeinstellung wird solange verwendet, bis Sie das Menü wieder aufrufen und den entsprechenden Wert ändern.

Wechseln Sie auf dem Druckerbedienfeld zu:

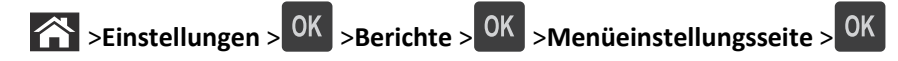

### **Drucken einer Netzwerk-Konfigurationsseite**

Wenn der Drucker in ein Netzwerk eingebunden ist, drucken Sie zur Überprüfung der Netzwerkverbindung eine Netzwerk-Konfigurationsseite. Auf dieser Seite finden Sie außerdem wichtige Informationen für die Konfiguration des Netzwerkdrucks.

**1** Wechseln Sie auf dem Druckerbedienfeld zu:

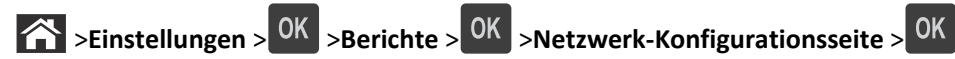

**2** Überprüfen Sie im ersten Abschnitt der Netzwerk-Konfigurationsseite, ob als Status "Verbunden" angegeben ist.

Wenn der Status "Nicht verbunden" lautet, ist möglicherweise der LAN-Drop nicht aktiv oder das Netzwerkkabel fehlerhaft. Wenden Sie sich zur Problemlösung an den zuständigen Systemsupport-Mitarbeiter, und drucken Sie eine weitere Netzwerk-Konfigurationsseite.

# <span id="page-25-0"></span>**Einlegen von Papier und Spezialdruckmedien**

Die Auswahl und die Handhabung von Papier und Spezialdruckmedien können sich auf die Zuverlässigkeit des Drucks auswirken. Weitere Informationen finden Sie unter ["Vermeiden von Papierstaus" auf Seite 104](#page-103-0) un[d"Aufbewahren von](#page-39-0) [Papier" auf Seite 40.](#page-39-0)

# **Einstellen von Papierformat und Papiersorte**

**1** Wechseln Sie auf dem Druckerbedienfeld zu:

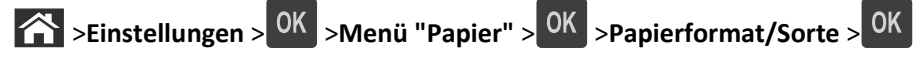

- **2** Drücken Sie die Aufwärts- oder Abwärtspfeiltaste, um das Fach oder die Zuführung auszuwählen, und drücken Sie dann OK
- **3** Drücken Sie die Aufwärts- oder Abwärtspfeiltaste, um das Papierformat auszuwählen, und drücken Sie dann .
- 4 Drücken Sie die Aufwärts- oder Abwärtspfeiltaste, um die Papiersorte auszuwählen, und drücken Sie dann <sup>OK</sup> um die Einstellungen zu ändern.

# **Konfigurieren des Papierformats "Universal"**

Das Papierformat "Universal" ist eine benutzerdefinierte Einstellung, bei der Sie auf Papierformaten drucken können, die nicht in den Druckermenüs voreingestellt sind.

#### **Hinweise:**

- **•** Das kleinste Papierformat für "Universal" hat die Maße 6 x 127 mm (3 x 5 Zoll) und wird nur von der Universalzuführung unterstützt.
- **•** Das größte Papierformat für "Universal" hat die Maße 216 x 355,6 mm (8,5 x 14 Zoll) und wird von allen Papiereinzügen unterstützt.
- **1** Wechseln Sie auf dem Druckerbedienfeld zu:

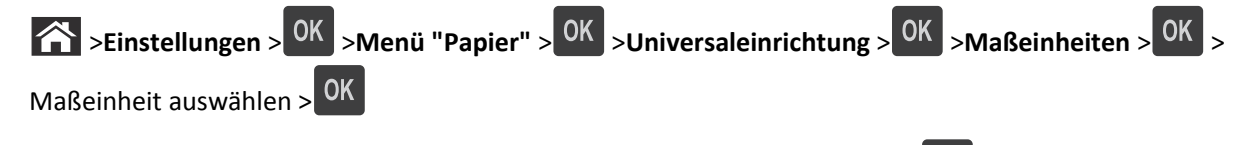

- **2** Wählen Sie Hochformat Breite oder Hochformat Höhe und drücken Sie dann <sup>OK</sup>
- **3** Drücken Sie die linke bzw. rechte Pfeiltaste, um die Einstellung zu ändern, und drücken Sie anschließend <sup>OK</sup>

# <span id="page-26-0"></span>**Verwenden der Standardablage und des Papieranschlags**

Die Standardablage fasst bis zu 150 Blatt Papier mit einem Gewicht von 75 g/m<sup>2</sup>. Ausdrucke werden mit der Druckseite nach unten aufgenommen. Die Standardablage verfügt über einen Papieranschlag, durch den verhindert wird, dass das gestapeltes Papier nach vorne aus der Ablage gleitet.

Ziehen Sie am Papieranschlag, um diesen zu öffnen.

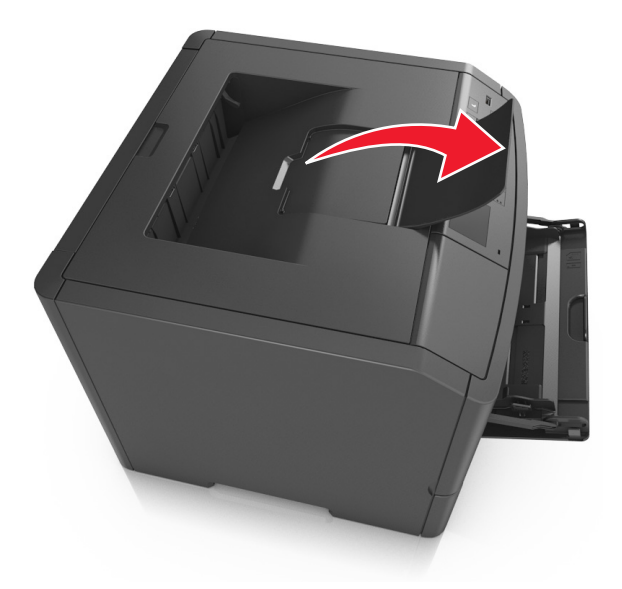

**Hinweis:** Achten Sie beim Umsetzen des Druckers darauf, dass der Papieranschlag geschlossen ist.

# **Einlegen von Medien in Fächer**

**VORSICHT - VERLETZUNGSGEFAHR:** Um zu vermeiden, dass die Komponenten instabil werden, legen Sie die Medien in jedes Fach einzeln ein. Alle anderen Fächer sollten bis zu ihrem Einsatz geschlossen bleiben.

**1** Ziehen Sie das Fach vollständig heraus.

**Hinweis:** Nehmen Sie keine Fächer heraus, während ein Druckauftrag ausgeführt wird oder wenn die Meldung **Belegt** im Druckerdisplay angezeigt wird. Dies kann zu einem Papierstau führen.

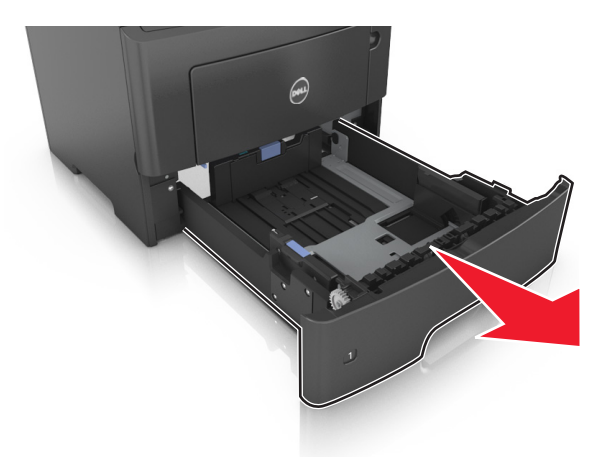

**2** Drücken Sie den Breitenführungshebel zusammen und schieben Sie ihn an die richtige Position für das einzulegende Papierformat.

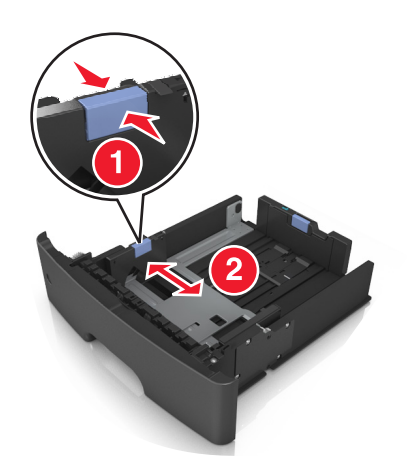

**3** Drücken Sie den Längenführungshebel zusammen und schieben Sie ihn an die richtige Position für das einzulegende Papierformat.

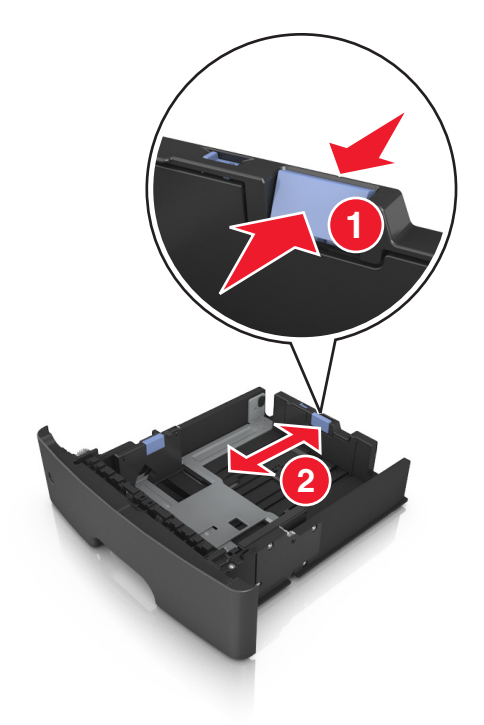

#### **Hinweise:**

- **•** Drücken Sie den Längenführungshebel zusammen und schieben Sie ihn für einige Papierformate wie Letter, Legal und A4 rückwärts, um ihn an die Länge des einzulegenden Papierformats anzupassen.
- **•** Wenn Sie Papier im A6-Format in das Standardfach einlegen, drücken Sie den Längenführungshebel zusammen und schieben ihn zur Mitte des Fachs in die Position für das A6-Format.
- **•** Die Breiten- und Längenführungen müssen auf die Papierformatmarkierungen unten im Fach ausgerichtet sein.

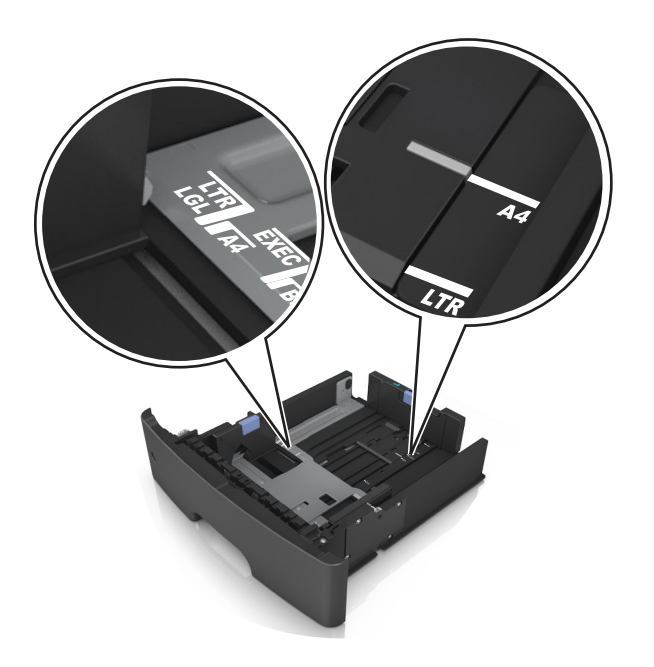

**4** Biegen Sie den Stapel in beide Richtungen, um die Blätter voneinander zu lösen, und fächern Sie den Stapel auf. Das Papier darf nicht geknickt oder geknittert werden. Gleichen Sie die Kanten auf einer ebenen Fläche an.

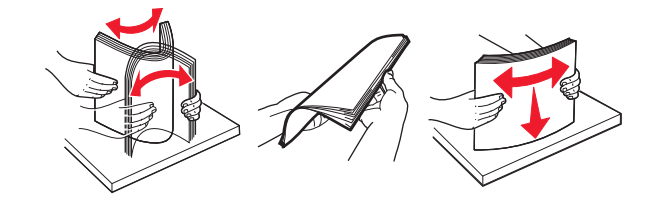

**5** Legen Sie den Papierstapel ein.

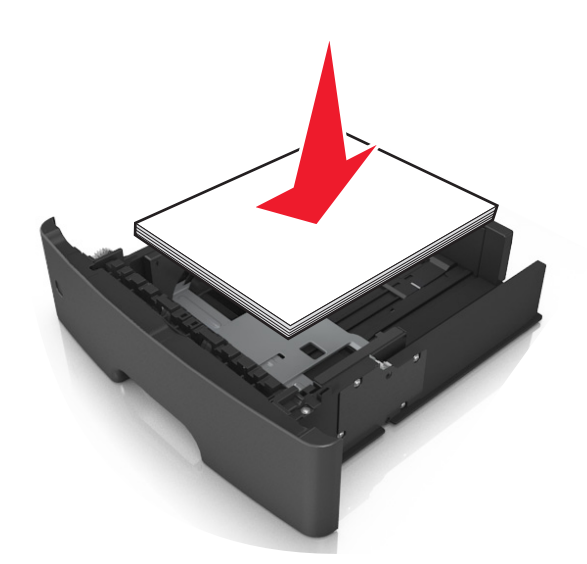

#### **Hinweise:**

**•** Legen Sie die Medien bei Verwendung von recyceltem oder vorgedrucktem Papier mit der zu bedruckenden Seite nach unten ein.

- **•** Legen Sie vorgelochtes Papier so ein, dass die Lochungen an der Oberkante zur Vorderseite des Fachs weisen.
- **•** Legen Sie Briefbögen mit der Druckseite nach unten so ein, dass die obere Blattkante zur Vorderseite des Fachs weist. Legen Sie Briefbögen für den beidseitigen Druck mit der Druckseite nach oben und der unteren Kante nach vorne und in das Fach ein.
- **•** Stellen Sie sicher, dass der Papierstapel nicht über die Markierung für maximale Papierfüllung an der Seite der Breitenführung hinausragt.

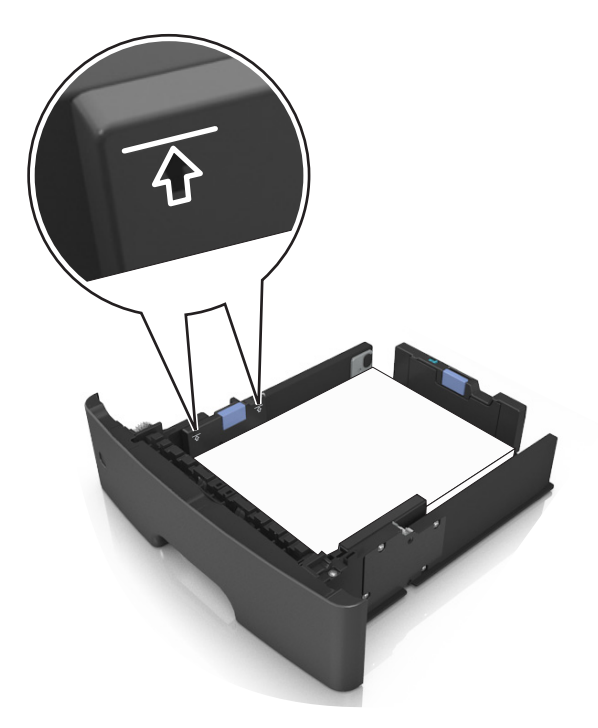

**6** Setzen Sie die Zuführung ein.

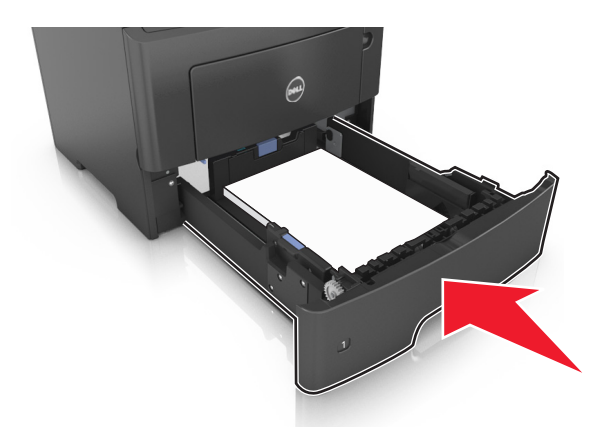

**7** Stellen Sie Papierformat und die Papiersorte auf dem Druckerbedienfeld im Menü "Papier" entsprechend dem in das Fach eingelegten Papier ein.

**Hinweis:** Stellen Sie das Papierformat und die Papiersorte richtig ein, um Papierstaus und Probleme mit der Druckqualität zu vermeiden.

# <span id="page-30-0"></span>**Einlegen von Druckmedien in die Universalzuführung**

Verwenden Sie die Universalzuführung, um verschiedene Papierformate und -sorten bzw. Spezialdruckmedien wie Karten, Folien und Briefumschläge zu bedrucken. Sie können die Universalzuführung auch für einseitige Druckaufträge auf Briefbögen verwenden.

**1** Öffnen Sie die Universalzuführung.

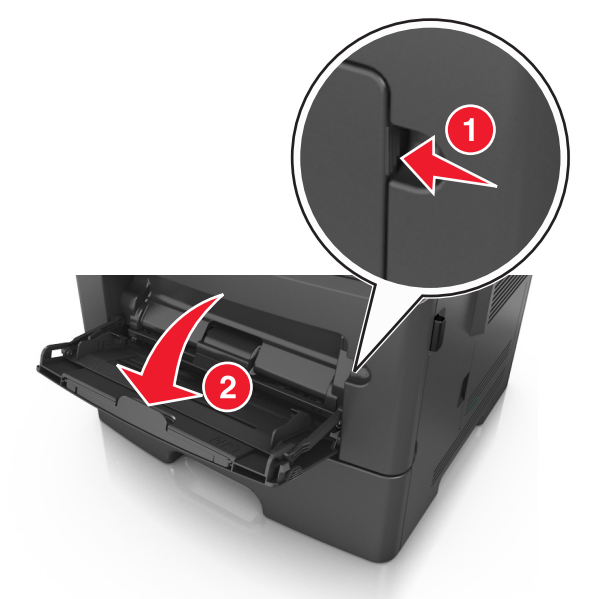

**a** Ziehen Sie die Verlängerung der Universalzuführung aus.

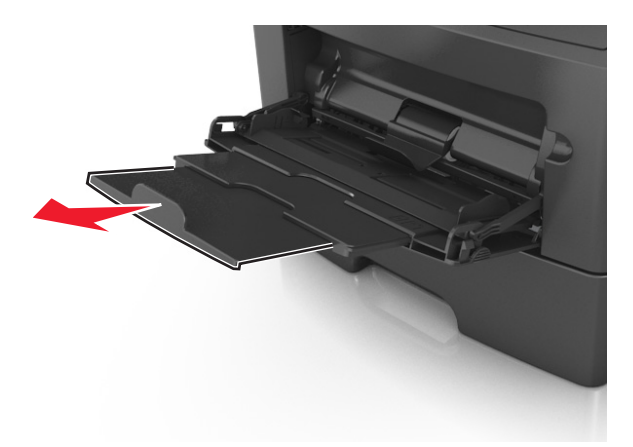

**b** Ziehen Sie die Verlängerung vorsichtig aus, bis die Universalzuführung vollständig herausgezogen und geöffnet ist.

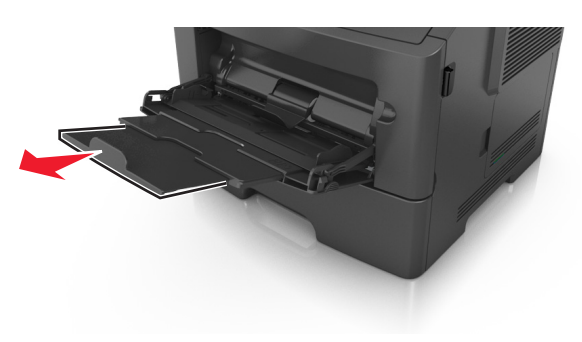

**2** Drücken Sie den Hebel an der linken Breitenführung zusammen und schieben Sie die Führungen an die für das eingelegte Papier vorgesehene Position.

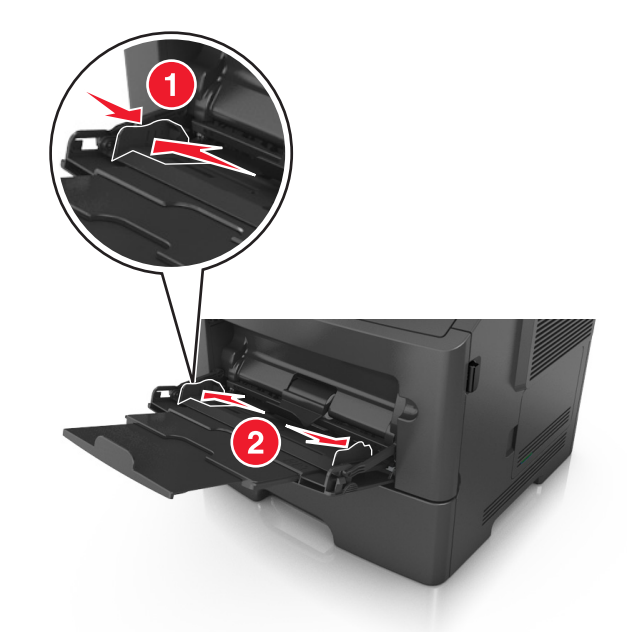

- **3** Bereiten Sie das einzulegende Papier oder Spezialdruckmedium vor.
	- **•** Biegen Sie den Papierstapel in beide Richtungen, um die Blätter voneinander zu lösen, und fächern Sie den Stapel auf. Das Papier darf nicht geknickt oder geknittert werden. Gleichen Sie die Kanten auf einer ebenen Fläche an.

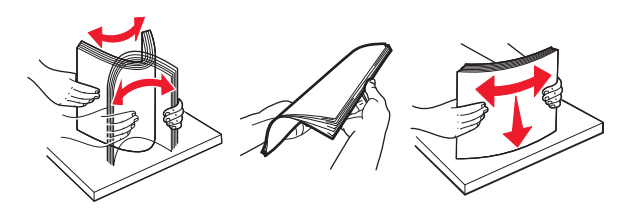

**•** Halten Sie Folien an den Kanten. Biegen Sie den Stapel Folien in beide Richtungen, um die Folien voneinander zu lösen, und fächern Sie den Stapel auf. Gleichen Sie die Kanten auf einer ebenen Fläche an.

**Hinweis:** Vermeiden Sie jede Berührung mit der Druckseite von Folien. Achten Sie darauf, dass Sie die Folien nicht zerkratzen.

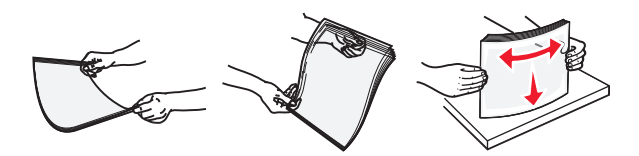

**•** Biegen Sie den Stapel Umschläge in beide Richtungen, um die Umschläge voneinander zu lösen, und fächern Sie den Stapel auf. Gleichen Sie die Kanten auf einer ebenen Fläche an.

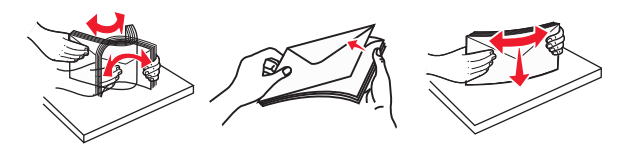

**4** Legen Sie das Papier oder die Spezialdruckmedien in das Fach ein.

#### **Hinweise:**

- **•** Legen Sie Papier oder Spezialdruckmedien nicht mit Gewalt in die Universalzuführung ein.
- **•** Stellen Sie sicher, dass das Papier bzw. die Spezialdruckmedien die Markierung für die maximale Füllhöhe an den Papierführungen nicht überschreiten. Durch Überladen der Zuführung können Papierstaus entstehen.

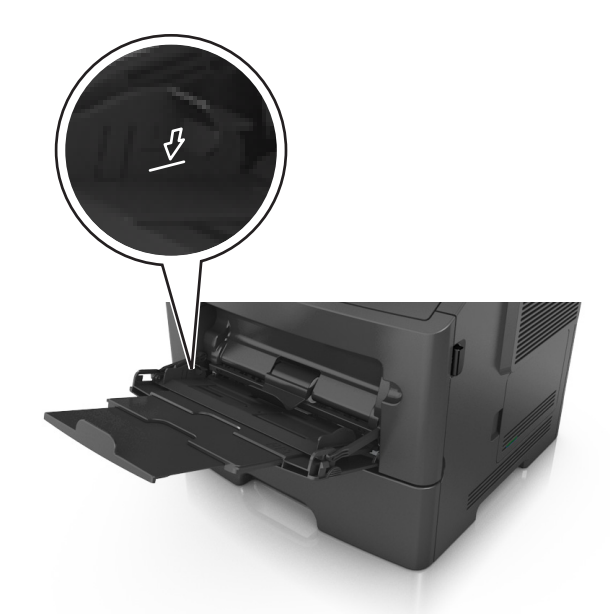

**•** Legen Sie Papier, Folien und Karten so ein, dass die empfohlene Druckseite nach oben weist und die Oberkante zuerst in den Drucker eingezogen wird. Weitere Information zum Einlegen von Folien finden Sie auf der Verpackung der Folie.

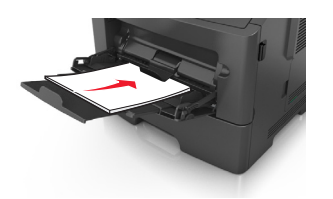

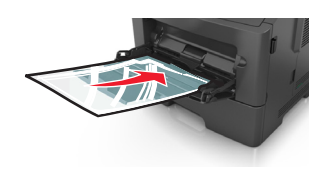

**Hinweis:** Achten Sie beim Einlegen von Papier im A6-Format darauf, dass die Verlängerung der Universalzuführung leicht am Rand des Papiers anliegt, damit die letzten Blätter gehalten werden.

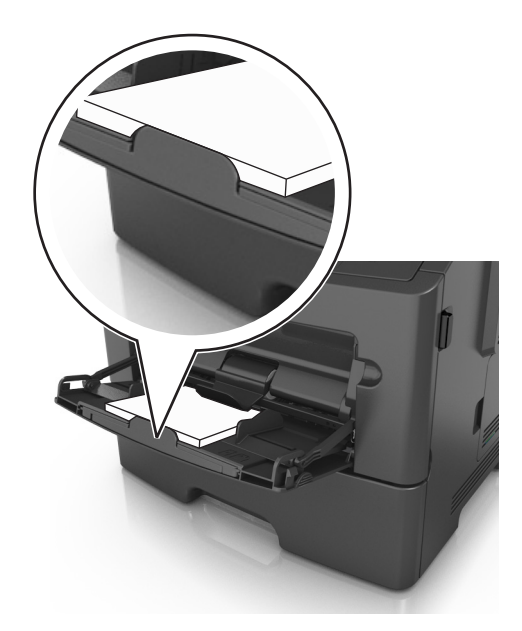

**•** Legen Sie Briefbögen so ein, dass die Druckseite nach oben weist und die Oberkante zuerst in den Drucker eingezogen wird. Legen Sie Briefbögen beim beidseitigen Druck (Duplex) so ein, dass die Druckseite nach unten weist und die Unterkante zuerst in den Drucker eingezogen wird.

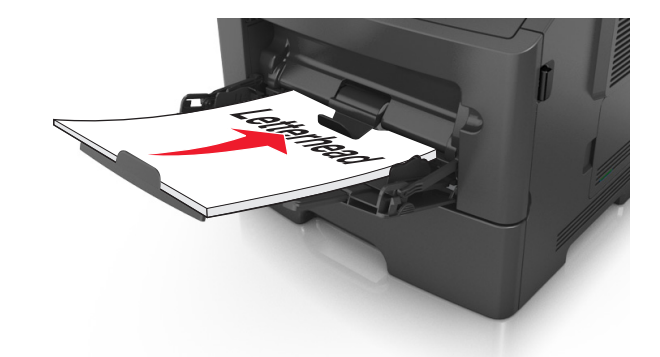

**•** Legen Sie Briefumschläge mit der Umschlagklappe nach unten so ein, dass die Umschlagklappe zur linken Seite weist.

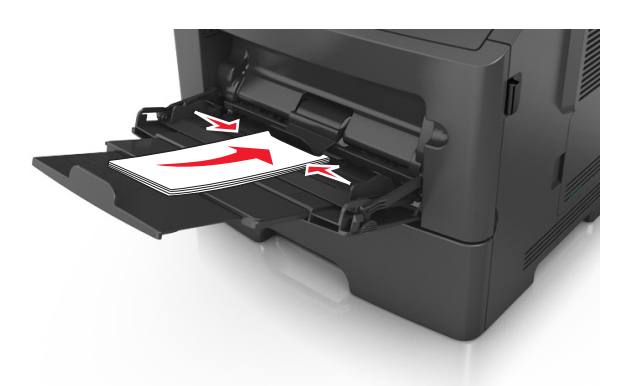

**Warnung - Mögliche Schäden:** Es dürfen keine Briefumschläge mit Briefmarken, Metallklammern, Haken, Fenstern, Fütterung oder selbstklebenden Aufklebern verwendet werden. Durch solche Briefumschläge kann der Drucker schwer beschädigt werden.

**5** Stellen Sie Papierformat und -sorte auf dem Druckerbedienfeld im Menü "Papier" entsprechend dem in die Universalzuführung eingelegten Papier oder Spezialdruckmedium ein.

# <span id="page-34-0"></span>**Verbinden und Trennen von Fächern**

### **Verbinden und Trennen von Fächern**

**1** Öffnen Sie einen Webbrowser, und geben Sie die IP-Adresse des Druckers in das Adressfeld ein.

#### **Hinweise:**

- **•** Suchen Sie die IP-Adresse des Druckers am Druckerbedienfeld im Abschnitt "TCP/IP" unter dem Menü "Netzwerk/Anschlüsse". Die IP-Adresse wird in vier Zahlengruppen angezeigt, die durch Punkte voneinander abgetrennt sind. Beispiel: 123.123.123.123.
- **•** Wenn Sie einen Proxyserver verwenden, deaktivieren Sie ihn vorübergehend, um die Webseite ordnungsgemäß zu laden.
- **2** Klicken Sie auf **Einstellungen** >**Menü "Papier"**.
- **3** Ändern Sie die Einstellungen für Papierformat und Papiersorte für die Fächer, die Sie verbinden.
	- **•** Um Fächer zu verbinden, vergewissern Sie sich, dass Papierformat und Papiersorte für das Fach mit dem anderen Fach übereinstimmen.
	- **•** Um die Verbindung von Fächern zu lösen, vergewissern Sie sich, dass Papierformat oder Papiersorte für das Fach *nicht* mit dem anderen Fach übereinstimmen.
- **4** Klicken Sie auf **Übernehmen**.

**Hinweis:** Die Einstellungen für das Papierformat und die Papiersorte können auch am Druckerbedienfeld geändert werden. Weitere Informationen finden Sie unter ["Einstellen von Papierformat und Papiersorte" auf Seite 26.](#page-25-0)

**Warnung - Mögliche Schäden:** Das in das Fach eingelegte Papier sollte dem benutzerdefinierten Namen für die Papiersorte entsprechen, der auf dem Drucker zugewiesen wurde. Die Temperatur der Fixierstation variiert je nach angegebener Papiersorte. Wenn die Einstellungen nicht ordnungsgemäß konfiguriert sind, können Druckprobleme auftreten.

### **Erstellen eines benutzerdefinierten Namens für eine Papiersorte**

#### **Verwendung des Embedded Web Server**

**1** Öffnen Sie einen Webbrowser, und geben Sie die IP-Adresse des Druckers in das Adressfeld ein.

#### **Hinweise:**

- **•** Sie finden die IP-Adresse des Druckers im Abschnitt "TCP/IP" des Menüs "Netzwerk/Berichte". Die IP-Adresse wird in vier Zahlengruppen angezeigt, die durch Punkte voneinander abgetrennt sind. Beispiel: 123.123.123.123.
- **•** Wenn Sie einen Proxyserver verwenden, deaktivieren Sie ihn vorübergehend, um die Webseite ordnungsgemäß zu laden.
- **2** Klicken Sie auf **Einstellungen** >**Menü "Papier"** >**Benutzerdefinierte Namen**.
- **3** Wählen Sie einen benutzerdefinierten Namen aus, und geben Sie einen neuen benutzerdefinierten Namen für die Papiersorte ein.
- <span id="page-35-0"></span>**4** Klicken Sie auf **Übernehmen**.
- **5** Klicken Sie auf **Benutzersorten**, und stellen Sie dann sicher, dass der benutzerdefinierte Name durch den neuen benutzerdefinierten Namen für die Papiersorte ersetzt wurde.

#### **Verwenden des Druckerbedienfelds**

**1** Wechseln Sie auf dem Druckerbedienfeld zu:

>**Einstellungen** > >**Menü "Papier"** > >**Benutzerdefinierte Namen**

- **2** Wählen Sie einen benutzerdefinierten Namen aus, und geben Sie einen neuen benutzerdefinierten Namen für die Papiersorte ein.
- **3** Drücken Sie auf OK
- **4** Drücken Sie auf **Benutzersorten**, und stellen Sie dann sicher, dass der benutzerdefinierte Name durch den neuen benutzerdefinierten Namen für die Papiersorte ersetzt wurde.

### **Zuweisen eines benutzerdefinierten Namens für die Papiersorte**

#### **Über Embedded Web Server**

**1** Öffnen Sie einen Webbrowser, und geben Sie die IP-Adresse des Druckers in das Adressfeld ein.

#### **Hinweise:**

- **•** Zeigen Sie die IP-Adresse des Druckers im Abschnitt "TCP/IP" des Menüs "Netzwerk/Anschlüsse" an. Die IP-Adresse wird in vier Zahlengruppen angezeigt, die durch Punkte voneinander abgetrennt sind. Beispiel: 123.123.123.123.
- **•** Wenn Sie einen Proxyserver verwenden, deaktivieren Sie ihn vorübergehend, um die Webseite ordnungsgemäß zu laden.
- **2** Klicken Sie auf **Einstellungen** >**Menü "Papier"** >**Benutzerdefinierte Namen**.
- **3** Geben Sie einen Namen für die Papiersorte ein und klicken Sie auf **Übernehmen**.
- **4** Wählen Sie eine Benutzersorte aus und stellen Sie sicher, dass die richtige Papiersorte mit dem benutzerdefinierten Namen verknüpft ist.

**Hinweis:** Die Werksvorgabe für alle definierten Benutzersorten lautet "Normalpapier".

#### **Über das Druckerbedienfeld**

**1** Wechseln Sie auf dem Druckerbedienfeld zu:

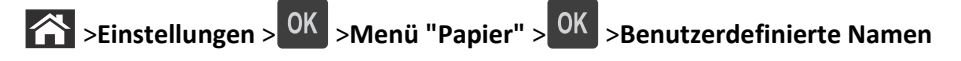

**2** Geben Sie einen Namen für die Papiersorte ein und drücken Sie <sup>OK</sup>.

### **Zuweisen einer benutzerdefinierten Papiersorte**

#### **Verwendung des Embedded Web Server**

**1** Öffnen Sie einen Webbrowser, und geben Sie die IP-Adresse des Druckers in das Adressfeld ein.
#### **Hinweise:**

- **•** Sie finden die IP-Adresse des Druckers im Abschnitt "TCP/IP" des Menüs "Netzwerk/Berichte". Die IP-Adresse wird in vier Zahlengruppen angezeigt, die durch Punkte voneinander abgetrennt sind. Beispiel: 123.123.123.123.
- **•** Wenn Sie einen Proxyserver verwenden, deaktivieren Sie ihn vorübergehend, um die Webseite ordnungsgemäß zu laden.
- **2** Klicken Sie auf **Einstellungen** >**Menü "Papier"** >**Benutzersorten**.
- **3** Wählen Sie einen benutzerdefinierten Namen für die Papiersorte aus, und wählen Sie dann eine Papiersorte aus.

**Hinweis:** Die Werksvorgabe für die Papiersorte für alle benutzerdefinierten Namen lautet "Papier".

**4** Klicken Sie auf **Übernehmen**.

#### **Verwenden des Druckerbedienfelds**

**1** Wechseln Sie auf dem Druckerbedienfeld zu:

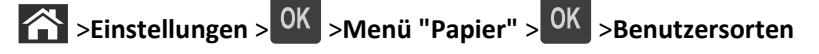

- **2** Wählen Sie einen benutzerdefinierten Namen für die Papiersorte aus, und wählen Sie dann eine Papiersorte aus. **Hinweis:** Die Werksvorgabe für die Papiersorte für alle benutzerdefinierten Namen lautet "Papier".
- **3** Drücken Sie auf OK

# **Anleitung für Papier und Spezialdruckmedien**

## **Richtlinien für Papier**

Durch die Auswahl des richtigen Papiers oder Spezialdruckmedien lassen sich Druckprobleme vermeiden. Um eine optimale Druckqualität zu erzielen, fertigen Sie Probedrucke auf dem jeweiligen Papier oder Spezialdruckmedium an, bevor Sie größere Mengen davon kaufen.

### **Papiereigenschaften**

Die folgenden Papiereigenschaften beeinflussen die Druckqualität und die Zuverlässigkeit des Druckers. Es wird empfohlen, diese Eigenschaften bei der Beurteilung neuen Papiers zu beachten.

#### **Gewicht**

Aus den Druckerfächern kann Papier mit einem Gewicht bis zu 120 g/m<sup>2</sup> und vertikaler Faserrichtung automatisch eingezogen werden. Aus der Universalzuführung kann Papier mit einem Gewicht bis zu 163 g/m<sup>2</sup> und vertikaler Faserrichtung automatisch eingezogen werden. Papier unter 60 g/m<sup>2</sup> ist u. U. nicht fest genug, um richtig eingezogen zu werden, sodass Papierstaus verursacht werden können. Verwenden Sie für optimale Druckergebnisse Papier mit einem Gewicht von 75 g/m<sup>2</sup> und vertikaler Faserrichtung. Bei Verwendung von Papier mit einem Format unter 182 x 257 mm (7,2 x 10,1 Zoll) sollte das Gewicht des Papiers mindestens 90 g/m<sup>2</sup> betragen.

**Hinweis:** Der beidseitige Druck wird nur für Feinpostpapier mit einem Gewicht von 60–90‑g/m2 unterstützt.

#### **Gewelltes Papier**

Unter "gewellt" versteht man die Neigung von Papier, sich an den Kanten zu wellen. Übermäßig gewelltes Papier kann Probleme bei der Papierzufuhr verursachen. Da das Papier im Drucker hohen Temperaturen ausgesetzt ist, kann es sich auch nach dem Druckvorgang wellen. Wenn Sie Papier unverpackt in einer heißen, feuchten, kalten oder trockenen Umgebung aufbewahren, kann sich das Papier sogar in den Fächern vor dem Druckvorgang wellen, wodurch Einzugsprobleme verursacht werden können.

#### **Glättegrad**

Der Glättegrad von Papier hat direkten Einfluss auf die Druckqualität. Wenn Papier zu rau ist, kann der Toner nicht richtig auf dem Papier fixiert werden. Wenn das Papier zu glatt ist, können Einzugsprobleme oder Probleme mit der Druckqualität auftreten. Verwenden Sie Papier mit einem Glättewert zwischen 100 und 300 Sheffield-Punkten, wobei die beste Druckqualität bei einer Glätte zwischen 150 und 250 Sheffield-Punkten erzielt wird.

#### **Feuchtigkeitsgehalt**

Der Feuchtigkeitsgehalt des Papiers beeinflusst die Druckqualität und die Fähigkeit des Druckers, das Papier ordnungsgemäß einzuziehen. Bewahren Sie Papier in der Originalverpackung auf, bis Sie es verwenden. Damit wird das Papier weniger Feuchtigkeitsschwankungen ausgesetzt, die sich negativ auf die Qualität des Papiers auswirken können.

Lagern Sie Papier 24 bis 48 Stunden vor dem Druck in der Originalverpackung in der gleichen Umgebung wie der Drucker. Dehnen Sie die Zeit auf mehrere Tage aus, wenn die Lager- oder Transportumgebung stark von der Druckerumgebung abweicht. Bei dickem Papier ist möglicherweise ebenfalls ein längerer Aufbereitungszeitraum erforderlich.

#### **Faserrichtung**

Die Faserrichtung bezeichnet die Ausrichtung der Papierfasern in einem Blatt Papier. Dabei wird zwischen der *vertikalen* Faserrichtung (längs zum Papier) und der *horizontalen* Faserrichtung (quer zum Papier) unterschieden.

Für Feinpostpapier mit einem Gewicht von 60 bis 90 g/m<sup>2</sup> wird die Verwendung von Papier mit vertikaler Faserrichtung empfohlen.

#### **Fasergehalt**

Die meisten hochwertigen xerografischen Papiere bestehen aus 100 % chemisch zerfasertem Holz. Dieser Gehalt gibt dem Papier eine hohe Stabilität, sodass weniger Probleme bei der Papierzufuhr auftreten und eine höhere Druckqualität erzielt wird. Papier, das Fasern wie z. B. Baumwolle enthält, kann sich negativ auf die Papierhandhabung auswirken.

### **Unzulässige Papiersorten**

Die folgenden Papiersorten sollten nicht für den Drucker verwendet werden:

- **•** Chemisch behandeltes Papier, das zum Erstellen von Kopien ohne Kohlepapier gedacht ist (auch als selbstdurchschreibendes Papier, kohlefreies Durchschlagpapier oder kohlepapierfreies Papier bezeichnet)
- **•** Vorgedrucktes Papier, das mit Chemikalien hergestellt wurde, die den Drucker verunreinigen können
- **•** Vorgedrucktes Papier, das durch die Temperatur in der Druckerfixierstation beeinträchtigt werden kann
- **•** Vorgedrucktes Papier, bei dem eine Registereinstellung (genaue Druckposition auf der Seite) von weniger als ±2,5 mm (±0,10 Zoll) erforderlich ist, wie z. B. bei OCR-Formularen (Optical Character Recognition = optische Zeichenerkennung)

In einigen Fällen kann die Registereinstellung mit der Softwareanwendung geändert werden, um folgende Formulare zu bedrucken:

- **•** Beschichtetes Papier (korrekturgeeignetes Feinpostpapier), synthetisches Papier, Thermopapier
- **•** Papier mit rauen Kanten, Papier mit einer rauen oder stark strukturierten Oberfläche sowie gewelltes Papier
- **•** Recycling-Papier, das nicht EN12281:2002 (europäisch) entspricht
- Papier mit einem Gewicht unter 60 g/m<sup>2</sup>
- **•** Mehrteilige Formulare oder Dokumente

### **Auswählen des Papiers**

Durch die Verwendung des geeigneten Papiers können Papierstaus vermieden und ein störungsfreier Druck gewährleistet werden.

So vermeiden Sie Papierstaus und schlechte Druckqualität:

- **•** Verwenden Sie *stets* neues, unbeschädigtes Papier.
- **•** Achten Sie vor dem Einlegen auf die empfohlene Druckseite des Papiers. Ein entsprechender Hinweis befindet sich normalerweise auf der Verpackung des Papiers.
- **•** Verwenden Sie *kein* Papier, das manuell zugeschnitten wurde.
- **•** Legen Sie *keine* unterschiedlichen Papierformate, -sorten und -gewichte in ein Fach ein. Dadurch werden Papierstaus verursacht.
- **•** Verwenden Sie *kein* beschichtetes Papier, es sei denn, es ist speziell für den elektrofotografischen Druck vorgesehen.

### **Auswählen vorgedruckter Formulare und Briefbögen**

Beachten Sie beim Auswählen von vorgedruckten Formularen und Briefbögen die folgenden Richtlinien:

- **•** Verwenden Sie bei Papiergewichten von 60 bis 90 g/m2 Papier mit vertikaler Faserrichtung.
- **•** Verwenden Sie nur Formulare und Briefbögen, die im Offset-Lithographie-Verfahren oder im Gravurdruckverfahren bedruckt wurden.
- **•** Vermeiden Sie Papier mit einer rauen oder stark strukturierten Oberfläche.

Verwenden Sie Papier, das mit hitzebeständigen und für die Verwendung in Xerokopierern vorgesehenen Farben bedruckt wurde. Die Farbe muss Temperaturen von bis zu 230 °C standhalten können, ohne dass ein Schmelzprozess eintritt oder gefährliche Dämpfe freigesetzt werden. Verwenden Sie Farben, die nicht durch das Harz im Toner beeinträchtigt werden. Farben auf Oxidations- oder Ölbasis erfüllen diese Anforderungen in der Regel; für Latexfarben gilt das möglicherweise nicht. Wenden Sie sich im Zweifelsfall an den Papierlieferanten.

Vorgedrucktes Papier (beispielsweise Briefbögen) muss Temperaturen von bis zu 230 °C standhalten können, ohne dass ein Schmelzprozess eintritt oder gefährliche Dämpfe freigesetzt werden.

### **Verwenden von Recycling-Papier und anderen Papieren**

- **•** Niedriger Flüssigkeitsgehalt (4 5 %)
- **•** Geeignete Glätte (100 200 Sheffield-Einheiten oder 140 350 Bendtsen-Einheiten, europäisch)

**Hinweis:** Einige viel glattere Papiere (z. B. erstklassige Laserpapiere, 50 – 90 Sheffield-Einheiten) und viel rauere Papiere (z. B. erstklassige Baumwollpapiere, 200 – 300 Sheffield-Einheiten) wurden so bearbeitet, dass sie trotz ihrer Oberflächenstruktur in Laserdruckern sehr gut eingesetzt werden können. Bevor Sie diese Papiersorten verwenden, fragen Sie Ihren Papierlieferanten.

- **•** Geeigneter Reibungsfaktor zwischen den Blättern (0,4 0,6)
- **•** Ausreichende Biegeresistenz in Einzugsrichtung

Recycling-Papier, Papier mit geringem Gewicht (< 60 g/m<sup>2</sup> [16 lb bond]) und/oder geringer Stärke (< 3,8 mils [0.1 mm]) sowie Papier, das in horizontaler Faserrichtung für Hochformatdrucker (kurze Kante) geschnitten ist, kann eine zu geringe Biegeresistenz für einen zuverlässigen Papiereinzug haben. Bevor Sie diese Papiersorten für (elektrofotografische) Laserdrucker verwenden, fragen Sie Ihren Papierlieferanten. Dies sind nur allgemeine Richtlinien. Auch Papier, das diesen Richtlinien entspricht, kann in jedem Laserdrucker zu Problemen beim Einzug führen (z. B. wenn sich das Papier unter normalen Druckerbedingungen stark wellt).

### **Aufbewahren von Papier**

Befolgen Sie die folgenden Richtlinien zum Aufbewahren von Papier, um Papierstaus zu vermeiden und eine gleichbleibende Druckqualität sicherzustellen:

- **•** Die besten Ergebnisse erzielen Sie, wenn Sie Papier bei einer Temperatur von 21 °C und einer relativen Luftfeuchtigkeit von 40 % aufbewahren. Die meisten Hersteller empfehlen, bei Temperaturen zwischen 18 und 24 °C und einer relativen Luftfeuchtigkeit von 40 bis 60 % zu drucken.
- **•** Lagern Sie Kartons mit Papier nicht direkt auf dem Boden, sondern auf einer Palette oder in einem Regal.
- **•** Lagern Sie Einzelpakete auf einer ebenen Fläche.
- **•** Legen Sie keine Gegenstände auf Papierpaketen ab.
- **•** Nehmen Sie das Papier erst aus dem Karton oder der Verpackung, wenn Sie es in den Drucker einlegen möchten. Das Papier bleibt sauber, trocken und plan, wenn Sie es im Karton oder in der Verpackung aufbewahren.

### **Verwenden von Spezialdruckmedien**

### **Tipps für das Verwenden von Karten**

Karten sind schwere und einschichtige Druckmedien. Sie verfügen über veränderliche Eigenschaften, wie den Feuchtigkeitsgehalt, die Stärke und die Struktur, die die Druckqualität wesentlich beeinflussen können. Führen Sie stets Testdrucke mit den Karten durch, die Sie verwenden möchten, bevor Sie große Mengen kaufen.

Beachten Sie Folgendes beim Bedrucken von Karten:

- **•** Stellen Sie sicher, dass die Option "Papiersorte" auf "Karten" eingestellt ist.
- **•** Wählen Sie die richtige Papierstruktur aus.
- **•** Vorgedruckte Elemente, Perforationen und Falzstellen können die Druckqualität erheblich beeinträchtigen und Papierstaus sowie Probleme bei der Handhabung der Druckmedien verursachen.
- **•** Informieren Sie sich beim Hersteller oder Händler, ob die Karten Temperaturen bis zu 240 °C ausgesetzt werden können, ohne schädliche Dämpfe freizusetzen.
- **•** Verwenden Sie keine vorgedruckten Karten, die mit Chemikalien hergestellt wurden, die den Drucker verunreinigen können. Durch die vorgedruckten Elemente können halbflüssige und flüchtige Komponenten in den Drucker gelangen.
- **•** Die Verwendung von Karten mit horizontaler Faserrichtung wird empfohlen.

### **Tipps für das Verwenden von Briefumschlägen**

Führen Sie stets Testdrucke mit den Briefumschlägen durch, die Sie verwenden möchten, bevor Sie große Mengen kaufen.

- **•** Verwenden Sie speziell für Laserdrucker entwickelte Briefumschläge. Informieren Sie sich beim Hersteller oder Händler, ob die Briefumschläge Temperaturen bis zu 230 °C standhalten können, ohne zuzukleben, sich übermäßig zu wellen, zu knittern oder schädliche Dämpfe freizusetzen.
- **•** Verwenden Sie Briefumschläge aus Papier mit einem Baumwollgehalt von 25 % und einem Gewicht von 90‑g/m2, um optimale Ergebnisse zu erzielen. Bei Briefumschlägen mit einem Baumwollgehalt von 100 % darf das Gewicht maximal 70‑g/m2 betragen.
- **•** Verwenden Sie nur neue, unbeschädigte Umschläge.
- **•** Um optimale Ergebnisse zu erzielen und Papierstaus auf ein Minimum zu reduzieren, verwenden Sie keine Briefumschläge, die:
	- **–** übermäßig gewellt oder aufgerollt sind
	- **–** zusammenkleben oder in irgendeiner Form beschädigt sind
	- **–** Fenster, Löcher, Perforationen, Ausschnitte oder Prägungen aufweisen
	- **–** mit Metallklammern, Verschlussstreifen oder Metallfaltleisten versehen sind
	- **–** mit einem Sicherheitsverschluss versehen sind
	- **–** mit Briefmarken versehen sind
	- **–** frei liegende Klebeflächen aufweisen, wenn die Umschlagklappe zugeklebt oder geschlossen ist
	- **–** umgeknickte Ecken aufweisen
	- **–** mit einer rauen, gekräuselten oder gerippten Oberfläche versehen sind
- **•** Passen Sie die Seitenführungen an die Breite der Briefumschläge an.

**Hinweis:** Bei einer sehr hohen Luftfeuchtigkeit (über 60 %) kann es angesichts der hohen Temperaturen beim Drucken zum Zerknittern oder Verkleben der Briefumschläge kommen.

### **Tipps für das Verwenden von Etiketten**

Führen Sie stets Testdrucke mit den Etiketten durch, die Sie verwenden möchten, bevor Sie große Mengen kaufen.

**Hinweis:** Verwenden Sie ausschließlich Papieretikettenbögen. Vinyl-, Apotheken- und beidseitige Etiketten werden nicht unterstützt.

Beachten Sie Folgendes beim Bedrucken von Etiketten:

- **•** Verwenden Sie speziell für Laserdrucker entwickelte Etiketten. Informieren Sie sich beim Hersteller oder Händler, um Folgendes sicherzustellen:
	- **–** Die Etiketten können Temperaturen bis zu 240 °C standhalten, ohne zuzukleben, sich übermäßig zu wellen, zu knittern oder schädliche Dämpfe freizusetzen.
	- **–** Etikettenkleber, Etikettenbogen (Druckkarton) und die Beschichtung können einem Druck von bis zu 25 psi standhalten, ohne die Beschichtung zu verlieren, an den Kanten zu verlaufen oder gefährliche Dämpfe freizusetzen.
- **•** Verwenden Sie keine Etiketten mit Hochglanzmaterial als Träger.
- **•** Verwenden Sie nur vollständige Etikettenbögen. Bei nicht vollständigen Etikettenbögen können sich Etiketten während des Druckvorgangs lösen und so einen Papierstau verursachen. Unvollständige Etikettenbögen können darüber hinaus den Drucker und die Kassette mit Kleber verunreinigen und zu einem Verlust der Garantie für den Drucker und die Tonerkassette führen.
- **•** Verwenden Sie keine Etiketten mit freiliegendem Klebstoff.
- **•** Drucken Sie nicht innerhalb eines Bereichs von 1 mm von der Etikettkante bzw. der Perforation oder zwischen den Prägeschnitten des Etiketts.
- **•** Stellen Sie sicher, dass der klebende Träger nicht an die Bogenkanten reicht. Die Zonenbeschichtung des Klebstoffs sollte einen Rand von mindestens 1 mm von den Kanten einhalten. Klebstoff kann den Drucker verunreinigen und zum Verlust der Garantie führen.
- **•** Wenn eine Zonenbeschichtung des Klebstoffs nicht möglich ist, entfernen Sie einen 2 mm breiten Streifen an der Führungskante und der Mitnehmerkante und verwenden Sie einen nicht verlaufenden Kleber.
- **•** Das Hochformat ist zu bevorzugen, insbesondere beim Drucken von Barcodes.

### **Tipps für das Verwenden von Briefbögen**

- **•** Verwenden Sie speziell für Laserdrucker entwickelte Briefbögen.
- **•** Führen Sie stets Testdrucke mit den Briefbögen durch, die Sie verwenden möchten, bevor Sie große Mengen kaufen.
- **•** Vor dem Einlegen von Briefbögen sollten Sie den Stapel biegen, fächern und die Kanten angleichen, um zu verhindern, dass diese aneinander haften.
- **•** Beim Bedrucken von Briefbögen ist die Ausrichtung zu beachten. Weitere Informationen zum Einlegen von Briefbögen finden Sie unter:
	- **–** ["Einlegen von Medien in Fächer" auf Seite 27](#page-26-0)
	- **–** ["Einlegen von Druckmedien in die Universalzuführung" auf Seite 31](#page-30-0)

### **Tipps für das Verwenden von Folien**

- **•** Drucken Sie eine Testseite auf den Folien, die Sie verwenden möchten, bevor Sie große Mengen kaufen.
- **•** Folien können aus dem Standardfach oder der Universalzuführung eingezogen werden.
- **•** Verwenden Sie speziell für Laserdrucker entwickelte Folien. Folien müssen einer Temperatur bis zu 185 °C standhalten, ohne zu schmelzen, zu verblassen, zu verrutschen oder schädliche Emissionen freizusetzen.

**Hinweis:** Wenn Sie im Menü "Papier" das Foliengewicht auf "Schwer" und die Folienstruktur auf "Rau" festlegen, können Folien bei einer Temperatur von bis zu 195 °C bedruckt werden.

- **•** Vermeiden Sie Fingerabdrücke auf den Folien, damit keine Probleme mit der Druckqualität auftreten.
- **•** Vor dem Einlegen von Folien sollten Sie den Stapel biegen, fächern und die Kanten angleichen, um zu verhindern, dass diese aneinander haften.

## **Unterstützte Papierformate, -sorten und -gewichte**

### **Unterstützte Papierformate**

**Hinweis:** Wenn Sie ein Papierformat verwenden, das nicht aufgeführt wird, wählen Sie das *nächstgrößere* Format aus. Informationen zu Karten und Etiketten finden Sie im *Card Stock & Label Guide* (nur auf Englisch erhältlich).

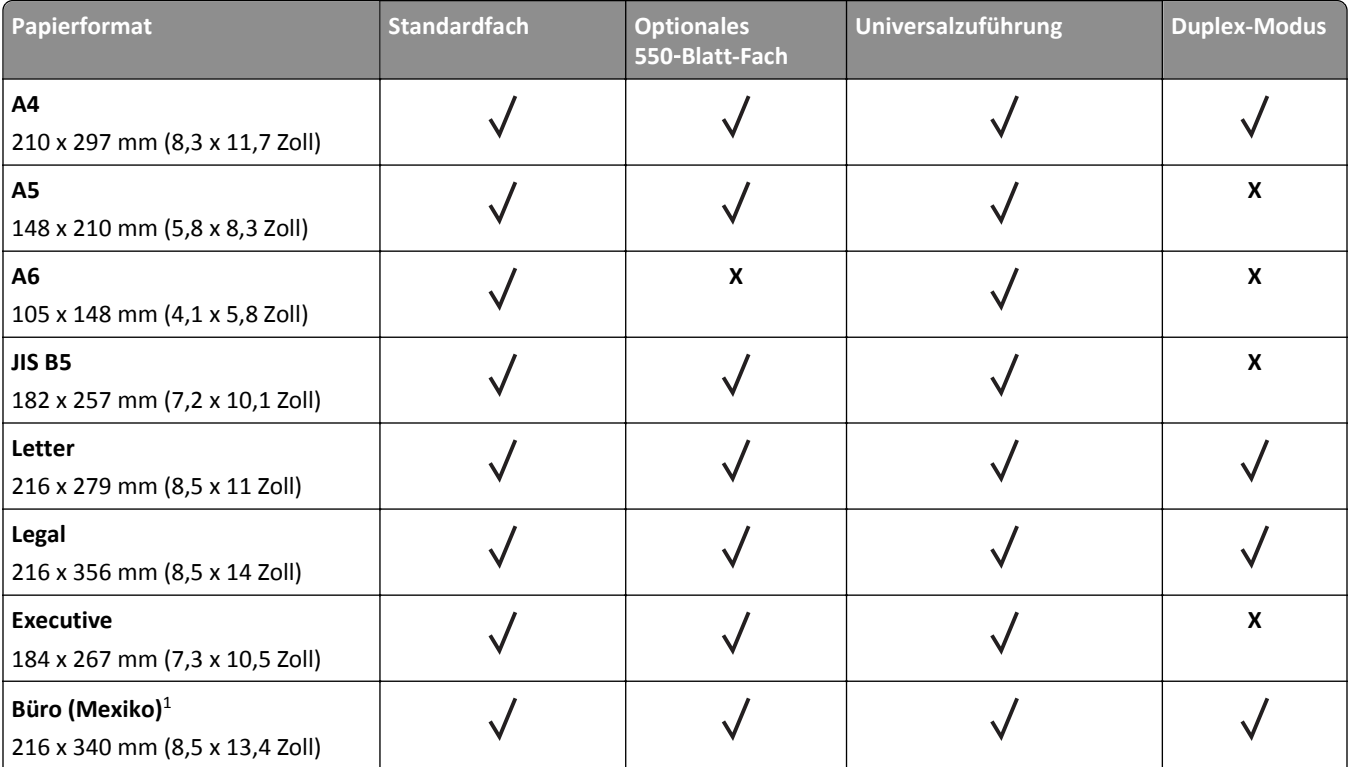

<sup>1</sup> Diese Formateinstellung legt das Format 216 x 356 mm (8,5 x 14 Zoll) fest, sofern das Format nicht durch die Softwareanwendung vorgegeben ist.

<sup>2</sup> "Universal" wird im Standardfach nur unterstützt, wenn das Papierformat mindestens 105 x 148 mm (4,1 x 5,8 Zoll) beträgt. "Universal" wird im optionalen 550-Blatt-Fach nur unterstützt, wenn das Papierformat mindestens 148 x 210 mm (5,8 x 8,3 Zoll) beträgt. "Universal" wird im Duplex-Modus nur unterstützt, wenn die Breite mindestens 210 mm (8.3 Zoll) und die Länge mindestens 279 mm (11 Zoll) beträgt. Das kleinste unterstützte Papierformat "Universal" wird nur in der Universalzuführung unterstützt.

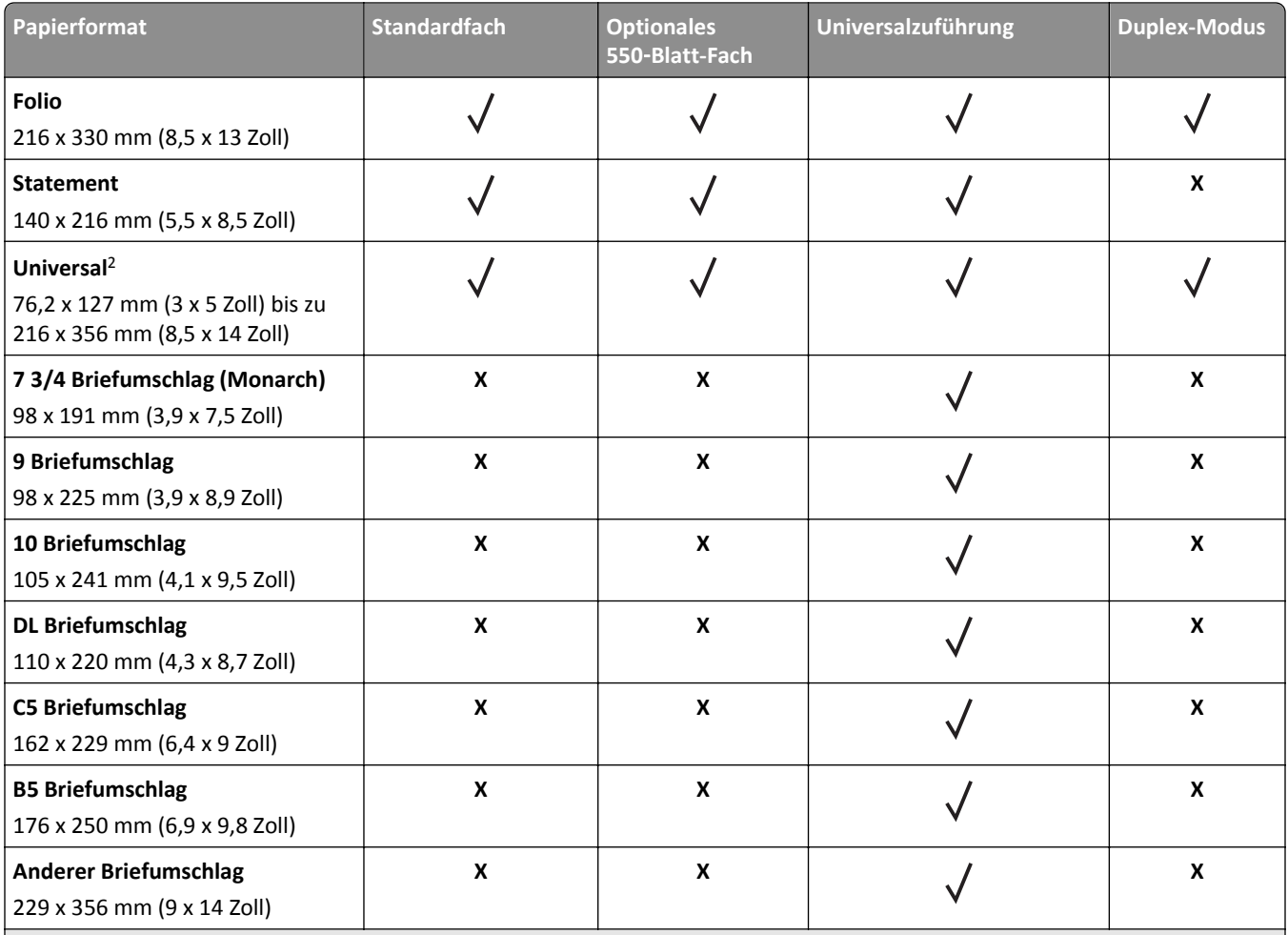

1 Diese Formateinstellung legt das Format 216 x 356 mm (8,5 x 14 Zoll) fest, sofern das Format nicht durch die Softwareanwendung vorgegeben ist.

<sup>2</sup> "Universal" wird im Standardfach nur unterstützt, wenn das Papierformat mindestens 105 x 148 mm (4,1 x 5,8 Zoll) beträgt. "Universal" wird im optionalen 550-Blatt-Fach nur unterstützt, wenn das Papierformat mindestens 148 x 210 mm (5,8 x 8,3 Zoll) beträgt. "Universal" wird im Duplex-Modus nur unterstützt, wenn die Breite mindestens 210 mm (8.3 Zoll) und die Länge mindestens 279 mm (11 Zoll) beträgt. Das kleinste unterstützte Papierformat "Universal" wird nur in der Universalzuführung unterstützt.

### **Unterstützte Papiersorten und -gewichte**

Das Standardfach unterstützt Papier mit einem Gewicht von 60 bis 90 g/m<sup>2</sup>. Das optionale Fach unterstützt Papier mit einem Gewicht von 60 bis 120 g/m<sup>2</sup>. Die Universalzuführung unterstützt Papier mit einem Gewicht von 60 bis 163 g/m<sup>2</sup>.

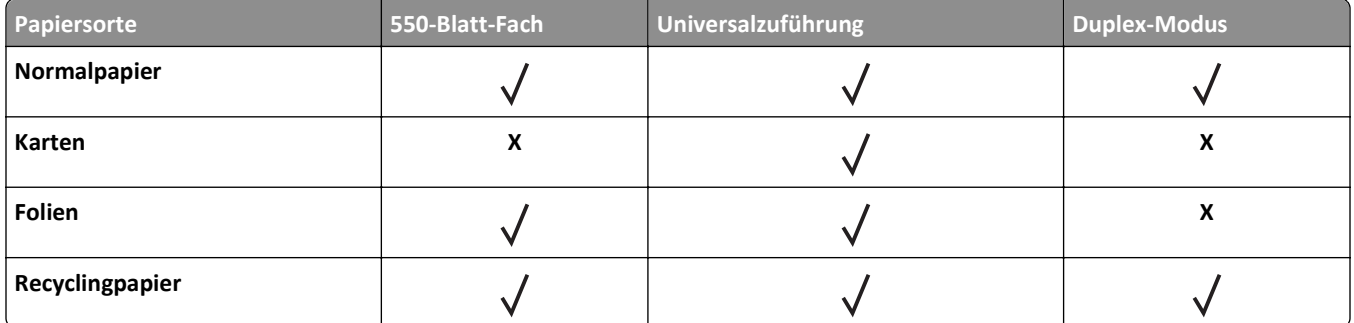

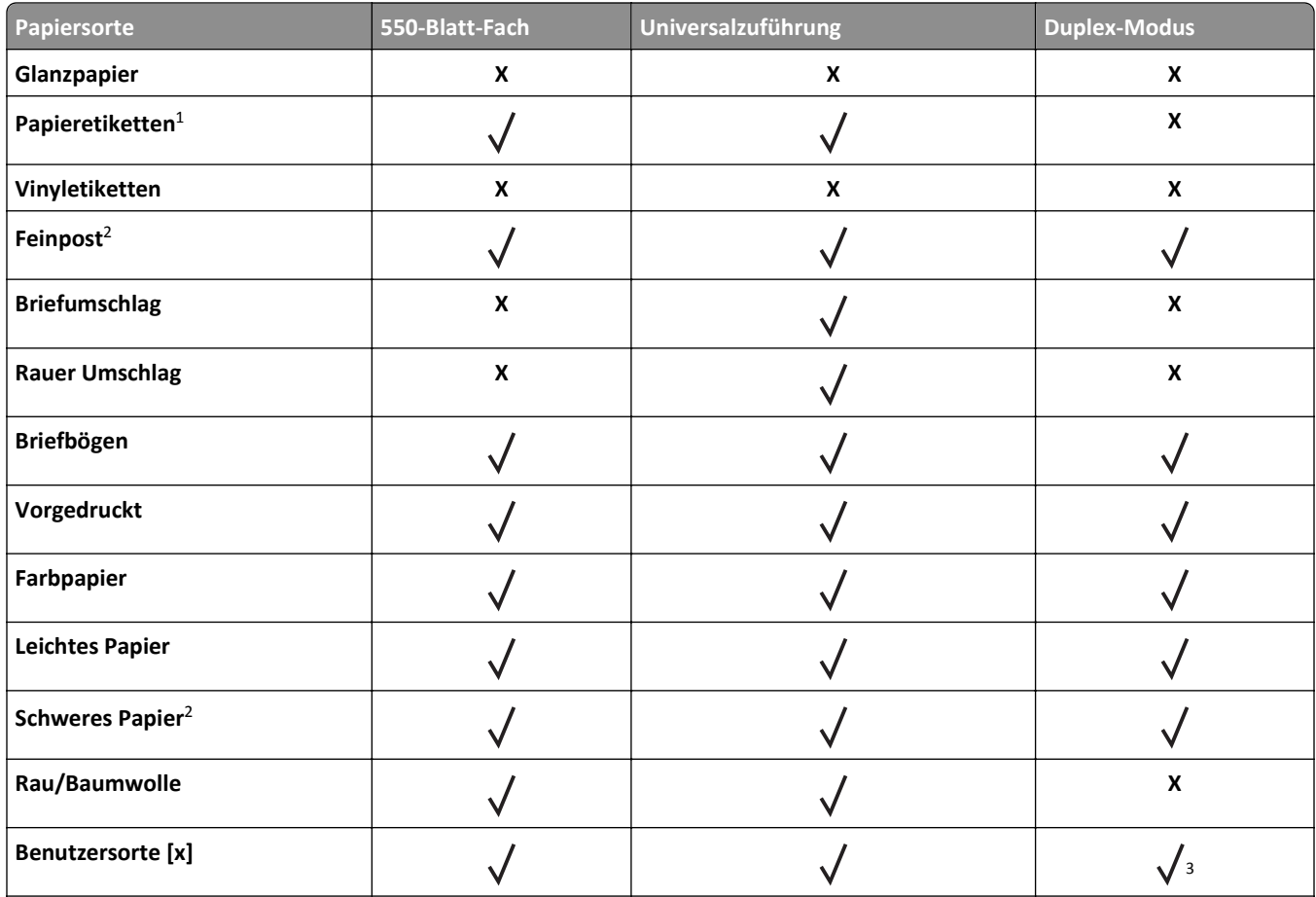

1 Der Drucker kann gelegentlich zum Bedrucken von einseitig bedruckbaren Papieretiketten verwendet werden, die für Laserdrucker entwickelt wurden. Es wird empfohlen, maximal 20 Papieretikettenbögen pro Monat zu bedrucken. Vinyl-, Apotheken- und beidseitige Etiketten werden nicht unterstützt.

<sup>2</sup> Im Duplex-Modus wird Feinpostpapier und schweres Papier mit einem Gewicht bis zu 90 g/m<sup>2</sup> unterstützt.

3 Benutzersorte [x] wird im Duplexmodus unterstützt, wenn eine im Menü "Benutzersorten" ausgewählte Papiersorte aufgelistet ist. Weitere Informationen finden Sie unter ["Menü 'Benutzersorten'" auf Seite 60.](#page-59-0)

# **Drucken**

## **Drucken eines Dokuments**

### **Drucken eines Dokuments**

- **1** Stellen Sie im Menü "Papier" des Druckerbedienfelds Papiersorte und -format entsprechend dem eingelegten Papier ein.
- **2** Senden Sie den Druckauftrag:

#### **Windows-Benutzer**

- **a** Klicken Sie bei geöffnetem Dokument auf **Datei** > **Drucken**.
- **b** Klicken Sie auf **Eigenschaften**, **Einstellungen**, **Optionen** oder **Einrichtung**.
- **c** Passen Sie die Einstellungen nach Bedarf an.
- **d** Klicken Sie auf **OK** >**Drucken**.

#### **Macintosh-Benutzer**

- **a** Passen Sie die Einstellungen ggf. im Dialogfeld "Seite einrichten" an:
	- **1** Klicken Sie bei geöffnetem Dokument auf **Ablage** >**Seite einrichten**.
	- **2** Wählen Sie ein Papierformat aus oder erstellen Sie ein benutzerdefiniertes Papierformat, das dem eingelegten Papier entspricht.
	- **3** Klicken Sie auf **OK**.
- **b** Passen Sie die Einstellungen ggf. im Dialogfeld "Seite einrichten" an:
	- **1** Wählen Sie bei geöffnetem Dokument **Ablage** >**Drucken**. Klicken Sie bei Bedarf auf das Dreieck, um weitere Optionen einzublenden.
	- **2** Passen Sie die Einstellungen im Dialogfeld "Drucken" und den Einblendmenüs nach Bedarf an.

**Hinweis:** Um mit einer spezifischen Papiersorte zu drucken, passen Sie die Einstellungen für die Papiersorte an das eingelegte Papier an oder wählen Sie das geeignete Fach bzw. die geeignete Zuführung aus.

**3** Klicken Sie auf **Drucken**.

### **Anpassen des Tonerauftrags**

#### **Verwendung des Embedded Web Server**

**1** Öffnen Sie einen Webbrowser und geben Sie die IP-Adresse des Druckers in das Adressfeld ein.

#### **Hinweise:**

**•** Sie finden die IP-Adresse des Druckers im Abschnitt "TCP/IP" des Menüs "Netzwerk/Berichte". Die IP-Adresse wird in vier Zahlengruppen angezeigt, die durch Punkte voneinander abgetrennt sind. Beispiel: 123.123.123.123.

- **•** Wenn Sie einen Proxyserver verwenden, deaktivieren Sie ihn vorübergehend, um die Webseite ordnungsgemäß zu laden.
- **2** Klicken Sie auf **Einstellungen** >**Druckeinstellungen** >**Menü "Qualität"** >**Tonerauftrag**.
- **3** Passen Sie den Tonerauftrag an und klicken Sie dann auf **Übernehmen**.

#### **Verwenden der Druckerbedienerkonsole**

- **1** Wechseln Sie auf dem Druckerbedienfeld zu:
	- >**Einstellungen** > >**Druckeinstellungen** > >**Menü "Qualität"** > >**Tonerauftrag**
- **2** Passen Sie den Tonerauftrag an und klicken Sie dann auf OK

## **Drucken von einem Flash-Laufwerk**

### **Drucken von einem Flash-Laufwerk**

#### **Hinweise:**

- **•** Vor dem Ausdrucken einer verschlüsselten PDF-Datei werden Sie aufgefordert, das Dateikennwort auf dem Druckerbedienfeld einzugeben.
- **•** Sie können nur Dateien drucken, für die Sie die entsprechenden Rechte besitzen.
- **1** Schließen Sie ein Flash-Laufwerk an den USB-Anschluss an.

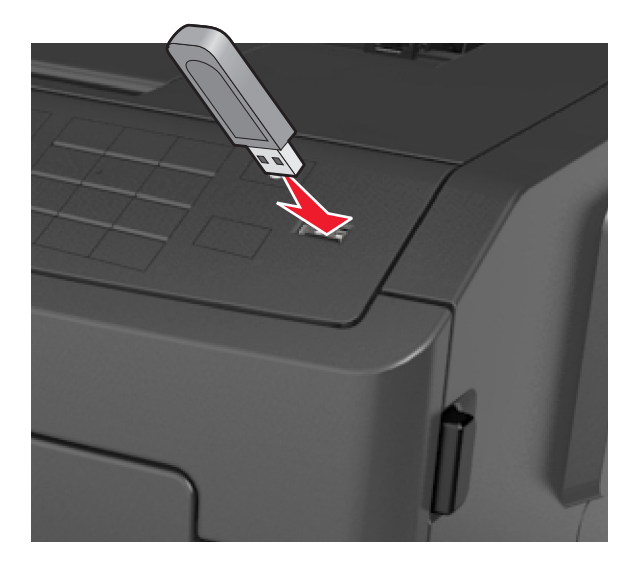

#### **Hinweise:**

- **•** Wenn ein Flash-Laufwerk installiert ist, wird auf dem Druckerbedienfeld und im Symbol für angehaltene Aufträge ein Flash-Laufwerkssymbol angezeigt.
- **•** Wenn Sie das Flash-Laufwerk in einer Situation anschließen, in der ein Benutzereingriff erforderlich ist (beispielsweise bei Papierstaus), ignoriert der Drucker das Flash-Laufwerk.
- **•** Wenn Sie das Flash-Laufwerk einsetzen, während der Drucker gerade andere Aufträge verarbeitet, wird die Meldung **Belegt** angezeigt. Nachdem die anderen Druckaufträge verarbeitet wurden, müssen Sie ggf. die

Liste der angehaltenen Aufträge aufrufen, um die auf dem Flash-Laufwerk gespeicherten Dokumente zu drucken.

**Warnung - Mögliche Schäden:** Drucker oder Flash-Laufwerk sollten im angezeigten Bereich während eines Druck-, Lese- oder Schreibvorgangs mittels Speichermedium nicht berührt werden. Es kann ein Datenverlust auftreten.

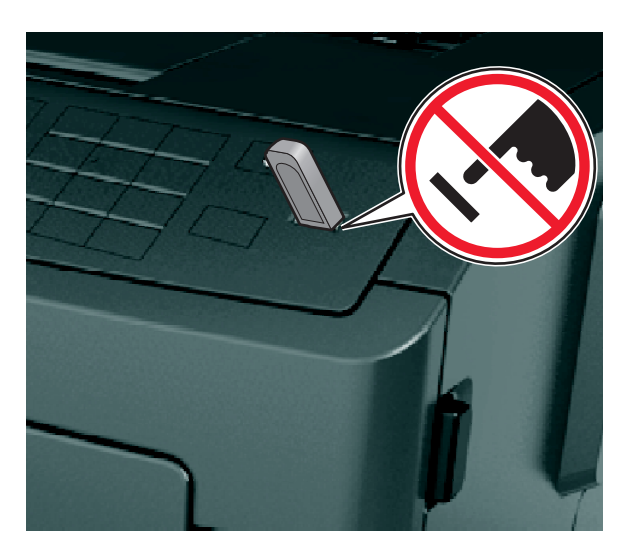

- **2** Wählen Sie auf dem Druckerbedienfeld das Dokument aus, das Sie drucken möchten.
- **3** Drücken Sie die linke oder rechte Pfeiltaste, um die Anzahl der zu druckenden Exemplare anzugeben, und drücken Sie anschließend OK

**Hinweise:**

- **•** Belassen Sie das Flash-Laufwerk so lange am USB-Anschluss, bis der Druck des Dokuments abgeschlossen ist.
- **•** Wenn Sie das Flash-Laufwerk nicht aus dem Drucker entfernen, nachdem Sie den ersten USB-Menübildschirm beendet haben, rufen Sie die angehaltenen Aufträge über das Druckerbedienfeld auf, um Dateien vom Flash-Laufwerk zu drucken.

### **Unterstützte Flash-Laufwerke und Dateitypen**

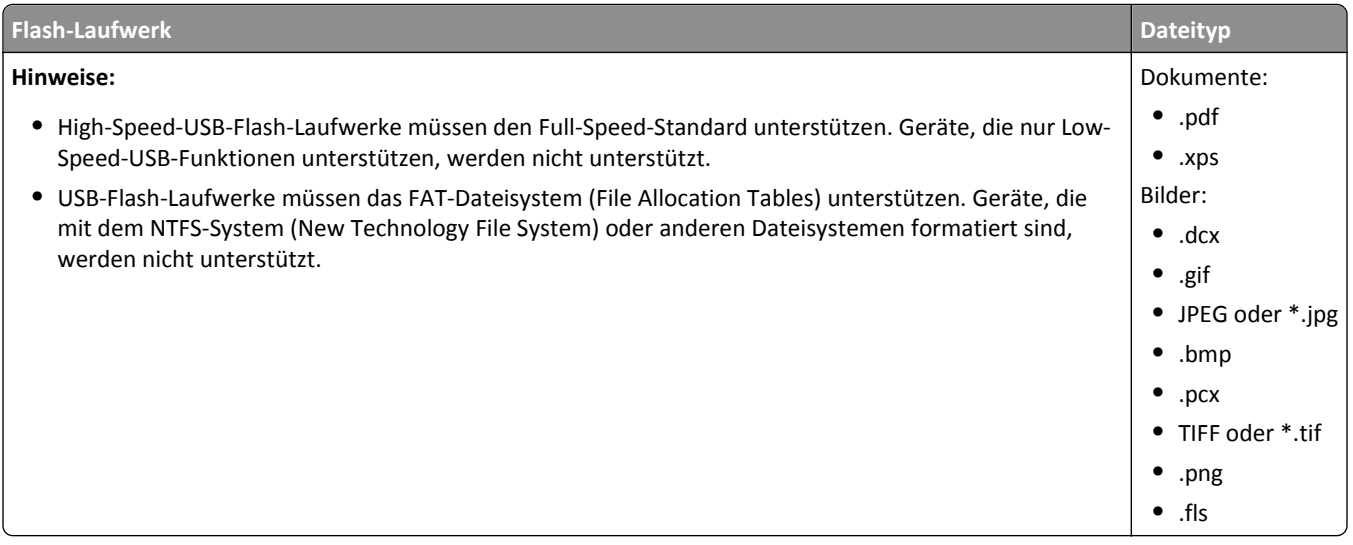

## **Drucken über ein Mobilgerät**

### **Drucken über ein Mobilgerät mithilfe von AirPrint**

AirPrintTM ist eine Anwendung für mobiles Drucken, die den direkten Druck von einem iPad® (alle Modelle), iPhone® (3GS oder höher) oder iPod touch® (3. Generation oder höher) auf einem AirPrint‑fähigen Drucker ermöglicht. AirPrint‑fähige Drucker unterstützen diese unter den neuesten iOS-Versionen ausgeführten Mobilgeräte.

**Hinweis:** Stellen Sie sicher, dass sich der Drucker und das Mobilgerät im selben WLAN befinden. Informationen zum Konfigurieren der WLAN-Einstellungen des mobilen Endgeräts finden Sie in der Gerätedokumentation.

**1** Starten Sie über den Startbildschirm Ihres Mobilgeräts die Anwendung.

**Hinweis:** Die folgenden Apple-Anwendungen unterstützen den Ausdruck beliebiger Inhalte: iBook, Mail, Photos, Safari sowie bestimmte Anwendungen aus dem App Store.

- **2** Wählen Sie das zu druckende Element aus und tippen Sie dann auf
- **3** Tippen Sie auf **Drucken** und wählen Sie dann den Drucker aus.
- **4** Legen Sie die gewünschten Druckoptionen fest und tippen Sie dann auf **Drucken**.

### **Drucken über ein Mobilgerät mithilfe von Dell Mobile Print**

Mit Dell Mobile Print können Sie Druckaufträge von einem mobilen Android-Endgerät (OS 2.1 oder höher) direkt auf Ihrem Drucker ausgeben.

#### **Hinweise:**

- **•** Stellen Sie sicher, dass sich der Drucker und das Mobilgerät im selben WLAN befinden.
- **•** Informationen zum Konfigurieren der WLAN-Einstellungen finden Sie in der Dokumentation Ihres Mobilgeräts.
- **1** Laden Sie die Anwendung "Dell Mobile Print" von Google Play herunter.
- **2** Tippen Sie auf dem Startbildschirm des Mobilgeräts auf .

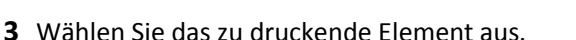

Sie können aus der Liste unterstützter Anwendungen auswählen (z. B. Kalender, Kontakte, Galerie, Google Docs, GMail, Internet, Messaging, Word-Dokumente, Excel-Dokumente, PowerPoint-Dokumente und PDF-Dokumente).

**4** Legen Sie im Dialogfeld "Vorschau anzeigen" ggf. die Druck- und Druckeroptionen fest.

**Hinweis:** Wenn der Drucker nicht in der Liste angezeigt wird, überprüfen Sie die Netzwerkeinstellungen des Druckers und des Mobilgeräts, um sicherzustellen, dass beide an dasselbe WLAN angebunden sind.

**5** Tippen Sie auf **Drucken**.

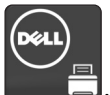

# **Drucken von vertraulichen und anderen angehaltenen Druckaufträgen**

### **Drucken von vertraulichen und anderen angehaltenen Druckaufträgen**

**Hinweis:** Vertrauliche Druckaufträge und Aufträge des Typs "Druck bestätigen" werden nach dem Druck automatisch aus dem Speicher gelöscht. Druckaufträge des Typs "Druck wiederholen" und "Reservierter Druck" bleiben im Drucker gespeichert, bis Sie sie löschen.

#### **Windows-Benutzer**

- **1** Klicken Sie bei geöffnetem Dokument auf **Datei** > **Drucken**.
- **2** Klicken Sie auf **Eigenschaften**, **Einstellungen**, **Optionen** oder **Einrichtung**.
- **3** Klicken Sie auf **Drucken und Zurückhalten**.
- **4** Wählen Sie die Druckauftragsart (vertraulich, wiederholt, reserviert oder bestätigt) aus und weisen Sie dann einen Benutzernamen zu. Geben Sie für einen vertraulichen Druckauftrag zudem eine vierstellige PIN ein.
- **5** Klicken Sie auf **OK** oder **Drucken**.
- **6** Geben Sie den Druckauftrag am Druckerbedienfeld frei.
	- **•** Wechseln Sie bei vertraulichen Druckaufträgen zu:

**Angehaltene Aufträge** > Benutzernamen auswählen >**Vertrauliche Aufträge** > PIN eingeben > Druckauftrag auswählen > Anzahl der Exemplare angeben >**Drucken**

**•** Wechseln Sie bei anderen Druckaufträgen zu: **Angehaltene Aufträge** > Benutzernamen auswählen > Druckauftrag auswählen > Anzahl der Exemplare angeben >**Drucken**

#### **Macintosh-Benutzer**

**1** Wählen Sie bei geöffnetem Dokument **Ablage** >**Drucken**.

Klicken Sie bei Bedarf auf das Dreieck, um weitere Optionen einzublenden.

- **2** Wählen Sie im Dialogfeld mit den Druckoptionen oder im Einblendmenü "Kopien & Seiten" die Option **Auftrags-Routing**.
- **3** Wählen Sie die Druckauftragsart (vertraulich, wiederholt, reserviert oder bestätigt) aus und weisen Sie dann einen Benutzernamen zu. Geben Sie für einen vertraulichen Druckauftrag zudem eine vierstellige PIN ein.
- **4** Klicken Sie auf **OK** oder **Drucken**.
- **5** Geben Sie den Druckauftrag am Druckerbedienfeld frei:
	- **•** Wechseln Sie bei vertraulichen Druckaufträgen zu:
		- **Angehaltene Aufträge** > Benutzernamen auswählen >**Vertrauliche Aufträge** > PIN eingeben > Druckauftrag auswählen > Anzahl der Exemplare angeben >**Drucken**
	- **•** Wechseln Sie bei anderen Druckaufträgen zu: **Angehaltene Aufträge** > Benutzernamen auswählen > Druckauftrag auswählen > Anzahl der Exemplare angeben >**Drucken**

## **Drucken von Informationsseiten**

Weitere Informationen zum Drucken von Informationsseiten finden Sie unter ["Drucken einer Menüeinstellungsseite "](#page-24-0) [auf Seite 25](#page-24-0) und ["Drucken einer Netzwerk-Konfigurationsseite" auf Seite 25](#page-24-0).

### **Drucken von Schriftartmusterlisten**

**1** Wechseln Sie auf dem Druckerbedienfeld zu:

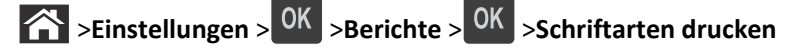

- **2** Drücken Sie die Aufwärts- oder Abwärtspfeiltaste, um die Schriftarteinstellung auszuwählen.
- **3** Drücken Sie OK

**Hinweis:** Die PPDS-Schriftarten werden nur angezeigt, wenn der PPDS-Datenstrom aktiviert wurde.

### **Drucken von Verzeichnislisten**

Wechseln Sie auf dem Druckerbedienfeld zu:

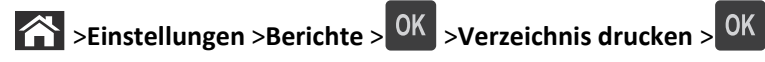

**Hinweis:** Die Menüoption "Verzeichnis drucken" wird nur angezeigt, wenn optionaler Flash-Speicher installiert ist.

## **Abbrechen eines Druckauftrags**

### **Abbrechen von Druckaufträgen am Druckerbedienfeld**

- 1 Drücken Sie im Druckerbedienfeld auf
- **2** Sobald eine Liste mit Druckaufträgen angezeigt wird, wählen Sie den abzubrechenden Auftrag aus und drücken  $OK$
- **3** Drücken Sie **(A**, um zum Startbildschirm zurückzukehren.

### **Abbrechen von Druckaufträgen über den Computer**

#### **Für Windows-Benutzer**

- **1** Öffnen Sie den Ordner "Drucker", und wählen Sie dann Ihren Drucker aus.
- **2** Wählen Sie in der Druckwarteschlange den Auftrag aus, den Sie abbrechen möchten, und löschen Sie ihn.

#### **Für Macintosh-Benutzer**

- **1** Navigieren Sie über die Systemeinstellungen im Apple-Menü zu Ihrem Drucker.
- **2** Wählen Sie in der Druckwarteschlange den Auftrag aus, den Sie abbrechen möchten, und löschen Sie ihn.

# **Druckermenüs**

## **Menüliste**

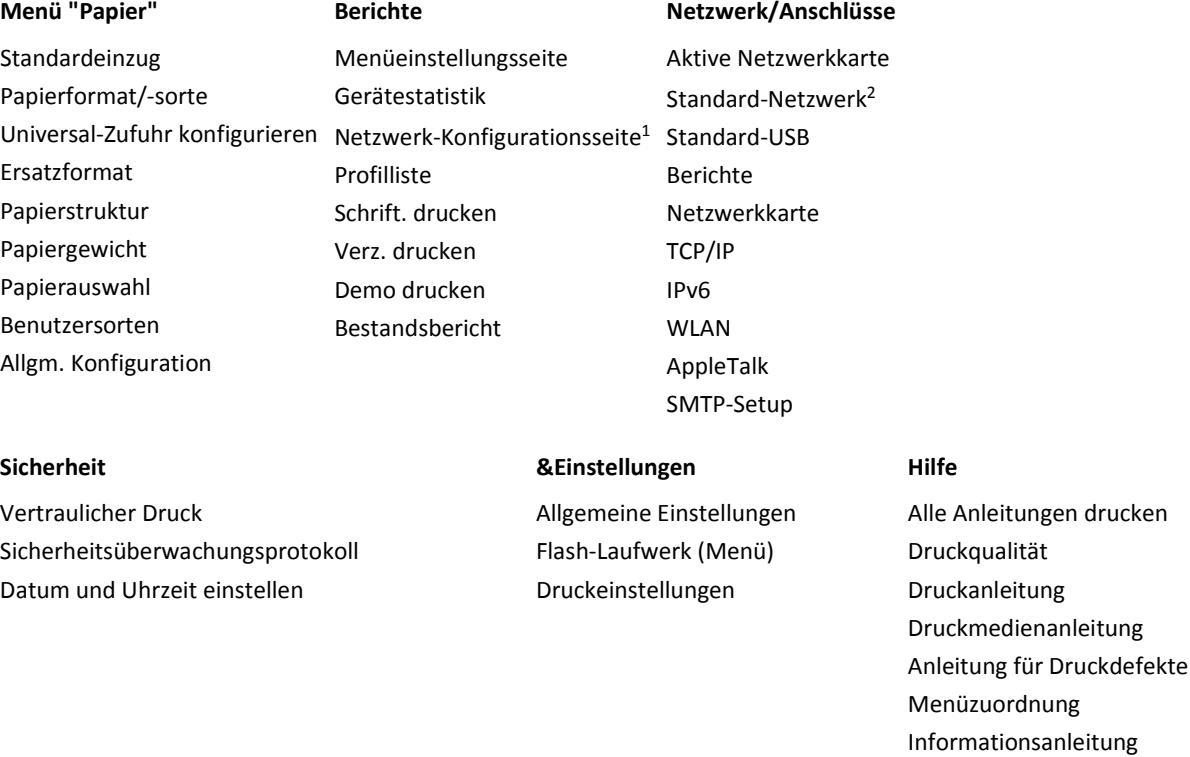

1 Abhängig von den Druckereinstellungen wird diese Menüoption als "Netzwerk-Konfigurationsseite" oder "Konfig-Seite/Netzw. [x] " angezeigt.

Verbindungsanleitung Umsetzungsanleitung

2 Abhängig von den Druckereinstellungen wird diese Menüoption als "Standard-Netzwerk" oder "Netzwerk [x]" angezeigt.

# **Menü Papier**

### **Standardeinzug (Menü)**

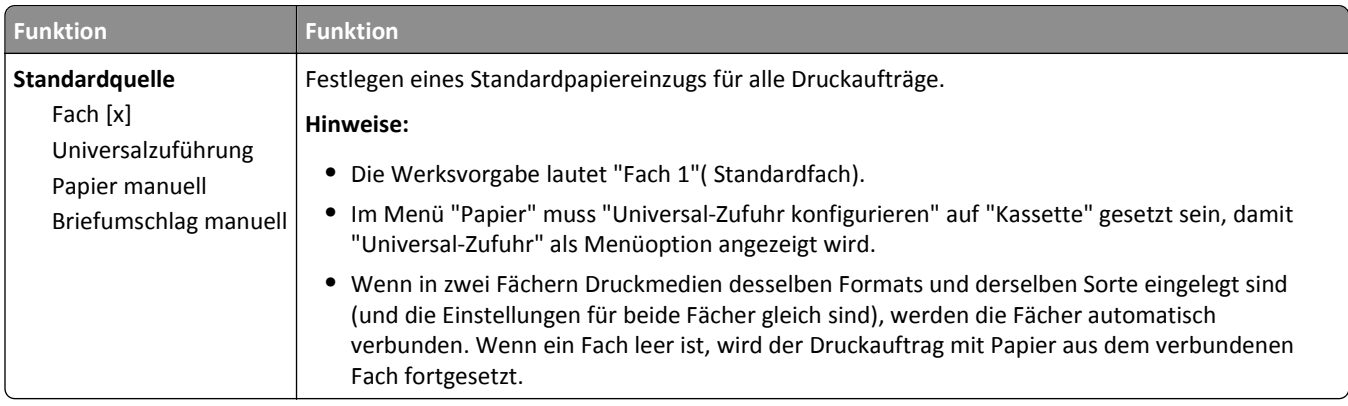

### **Menü "Papierformat/Sorte"**

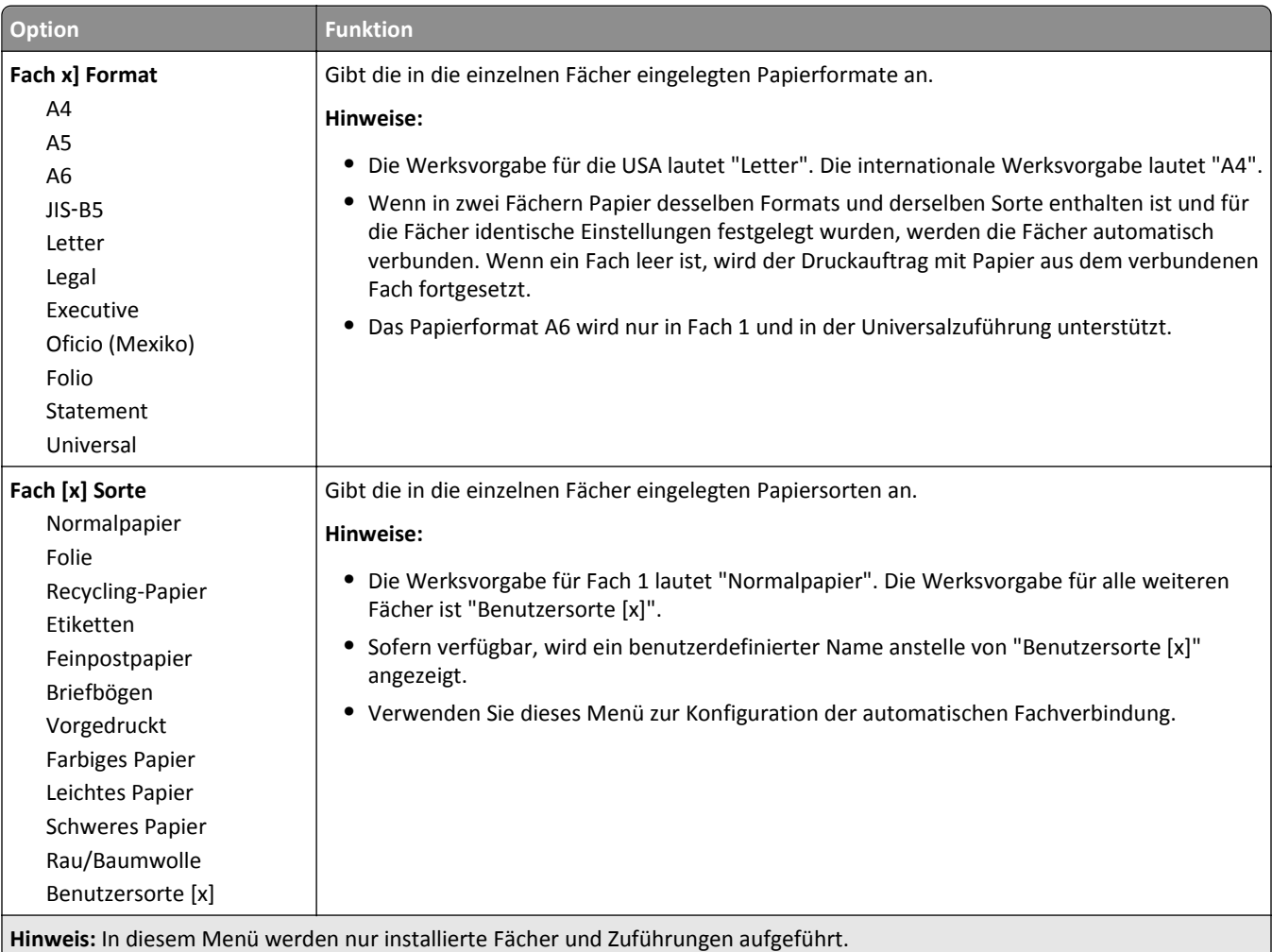

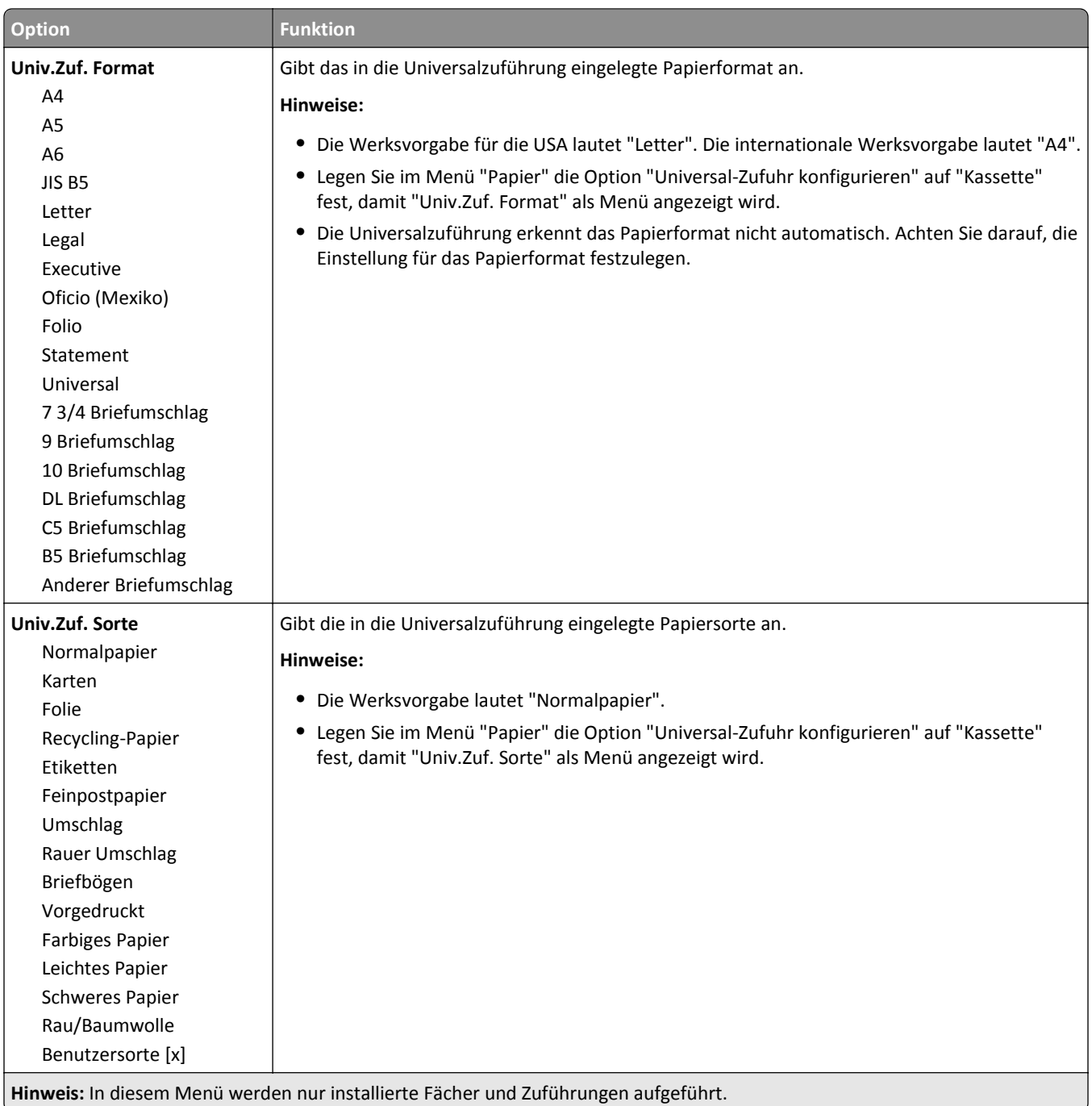

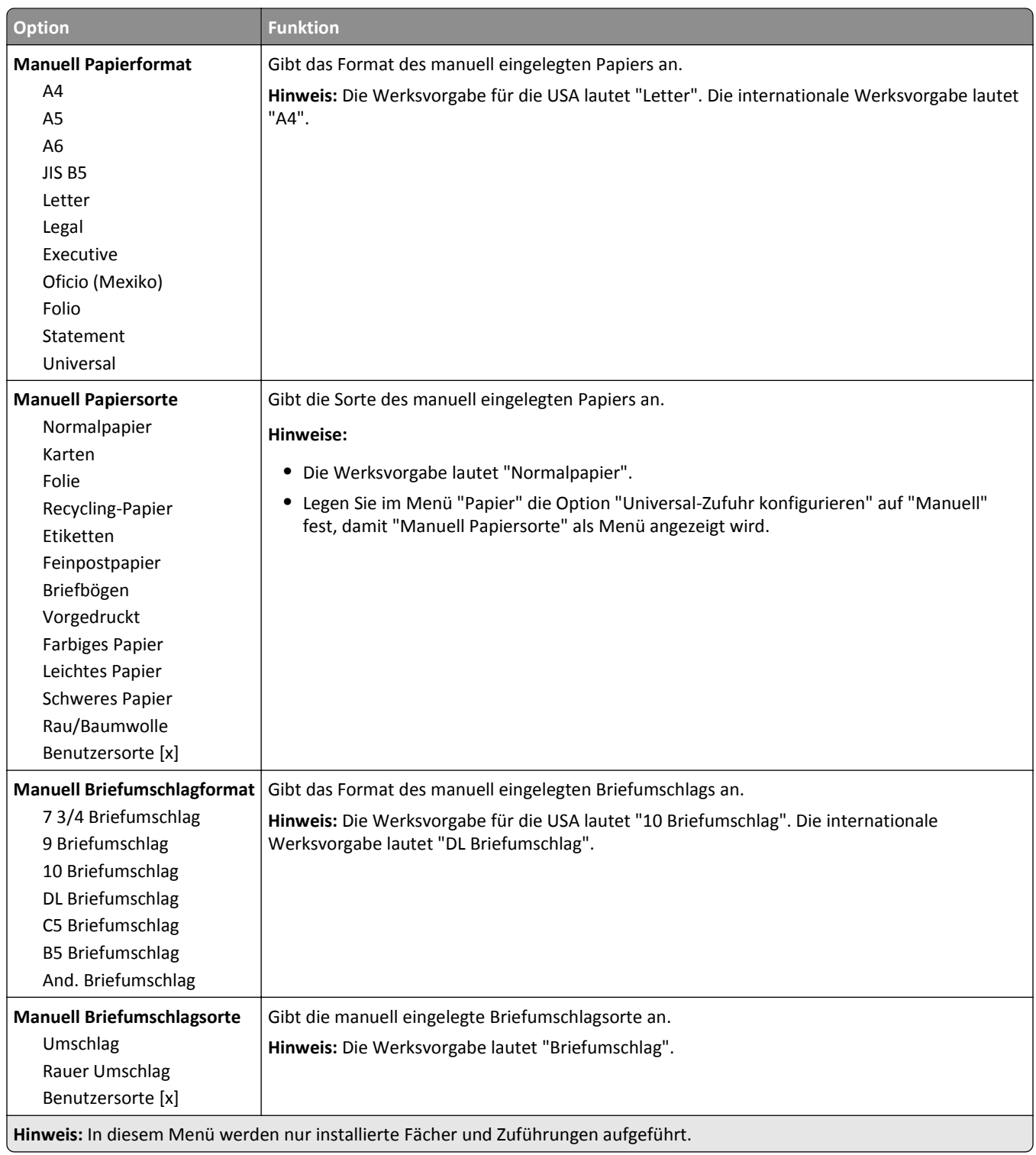

#### **Option Funktion Universalzuführung konfigurieren** Kassette Manuell Zuerst Legt fest, wann der Drucker Papier aus der Universalzuführung einzieht. **Hinweise: •** Die Werksvorgabe lautet "Kassette". Mit der Einstellung "Kassette" wird die Universalzuführung als automatische Papierzufuhr konfiguriert. **•** Bei "Manuell" wird die Universalzuführung nur für Druckaufträge verwendet, für die die manuelle Zuführung ausgewählt ist. **•** Mit der Einstellung "Erste" wird die Universalzuführung als primäre Papierzufuhr konfiguriert.

### **Menü "Universalzuführung konfigurieren"**

### **Menü "Ersatzformat"**

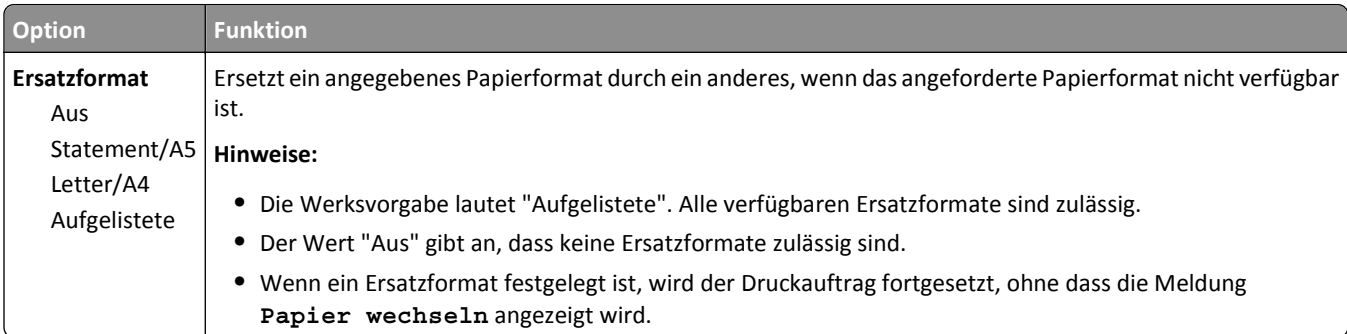

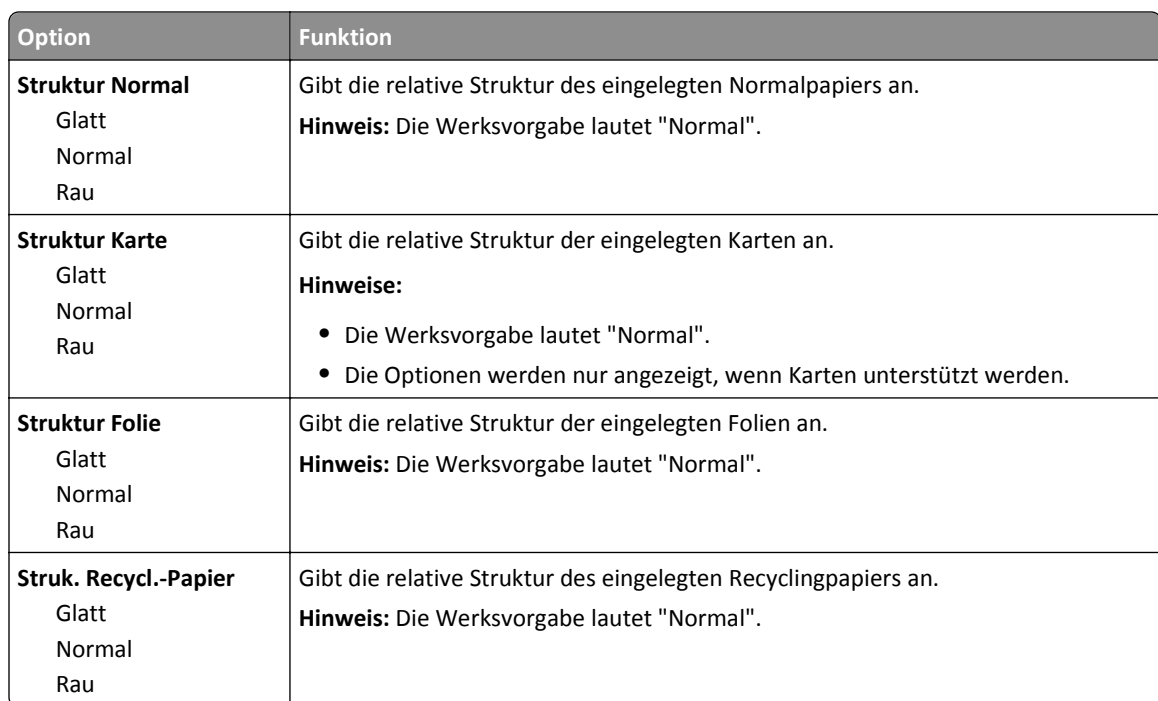

### **Menü "Papierstruktur"**

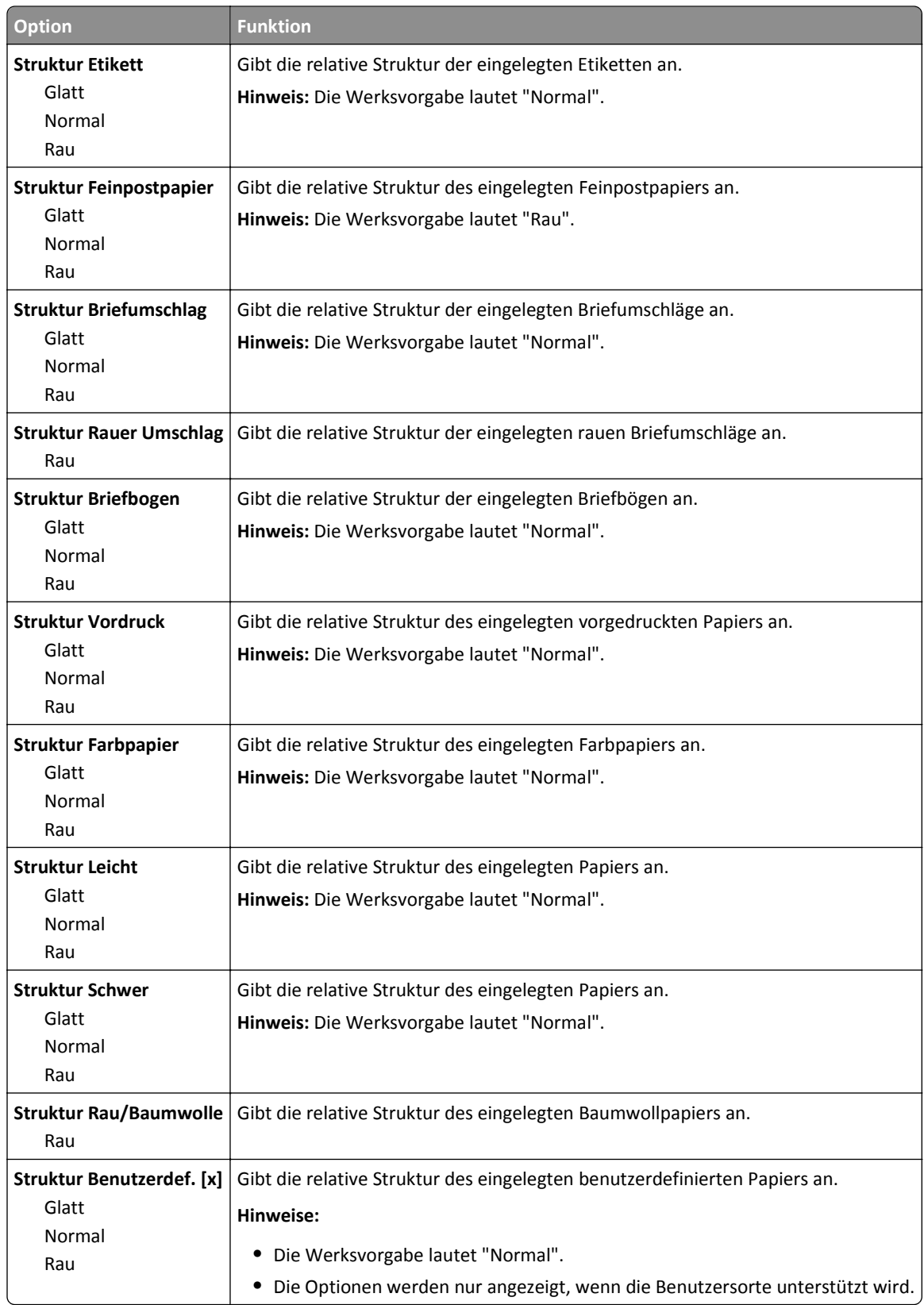

## **Menü "Papiergewicht"**

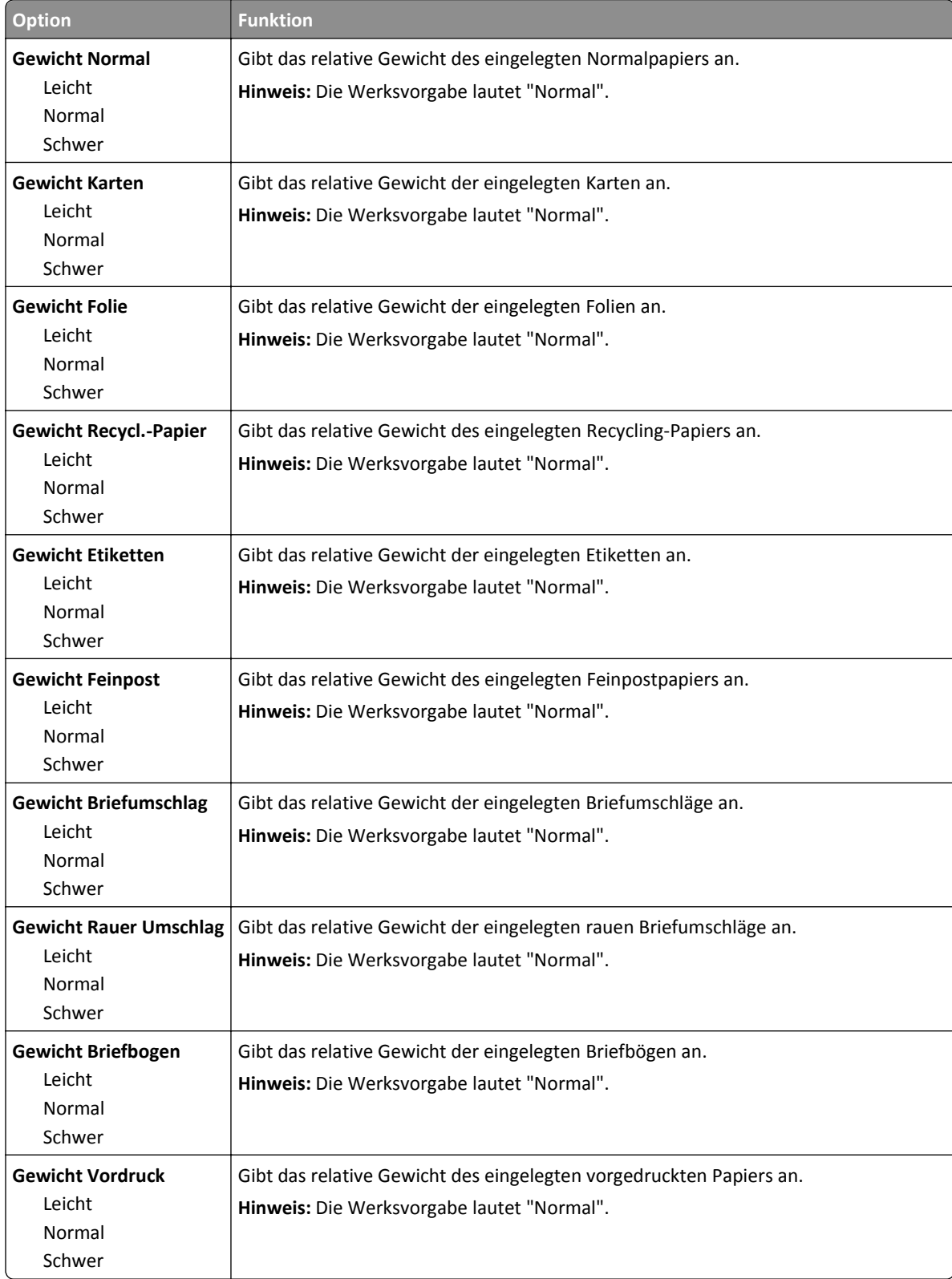

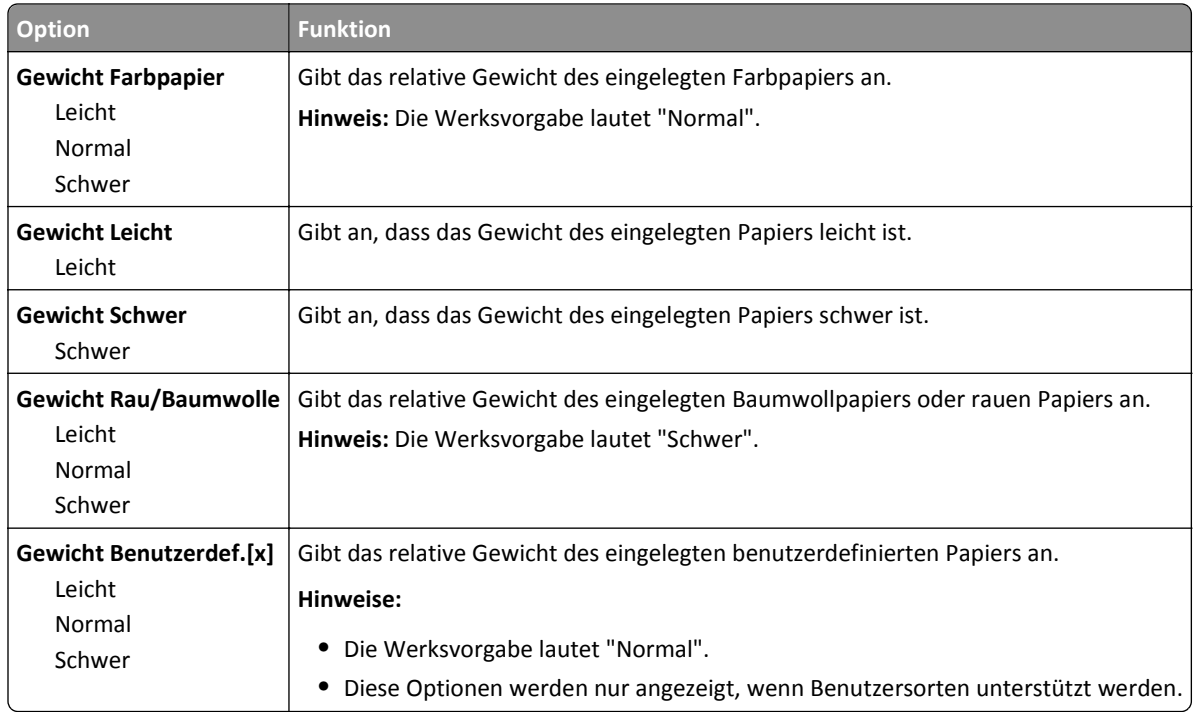

### **Menü zum Einlegen von Papier**

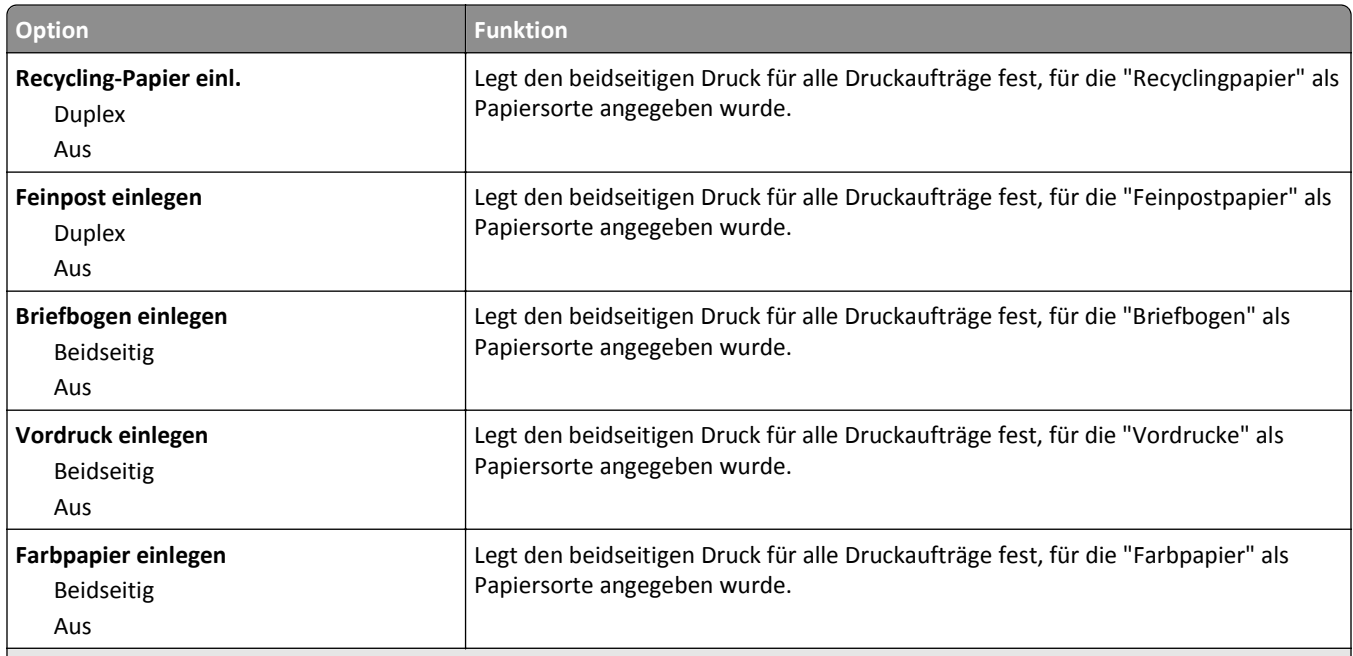

#### **Hinweise:**

- **•** "Beidseitig" legt fest, dass alle Druckaufträge standardmäßig beidseitig gedruckt werden, es sei denn, im Dialogfeld "Druckeinstellungen" oder "Drucken" ist der einseitige Druck festgelegt.
- **•** Bei Auswahl von "Beidseitig" werden alle Druckaufträge auch einseitige Aufträge über die Duplexeinheit eingezogen.
- **•** Die Werksvorgabe für alle Menüs lautet "Aus".

<span id="page-59-0"></span>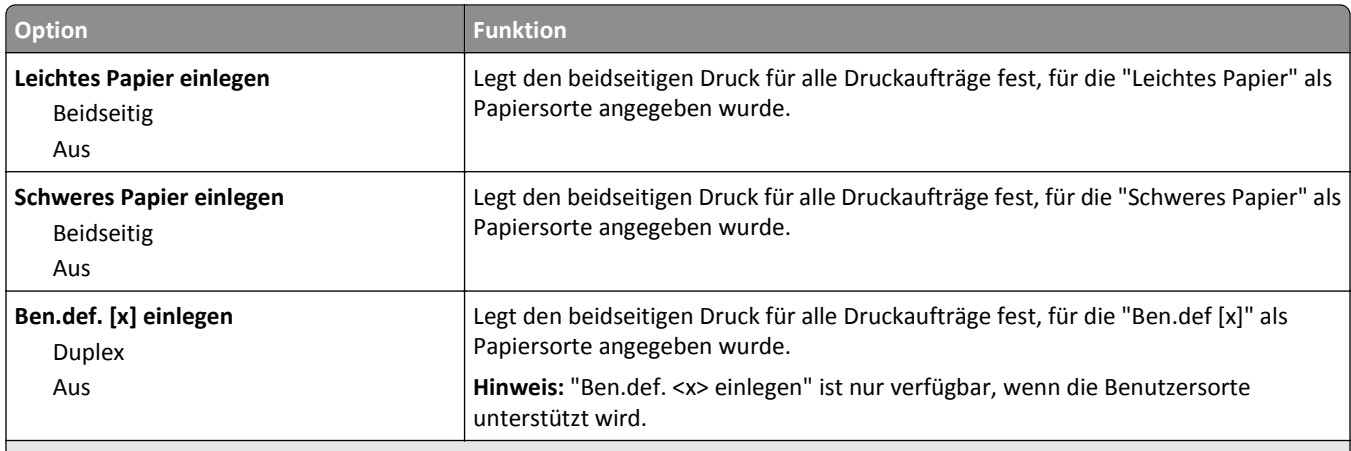

**Hinweise:**

- **•** "Beidseitig" legt fest, dass alle Druckaufträge standardmäßig beidseitig gedruckt werden, es sei denn, im Dialogfeld "Druckeinstellungen" oder "Drucken" ist der einseitige Druck festgelegt.
- **•** Bei Auswahl von "Beidseitig" werden alle Druckaufträge auch einseitige Aufträge über die Duplexeinheit eingezogen.
- **•** Die Werksvorgabe für alle Menüs lautet "Aus".

### **Menü "Benutzersorten"**

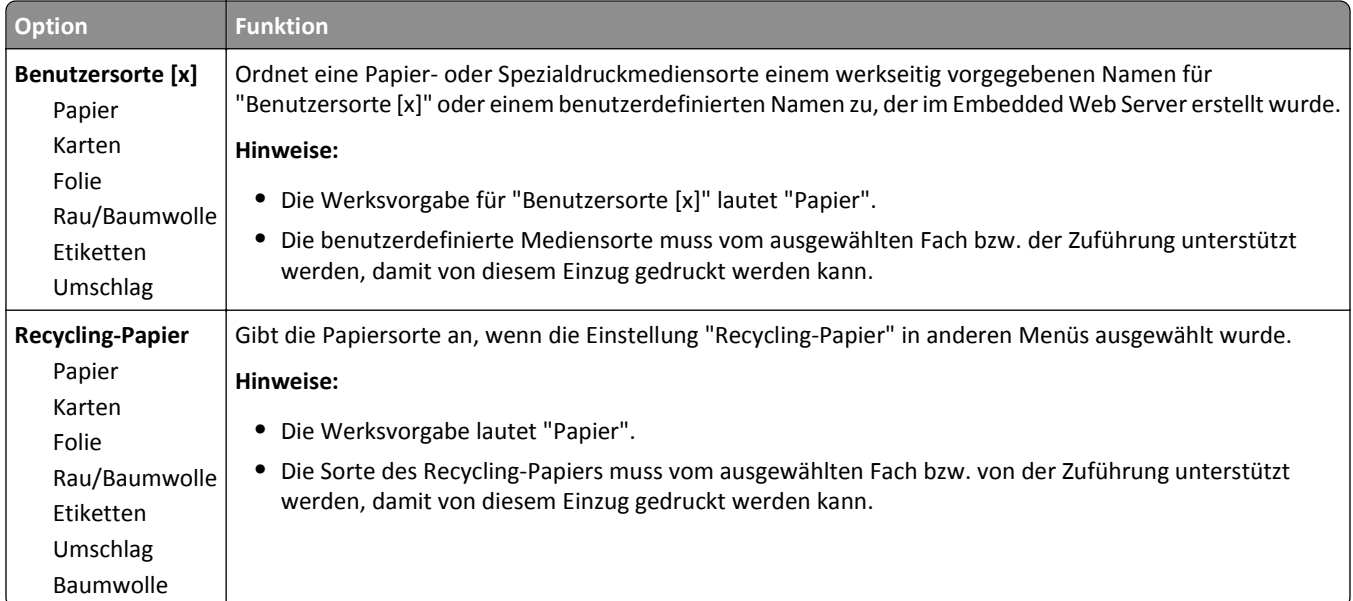

## **Menü "Universaleinrichtung"**

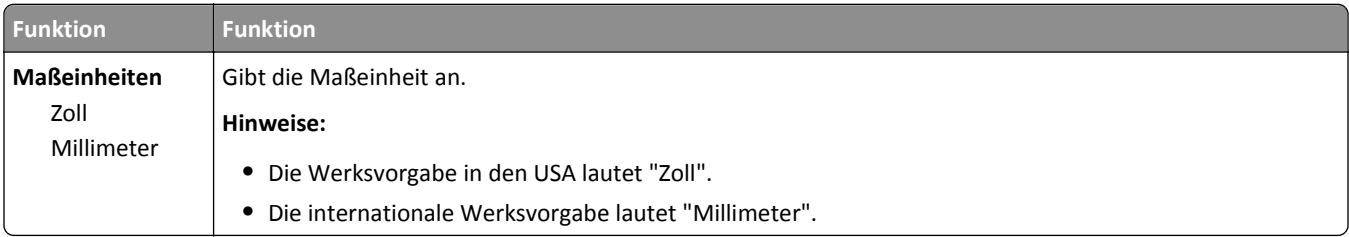

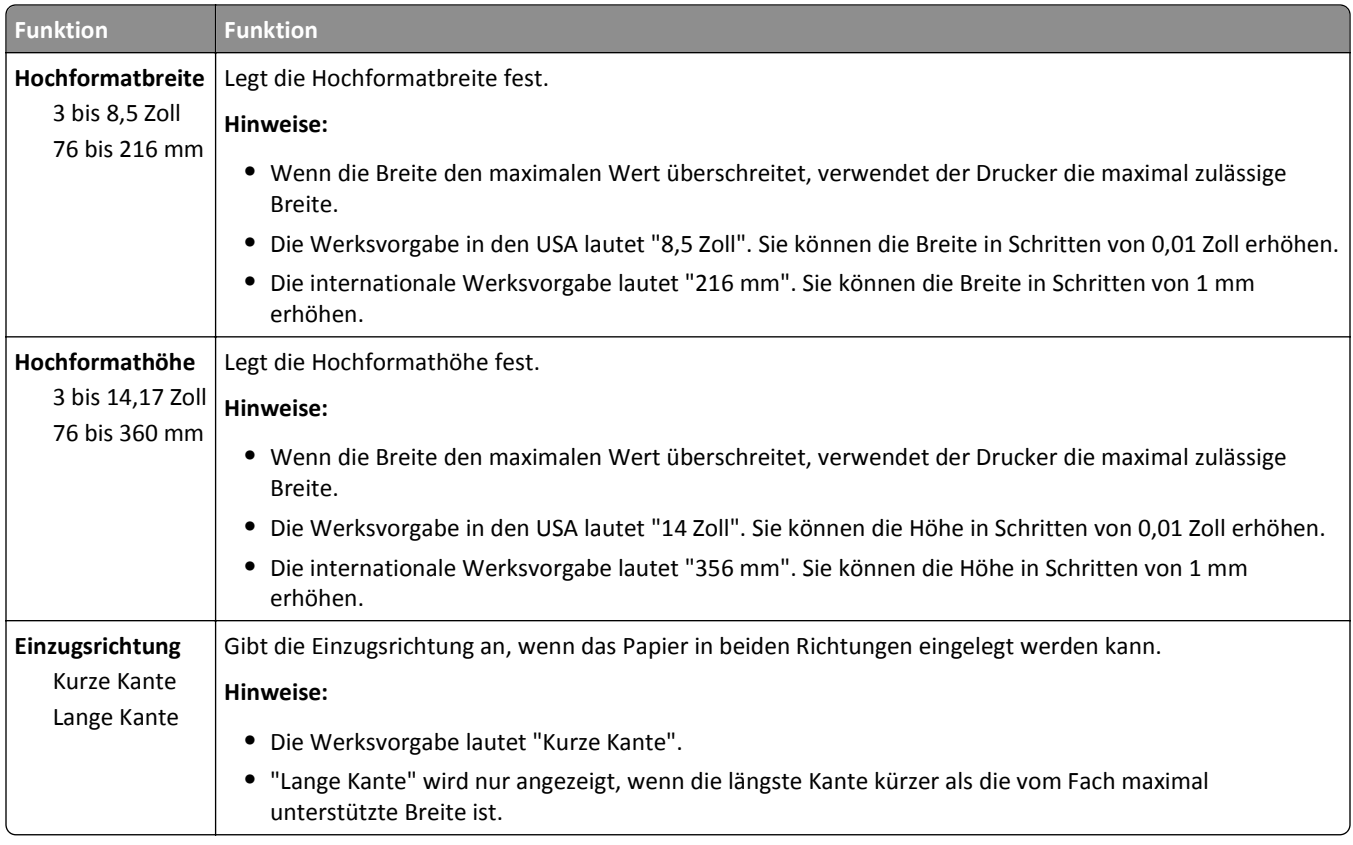

# **Menü "Berichte"**

## **Menü "Berichte"**

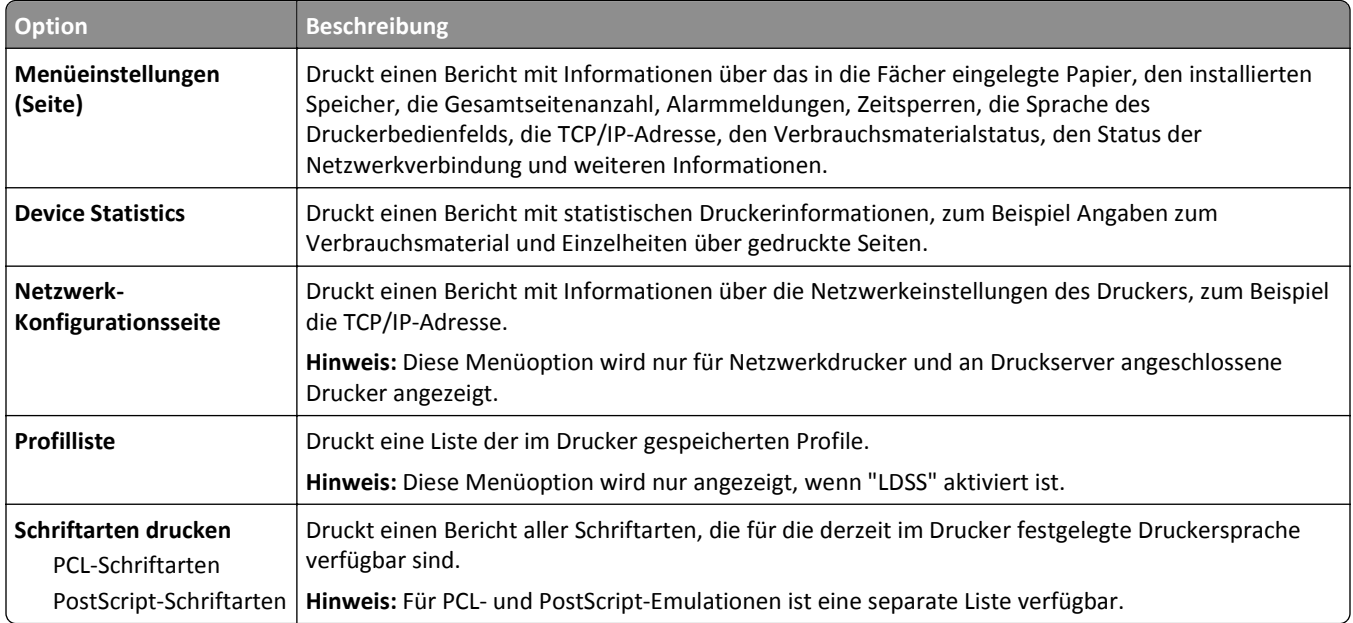

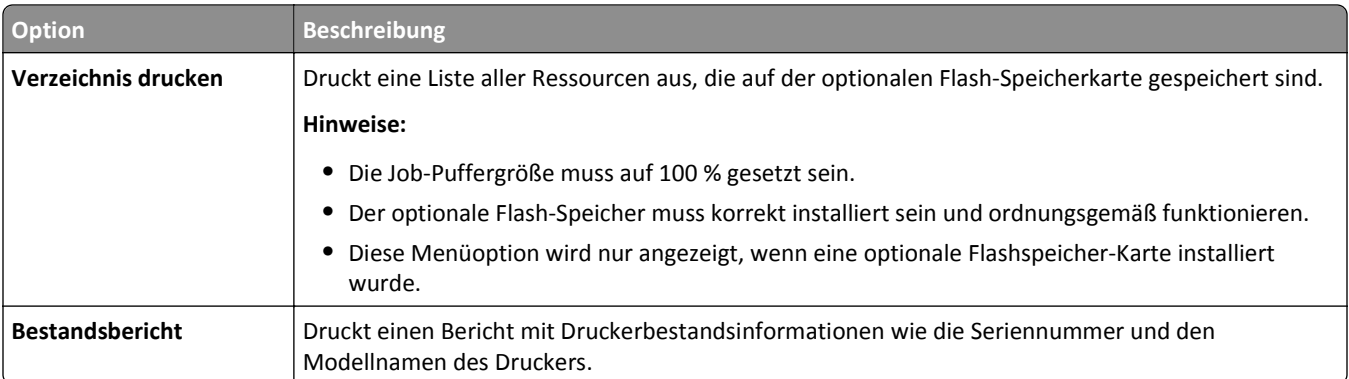

# **Menü "Netzwerk/Anschlüsse"**

### **Menü "Aktive Netzwerkkarte"**

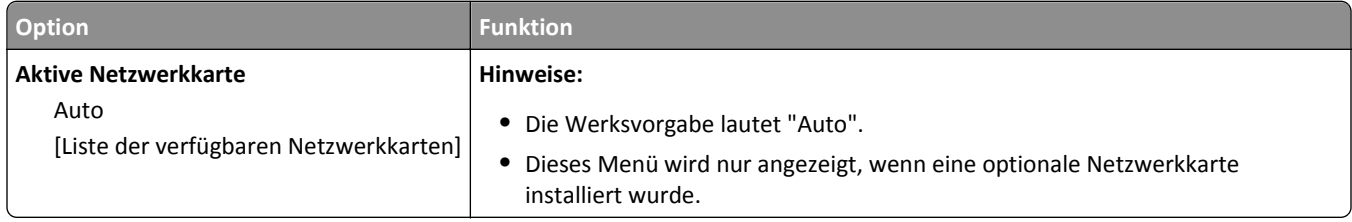

### **Menü "Standard-Netzwerk" oder "Netzwerk [x]"**

**Hinweis:** In diesem Menü werden nur aktive Anschlüsse angezeigt. Inaktive Anschlüsse werden nicht berücksichtigt.

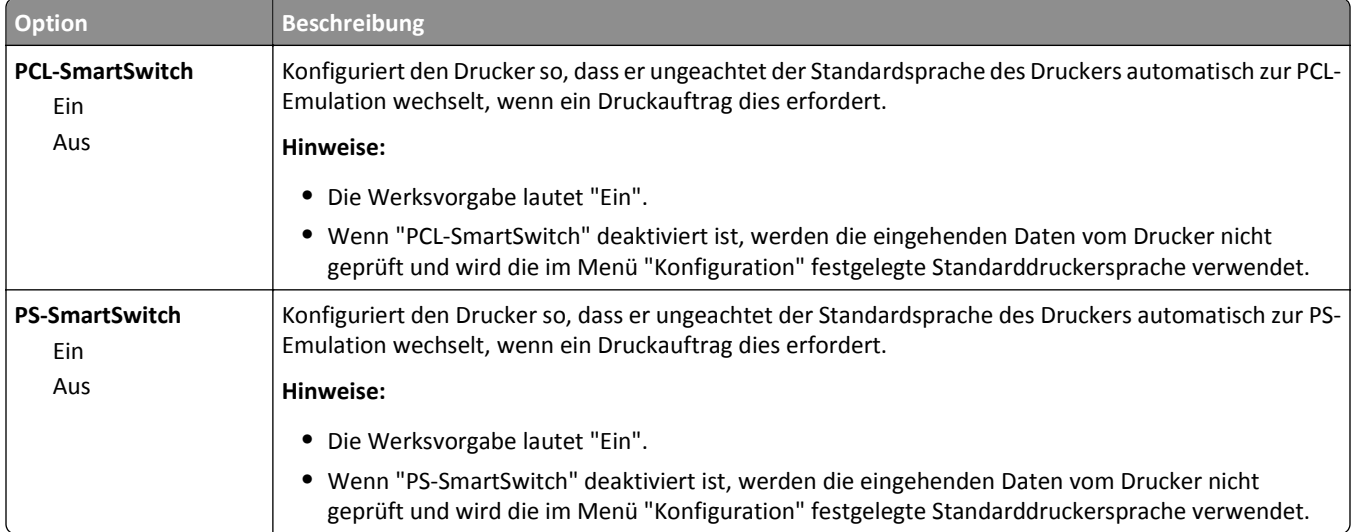

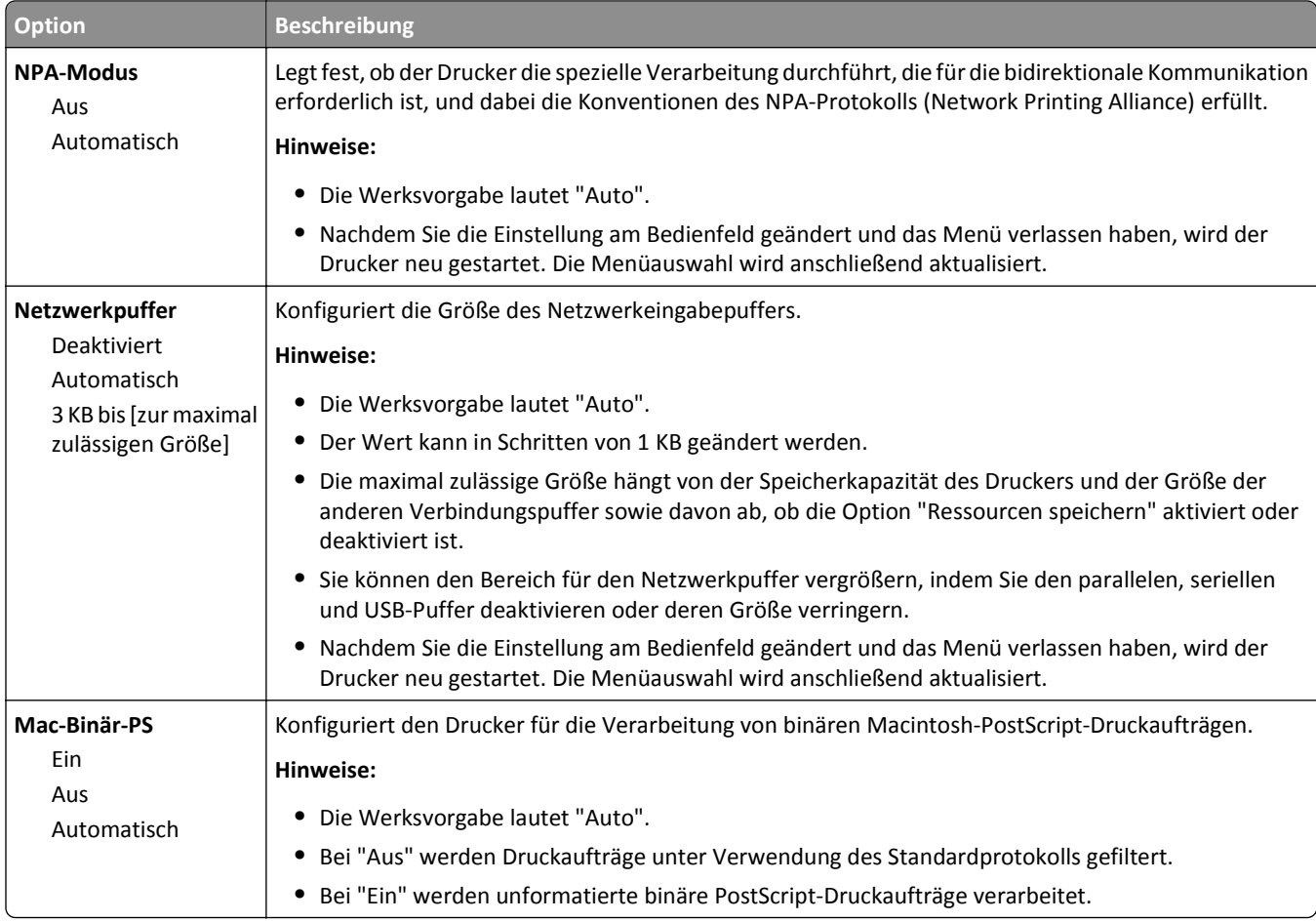

### **Menü "Berichte**

Das Menü kann auf folgende Weisen aufgerufen werden:

- **•** Menü **Netzwerk/Anschlüsse** >**Netzwerk/Anschlüsse** >**Standard-Netzwerk** >**Standard-Netzwerkkonfiguration** >**Berichte**
- **•** Menü **Netzwerk/Anschlüsse** >**Netzwerk/Anschlüsse** >**Netzwerk [x]** >**Konfiguration Netzwerk [x]** >**Berichte**

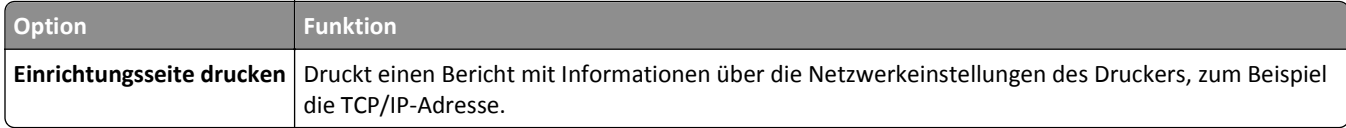

### **Menü "Netzwerkkarte"**

Das Menü kann auf folgende Weisen aufgerufen werden:

- **• Netzwerk/Anschlüsse** >**Standard-Netzwerk** >**Standard-Netzwerkkonfiguration** >**Netzwerkkarte**
- **• Netzwerk/Anschlüsse** >**Netzwerk [x]** >**Konfiguration Netzwerk [x]** >**Netzwerkkarte**

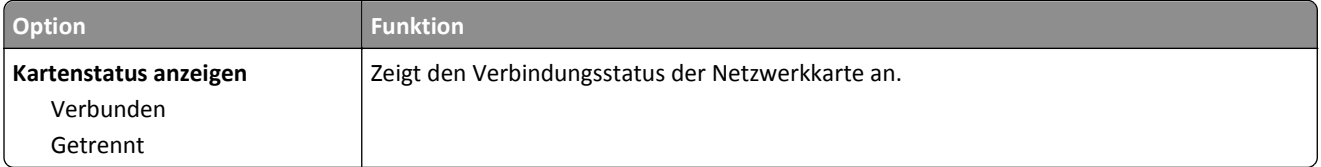

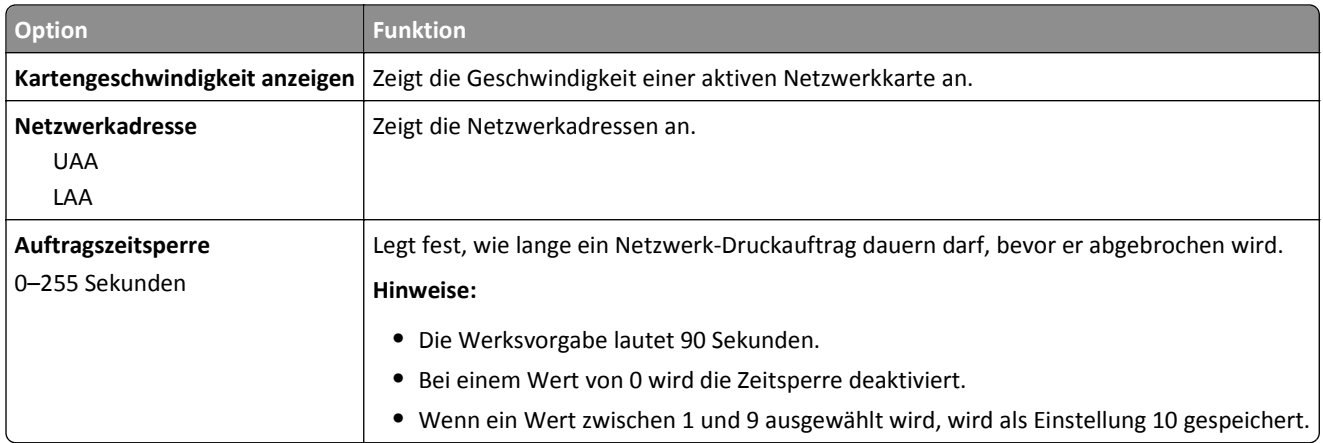

### **Menü "TCP/IP"**

Das Menü kann auf folgende Weisen aufgerufen werden:

- **• Netzwerk/Anschlüsse** >**Standard-Netzwerk** >**Standard-Netzwerkkonfiguration** >**TCP/IP**
- **• Netzwerk/Anschlüsse** >**Netzwerk [x]** >**Konfiguration Netzwerk [x]** >**TCP/IP**

**Hinweis:** Dieses Menü ist nur auf Netzwerkdruckern und an Druckserver angeschlossenen Druckern verfügbar.

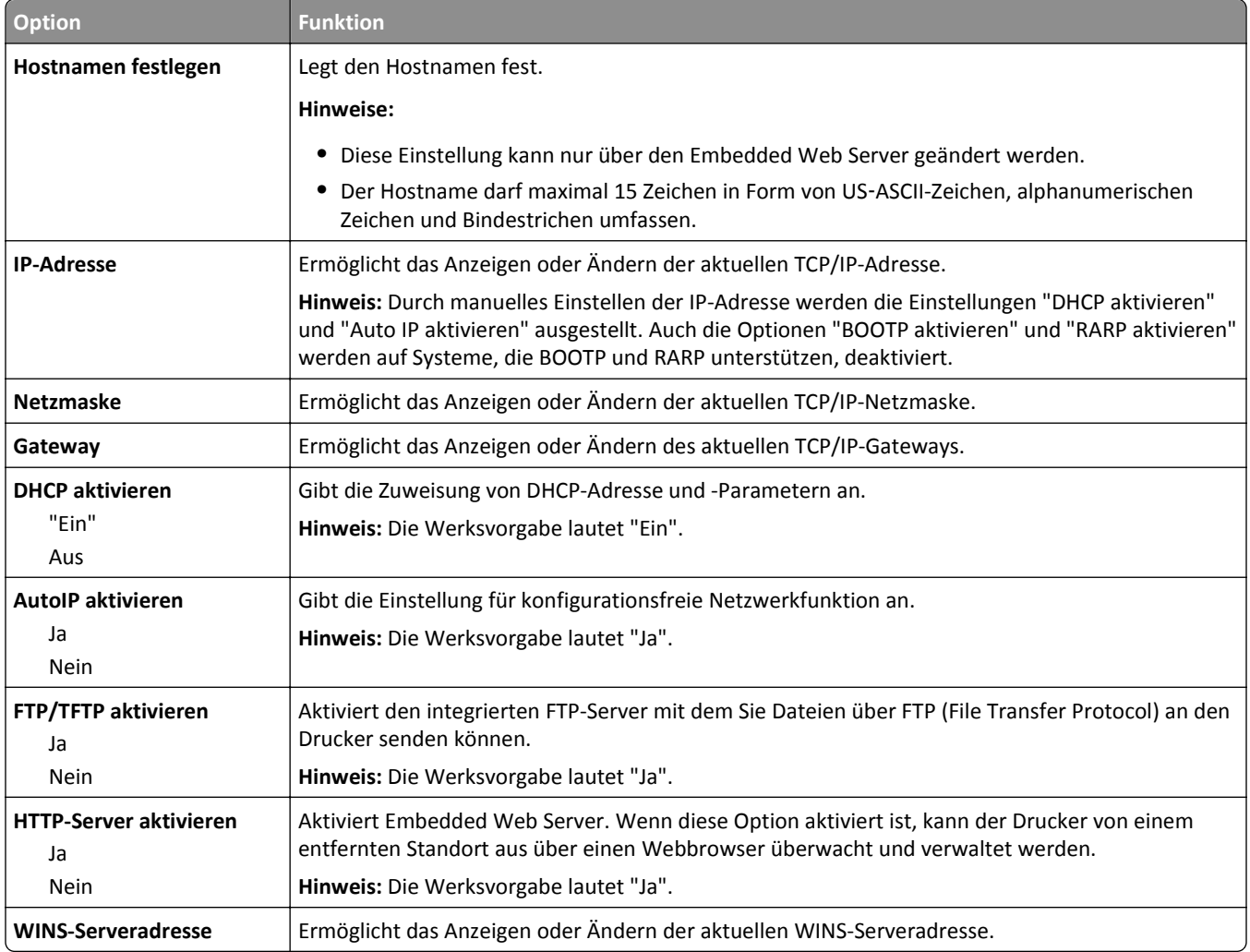

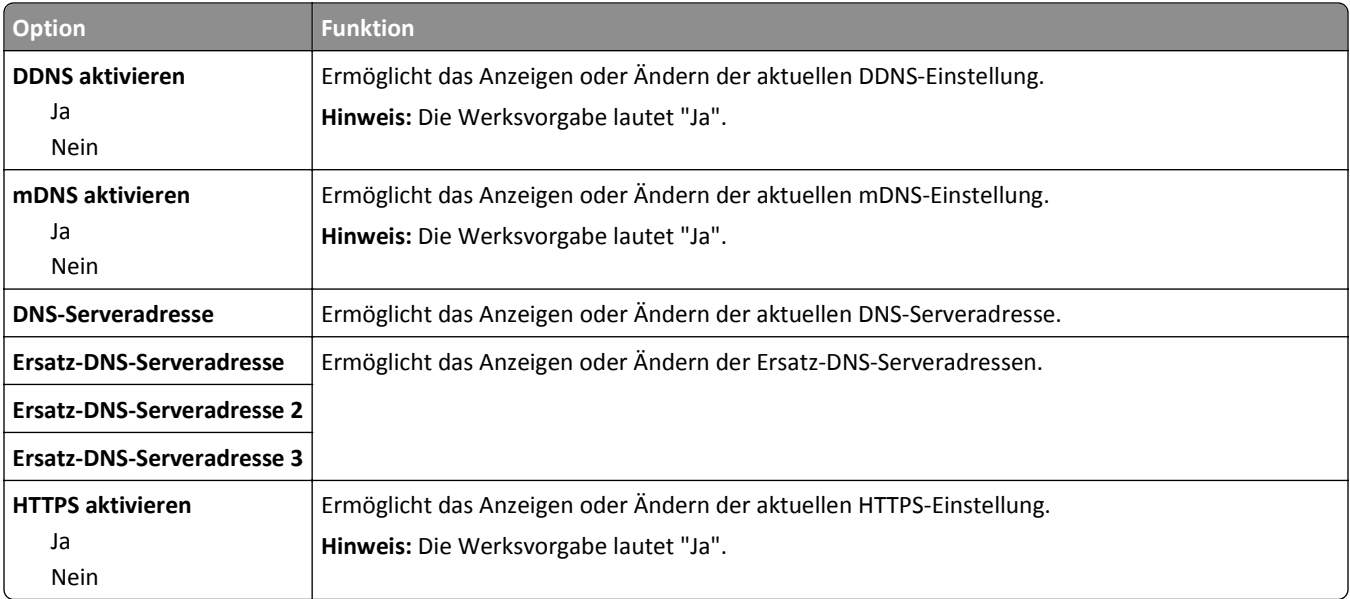

### **Menü "IPv6"**

Das Menü kann auf folgende Weisen aufgerufen werden:

- **• Netzwerk/Anschlüsse** >**Standard-Netzwerk** >**Standard-Netzwerkkonfiguration** >**IPv6**
- **• Netzwerk/Anschlüsse** >**Netzwerk [x]** >**Konfiguration Netzwerk [x]** >**IPv6**

**Hinweis:** Dieses Menü ist nur auf Netzwerkdruckern und an Druckserver angeschlossenen Druckern verfügbar.

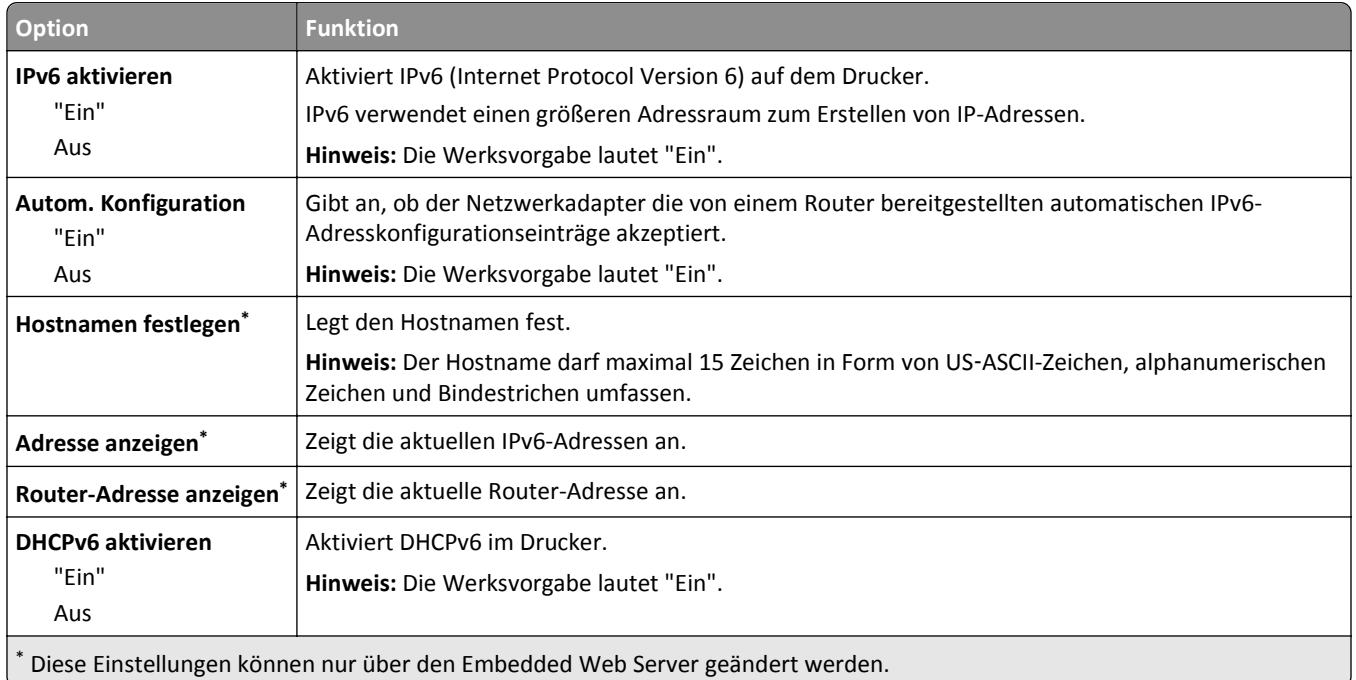

### **Menü "WLAN"**

**Hinweis:** Dieses Menü steht nur für Druckermodelle zur Verfügung, die mit einem WLAN verbunden sind.

Das Menü kann auf folgende Weisen aufgerufen werden:

- **• Netzwerk/Anschlüsse** >**Standard-Netzwerk** >**Standard-Netzwerkkonfiguration** >**WLAN**
- **• Netzwerk/Anschlüsse** >**Netzwerk [x]** >**Konfiguration Netzwerk [x]** >**WLAN**

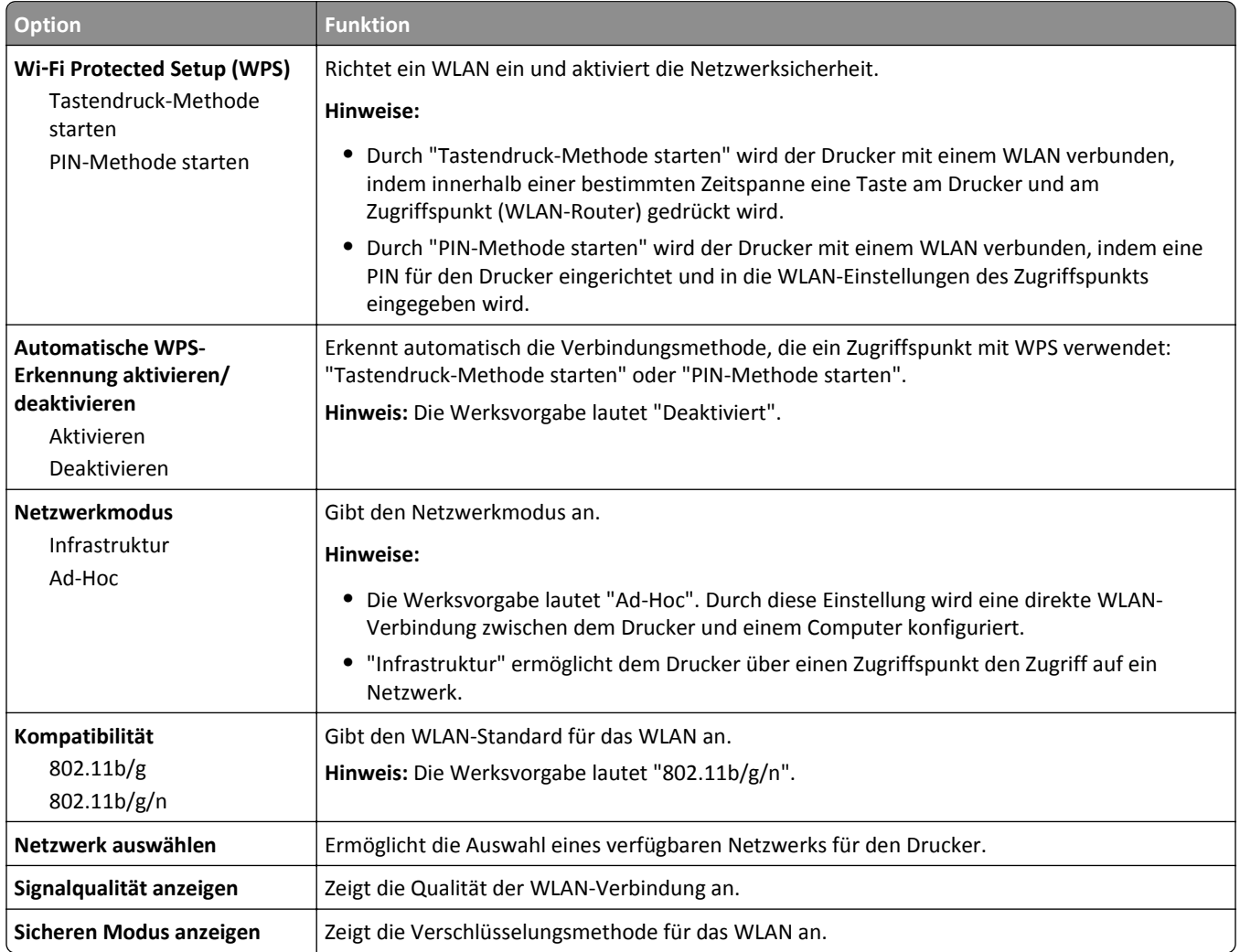

### **Menü "AppleTalk"**

**Hinweis:** Dieses Menü ist nur bei Druckermodellen verfügbar, die mit einem WLAN verbunden sind, bzw. bei Installation einer optionalen Netzwerkkarte.

Das Menü kann auf folgende Weisen aufgerufen werden:

- **• Netzwerk/Anschlüsse** >**Standard-Netzwerk** >**Standard-Netzwerkkonfiguration** >**AppleTalk**
- **• Netzwerk/Anschlüsse** >**Konfiguration Netzwerk [x]** >**AppleTalk**

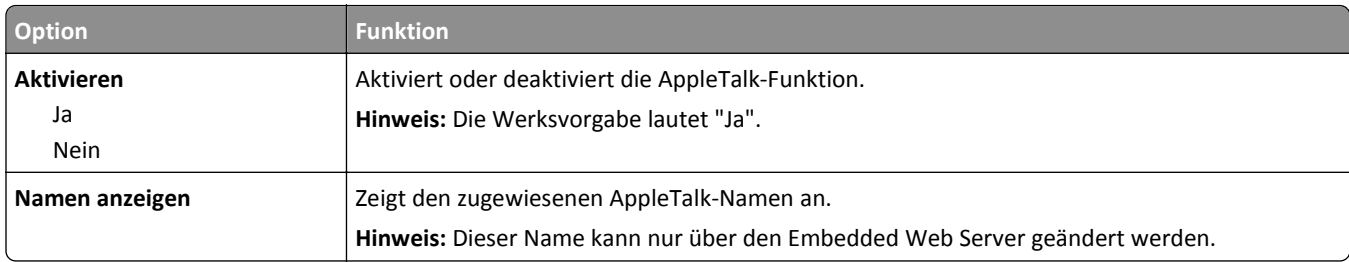

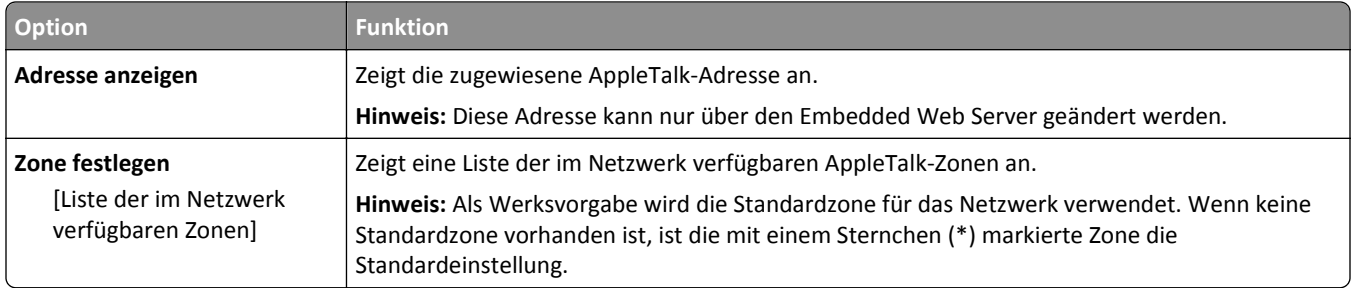

### **Menü "Standard-USB"**

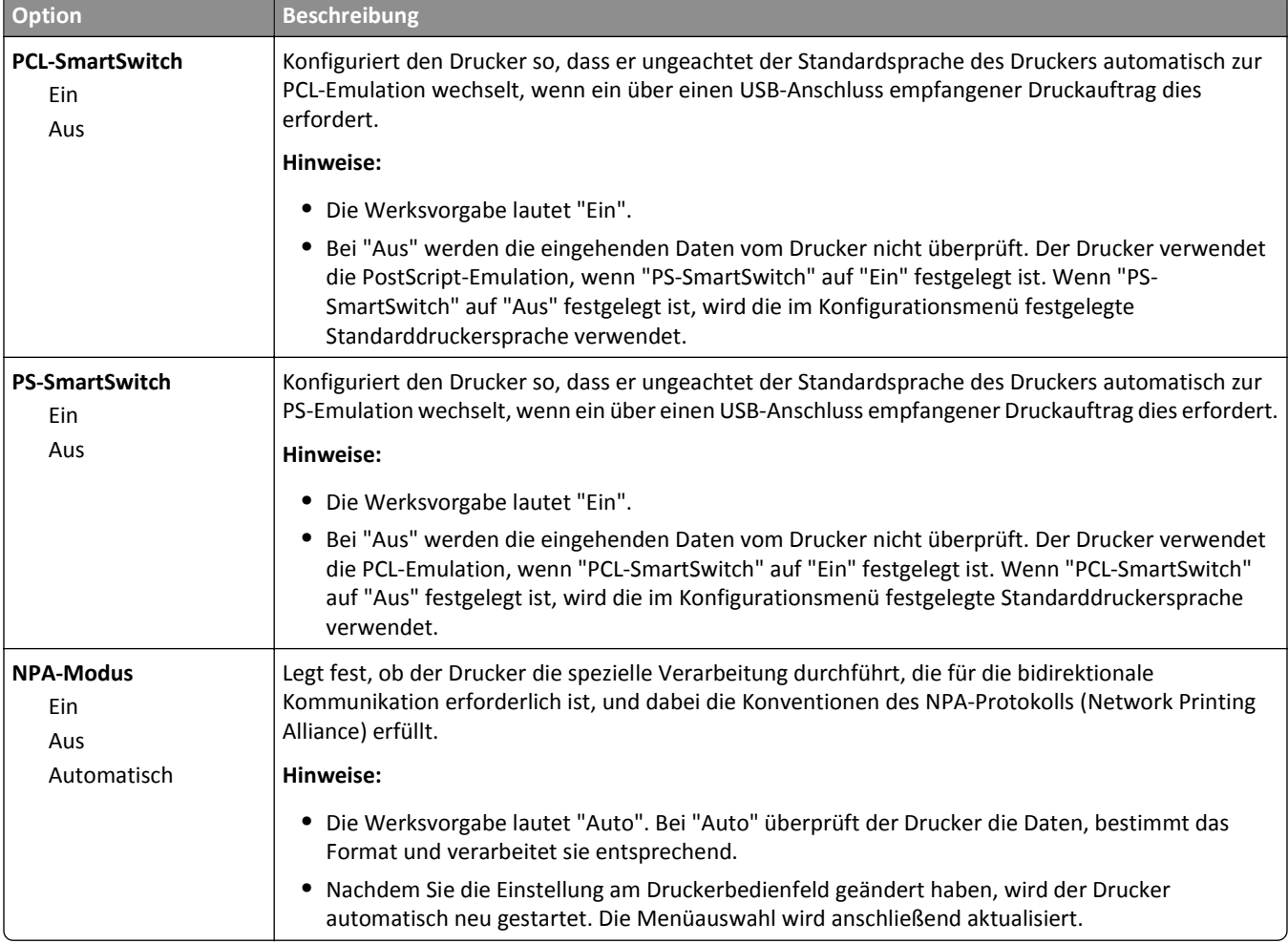

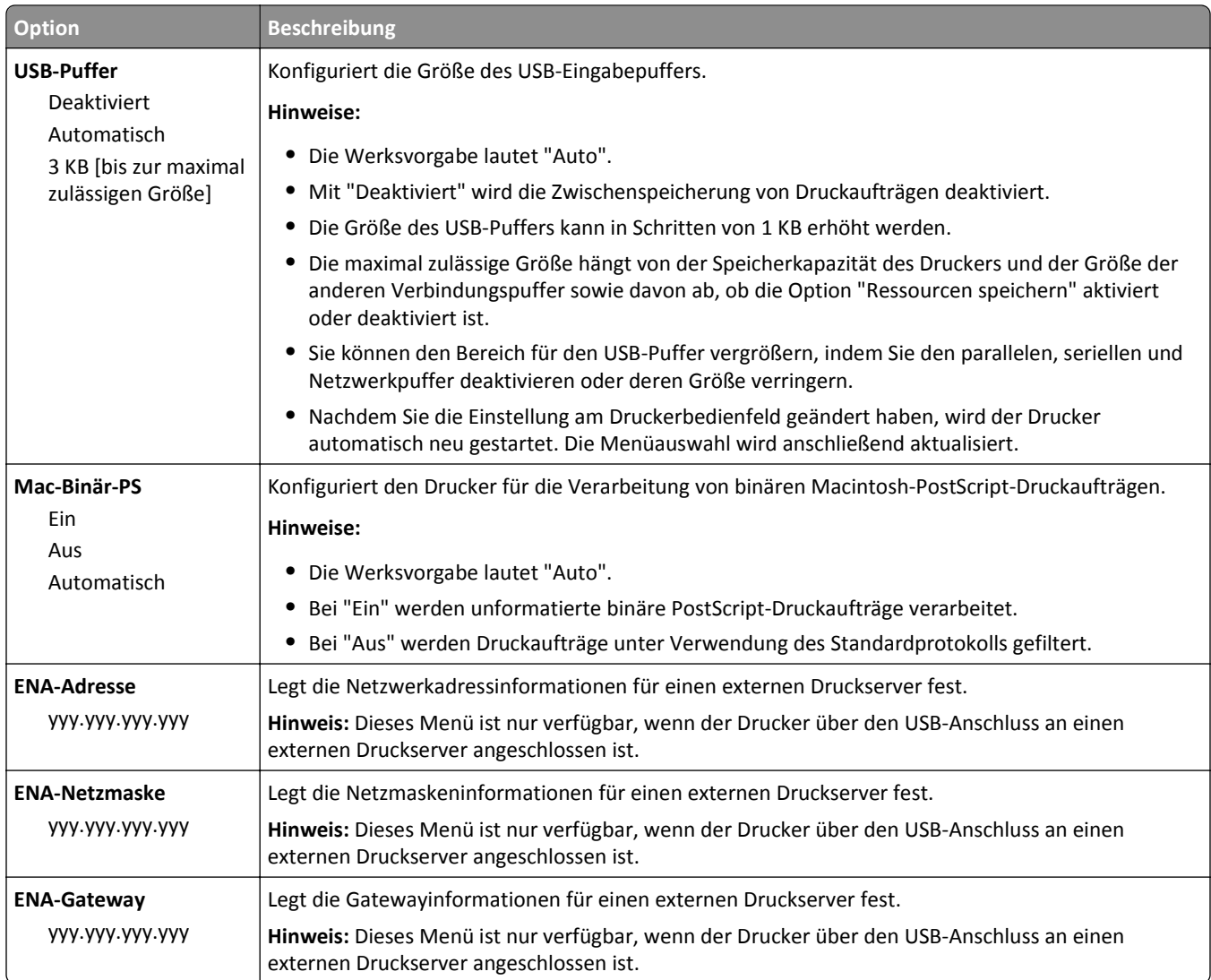

## **Menü "SMTP-Setup"**

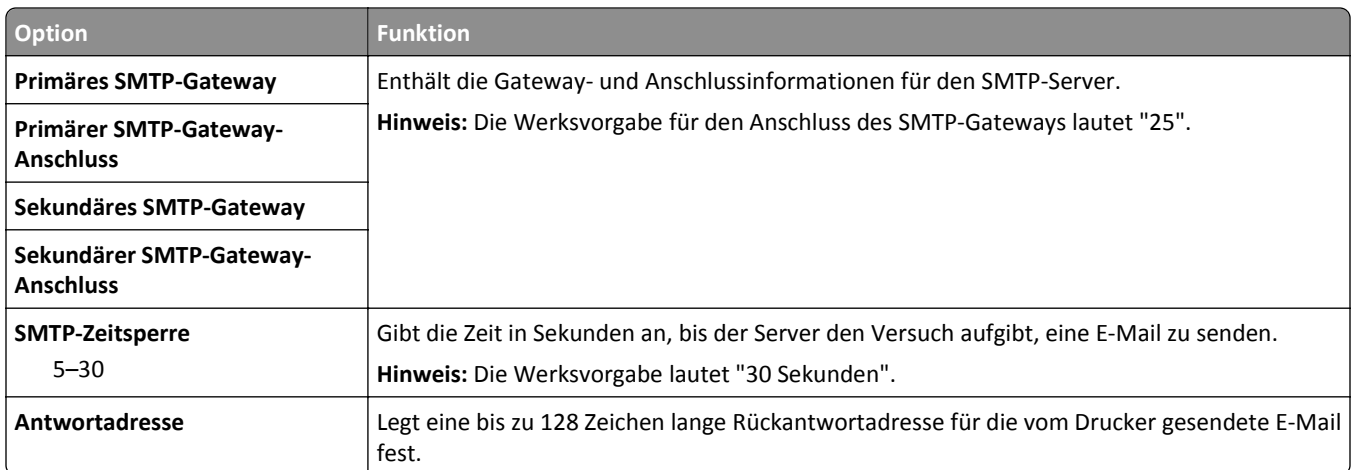

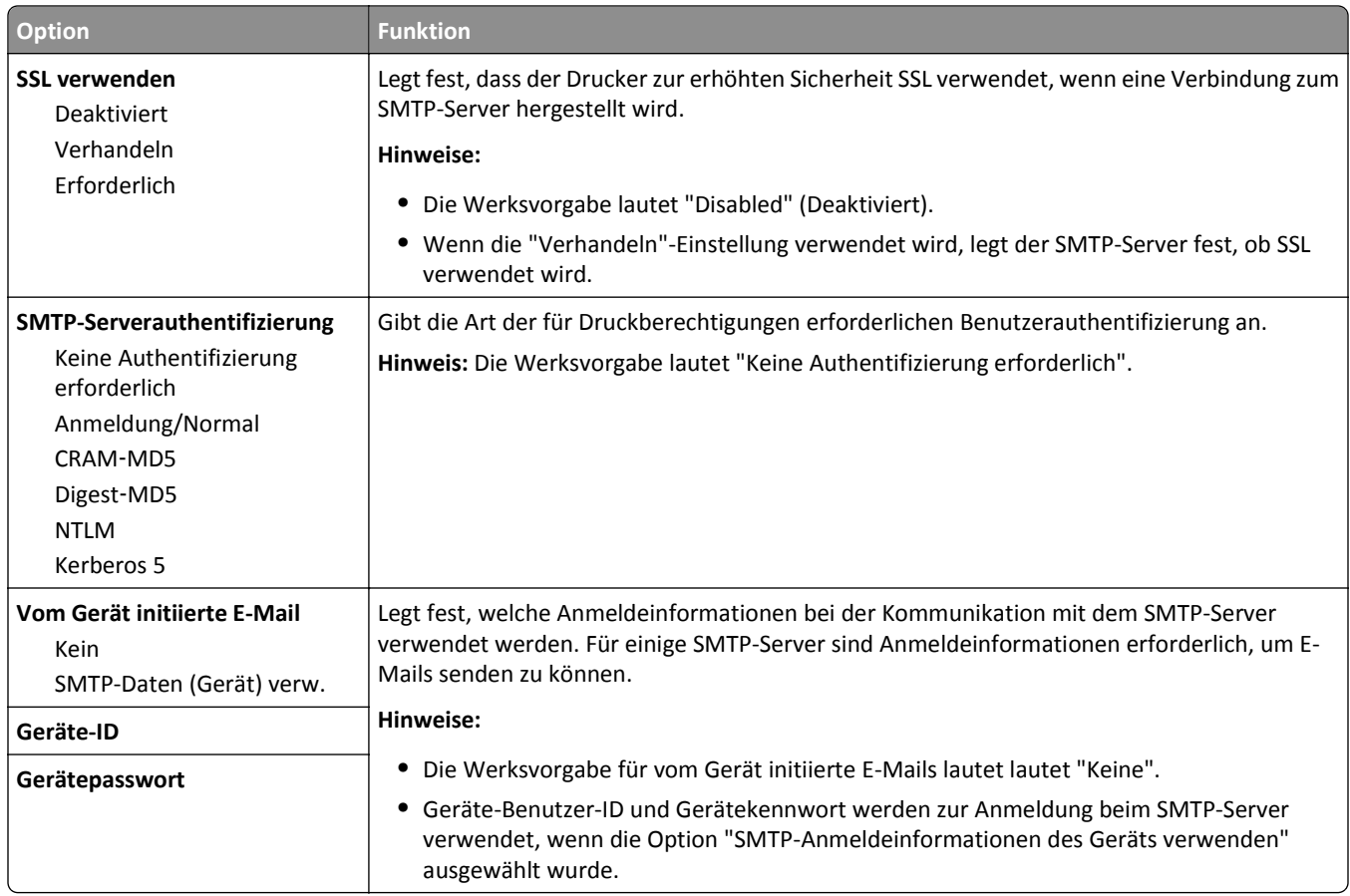

# **Menü "Sicherheit"**

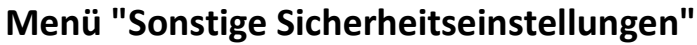

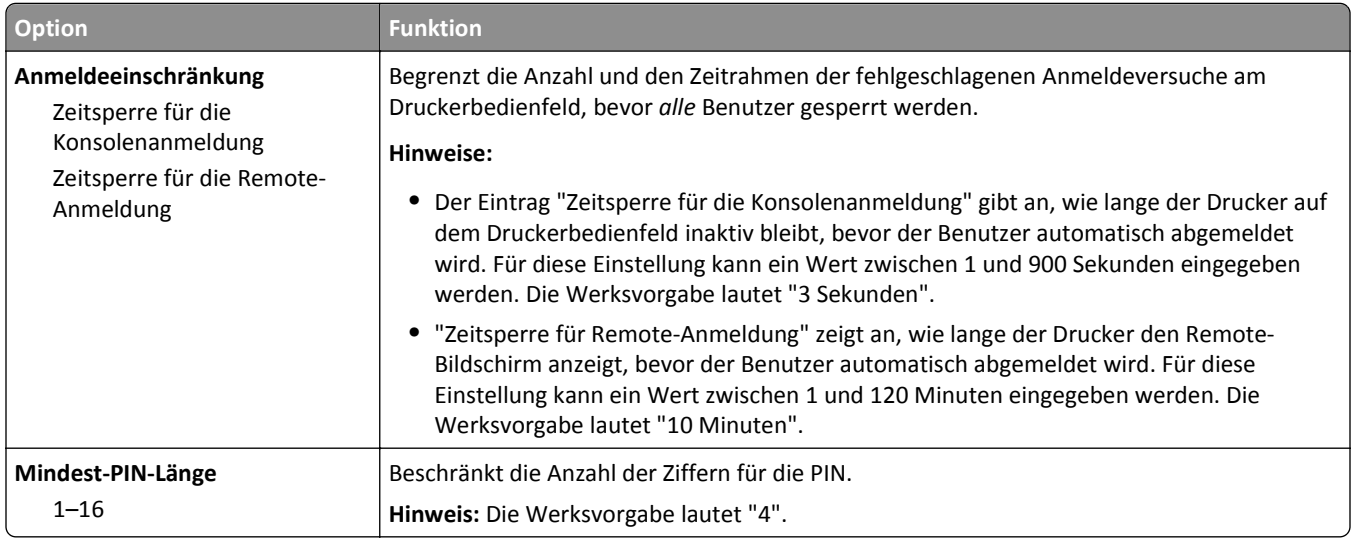

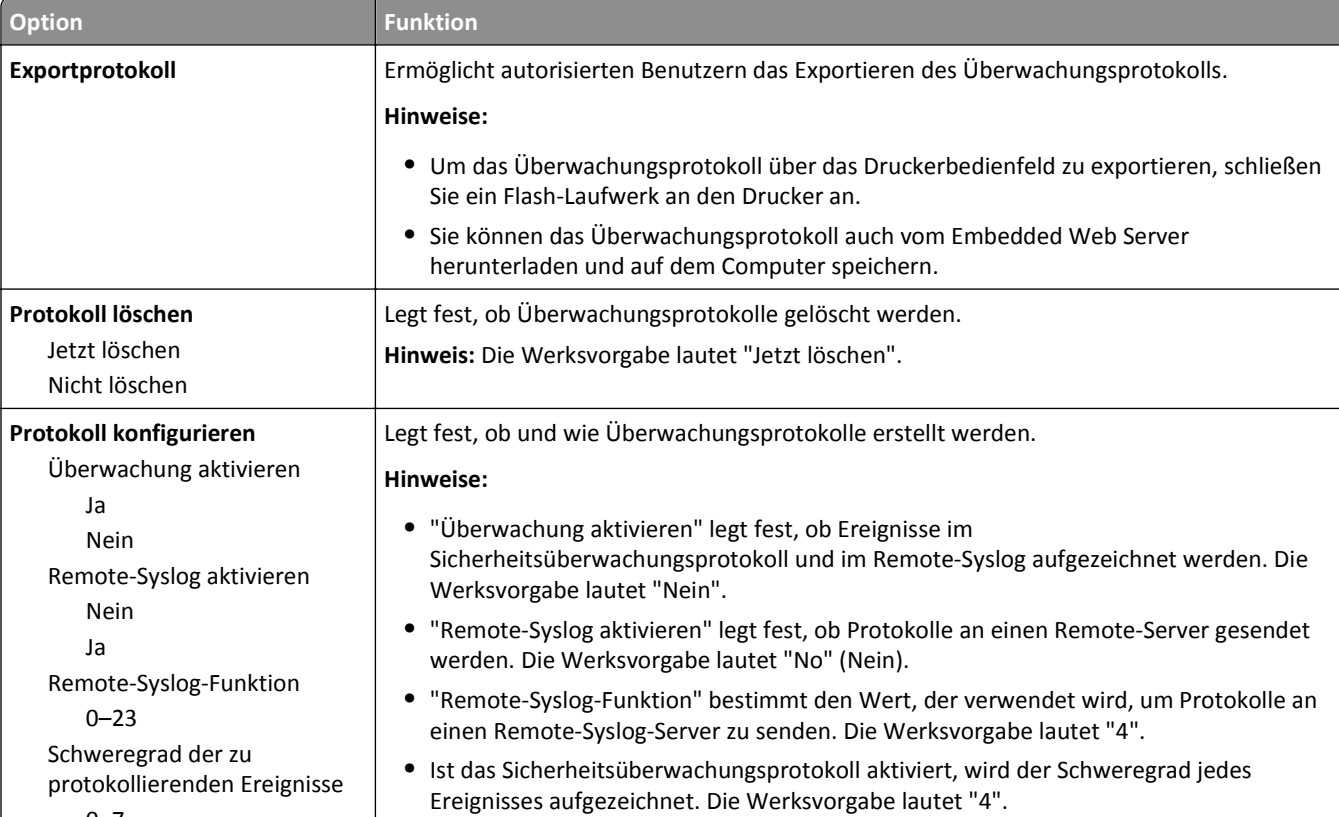

### **Menü "Sicherheitsüberwachungsprotokoll"**

### **Datum/Uhrzeit einstellen (Menü)**

 $0 - 7$ 

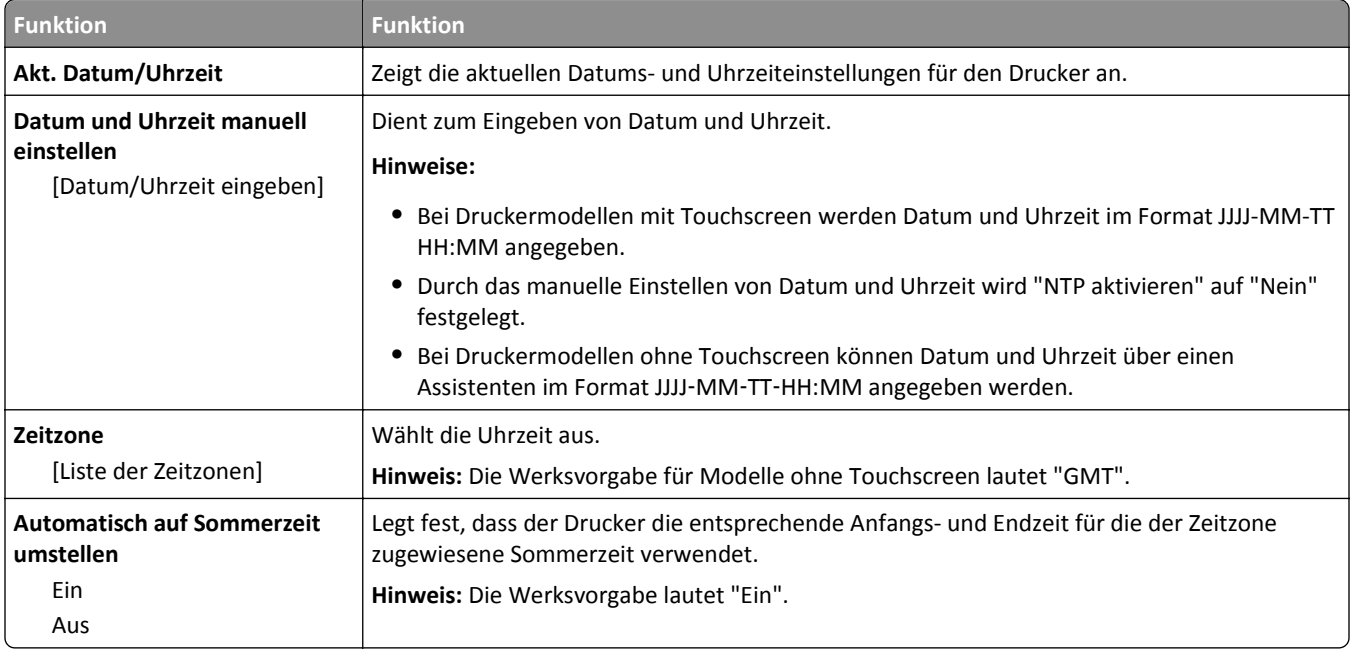

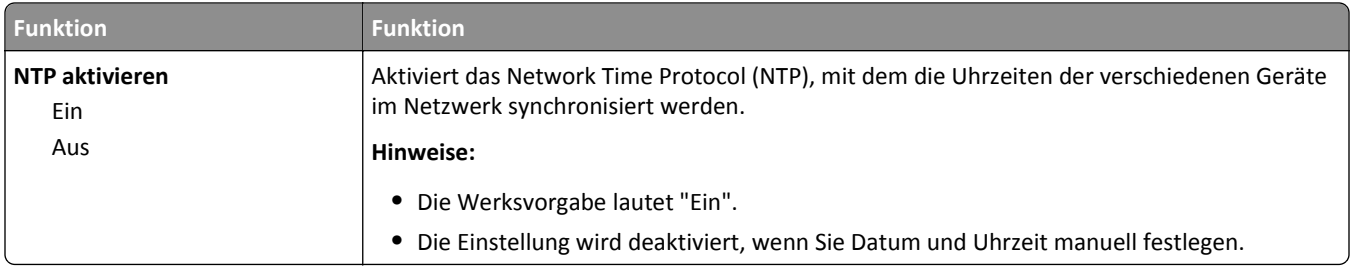

# **Menü "Einstellungen"**

### **Allgemeine Einstellungen (Menü)**

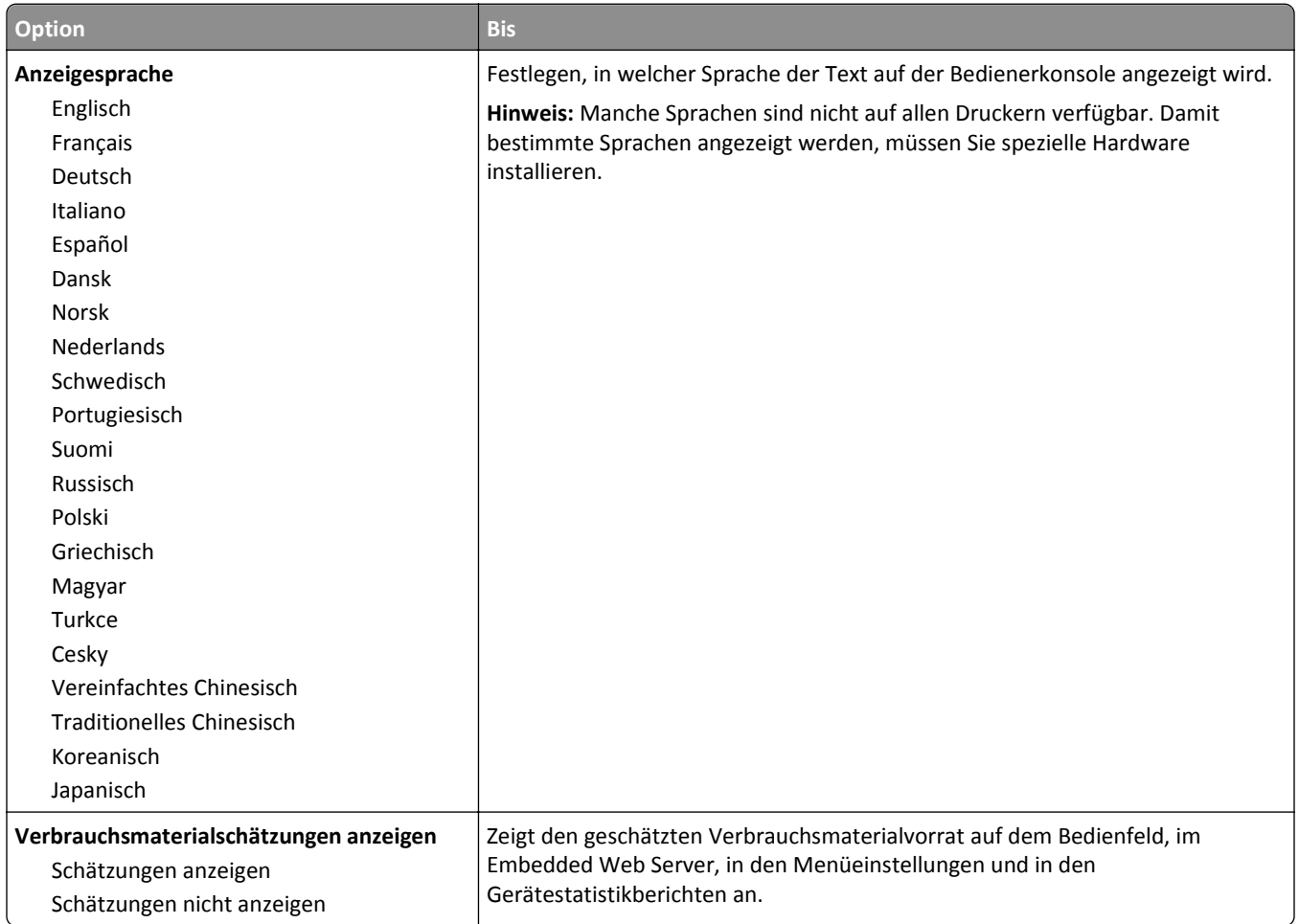

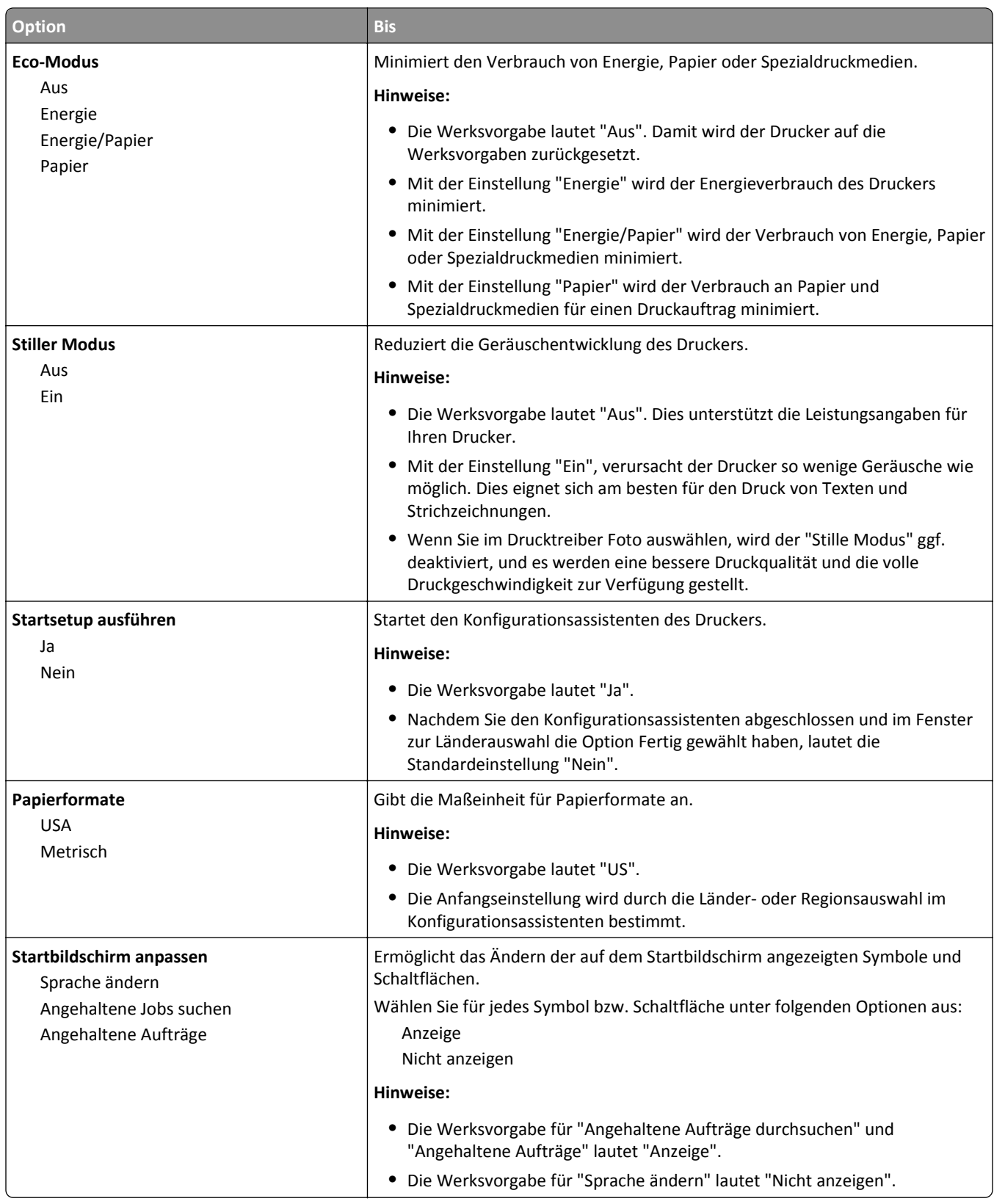
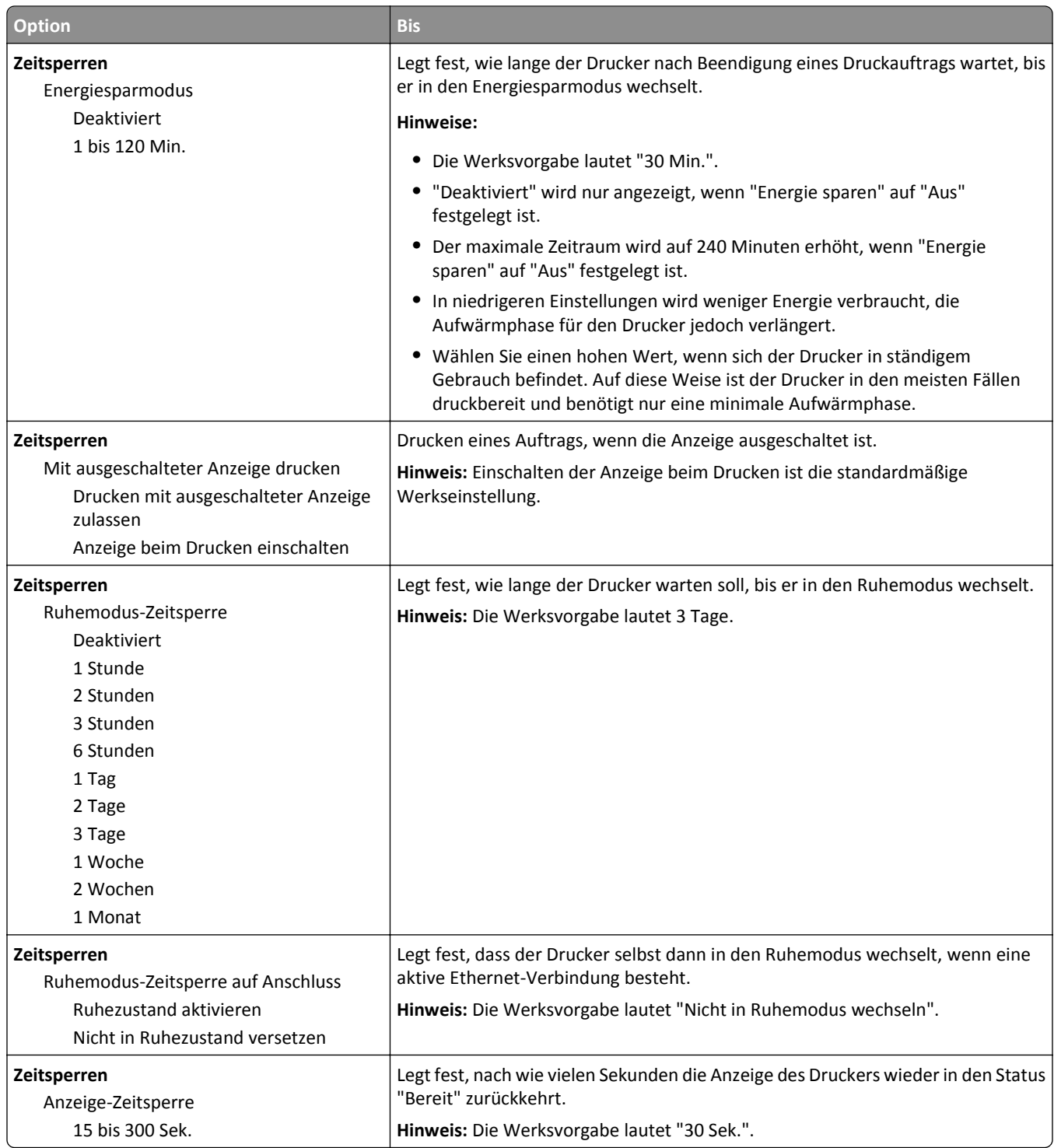

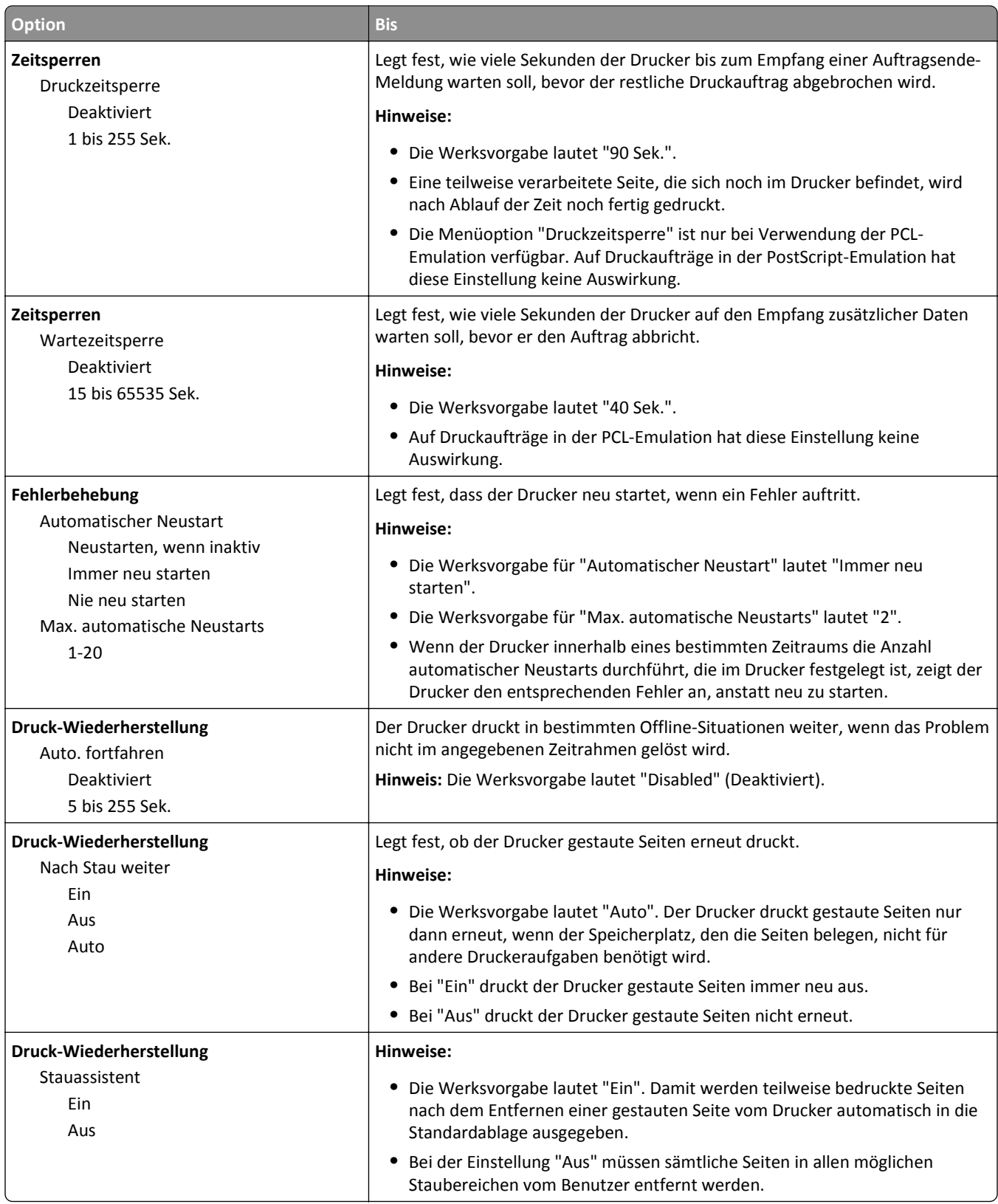

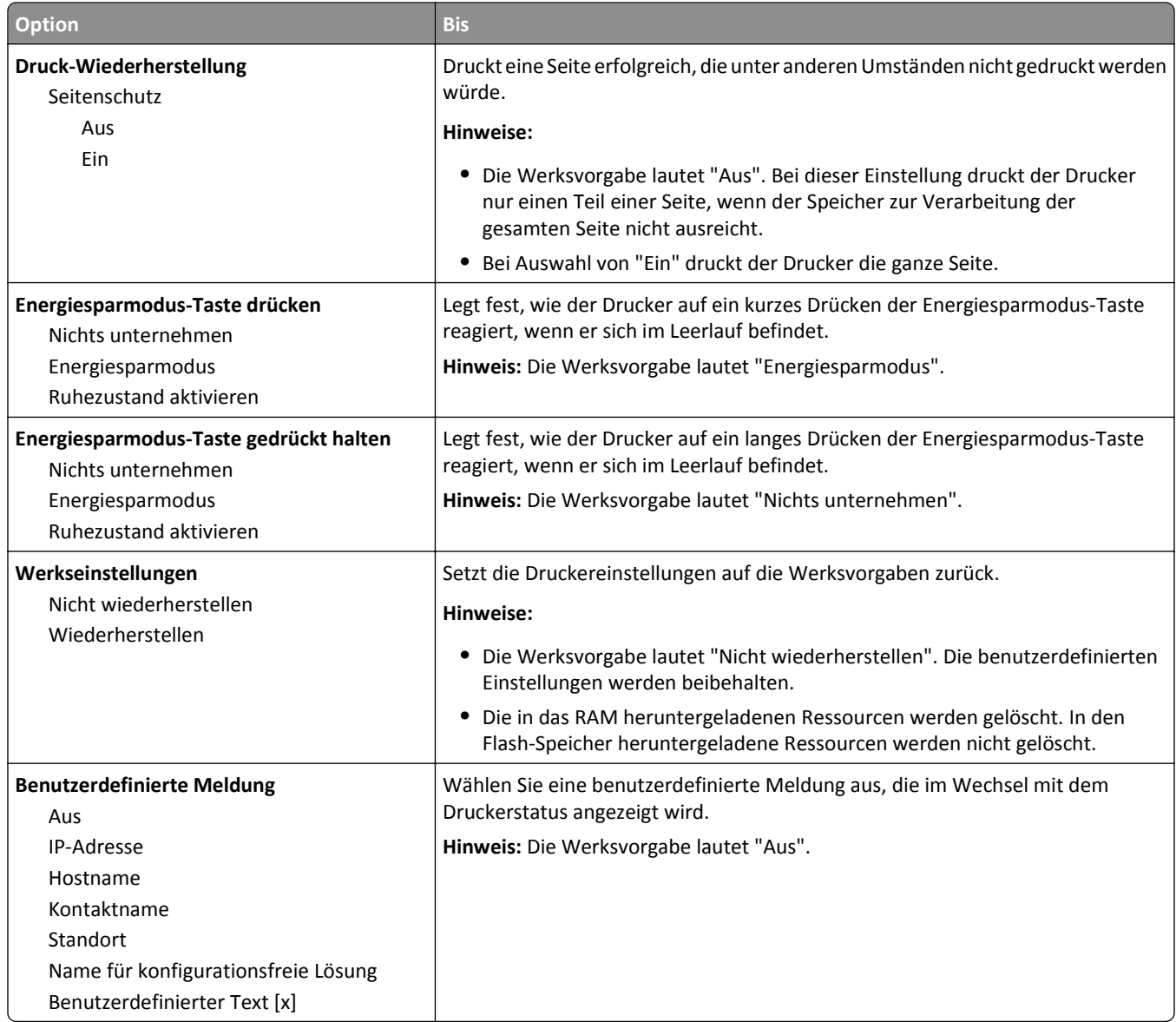

### **Menü "Konfiguration"**

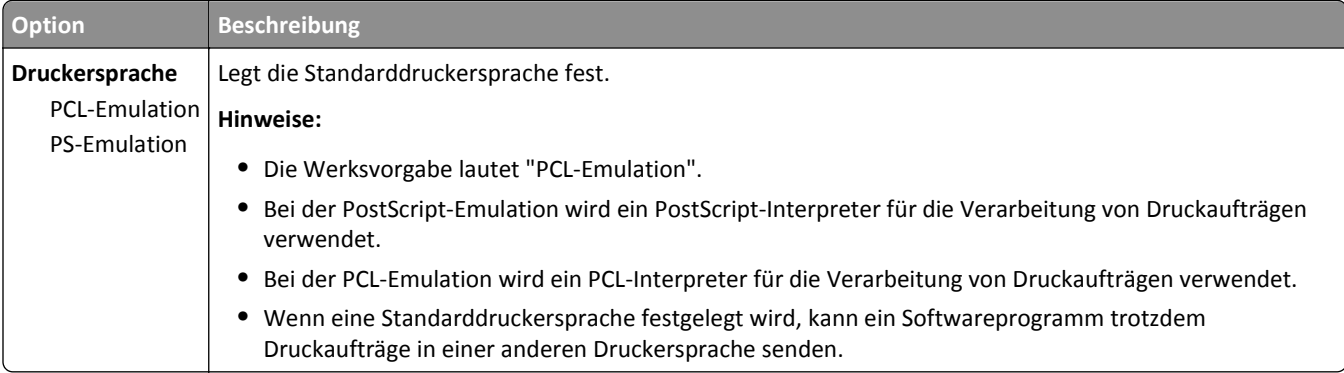

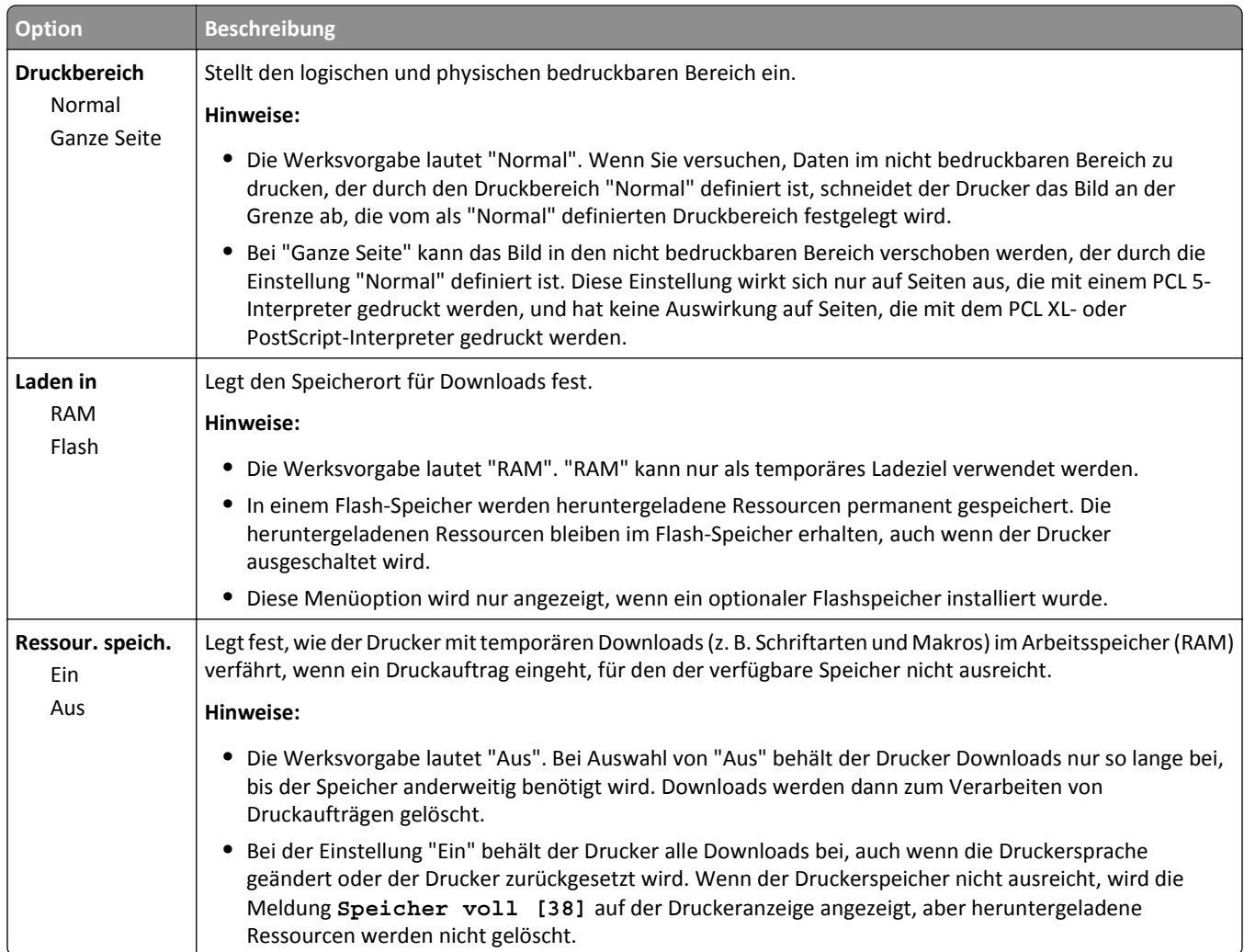

# **Menü "Papierausgabe"**

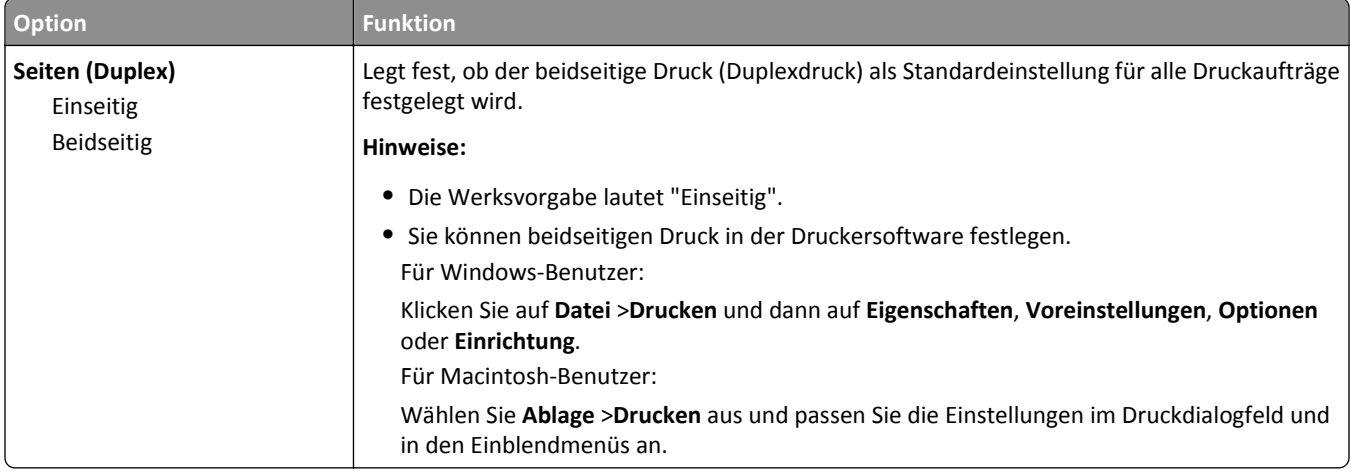

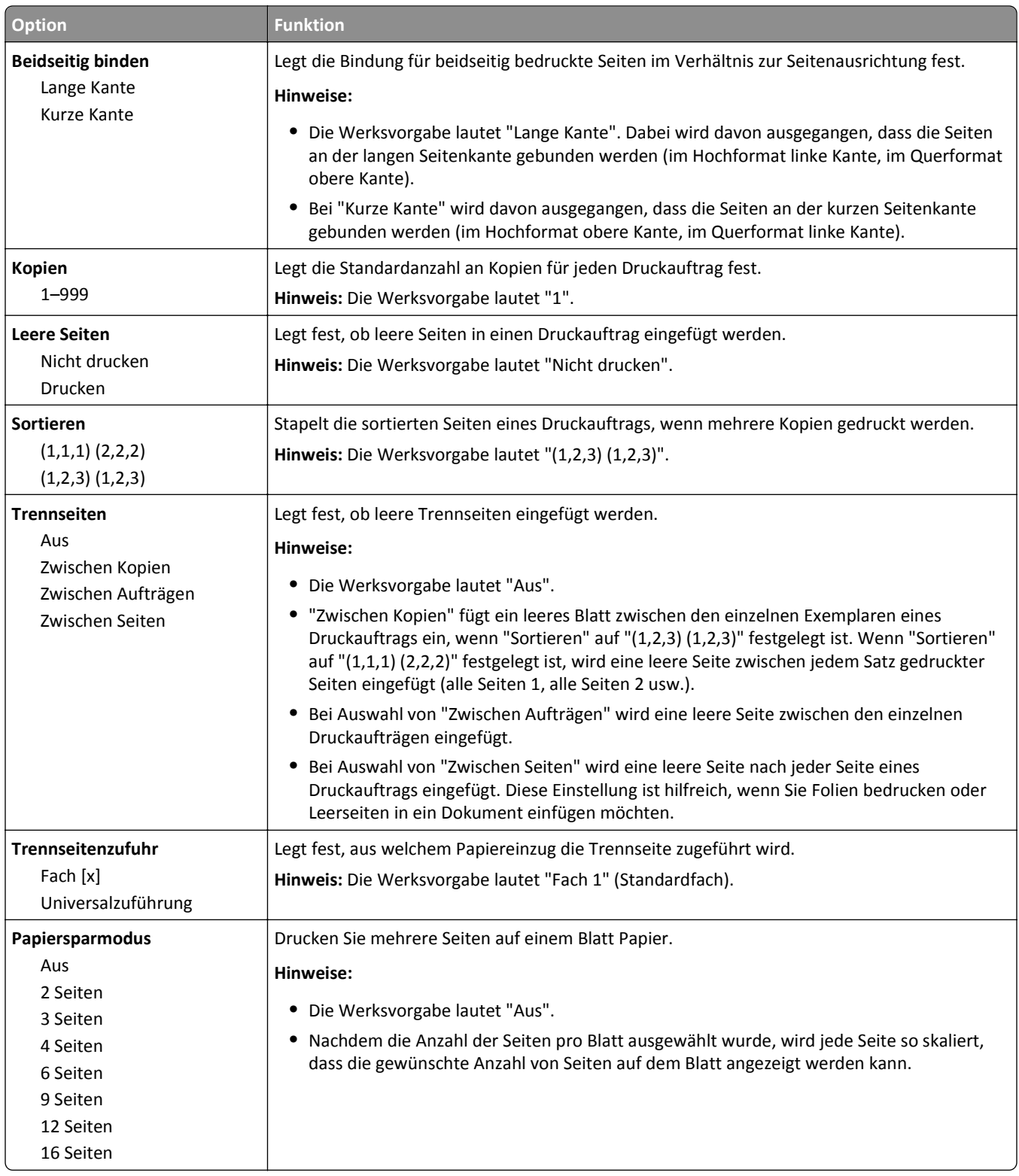

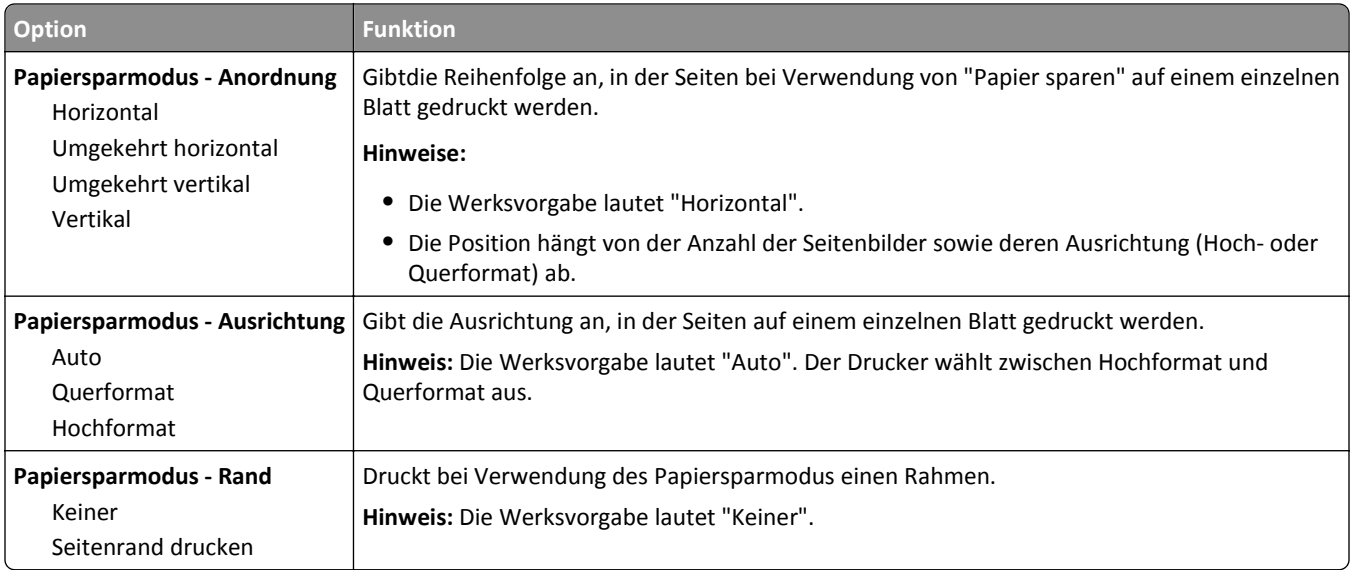

### **Menü "Qualität"**

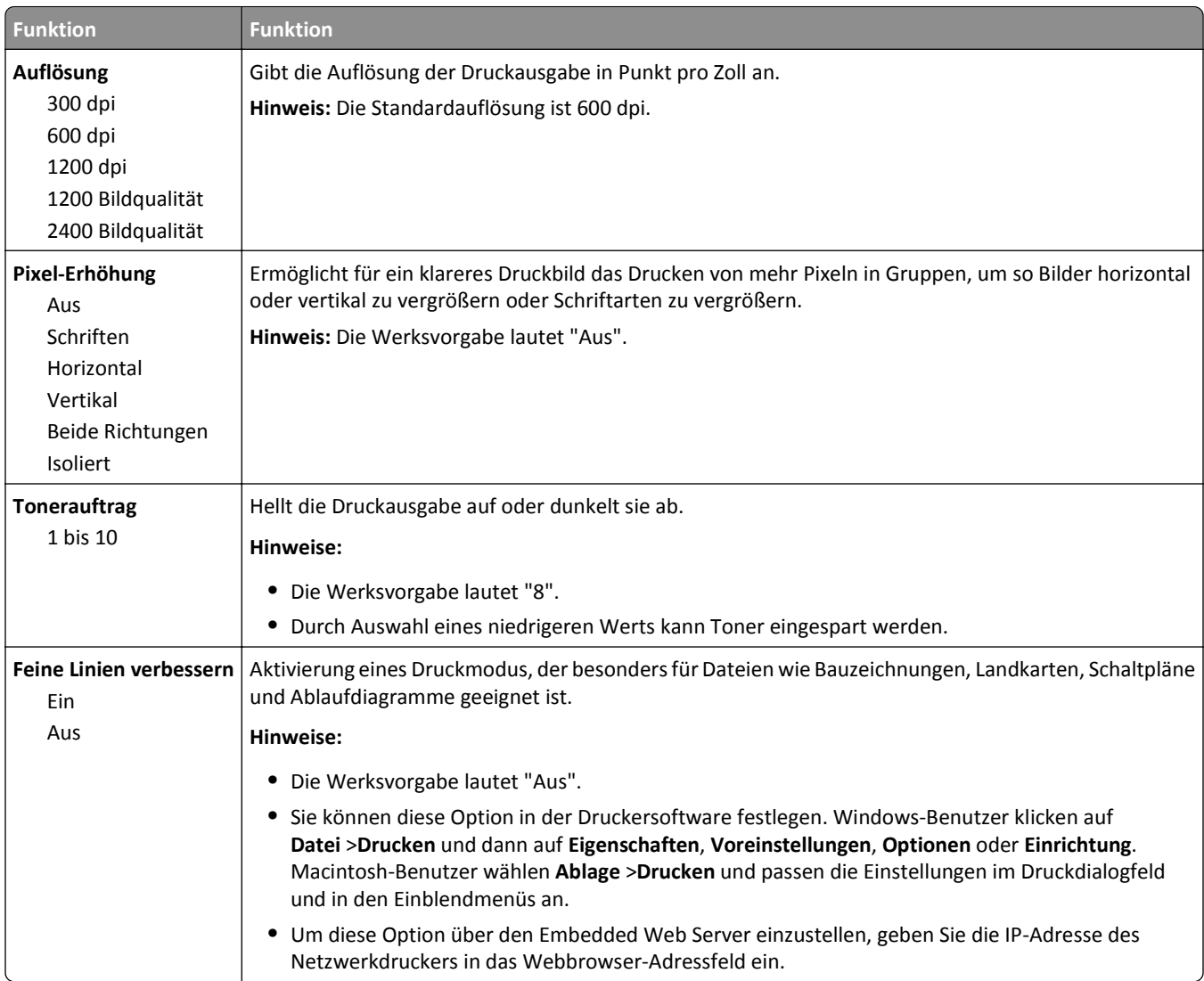

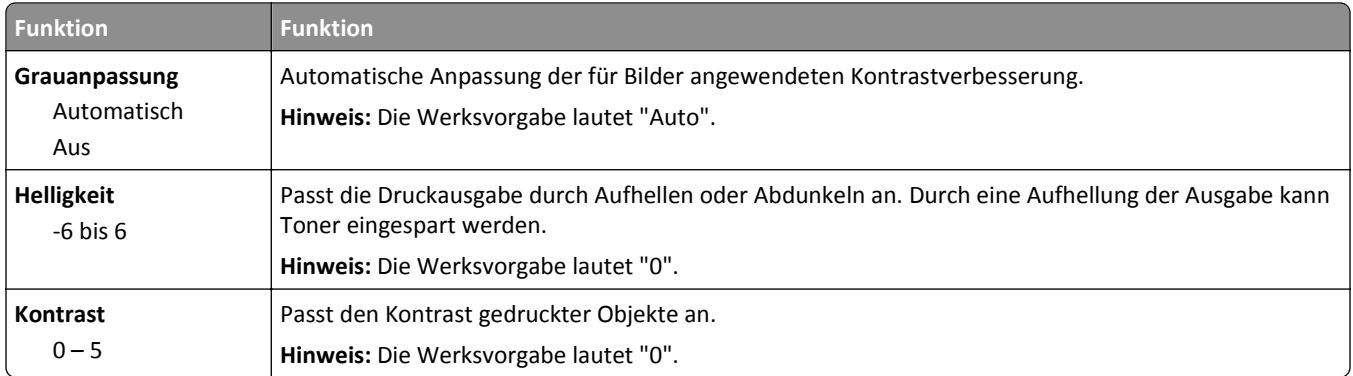

# **Menü "Dienstprogramme"**

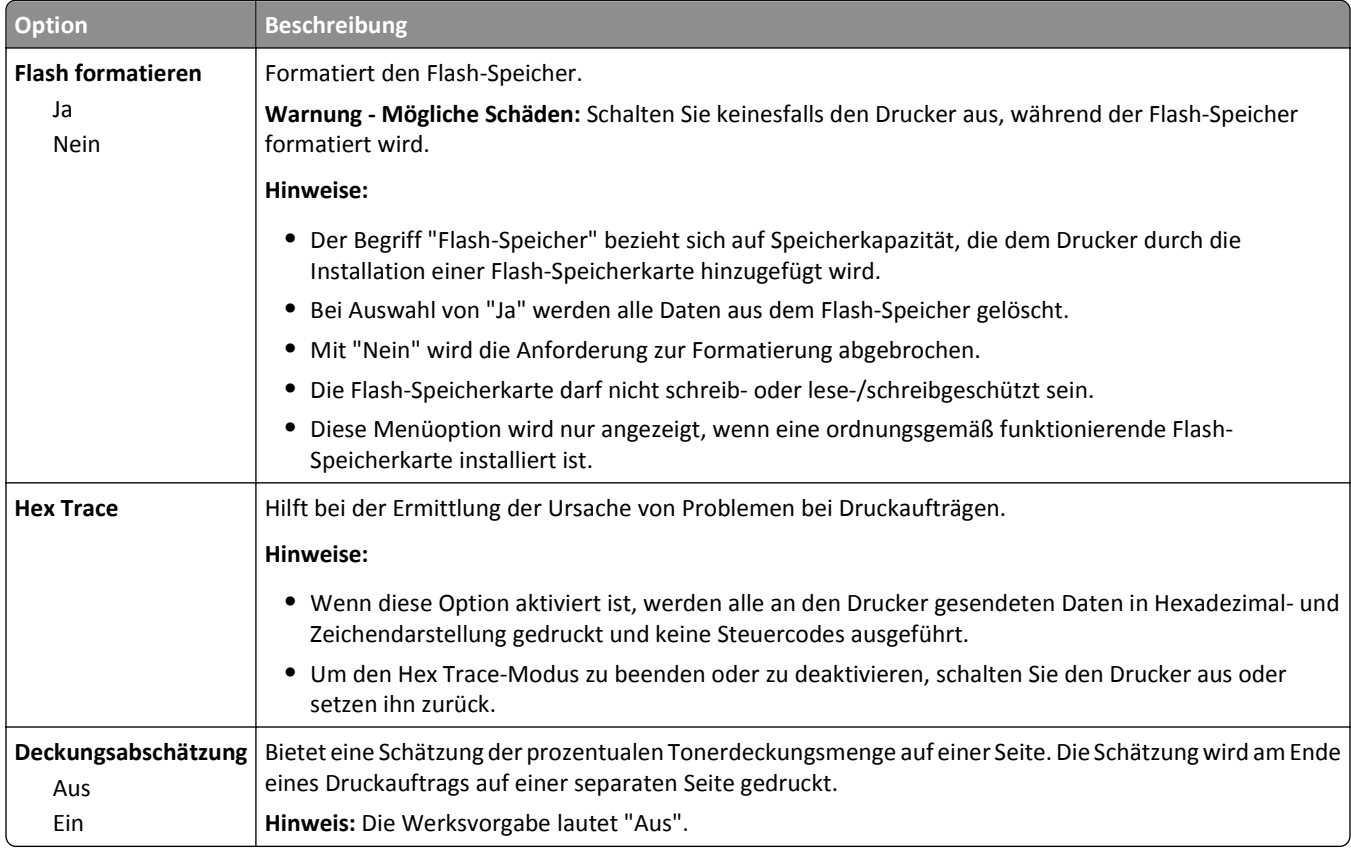

### **Menü "XPS"**

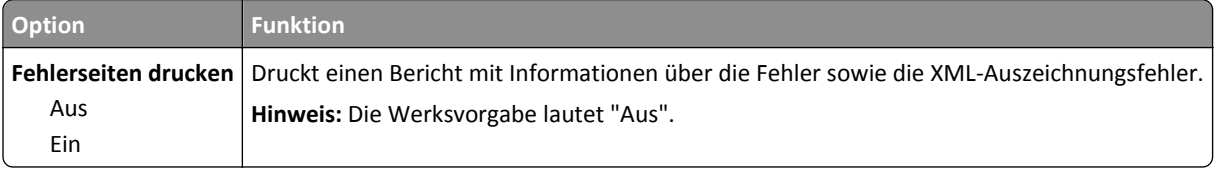

### **Menü "PDF"**

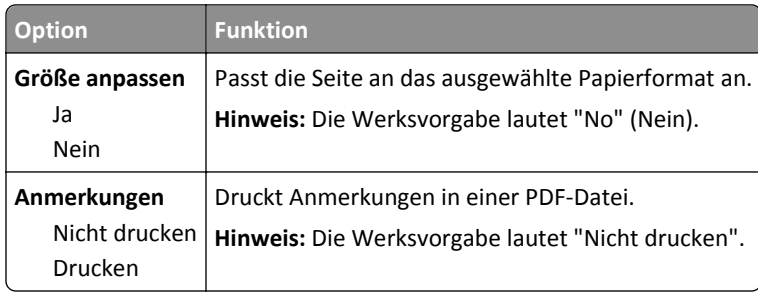

## **Menü "PostScript"**

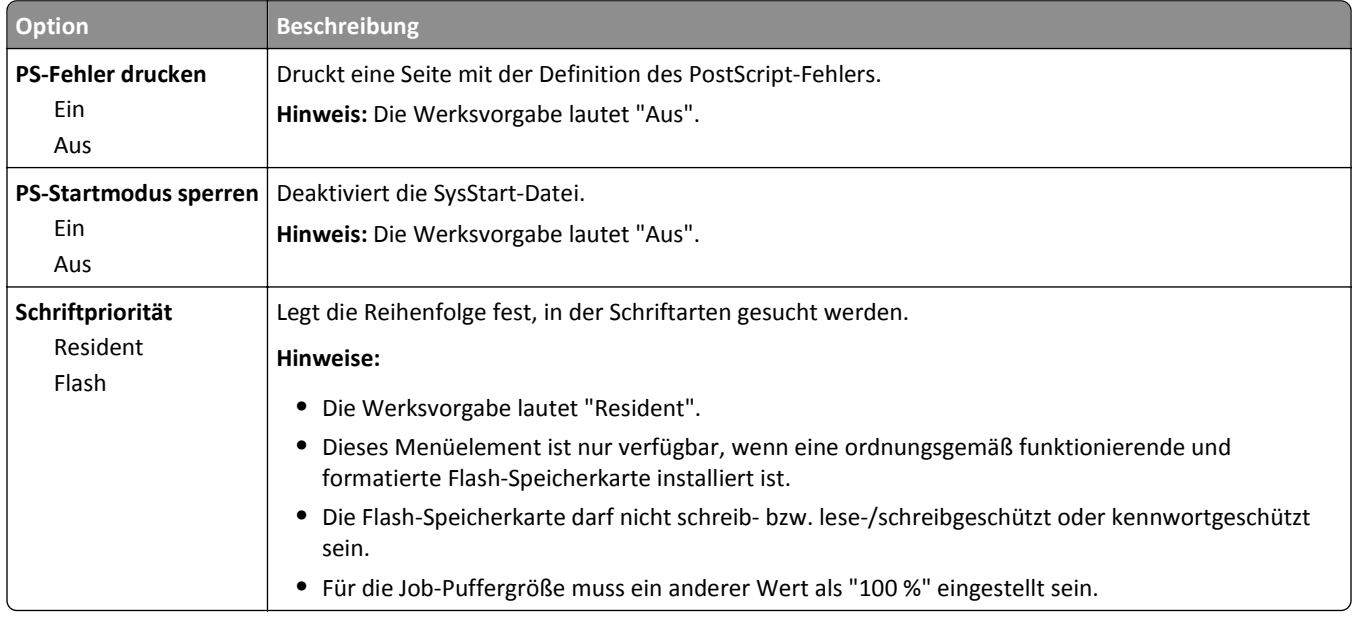

### **Menü "PCL-Emulation"**

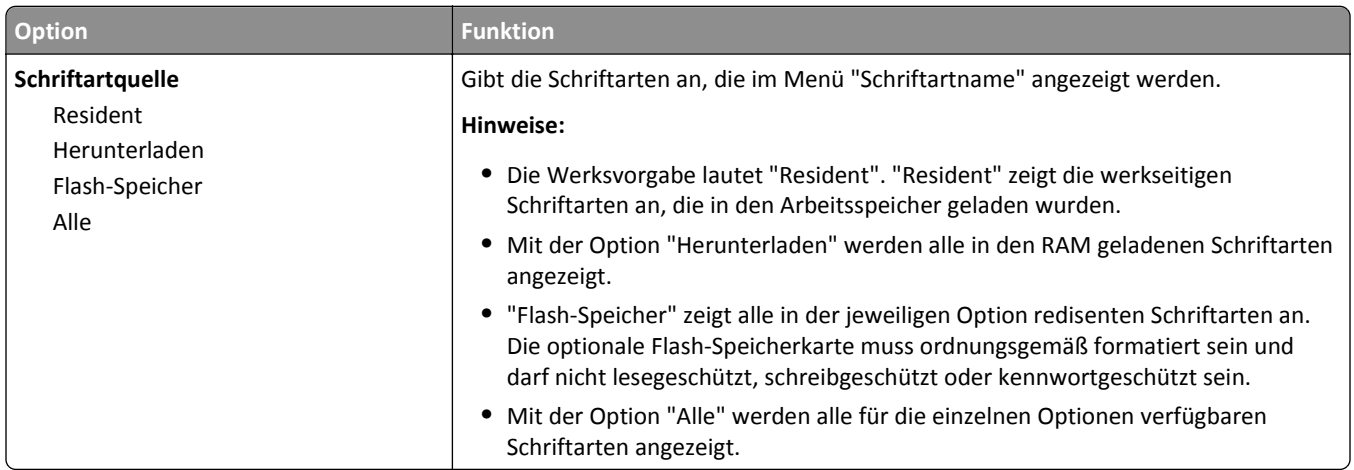

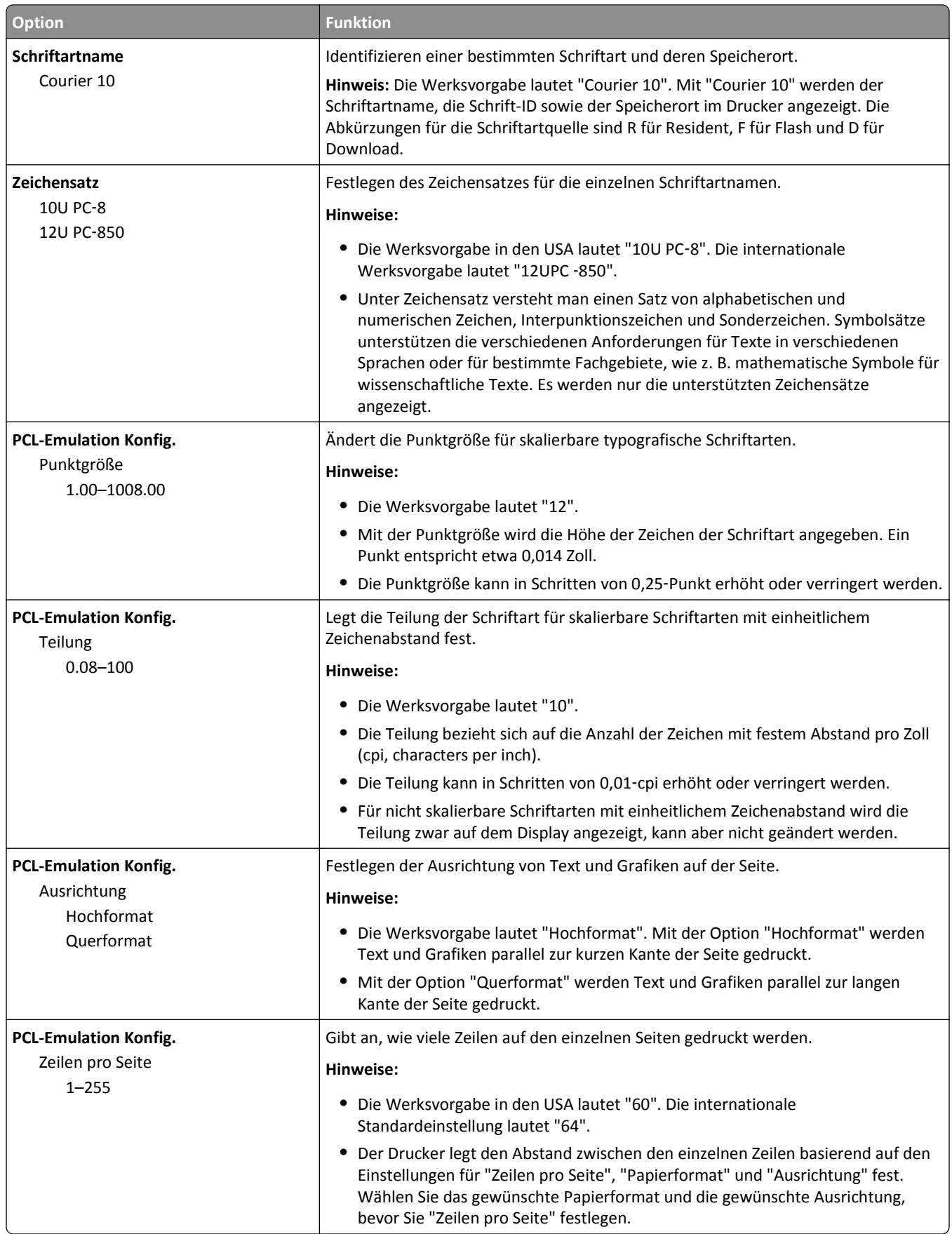

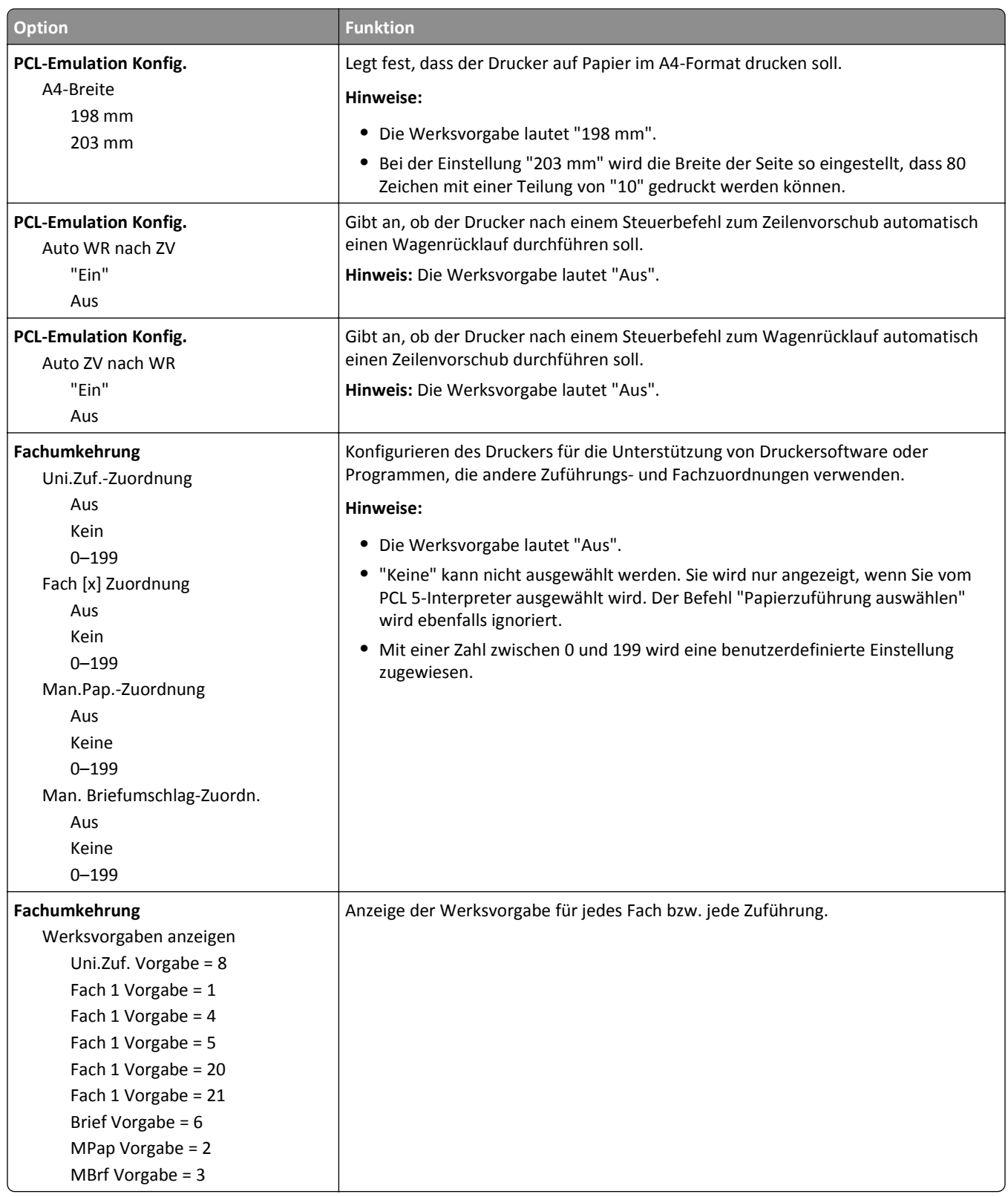

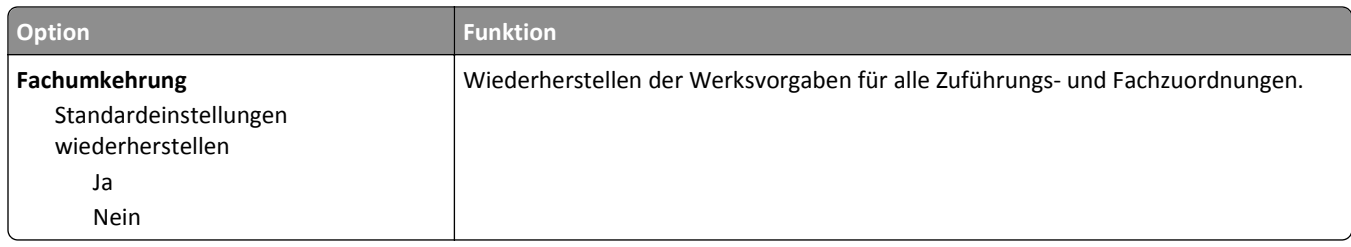

### **Menü "HTML"**

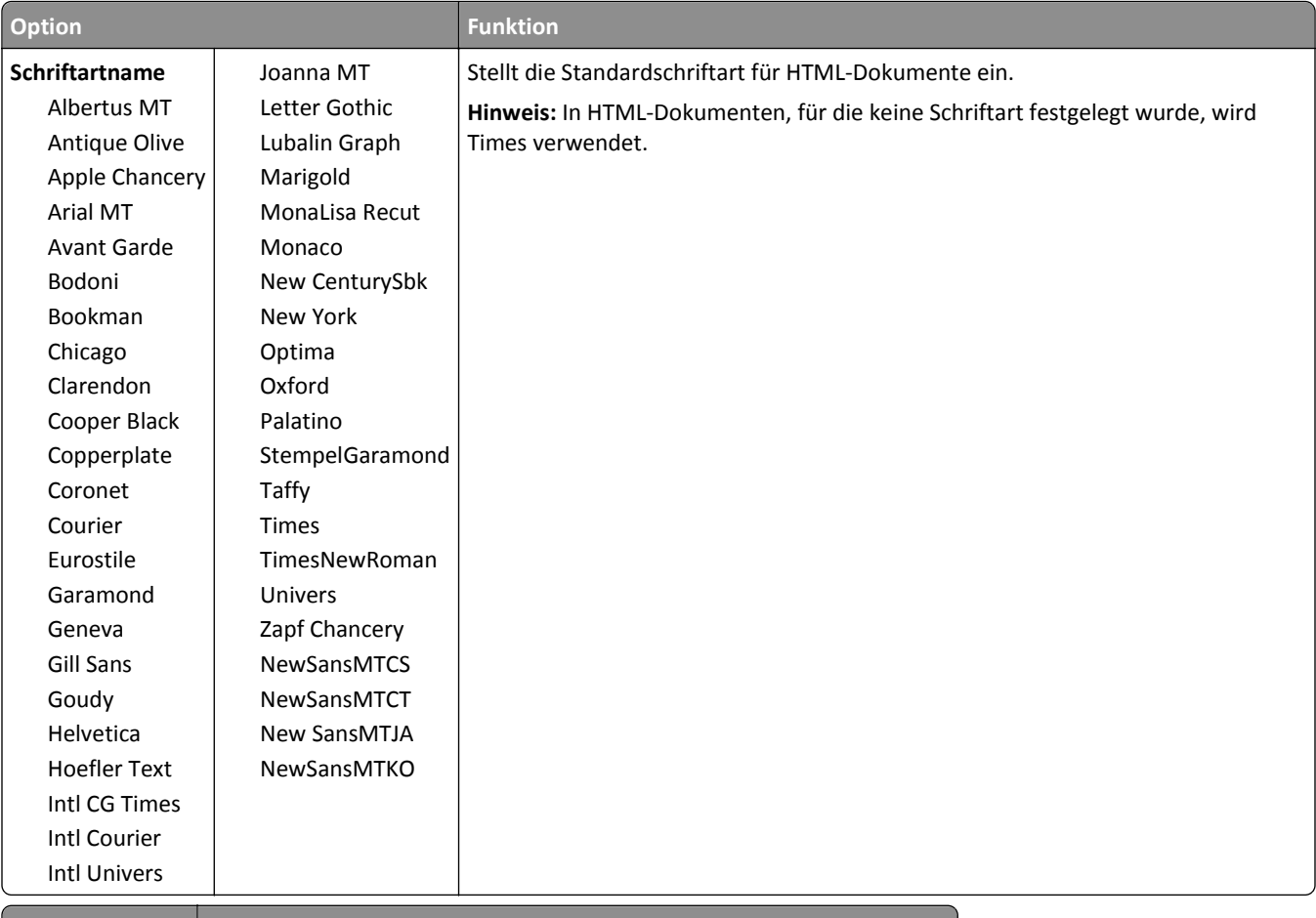

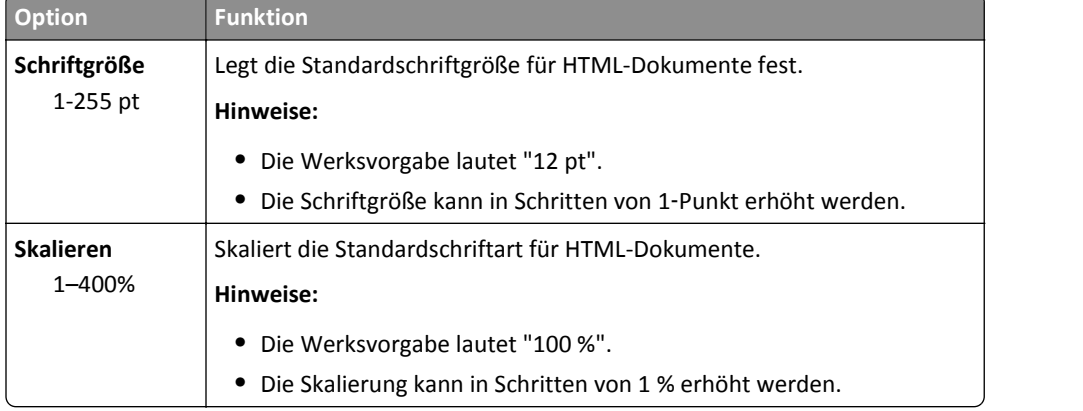

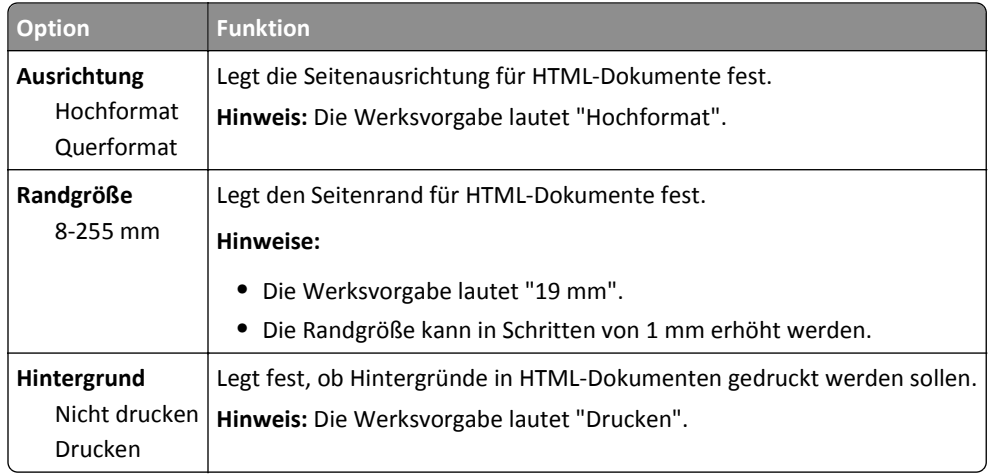

### **Menü "Bild"**

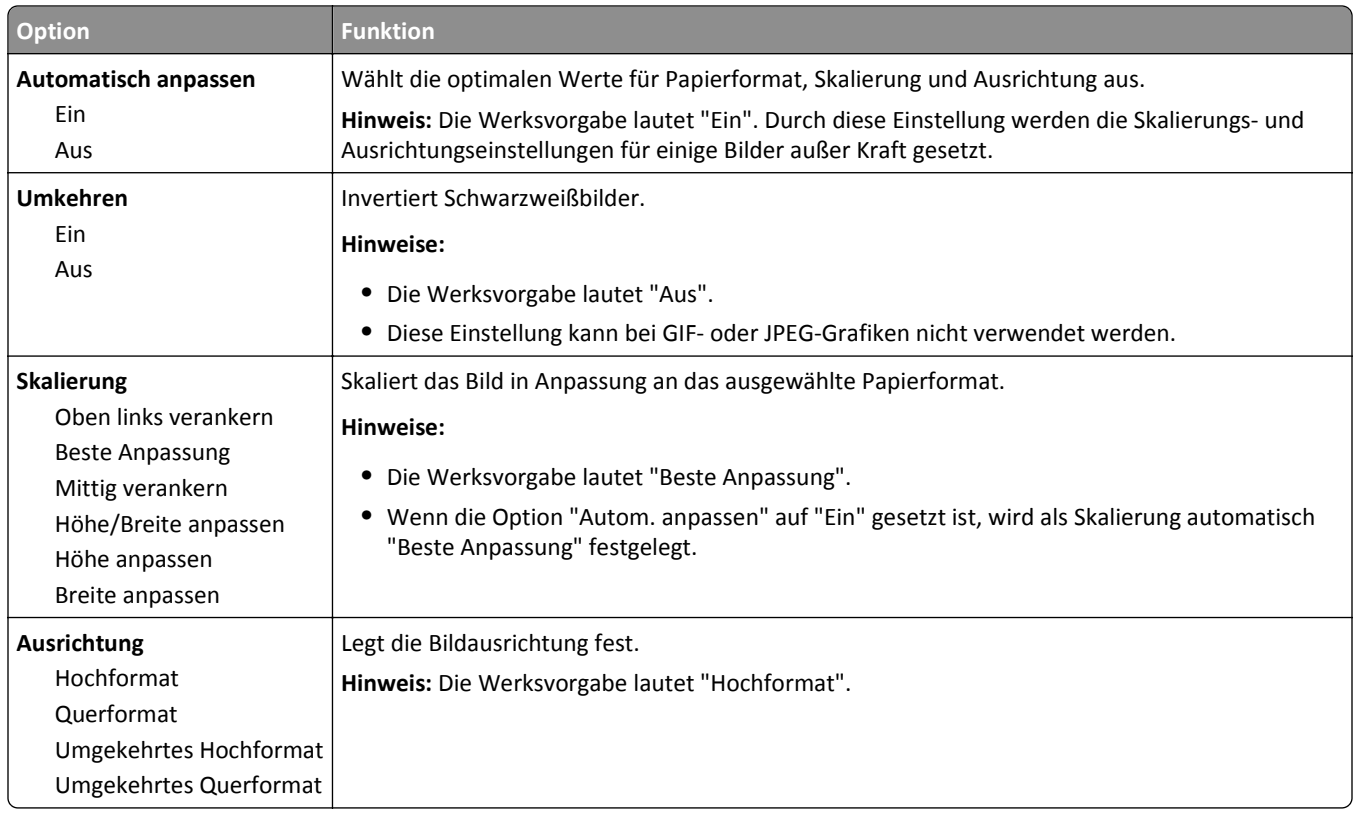

# **Menü "Hilfe"**

Das Hilfemenü besteht aus einer Anzahl von Hilfeseiten, die im Drucker als PDF-Dateien gespeichert sind. Sie enthalten Informationen zur Verwendung des Druckers sowie zum Ausführen von Druckaufgaben.

Die Hilfeseiten in den Sprachen Englisch, Französisch, Deutsch und Spanisch sind im Drucker gespeichert.

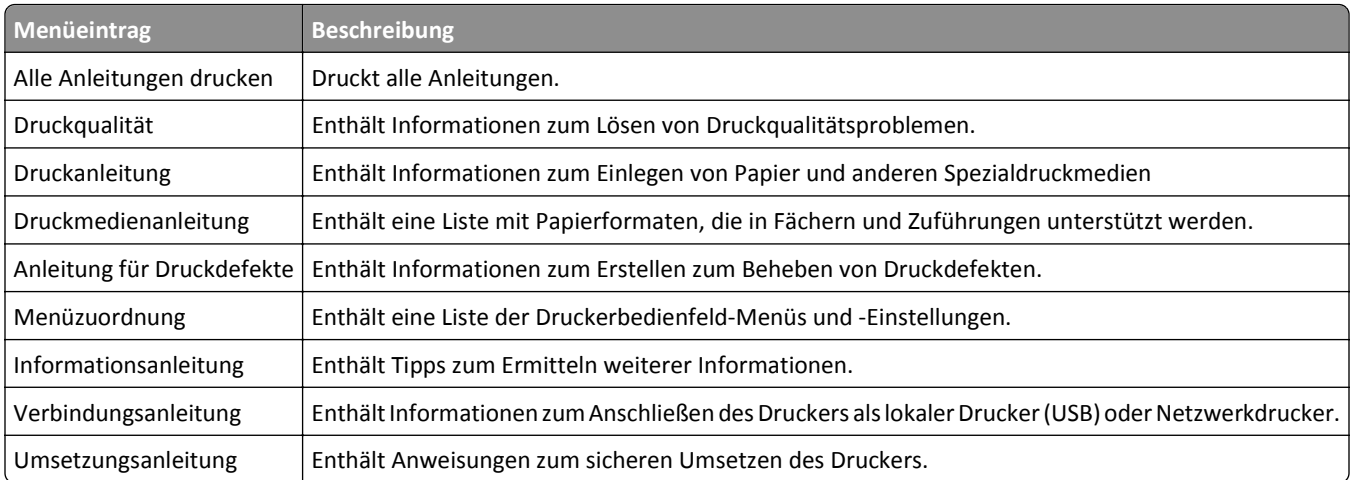

# **Geld sparen und die Umwelt schützen**

### **Einsparen von Papier und Toner**

Untersuchungen haben gezeigt, dass 80 % der CO2-Bilanz eines Druckers auf den Papierverbrauch zurückzuführen sind. Die können die CO2-Bilanz erheblich reduzieren, indem Sie Recycling-Papier verwenden und beispielsweise beide Seiten des Papiers bedrucken oder mehrere Seiten eines Dokuments auf ein einziges Blatt Papier drucken.

Weitere Informationen zum Einsparen von Papier und Energie finden Sie im Abschnitt ["Verwenden des Eco-Mode" auf](#page-86-0) [Seite 87.](#page-86-0)

#### **Verwenden von Recyclingpapier**

Als Unternehmen, das sich seiner Verantwortung gegenüber der Umwelt bewusst ist, unterstützen wir die Verwendung von Recyclingpapier, das speziell für Laserdrucker hergestellt wird. Informationen darüber, welches Recyclingpapier für Ihren Drucker geeignet ist, finden Sie unter "Verwenden von Recycling-Papier und anderen Papieren" auf Seite [40.](#page-39-0)

#### **Einsparen von Verbrauchsmaterial**

#### **Beide Seiten des Papiers verwenden**

Wenn Ihr Druckermodell beidseitiges Drucken unterstützt, können Sie festlegen, ob auf eine oder auf beide Seiten des Papiers gedruckt wird.

#### **Hinweise:**

- **•** Beidseitiges Drucken ist die Standardeinstellung im Druckertreiber.
- **•** Eine vollständige Liste der unterstützten Produkte und Länder finden Sie unter **[www.dell.com/support](http://www.dell.com/support)**.

#### **Mehrere Seiten auf ein Blatt bringen**

Sie können bis zu 16 aufeinander folgende Seiten eines mehrseitigen Dokuments auf eine Seite eines einzelnen Blatts drucken, indem Sie für den Druckauftrag eine Einstellung aus dem Bereich "Mehrseitendruck (N Seiten)" auswählen.

#### **Den ersten Entwurf genau prüfen**

Gehen Sie wie folgt vor, bevor Sie mehrere Kopien eines Dokuments ausdrucken:

- **•** Nutzen Sie die Preview-Funktion, um zu sehen, wie das Dokument aussieht, bevor Sie es ausdrucken.
- **•** Drucken Sie zunächst eine Kopie des Dokuments, und prüfen Sie, ob Inhalt und Format korrekt sind.

#### **Papierstaus vermeiden**

Stellen Sie das Papierformat und die Papiersorte richtig ein, um Papierstaus zu vermeiden. Weitere Informationen finden Sie unter ["Vermeiden von Papierstaus" auf Seite 104](#page-103-0).

# <span id="page-86-0"></span>**Energieeinsparung**

#### **Verwenden des Eco-Mode**

Mit dem Eco-Mode stehen Ihnen mehrere Optionen zur Verfügung, um die Auswirkungen des Druckers auf die Umwelt zu reduzieren.

**1** Wechseln Sie auf dem Druckerbedienfeld zu:

 >**Einstellungen** >**Einstellungen** > >**Allgemeine Einstellungen** > >**Eco**‑**Mode** > > gewünschte Einstellung auswählen

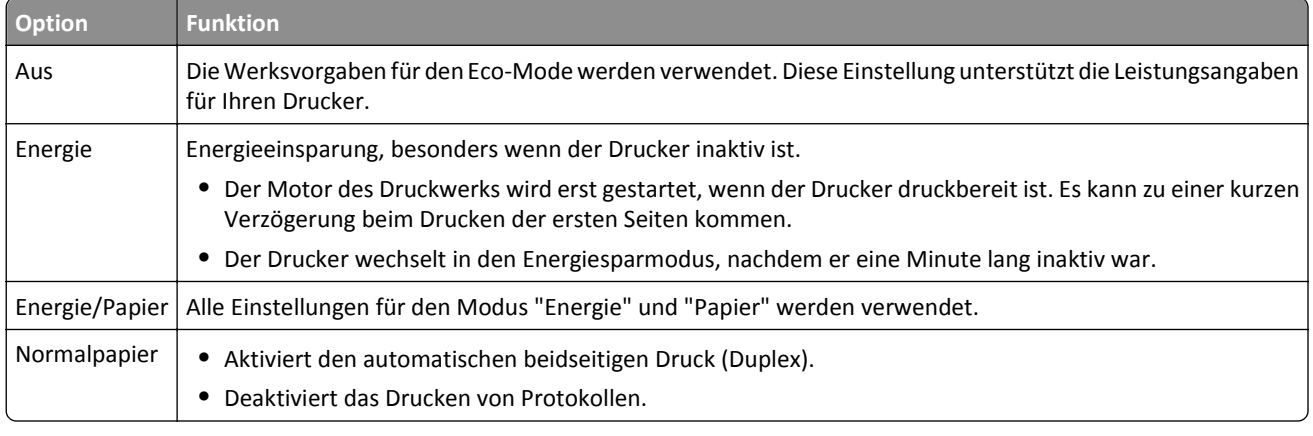

**2** Drücken Sie OK

#### **Verringern der Geräuschentwicklung**

Verwenden Sie "Stiller Modus", um die Geräuschentwicklung beim Drucken zu reduzieren.

**1** Wechseln Sie auf dem Druckerbedienfeld zu:

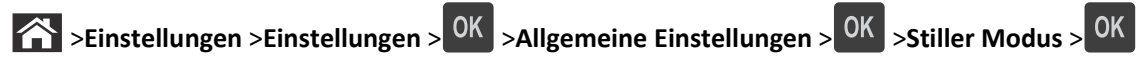

**2** Wählen Sie die gewünschte Einstellung aus.

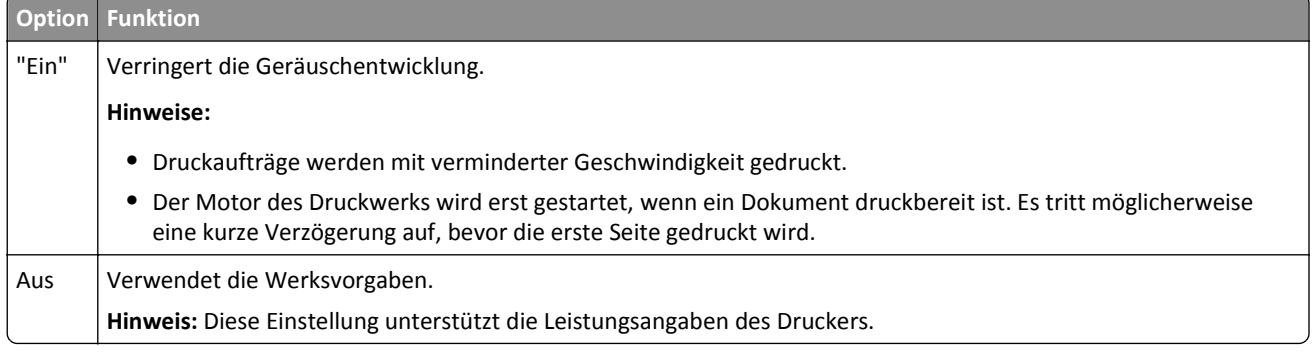

**3** Drücken Sie auf OK

#### **Anpassen des Energiesparmodus**

Um Energie zu sparen, verringern Sie die Anzahl der Minuten, die vergehen sollen, bis der Drucker in den Energiesparmodus übergeht.

Verfügbare Einstellungen liegen im Bereich zwischen 1 und 180 Minuten. Die Werksvorgabe lautet 30 Minuten.

#### **Über Embedded Web Server**

**1** Öffnen Sie einen Webbrowser und geben Sie die IP-Adresse des Druckers in das Adressfeld ein.

**Hinweise:**

- **•** Zeigen Sie die IP-Adresse des Druckers im Abschnitt "TCP/IP" des Menüs "Netzwerk/Berichte" an. Die IP-Adresse wird in vier Zahlengruppen angezeigt, die durch Punkte voneinander abgetrennt sind. Beispiel: 123.123.123.123.
- **•** Wenn Sie einen Proxyserver verwenden, deaktivieren Sie ihn vorübergehend, um die Webseite ordnungsgemäß zu laden.
- **2** Klicken Sie auf **Einstellungen** >**Allgemeine Einstellungen** >**Zeitsperren**.
- **3** Geben Sie im Feld "Energiesparmodus" die Anzahl der Minuten ein, die der Drucker bis zur Aktivierung des Energiesparmodus warten soll.
- **4** Klicken Sie auf **Übernehmen**.

#### **Über das Druckerbedienfeld**

**1** Wechseln Sie auf dem Druckerbedienfeld zu:

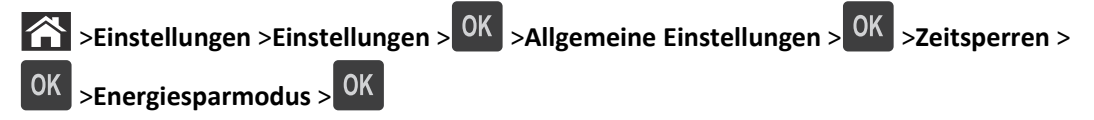

- **2** Drücken Sie die linke oder rechte Pfeiltaste, um die Anzahl der Minuten auszuwählen, die der Drucker bis zur Aktivierung des Energiesparmodus warten soll.
- **3** Drücken Sie OK

#### **Verwenden des Ruhemodus**

Der Ruhemodus ist ein Betriebsmodus mit sehr niedrigem Stromverbrauch.

#### **Hinweise:**

- **•** Die Standardeinstellung beträgt drei Tage, bevor der Drucker in den Ruhemodus wechselt.
- **•** Stellen Sie sicher, dass der Ruhemodus beendet wurde, bevor Sie einen neuen Druckauftrag senden. Der Ruhemodus wird durch einen Kaltstart oder durch langes Drücken der Energiesparmodus-Taste beendet.
- **•** Wenn sich der Drucker im Ruhemodus befindet, ist der Embedded Web Server deaktiviert.
- **1** Navigieren Sie im Bedienfeld zu:

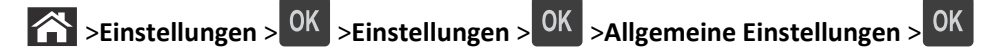

**2** Wählen Sie **Energiesparmodus-Taste drücken** oder **Energiesparmodus-Taste gedrückt halten** und dann  $\boxed{0K}$ 

### **3** Drücken Sie **Ruhezustand aktivieren** > 0K

#### **Anpassen der Anzeigehelligkeit des Druckers**

Wenn Sie Energie sparen möchten oder die Anzeige auf dem Display nicht richtig erkennen können, passen Sie die Einstellungen der Helligkeit an.

#### **Verwendung des Embedded Web Server**

**1** Öffnen Sie einen Webbrowser, und geben Sie die IP-Adresse des Druckers in das Adressfeld ein.

**Hinweise:**

- **•** Sie finden die IP-Adresse des Druckers im Abschnitt "TCP/IP" des Menüs "Netzwerk/Berichte". Die IP-Adresse wird in vier Zahlengruppen angezeigt, die durch Punkte voneinander abgetrennt sind. Beispiel: 123.123.123.123.
- **•** Wenn Sie einen Proxyserver verwenden, deaktivieren Sie ihn vorübergehend, um die Webseite ordnungsgemäß zu laden.
- **2** Klicken Sie auf **Einstellungen** >**Allgemeine Einstellungen**.
- **3** Geben Sie im Feld "Anzeigehelligkeit" die Helligkeit für das Display in Prozent ein.
- **4** Klicken Sie auf **Übernehmen**.

### **Recycling-Papier**

#### **Recycling von Dell Produkten**

So schicken Sie Dell Produkte für das Recycling zurück:

- **1** Besuchen Sie unsere Website unter **[www.dell.com/recycle](http://www.dell.com/recycling)**.
- **2** Wählen Sie Ihr Land oder Ihre Region aus.
- **3** Befolgen Sie dann die Anweisungen auf dem Bildschirm.

# **Sichern des Druckers**

### **Verwenden eines Sicherheitsschlosses**

Der Drucker kann mit einem Sicherheitsschloss gesichert werden. Der Drucker kann mit einem gängigen, für Laptops geeigneten Sicherheitsschloss an seinem Standort gesichert werden (Anbringungsort siehe Abbildung).

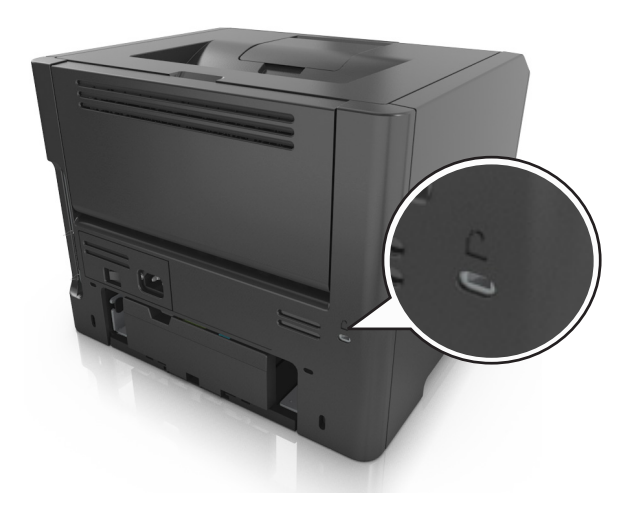

### **Hinweis zu flüchtigem Speicher**

Ihr Drucker ist mit verschiedenen Speichertypen ausgestattet, die in der Lage sind, Geräte- und Netzwerkeinstellungen sowie Benutzerdaten zu speichern.

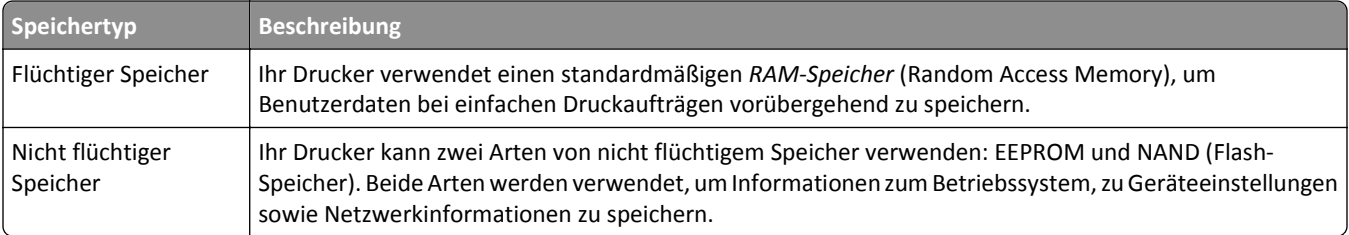

Unter folgenden Umständen sollte der Inhalt des installierten Druckerspeichers gelöscht werden:

- **•** Der Drucker wird ausgemustert.
- **•** Der Drucker wird in eine andere Abteilung oder an einen anderen Standort verlegt.
- **•** Der Drucker wird von einem Techniker gewartet, der nicht dem Unternehmen angehört.
- **•** Der Drucker wird aus Wartungsgründen aus den Firmenräumen entfernt.
- **•** Der Drucker wird an ein anderes Unternehmen veräußert.

## <span id="page-90-0"></span>**Löschen des flüchtigen Speichers**

Der im Drucker installierte flüchtige Speicher (RAM) muss an eine Stromquelle angeschlossen sein, damit er Daten speichern kann. Um die zwischengespeicherten Daten zu löschen, schalten Sie den Drucker aus.

# **Löschen des nicht flüchtigen Speichers**

Löschen Sie individuelle Einstellungen, Geräte- und Netzwerkeinstellungen, Sicherheitseinstellungen und eingebettete Lösungen, indem Sie folgende Schritte ausführen:

- **1** Schalten Sie den Drucker aus.
- **2** Halten Sie **2** und **6** auf der Tastatur gedrückt, während Sie den Drucker einschalten. Lassen Sie die Tasten erst los, sobald ein Verlaufsbalken auf dem Bildschirm angezeigt wird.

Der Drucker führt die Einschaltsequenz aus. Anschließend wird das Konfigurationsmenü angezeigt. Wenn der Drucker vollständig eingeschaltet ist, wird eine Liste von Funktionen auf dem Druckerdisplay angezeigt.

**3** Drücken Sie auf Nach-oben- oder Nach-unten-Taste, bis **Alle Einstellungen löschen** angezeigt wird.

Der Drucker wird während dieses Vorgangs mehrere Male neu gestartet.

**Hinweis:** Durch "Alle Einstellungen löschen" werden alle Geräteeinstellungen, Lösungen, Aufträge und Kennwörter aus dem Druckerarbeitsspeicher entfernt.

**4** Wechseln Sie zu:

#### **Zurück** >**Menü "Konfiguration" beenden**

Der Drucker führt ein Einschalt-Reset aus und kehrt zum normalen Betriebsmodus zurück.

### **Suchen von Sicherheitsinformationen zum Drucker**

In Hochsicherheitsumgebungen können zusätzliche Schritte erforderlich sein, um zu gewährleisten, dass keine unbefugten Personen auf die auf der Druckerfestplatte gespeicherten, vertraulichen Daten zugreifen können. Weitere Informationen erhalten Sie im *Embedded Web Server – Security: Administrator's Guide* auf der Drucker-CD oder auf unserer Website bzw. beim Fachhändler, bei dem Sie den Drucker erworben haben.

# **Wartung des Druckers**

In regelmäßigen Abständen müssen bestimmte Aufgaben ausgeführt werden, um eine optimale Druckerleistung zu gewährleisten.

**Warnung - Mögliche Schäden:** Falls Teile und Verbrauchsmaterialien nach entsprechender Aufforderung nicht ausgetauscht werden, kann der Drucker beschädigt oder die Druckerleistung beeinträchtigt werden.

## **Reinigen des Druckers**

#### **Reinigen des Druckers**

**Hinweis:** Die Reinigung muss in Abständen von einigen Monaten u. U. regelmäßig durchgeführt werden.

**Warnung - Mögliche Schäden:** Die Gewährleistung für den Drucker schließt Schäden aus, die durch eine unsachgemäße Behandlung des Druckers verursacht werden.

**1** Vergewissern Sie sich, dass der Drucker ausgeschaltet und nicht mit einer Steckdose verbunden ist.

**VORSICHT - STROMSCHLAGGEFAHR:** Um das Risiko eines elektrischen Schlags beim Reinigen des Druckergehäuses zu vermeiden, ziehen Sie das Netzkabel aus der Steckdose, und ziehen Sie alle Kabel vom Drucker ab, bevor Sie fortfahren.

- **2** Entfernen Sie das Papier aus der Standardablage und der Universalzuführung.
- **3** Entfernen Sie Staub, Flusen und Papierteile am Drucker mit Hilfe einer weichen Bürste oder eines Staubsaugers.
- **4** Feuchten Sie ein sauberes, fusselfreies Tuch mit Wasser an, und reinigen Sie damit das äußere Druckergehäuse.

**Warnung - Mögliche Schäden:** Verwenden Sie keine Reinigungsmittel, da diese das äußere Druckergehäuse beschädigen können.

**5** Stellen Sie sicher, dass alle Bereiche des Druckers sauber sind, bevor Sie einen neuen Druckauftrag senden.

# **Überprüfen des Status der Druckerverbrauchsmaterialien und teile**

Eine Meldung wird auf dem Druckerdisplay angezeigt, wenn Verbrauchsmaterialien benötigt werden oder Wartungsarbeiten erforderlich sind.

### **Überprüfen des Teile- und Verbrauchsmaterialstatus mithilfe des Druckerbedienfelds**

Wechseln Sie auf dem Druckerbedienfeld zu:

>**Status/Material** > **Verbrauchsmaterial anzeigen** >

#### **Überprüfen des Teile- und Verbrauchsmaterialstatus über Embedded Web Server**

**Hinweis:** Stellen Sie sicher, dass Computer und Drucker mit demselben Netzwerk verbunden sind.

**1** Öffnen Sie einen Webbrowser, und geben Sie die IP-Adresse des Druckers in das Adressfeld ein.

**Hinweise:**

- **•** Sie finden die IP-Adresse des Druckers im Abschnitt "TCP/IP" des Menüs "Netzwerk/Berichte". Die IP-Adresse wird in vier Zahlengruppen angezeigt, die durch Punkte voneinander abgetrennt sind. Beispiel: 123.123.123.123.
- **•** Wenn Sie einen Proxyserver verwenden, deaktivieren Sie ihn vorübergehend, um die Webseite ordnungsgemäß zu laden.
- **2** Klicken Sie auf **Gerätestatus** >**Weitere Details**.

### **Geschätzte Anzahl verbleibender Seiten**

Die geschätzte Anzahl der verbleibenden Seiten basiert auf dem Druckverlauf der letzten Zeit. Die Genauigkeit kann erheblich variieren und hängt von zahlreichen Faktoren ab, wie dem tatsächlichen Inhalt der Dokumente, den Einstellungen für die Druckqualität und anderen Druckereinstellungen.

Die Genauigkeit für die geschätzte Anzahl der verbleibenden Seiten kann abnehmen, wenn der tatsächliche Druckverbrauch sich vom Druckverbrauch im Druckverlauf unterscheidet. Berücksichtigen Sie die schwankende Genauigkeit, bevor Sie Verbrauchsmaterial auf Basis der Schätzwerte erwerben oder austauschen. Bis ein angemessener Druckverlauf auf dem Drucker zur Verfügung steht, gehen die anfänglichen Schätzungen vom zukünftigen Materialverbrauch auf Basis der Testverfahren und Seiteninhalte der International Organization for Standardization\* aus.

\* Gemäß ISO/IEC 19752 angegebene durchschnittliche Kassettenkapazität bei fortlaufendem Schwarzweißdruck.

### **Bestellen von Verbrauchsmaterial**

#### **Bestellen von Verbrauchsmaterialien mit dem Dienstprogramm zur Bestellung von Verbrauchsmaterialien**

- **1** Verwenden Sie den Suchbefehl im Startmenü, um das Statusüberwachungs-Center zu finden.
- **2** Öffnen Sie die Anwendung, und klicken Sie dann auf **Verbrauchsmaterial bestellen**.

#### **Bestellen von Verbrauchsmaterialien mit Printer Home**

- **1** Verwenden Sie den Suchbefehl im Startmenü, um Dell Printer Home zu finden.
- **2** Öffnen Sie die Anwendung, und klicken Sie dann auf **Wartung** >**Verbrauchsmaterialien bestellen**.

### **Aufbewahren von Verbrauchsmaterial**

Bewahren Sie das Druckerverbrauchsmaterial an einem kühlen und sauberen Ort auf. Bewahren Sie Verbrauchsmaterial bis zur Verwendung mit der richtigen Seite nach oben in der Originalverpackung auf.

Folgendes ist bei der Aufbewahrung von Verbrauchsmaterial zu vermeiden:

- **•** Direkte Sonneneinstrahlung
- **•** Temperaturen über 35 °C
- **•** Hohe Luftfeuchtigkeit (über 80 %)
- **•** Hoher Salzgehalt in der Luft
- **•** Auftreten ätzender Gase
- **•** Extrem staubige Umgebungen

### **Austauschen von Verbrauchsmaterial**

#### **Austauschen der Druckkassette**

**1** Drücken Sie auf den Knopf an der rechten Seite des Druckers und öffnen Sie die vordere Klappe.

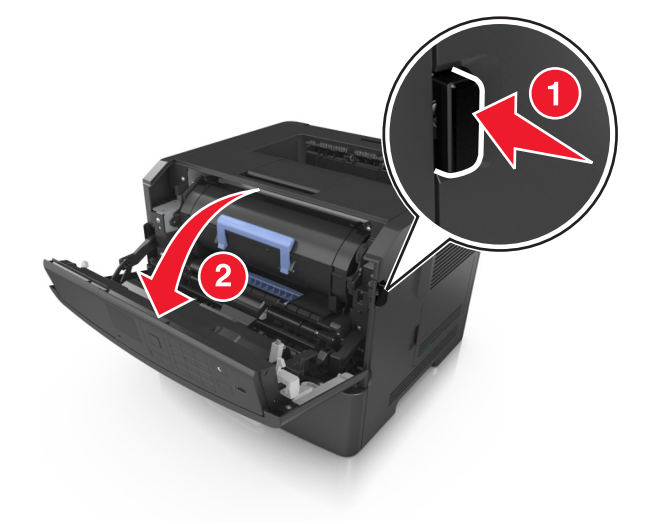

**2** Ziehen Sie die Tonerkassette am Griff heraus.

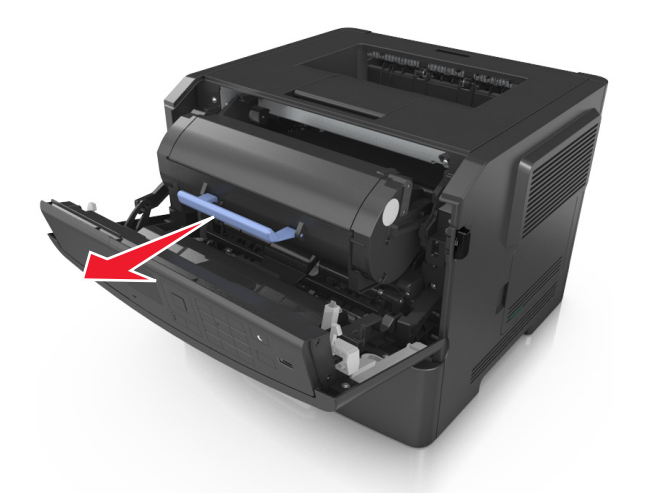

- **3** Nehmen Sie die Tonerkassette aus der Verpackung und entfernen Sie das gesamte Verpackungsmaterial.
- **4** Schütteln Sie die neue Kassette hin und her, um den Toner gleichmäßig zu verteilen.

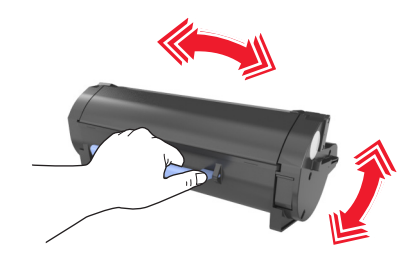

**5** Setzen Sie die Tonerkassette in den Drucker ein, indem Sie die seitlichen Führungen der Kassette auf die Pfeile an den seitlichen Führungen im Drucker ausrichten.

**Warnung - Mögliche Schäden:** Setzen Sie die Belichtungseinheit nicht länger als zehn Minuten direktem Licht aus. Wird sie dem Licht zu lange ausgesetzt, kann dies zu Problemen bei der Druckqualität führen.

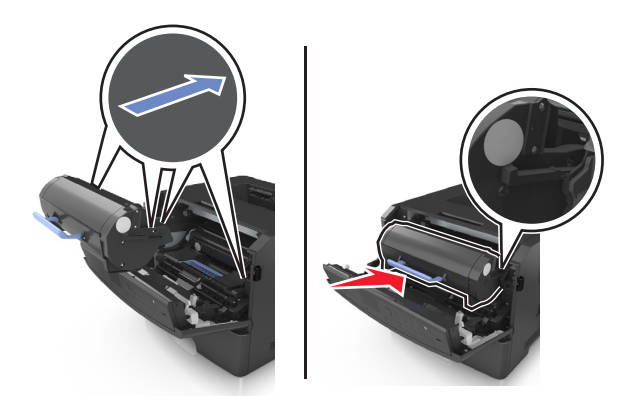

**6** Schließen Sie die vordere Klappe.

### **Austauschen der Belichtungseinheit**

**1** Drücken Sie auf den Knopf an der rechten Seite des Druckers und öffnen Sie die vordere Klappe.

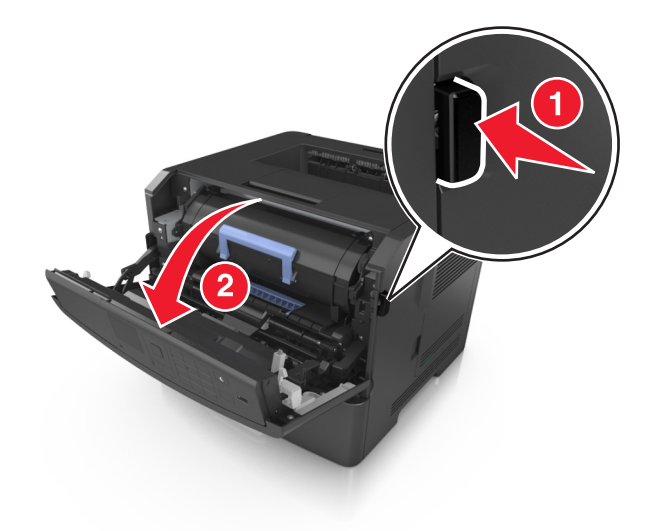

**2** Ziehen Sie die Tonerkassette am Griff heraus.

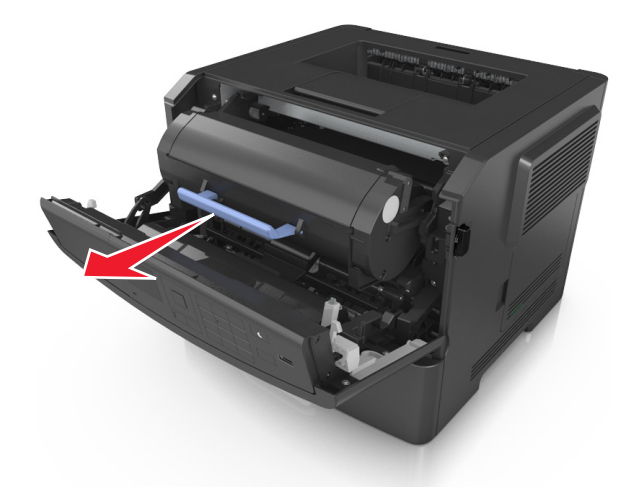

**3** Heben Sie den blauen Hebel an und ziehen Sie dann die Belichtungseinheit aus dem Drucker heraus.

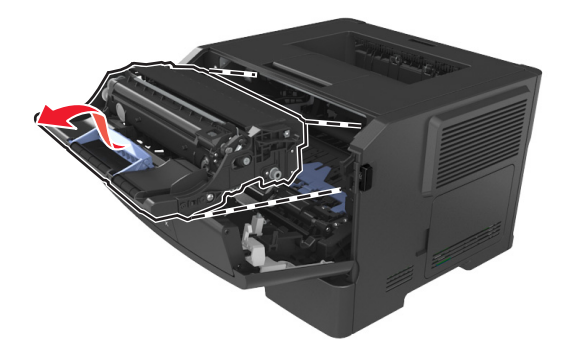

**4** Nehmen Sie die neue Belichtungseinheit aus der Verpackung und schütteln Sie sie hin und her.

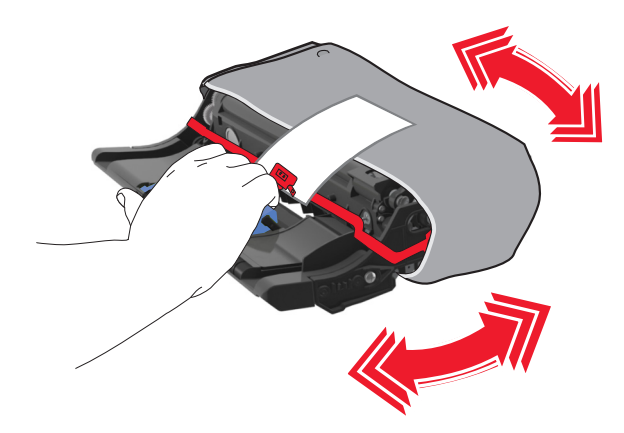

**5** Entfernen Sie das gesamte Verpackungsmaterial von der Belichtungseinheit.

**Warnung - Mögliche Schäden:** Setzen Sie die Belichtungseinheit nicht länger als zehn Minuten direktem Licht aus. Wird sie dem Licht zu lange ausgesetzt, kann dies zu Problemen bei der Druckqualität führen.

**Warnung - Mögliche Schäden:** Berühren Sie nicht die Fotoleitertrommel. Dies kann Auswirkungen auf die Druckqualität zukünftiger Aufträge haben.

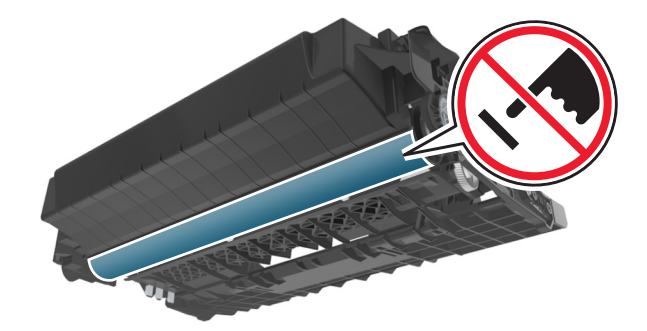

**6** Setzen Sie die Belichtungseinheit in den Drucker ein, indem Sie die Pfeile an den seitlichen Führungen der Belichtungseinheit auf die Pfeile an den seitlichen Führungen im Drucker ausrichten.

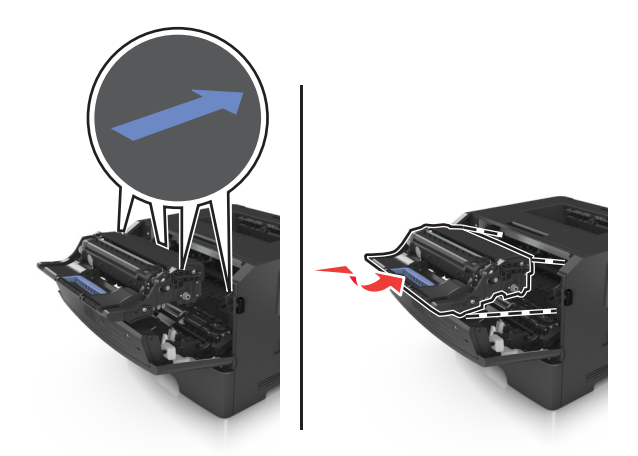

**7** Setzen Sie die Tonerkassette in den Drucker ein, indem Sie die seitlichen Führungen der Kassette auf die Pfeile an den seitlichen Führungen im Drucker ausrichten.

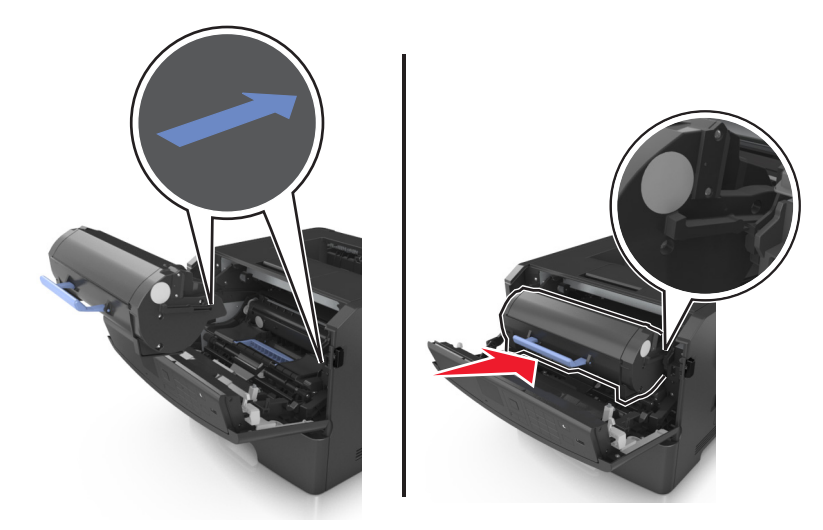

**8** Schließen Sie die vordere Klappe.

## **Umstellen des Druckers**

#### **Vor dem Umsetzen des Druckers**

**VORSICHT - VERLETZUNGSGEFAHR:** Befolgen Sie vor dem Umsetzen des Druckers diese Anweisungen, um Verletzungen vorzubeugen und Schäden am Drucker zu vermeiden:

- **•** Schalten Sie den Drucker über den Netzschalter aus und ziehen Sie den Netzstecker aus der Steckdose.
- **•** Ziehen Sie vor dem Umsetzen des Druckers alle Kabel vom Drucker ab.
- **•** Wenn ein optionales Fach eingesetzt ist, nehmen Sie es aus dem Drucker heraus. Um das optionale Fach zu entfernen, schieben Sie die Entriegelung auf der rechten Seite des Fachs zur Fachvorderseite, bis sie *hörbar* einrastet.

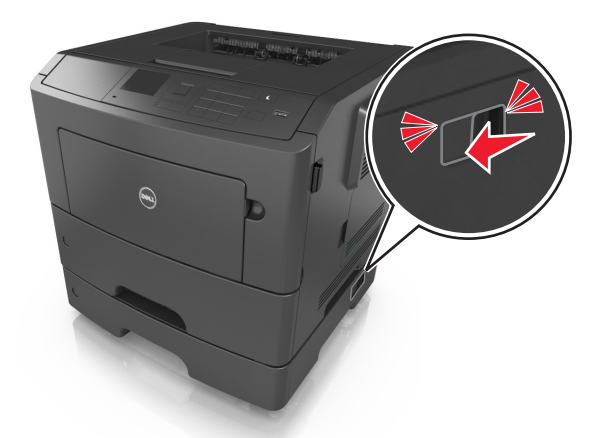

- **•** Fassen Sie in die seitlichen Griffmulden, um den Drucker anzuheben.
- **•** Halten Sie den Drucker beim Absetzen so, dass sich Ihre Finger nicht unter dem Drucker befinden.
- **•** Vergewissern Sie sich, dass um den Drucker herum ausreichend Platz vorhanden ist, bevor Sie ihn aufstellen.

Verwenden Sie ausschließlich das diesem Produkt beiliegende Netzkabel bzw. ein durch den Hersteller zugelassenes Ersatzkabel.

**Warnung - Mögliche Schäden:** Die Gewährleistung für den Drucker schließt Schäden aus, die durch unsachgemäßes Umsetzen des Druckers verursacht werden.

#### **Umsetzen des Druckers an einen anderen Standort**

Befolgen Sie folgenden Vorsichtsmaßnahmen, um den Drucker und die Hardwareoptionen sicher umzusetzen:

- **•** Wenn Sie zum Umsetzen des Druckers einen Transportwagen verwenden, muss dieser auf seiner Oberfläche die gesamte Standfläche des Druckers tragen können.
- **•** Beim Umsetzen der Hardwareoptionen mit einem Transportwagen muss dieser auf seiner Oberfläche die Hardwareoptionen in der gesamten Abmessung tragen können.
- **•** Achten Sie darauf, dass der Drucker in einer waagerechten Position bleibt.
- **•** Vermeiden Sie heftige Erschütterungen.

#### **Transportieren des Druckers**

Verwenden Sie zum Transportieren des Druckers die Originalverpackung.

# **Verwalten des Druckers**

### **Verwalten von Druckermeldungen**

Verwenden Sie die Anwendung "Status Messenger", um Fehlermeldungen anzuzeigen, die einen Benutzereingriff am Drucker erfordern. Bei Auftreten eines Fehlers wird eine Sprechblase mit der Art des Fehlers und den erforderlichen Maßnahmen angezeigt.

Wenn Sie den Status Messenger mit der Druckersoftware installiert haben, wird die Anwendung automatisch nach Abschluss der Softwareinstallation gestartet. Die Installation war erfolgreich, wenn das Status Messenger-Symbol im Informationsbereich der Taskleiste angezeigt wird.

#### **Hinweise:**

- **•** Diese Funktion ist nur unter Windows XP oder höher verfügbar.
- **•** Stellen Sie sicher, dass die Unterstützung für die bidirektionale Kommunikation eingerichtet ist, damit ein Datenaustausch zwischen Drucker und Computer stattfinden kann.

#### **Deaktivieren von Status Messenger**

- **1** Klicken Sie im Informationsbereich der Taskleiste mit der rechten Maustaste auf das Status Messenger-Symbol.
- **2** Wählen Sie **Beenden**.

#### **Aktivieren von Status Messenger**

- **1** Verwenden Sie den Suchbefehl im Startmenü, um Status Messenger zu finden.
- **2** Öffnen Sie die Anwendung.

### **Zugreifen auf das Statusüberwachungs-Center**

Verwenden Sie diese Anwendung zum Anzeigen des Status eines beliebigen USB- oder Netzwerkdruckers und zum Bestellen von Verbrauchsmaterialien online.

**Hinweis:** Stellen Sie sicher, dass die Unterstützung für die bidirektionale Kommunikation eingerichtet ist, damit ein Datenaustausch zwischen Drucker und Computer stattfinden kann.

- **1** Verwenden Sie den Suchbefehl im Startmenü, um das Statusüberwachungs-Center zu finden.
- **2** Öffnen Sie die Anwendung.

# **Überprüfen des virtuellen Displays**

**1** Öffnen Sie einen Webbrowser, und geben Sie die IP-Adresse des Druckers in das Adressfeld ein.

**Hinweise:**

**•** Drucken Sie eine Netzwerk-Konfigurationsseite oder Menüeinstellungsseite, und suchen Sie die IP-Adresse im Abschnitt "TCP/IP". Die IP-Adresse wird in vier Zahlengruppen angezeigt, die durch Punkte voneinander abgetrennt sind. Beispiel: 123.123.123.123.

- **•** Wenn Sie einen Proxyserver verwenden, deaktivieren Sie ihn vorübergehend, um die Webseite ordnungsgemäß zu laden.
- **2** Drücken Sie die **Eingabetaste**, um die Website auf dem Drucker zu öffnen.
- **3** Klicken Sie auf **Anwendungen** >**Druckerferne Bedienerkonsole** >**VNC-Applet starten**.

**Hinweis:** Für das VNC-Applet ist das Java-Plugin erforderlich.

**4** Klicken Sie auf **Klicken Sie hier, um fortzufahren**.

Das virtuelle Display arbeitet wie das eigentliche Display am Druckerbedienfeld.

### **Anzeigen von Berichten**

Berichte können über den Embedded Web Server angezeigt werden. Diese Berichte enthalten hilfreiche Informationen zum Druckerstatus, zum Netzwerk und zu den Verbrauchsmaterialien.

**1** Öffnen Sie einen Webbrowser, und geben Sie die IP-Adresse des Druckers in das Adressfeld ein.

**Hinweise:**

- **•** Zeigen Sie die IP-Adresse des Druckers im Abschnitt "TCP/IP" des Menüs "Netzwerk/Anschlüsse" an. Die IP-Adresse wird in vier Zahlengruppen angezeigt, die durch Punkte voneinander abgetrennt sind. Beispiel: 123.123.123.123.
- **•** Wenn Sie einen Proxyserver verwenden, deaktivieren Sie ihn vorübergehend, um die Webseite ordnungsgemäß zu laden.
- **2** Klicken Sie auf **Berichte**, und dann auf den Berichtstyp, den Sie anzeigen möchten.

# **Konfigurieren der Materialbenachrichtigungen vom Embedded Web Server**

Sie können festlegen, wie Sie benachrichtigt werden möchten, wenn Material zur Neige geht oder das Ende seiner Lebensdauer naht, indem Sie die wählbaren Warnungen festlegen.

#### **Hinweise:**

- **•** Wählbare Warnungen können für Tonerkassette, Fotoleiter und Wartungskit festgelegt werden.
- **•** Alle wählbaren Warnungen können für die Bedingungen "fast leer", "wenig" und "sehr wenig" festgelegt werden. Nicht alle wählbaren Warnungen können für das Ende der Lebensdauer festgelegt werden. Wählbare E-Mail-Warnungen stehen für alle Verbrauchsmaterialbedingungen zur Verfügung.
- **•** Den Fortschritt des geschätzten verbleibenden Vorrats, der die Warnung auslöst, kann für einige Verbrauchsmaterialien und Bedingungen festgelegt werden.
- **1** Öffnen Sie einen Webbrowser, und geben Sie die IP-Adresse des Druckers in das Adressfeld ein.

**Hinweise:**

**•** Sie finden die IP-Adresse des Druckers im Abschnitt "TCP/IP" des Menüs "Netzwerk/Berichte". Die IP-Adresse wird in vier Zahlengruppen angezeigt, die durch Punkte voneinander abgetrennt sind. Beispiel: 123.123.123.123.

- **•** Wenn Sie einen Proxyserver verwenden, deaktivieren Sie ihn vorübergehend, um die Webseite ordnungsgemäß zu laden.
- **2** Klicken Sie auf **Einstellungen** >**Druckeinstellungen** >**Materialbenachrichtigungen**.
- **3** Wählen Sie aus dem Dropdown-Menü für jedes Material die folgenden Benachrichtigungsoptionen aus:

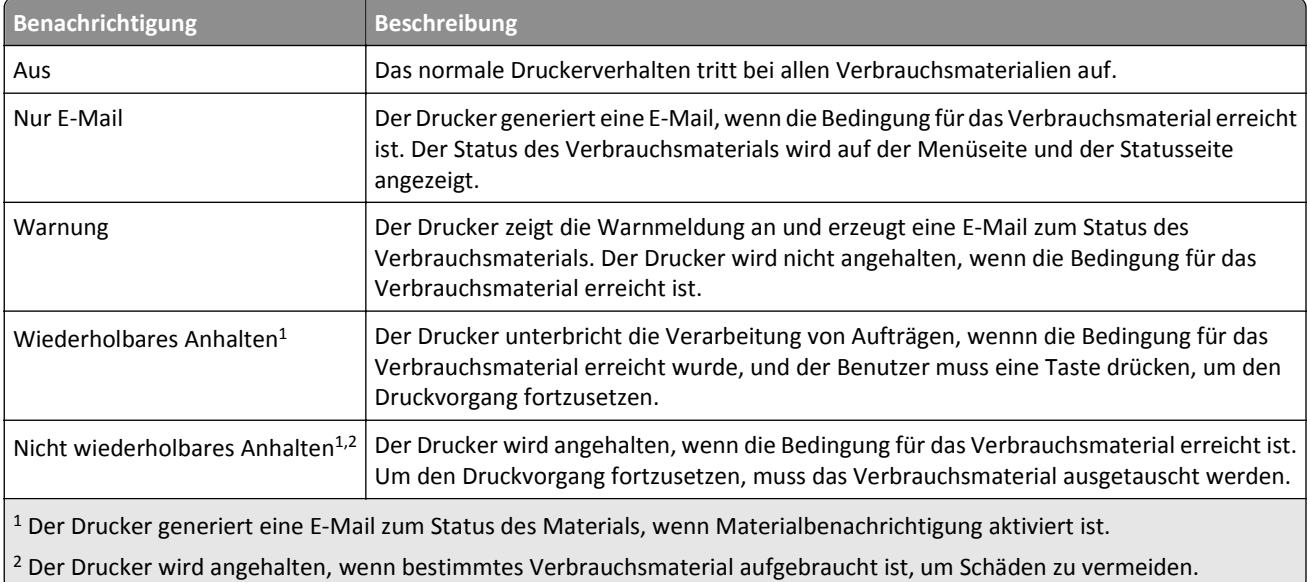

**4** Klicken Sie auf **Übernehmen**.

# **Ändern von vertraulichen Druckeinstellungen**

**Hinweis:** Diese Funktion ist nur auf Netzwerkdruckern und an Druckserver angeschlossenen Druckern verfügbar.

**1** Öffnen Sie einen Webbrowser und geben Sie die IP-Adresse des Druckers in das Adressfeld ein.

#### **Hinweise:**

- **•** Zeigen Sie die IP-Adresse des Druckers im Abschnitt "TCP/IP" des Menüs "Netzwerk/Anschlüsse" an. Die IP-Adresse wird in vier Zahlengruppen angezeigt, die durch Punkte voneinander abgetrennt sind. Beispiel: 123.123.123.123.
- **•** Wenn Sie einen Proxyserver verwenden, deaktivieren Sie ihn vorübergehend, um die Webseite ordnungsgemäß zu laden.
- **2** Klicken Sie auf die Registerkarte **Einstellungen** >**Sicherheit** >**Druckeinrichtung für vertrauliche Aufträge**.
- **3** Ändern der Einstellungen:
	- **•** Legen Sie eine maximal zulässige Anzahl an PIN-Zugriffsversuchen fest. Wenn ein Benutzer die festgelegte Anzahl an PIN-Zugriffsversuchen überschreitet, werden alle Druckaufträge dieses Benutzers gelöscht.
	- **•** Legen Sie einen Ablaufszeitraum für vertrauliche Druckaufträge fest. Wenn ein Benutzer die Aufträge nicht innerhalb des festgelegten Zeitraums gedruckt hat, werden alle Druckaufträge für diesen Benutzer gelöscht.
- **4** Speichern Sie die geänderten Einstellungen.

## **Druckereinstellungen auf andere Drucker kopieren**

**Hinweis:** Diese Funktion steht nur auf Netzwerkdruckern zur Verfügung.

**1** Öffnen Sie einen Webbrowser, und geben Sie die IP-Adresse des Druckers in das Adressfeld ein.

**Hinweise:**

- **•** Sie finden die IP-Adresse des Druckers im Abschnitt "TCP/IP" des Menüs "Netzwerk/Berichte". Die IP-Adresse wird in vier Zahlengruppen angezeigt, die durch Punkte voneinander abgetrennt sind. Beispiel: 123.123.123.123.
- **•** Wenn Sie einen Proxyserver verwenden, deaktivieren Sie ihn vorübergehend, um die Webseite ordnungsgemäß zu laden.
- **2** Klicken Sie auf **Druckereinst. kopieren**.
- **3** Um die Spracheinstellungen zu ändern, wählen Sie eine Sprache aus der Dropdown-Liste aus, und klicken sie auf **Klicken Sie hier, um die Sprache zu übernehmen**.
- **4** Klicken Sie auf **Druckereinstellungen**.
- **5** Geben Sie die IP-Adressen des Quell- und des Zieldruckers in die entsprechenden Felder ein.

**Hinweis:** Wenn Sie einen Zieldrucker hinzufügen oder entfernen möchten, klicken Sie auf **Ziel-IP hinzufügen** oder **Ziel-IP entfernen**.

**6** Klicken Sie auf **Druckereinst. kopieren**.

### **Wiederherstellen der Werksvorgaben**

Wenn Sie eine Liste aktueller Menüeinstellungen zur Referenz aufbewahren möchten, drucken Sie eine Menüeinstellungsseite aus, bevor Sie die Werksvorgaben wiederherstellen. Weitere Informationen finden Sie unter ["Drucken einer Menüeinstellungsseite " auf Seite 25.](#page-24-0)

Eine umfassendere Methode zum Wiederherstellen der Werksvorgaben des Druckers besteht darin, die Option "Alle Einstellungen löschen" auszuführen. Weitere Informationen finden Sie unter ["Löschen des nicht flüchtigen Speichers"](#page-90-0) [auf Seite 91.](#page-90-0)

**Warnung - Mögliche Schäden:** Durch die Wiederherstellung der Werksvorgaben werden die meisten Druckereinstellungen auf die Werksvorgaben zurückgesetzt. Davon ausgenommen sind die Displaysprache, benutzerdefinierte Papierformate und Meldungen sowie die Netzwerk-/Anschluss-Menüeinstellungen. Die in den RAM heruntergeladenen Ressourcen werden gelöscht. In den Flash-Speicher oder auf die Druckerfestplatte geladene Ressourcen werden nicht gelöscht.

Wechseln Sie auf dem Druckerbedienfeld zu:

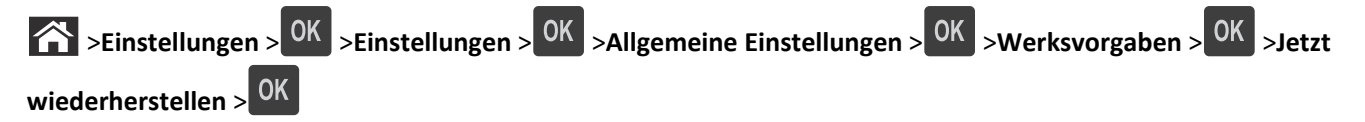

# <span id="page-103-0"></span>**Beseitigen von Staus**

Die meisten Papierstaus können durch sorgfältige Auswahl und richtiges Einlegen des Papiers und der Spezialdruckmedien vermieden werden. Kommt es zu einem Papierstau, befolgen Sie die in diesem Kapitel erläuterten Schritte.

**Hinweis:** Die Option "Nach Stau weiter" ist standardmäßig auf "Auto" eingestellt. Der Drucker druckt gestaute Seiten nur dann erneut, wenn der Speicherplatz, den die Seiten belegen, nicht für andere Druckeraufgaben benötigt wird.

# **Vermeiden von Papierstaus**

#### **Richtiges Einlegen von Papier**

**•** Stellen Sie sicher, dass das Papier flach im Fach liegt.

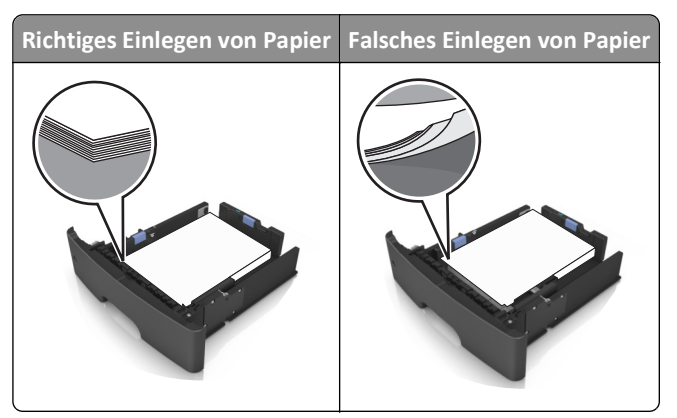

- **•** Nehmen Sie kein Fach heraus, während der Drucker einen Druckauftrag ausführt.
- **•** Legen Sie kein Papier in ein Fach ein, während der Drucker einen Druckauftrag ausführt. Legen Sie vor dem Drucken oder bei entsprechender Aufforderung Papier ein.
- **•** Legen Sie nicht zu viel Papier ein. Stellen Sie sicher, dass die Stapelhöhe die Markierung für die maximale Füllhöhe nicht überschreitet.
- **•** Schieben Sie das Papier nicht in die Zuführung. Legen Sie das Papier wie in der Abbildung gezeigt ein.

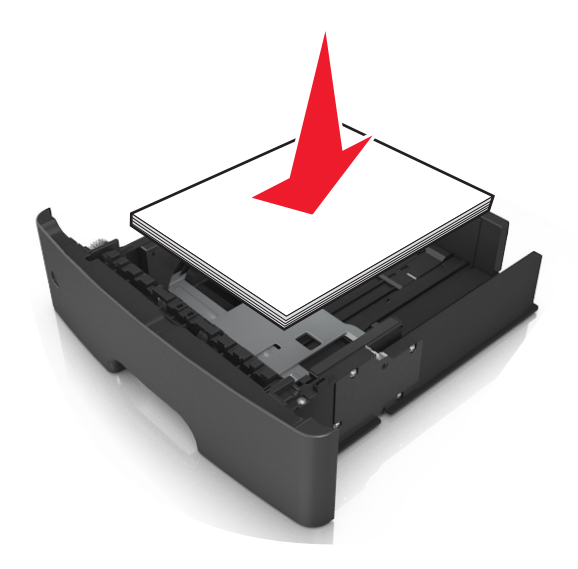

- **•** Stellen Sie sicher, dass die Führungen im Fach oder in der Universalzuführung korrekt eingestellt sind und nicht eng am Papier oder den Briefumschlägen anliegen.
- **•** Schieben Sie das Fach fest in den Drucker ein, nachdem Sie Papier eingelegt haben.

#### **Verwenden von empfohlenem Papier**

- **•** Verwenden Sie nur empfohlenes Papier bzw. empfohlene Spezialdruckmedien.
- **•** Legen Sie kein Papier ein, das Knitterspuren oder Falten aufweist bzw. feucht oder gewellt ist.
- **•** Biegen Sie das Papier vor dem Einlegen in beide Richtungen, fächern Sie es auf, und gleichen Sie die Kanten an.

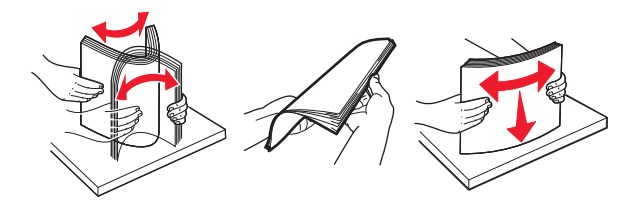

- **•** Verwenden Sie kein Papier, das manuell zugeschnitten wurde.
- **•** Legen Sie keine unterschiedlichen Papierformate, -gewichte oder -sorten in ein Fach ein.
- **•** Stellen Sie sicher, dass Papierformat und -sorte auf dem Computer oder Druckerbedienfeld richtig eingestellt wurden.
- **•** Lagern Sie das Papier entsprechend den Empfehlungen des Herstellers.

# **Bedeutung von Papierstaumeldungen und Erkennen von Papierstaubereichen**

Bei einem Papierstau wird eine Meldung mit Angabe des Papierstaubereichs und einem Hinweis zur Staubeseitigung auf dem Druckerdisplay angezeigt. Öffnen Sie die auf dem Display angegebenen Klappen, Abdeckungen und Fächer, um den Stau zu beseitigen.

#### **Hinweise:**

- **•** Wenn "Stauassis." auf "Ein" festgelegt ist, werden leere Seiten oder teilweise bedruckte Seiten nach dem Entfernen einer gestauten Seite vom Drucker automatisch in die Standardablage ausgegeben. Überprüfen Sie den ausgegebenen Stapel auf verworfene Seiten.
- **•** Wenn "Nach Stau weiter" auf "Ein" oder "Auto" festgelegt ist, werden gestaute Seiten erneut gedruckt. Bei der Einstellung "Auto" ist jedoch nicht gewährleistet, dass die Seite gedruckt wird.

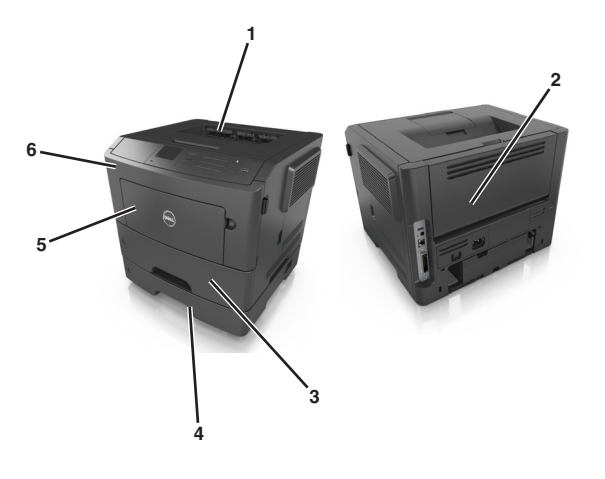

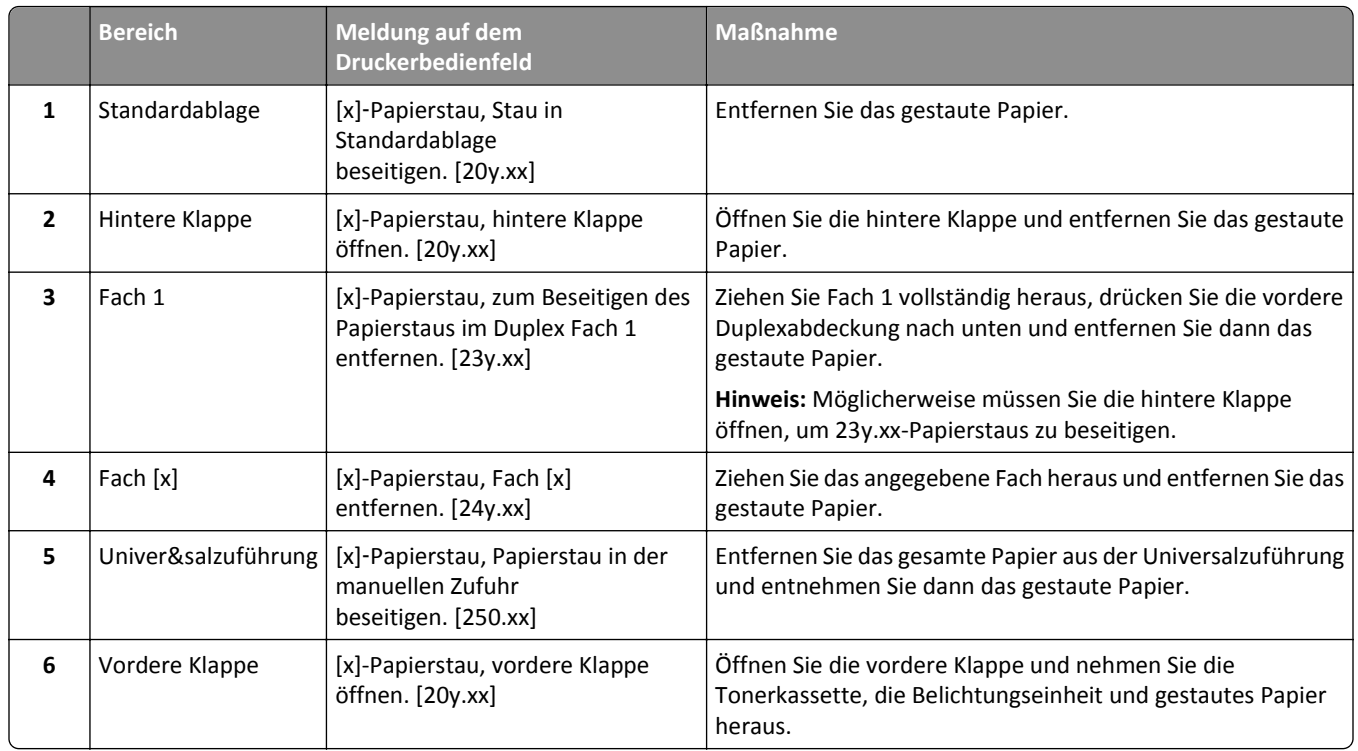

# **[x]-Papierstau, vordere Klappe öffnen. [20y.xx]**

**VORSICHT - HEISSE OBERFLÄCHE:** Das Innere des Druckers kann sehr heiß sein. Vermeiden Sie Verletzungen, indem Sie heiße Komponenten stets abkühlen lassen, bevor Sie deren Oberfläche berühren.

**1** Drücken Sie auf den Knopf an der rechten Seite des Druckers und öffnen Sie die vordere Klappe.

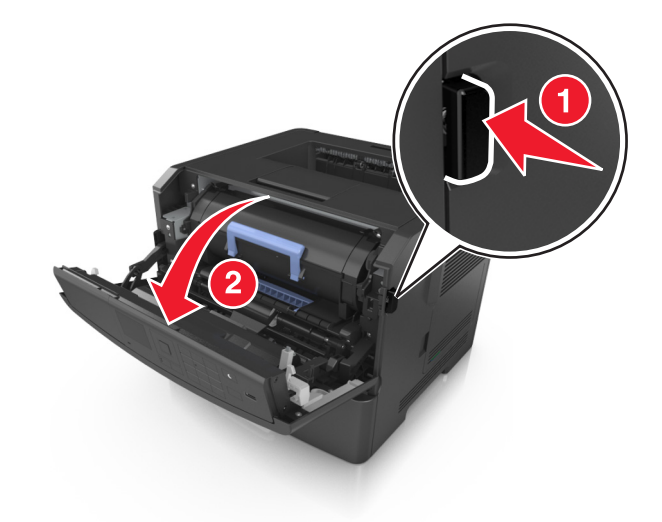

**2** Ziehen Sie die Tonerkassette am Griff heraus.

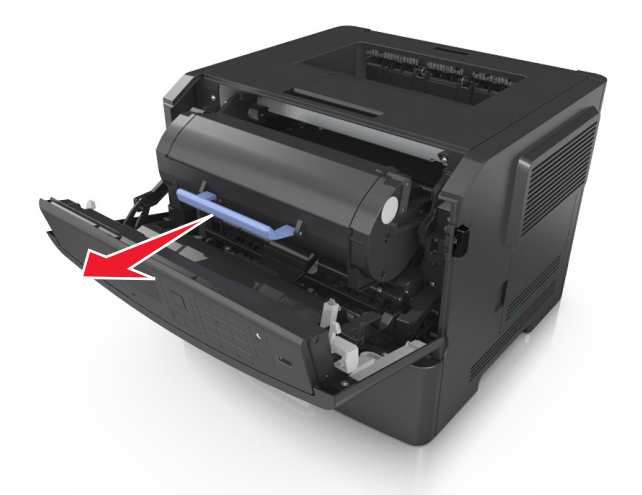

**3** Heben Sie den blauen Hebel an und ziehen Sie dann die Belichtungseinheit aus dem Drucker heraus.

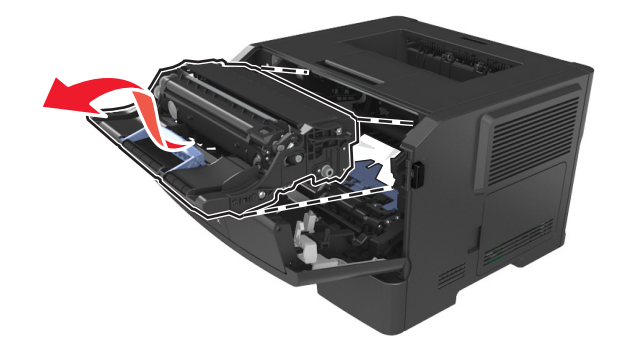

**Warnung - Mögliche Schäden:** Berühren Sie nicht die glänzende blaue Fotoleitertrommel unter der Belichtungseinheit. Dies kann Auswirkungen auf die Qualität zukünftiger Aufträge haben.

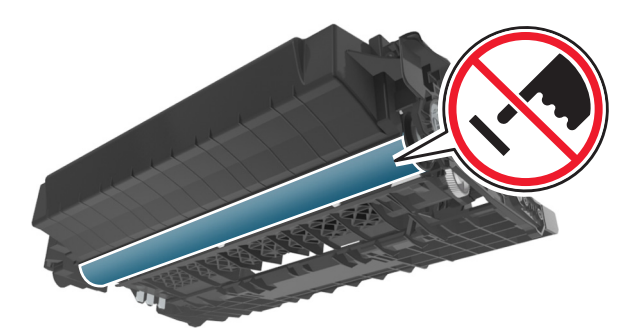

**4** Legen Sie die Belichtungseinheit auf eine ebene, glatte Oberfläche.

**Warnung - Mögliche Schäden:** Setzen Sie die Belichtungseinheit nicht länger als zehn Minuten direktem Licht aus. Wenn sie zu lange dem Licht ausgesetzt ist, kann dies zu Problemen mit der Druckqualität führen.

**5** Heben Sie die blaue Klappe vorne am Drucker an.

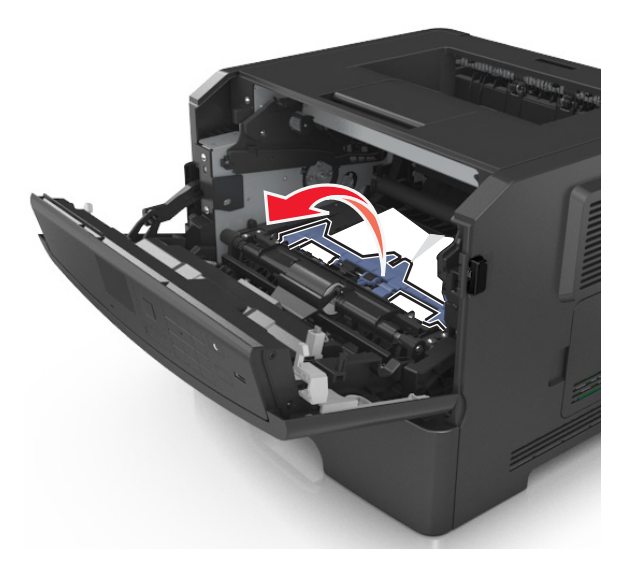

**6** Greifen Sie das gestaute Papier auf beiden Seiten und ziehen Sie es vorsichtig heraus. **Hinweis:** Stellen Sie sicher, dass alle Papierteile entfernt werden.

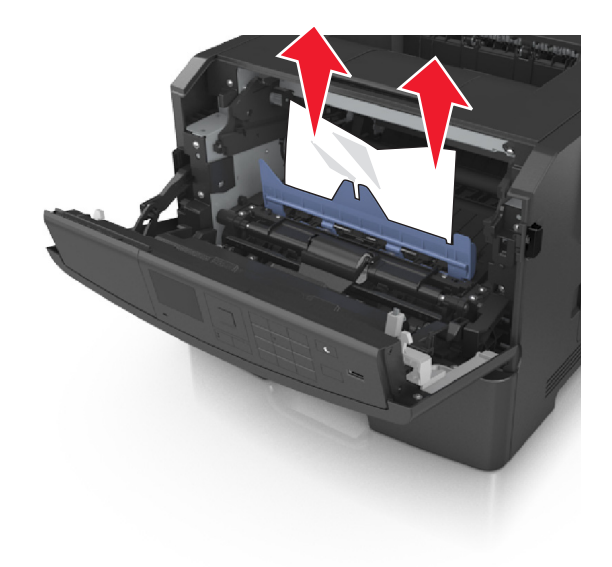
**7** Führen Sie die Belichtungseinheit ein, indem Sie die Pfeile an den seitlichen Führungen der Einheit auf die Pfeile an den seitlichen Führungen im Drucker ausrichten, und setzen Sie die Belichtungseinheit dann in den Drucker ein.

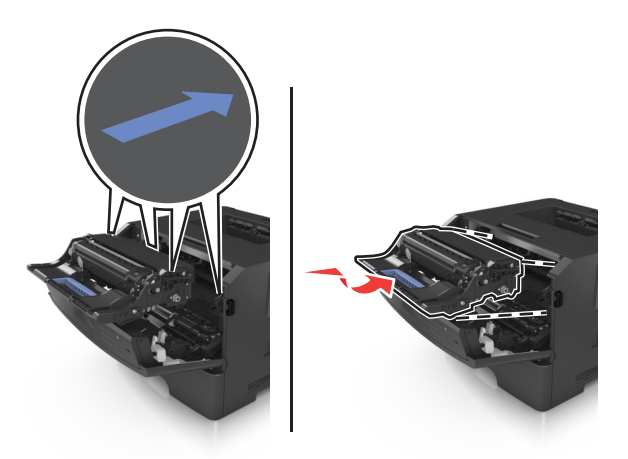

**8** Führen Sie die Tonerkassette ein, indem Sie die seitlichen Führungen der Kassette auf die Pfeile an den seitlichen Führungen im Drucker ausrichten, und setzen Sie die Kassette dann in den Drucker ein.

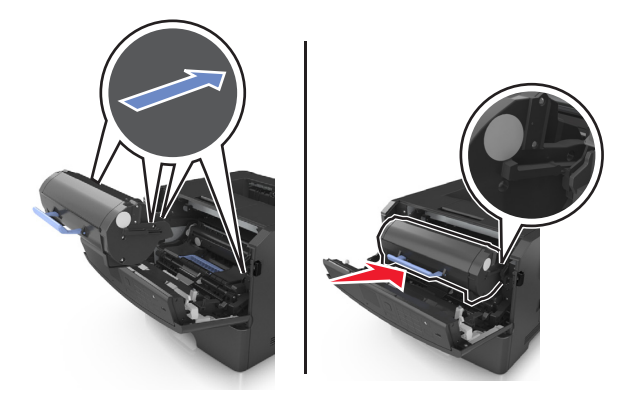

- **9** Schließen Sie die vordere Klappe.
- 10 Wählen Sie auf dem Druckerbedienfeld Weiter > <sup>OK</sup> > Beseitigen Sie den Stau und drücken Sie "OK" > <sup>OK</sup>

# **[x]-Papierstau, hintere Klappe öffnen. [20y.xx]**

**1** Öffnen Sie die vordere Klappe.

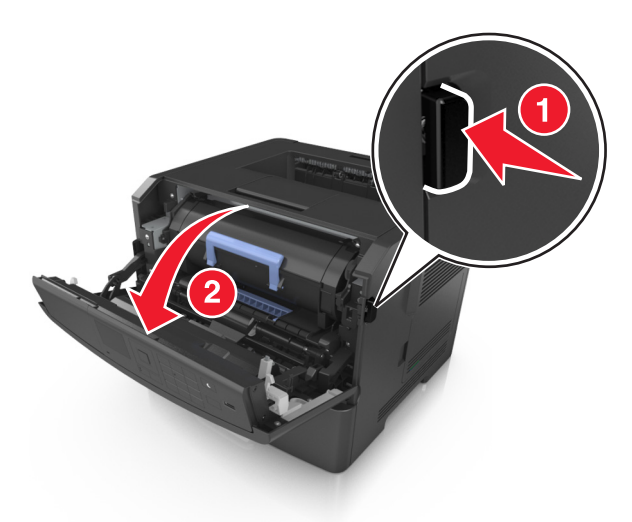

**2** Ziehen Sie die hintere Klappe vorsichtig nach unten.

**VORSICHT - HEISSE OBERFLÄCHE:** Das Innere des Druckers kann sehr heiß sein. Vermeiden Sie Verletzungen, indem Sie heiße Komponenten stets abkühlen lassen, bevor Sie deren Oberfläche berühren.

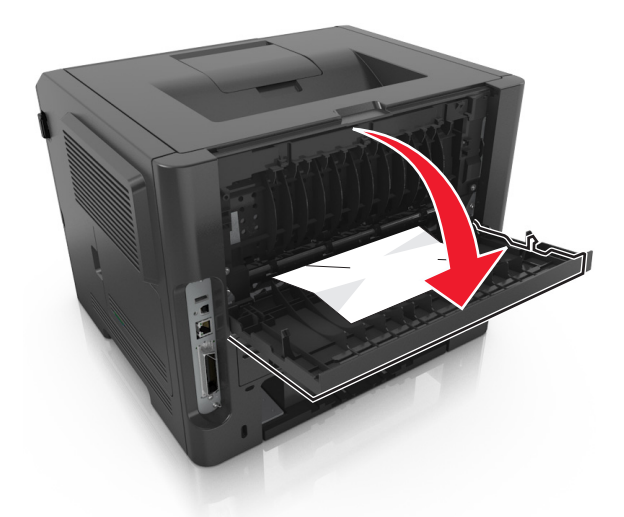

**3** Greifen Sie das gestaute Papier auf beiden Seiten und ziehen Sie es vorsichtig heraus. **Hinweis:** Stellen Sie sicher, dass alle Papierteile entfernt werden.

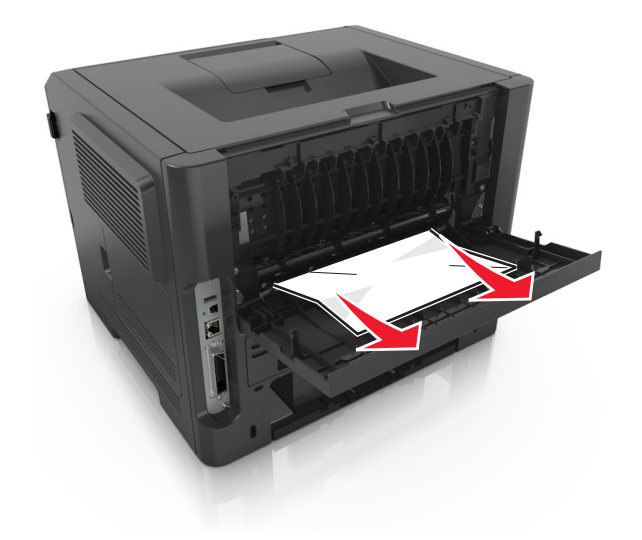

- **4** Schließen Sie die hintere Klappe.
- **5** Wählen Sie auf dem Bedienfeld des Druckers **Weiter** > >**Beseitigen Sie den Stau und drücken Sie "OK"** > aus, um die Meldung zu löschen und den Druckvorgang fortzusetzen.

# **[x]**‑**Papierstau, Stau in Standardablage beseitigen. [20y.xx]**

**1** Greifen Sie das gestaute Papier auf beiden Seiten und ziehen Sie es vorsichtig heraus.

**Hinweis:** Stellen Sie sicher, dass alle Papierteile entfernt werden.

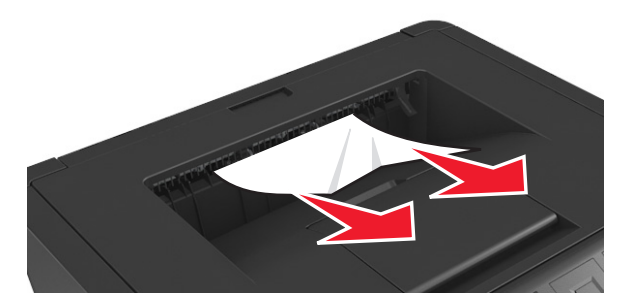

**2** Wählen Sie auf dem Bedienfeld des Druckers Weiter >  $\frac{OK}{V}$  >Beseitigen Sie den Stau und drücken Sie "OK" >  $\frac{OK}{V}$ aus, um die Meldung zu löschen und den Druckvorgang fortzusetzen.

# **[x]-Papierstau, zum Beseitigen des Papierstaus im Duplex Fach 1 entfernen. [23y.xx]**

**VORSICHT - HEISSE OBERFLÄCHE:** Das Innere des Druckers kann sehr heiß sein. Vermeiden Sie Verletzungen, indem Sie heiße Komponenten stets abkühlen lassen, bevor Sie ihre Oberfläche berühren.

**1** Ziehen Sie das Fach vollständig aus dem Drucker heraus.

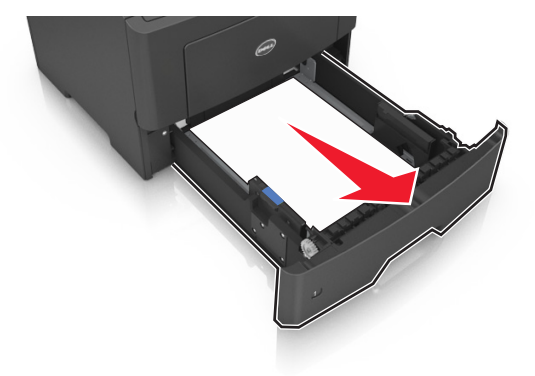

**2** Suchen Sie den blauen Hebel und ziehen Sie ihn nach unten, um den Stau zu entfernen.

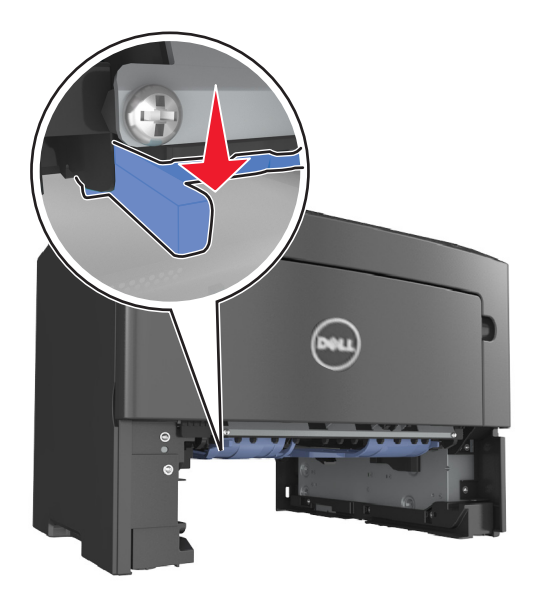

**3** Greifen Sie das gestaute Papier auf beiden Seiten und ziehen Sie es vorsichtig heraus. **Hinweis:** Stellen Sie sicher, dass alle Papierteile entfernt werden.

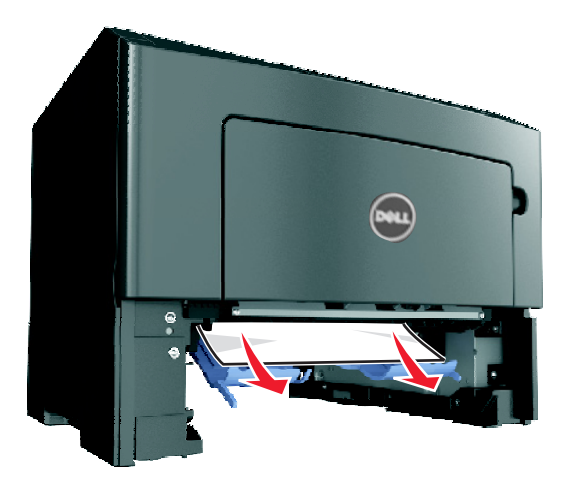

- **4** Schieben Sie die Zuführung ein.
- **5** Wählen Sie auf dem Bedienfeld des Druckers Weiter >  $\frac{OK}{V}$  >Beseitigen Sie den Stau und drücken Sie "OK" >  $\frac{OK}{V}$ aus, um die Meldung zu löschen und den Druckvorgang fortzusetzen.

# **[x]-Papierstau, Fach [x] öffnen. [24y.xx]**

**1** Ziehen Sie das Fach vollständig aus dem Drucker heraus.

**Hinweis:** Die Meldung auf der Druckeranzeige gibt das Fach an, in dem sich das gestaute Papier befindet.

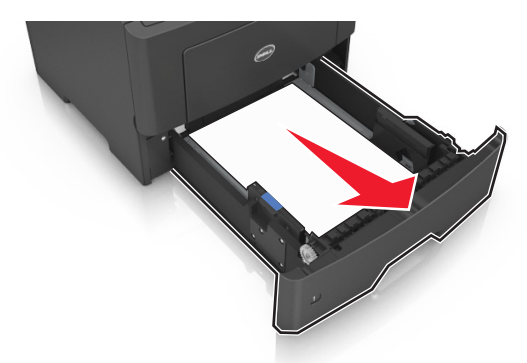

**2** Greifen Sie das gestaute Papier auf beiden Seiten und ziehen Sie es vorsichtig heraus.

**Hinweis:** Stellen Sie sicher, dass alle Papierteile entfernt werden.

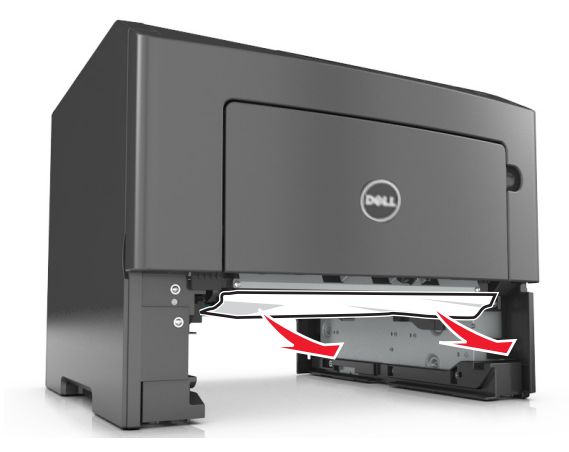

- **3** Schieben Sie die Zuführung ein.
- 4 Wählen Sie auf dem Bedienfeld des Druckers Weiter > <sup>OK</sup> > Beseitigen Sie den Stau und drücken Sie "OK" > <sup>OK</sup> aus, um die Meldung zu löschen und den Druckvorgang fortzusetzen.

# **[x]**‑**Papierstau, Papierstau in der manuellen Zufuhr beseitigen. [25y.xx]**

**1** Greifen Sie das gestaute Papier auf beiden Seiten, und ziehen Sie es vorsichtig aus der Universalzuführung heraus.

**Hinweis:** Stellen Sie sicher, dass alle Papierteile entfernt werden.

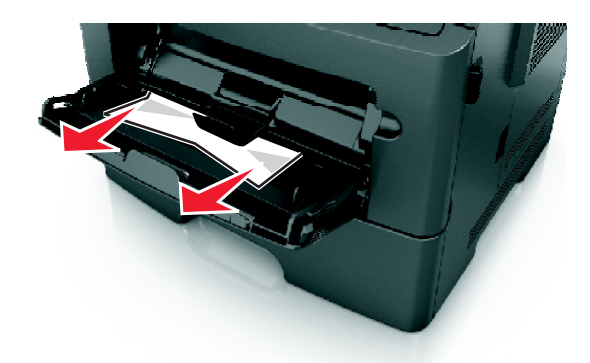

**2** Biegen Sie den Papierstapel in beide Richtungen, um die Blätter voneinander zu lösen, und fächern Sie den Stapel auf. Das Papier darf nicht geknickt oder geknittert werden. Klopfen Sie die Kanten auf einer ebenen Fläche gerade.

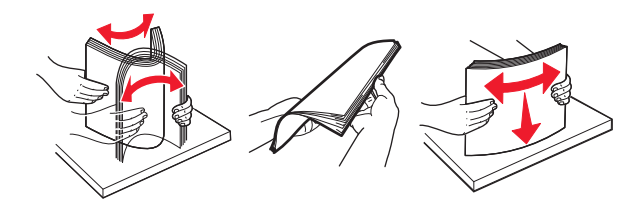

**3** Legen Sie das Papier erneut in die Universalzuführung ein.

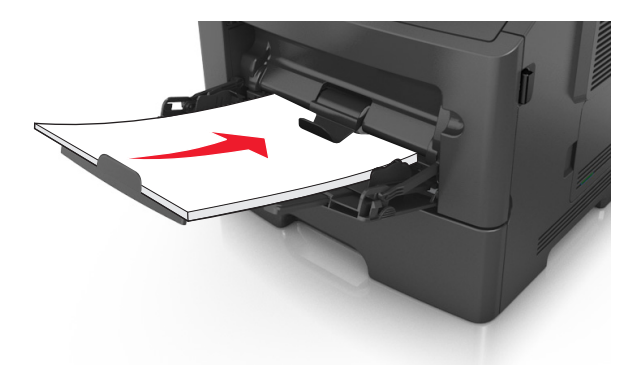

**Hinweis:** Stellen Sie sicher, dass die Papierführung leicht am Rand des Papiers anliegt.

4 Wählen Sie auf dem Bedienfeld des Druckers Weiter > <sup>OK</sup> > Beseitigen Sie den Stau und drücken Sie "OK" > <sup>OK</sup> aus, um die Meldung zu löschen und den Druckvorgang fortzusetzen.

# **Fehlerbehebung**

# **Bedeutung der Druckermeldungen**

# **Wenig Toner [88.xy]**

Möglicherweise müssen Sie eine Tonerkassette bestellen. Drücken Sie die Taste 0K, um die Meldung zu löschen und den Druck fortzusetzen.

### **Bald wenig Toner [88.xy]**

Drücken Sie auf dem Druckerbedienfeld ggf. <sup>OK</sup>, um die Meldung zu löschen und den Druckvorgang fortzusetzen.

#### **Sehr wenig Toner, noch etwa [x] Seiten [88.xy]**

Die Tonerkassette muss möglicherweise sehr bald ausgetauscht werden. Weitere Informationen finden Sie im Abschnitt "Austauschen von Verbrauchsmaterial" im *Benutzerhandbuch*.

Drücken Sie gegebenenfalls <sup>OK</sup>, um die Meldung zu löschen und den Druckvorgang fortzusetzen.

### **[Papiereinzug] ändern in [Name der Benutzersorte], [Ausrichtung] einlegen**

Probieren Sie eine oder mehrere der folgenden Methoden:

• Legen Sie das richtige Papierformat und die richtige Papiersorte in das Fach ein und drücken Sie OK auf dem Druckerbedienfeld.

**Hinweis:** Stellen Sie sicher, dass die Einstellungen für Papierformat und Papiersorte im Menü "Papier" auf dem Druckerbedienfeld festgelegt wurden.

**•** Brechen Sie den Druckauftrag ab.

## **[Papiereinzug] ändern in [benutzerdefinierte Zeichenfolge], [Ausrichtung] einlegen**

Probieren Sie eine oder mehrere der folgenden Methoden:

• Legen Sie das richtige Papierformat und die richtige Papiersorte in das Fach ein und drücken Sie OK auf dem Druckerbedienfeld.

**Hinweis:** Stellen Sie sicher, dass die Einstellungen für Papierformat und Papiersorte im Menü "Papier" auf dem Druckerbedienfeld festgelegt wurden.

**•** Brechen Sie den Druckauftrag ab.

## **[Papiereinzug] ändern in [Papierformat], [Ausrichtung] einlegen**

Probieren Sie eine oder mehrere der folgenden Methoden:

• Legen Sie das richtige Papierformat und die richtige Papiersorte in das Fach ein und drücken Sie OK auf dem Druckerbedienfeld.

**Hinweis:** Stellen Sie sicher, dass die Einstellungen für Papierformat und Papiersorte im Menü "Papier" auf dem Druckerbedienfeld festgelegt wurden.

**•** Brechen Sie den Druckauftrag ab.

## **[Papiereinzug] ändern in [Papiersorte] [Papierformat], [Ausrichtung] einlegen**

Probieren Sie eine oder mehrere der folgenden Methoden:

• Legen Sie das richtige Papierformat und die richtige Papiersorte in das Fach ein und drücken Sie OK auf dem Druckerbedienfeld.

**Hinweis:** Stellen Sie sicher, dass die Einstellungen für Papierformat und Papiersorte im Menü "Papier" auf dem Druckerbedienfeld festgelegt wurden.

**•** Brechen Sie den Druckauftrag ab.

#### **Vordere Klappe schl.**

Schließen Sie die vordere Druckerklappe.

#### **Komplexe Seite, einige Daten wurden u. U. nicht gedruckt [39]**

Probieren Sie eine oder mehrere der folgenden Methoden:

- Drücken Sie auf dem Bedienfeld des Druckers <sup>OK</sup>, um die Meldung zu löschen und den Druckvorgang fortzusetzen.
- **•** Reduzieren Sie die Anzahl und Größe der Schriftarten, die Anzahl und Komplexität der Bilder sowie die Seitenanzahl des Druckauftrags.
- **•** Brechen Sie den Druckauftrag ab.
- **•** Installieren Sie zusätzlichen Druckerspeicher.

#### **Beschädigter Flash-Speicher gefunden [51]**

Probieren Sie eine oder mehrere der folgenden Methoden:

- **•** Tauschen Sie die beschädigte Flash-Speicherkarte aus.
- Drücken Sie auf dem Bedienfeld des Druckers <sup>OK</sup>, um die Meldung zu ignorieren und den Druckvorgang fortzusetzen.
- **•** Brechen Sie den aktuellen Druckauftrag ab.

#### **Fehler beim Lesen des USB-Laufwerks. USB entfernen.**

Es wurde ein nicht unterstütztes USB-Gerät eingesetzt. Nehmen Sie das USB-Gerät heraus, und setzen Sie ein unterstütztes Gerät ein.

#### **Fehler beim Lesen des USB-Hubs. Entfernen Sie den Hub.**

Es wurde ein nicht unterstützter USB-Hub eingesetzt. Nehmen Sie den USB-Hub heraus, und setzen Sie einen geeigneten ein.

#### **Fotoleiter wenig Kapazität [84.xy]**

Möglicherweise müssen Sie einen Fotoleiter bestellen. Drücken Sie gegebenenfalls <sup>OK</sup>, um die Meldung zu löschen und den Druckvorgang fortzusetzen.

#### **Belichtungseinheit bald wenig Kapazität [84.xy]**

Drücken Sie auf dem Druckerbedienfeld ggf. <sup>OK</sup>, um die Meldung zu löschen und den Druckvorgang fortzusetzen.

#### **Belichtungseinheit sehr wenig Kapazität, noch etwa [x] Seiten [84.xy]**

Der Belichtungseinheit muss möglicherweise sehr bald ausgetauscht werden. Weitere Informationen finden Sie im Abschnitt "Austauschen von Verbrauchsmaterial" im *Benutzerhandbuch*.

Drücken Sie gegebenenfalls <sup>OK</sup>, um die Meldung zu löschen und den Druckvorgang fortzusetzen.

### **Falsches Papierformat, [Papiereinzug] offen [34]**

Probieren Sie eine oder mehrere der folgenden Methoden:

- **•** Legen Sie das richtige Papierformat in das Fach ein.
- Drücken Sie auf dem Druckerbedienfeld <sup>OK</sup>, um die Meldung zu löschen und den Auftrag über ein anderes Fach zu drucken.
- **•** Überprüfen Sie die Längen- und Breitenführungen und stellen Sie sicher, dass das Papier korrekt im Fach eingelegt ist.
- **•** Stellen Sie sicher, dass im Dialogfeld "Druckeigenschaften" bzw. "Drucken" Papierformat und Papiersorte korrekt vorgegeben sind.
- **•** Stellen Sie sicher, dass die Einstellungen für Papierformat und Papiersorte im Menü "Papier" auf dem Druckerbedienfeld festgelegt wurden.
- **•** Stellen Sie sicher, dass das Papierformat richtig festgelegt wurde. Wenn beispielsweise "Universalzuführung Format" auf "Universal" eingestellt ist, stellen Sie sicher, dass das Papier groß genug für die zu druckenden Daten ist.
- **•** Brechen Sie den Druckauftrag ab.

#### **Fach [x] einsetzen**

Setzen Sie das angegebene Fach in den Drucker ein.

#### **Nicht genügend Speicher für "Ressourcen speichern" [35]**

Probieren Sie eine oder mehrere der folgenden Methoden:

- Drücken Sie auf dem Bedienfeld des Druckers QK, um "Ressourcen speichern" zu deaktivieren, die Meldung zu löschen und den Druckvorgang fortzusetzen.
- **•** Installieren Sie zusätzlichen Druckerspeicher.

#### **Nicht genügend Speicher zum Sortieren des Auftrags [37]**

Probieren Sie eine oder mehrere der folgenden Methoden:

- Drücken Sie auf dem Druckerbedienfeld <sup>OK</sup>, um den bereits gespeicherten Teil des Auftrags zu drucken und mit der Sortierung des restlichen Druckauftrags zu beginnen.
- **•** Brechen Sie den aktuellen Druckauftrag ab.

#### **Nicht genug Speicher für Flash-Speicher-Defragmentierung [37]**

Probieren Sie eine oder mehrere der folgenden Methoden:

- Drücken Sie auf dem Druckerbedienfeld <sup>OK</sup>, um die Defragmentierung zu beenden und den Druckvorgang fortzusetzen.
- **•** Löschen Sie Schriftarten, Makros und andere Daten aus dem Druckerspeicher. Wechseln Sie auf dem Druckerbedienfeld zu:

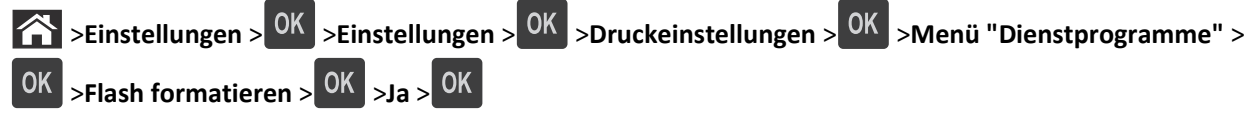

**•** Installieren Sie zusätzlichen Druckerspeicher.

#### **Nicht genug Speicher, einige angehaltene Aufträge wurden gelöscht [37]**

Drücken Sie auf dem Druckerbedienfeld <sup>OK</sup>, um die Meldung zu löschen.

### **Nicht genug Speicher, einige angehaltene Aufträge werden nicht wiederhergestellt [37]**

Führen Sie einen der folgenden Schritte aus:

- Drücken Sie auf dem Druckerbedienfeld <sup>OK</sup>, um die Meldung zu löschen.
- **•** Löschen Sie andere angehaltene Aufträge, um zusätzlichen Druckerspeicher freizugeben.

### **[Papiereinzug] auffüllen mit [benutzerdefinierte Zeichenfolge] [Ausrichtung]**

Probieren Sie eine oder mehrere der folgenden Methoden:

- **•** Legen Sie das korrekte Papierformat bzw. die korrekte Papiersorte in das angegebene Fach oder in die entsprechende Zuführung ein.
- **•** Drücken Sie auf dem Bedienfeld des Druckers <sup>OK</sup>, um die Meldung zu löschen und den Druckvorgang fortzusetzen.

**Hinweis:** Wenn der Drucker ein Fach findet, in das Papier der richtigen Sorte und des erforderlichen Formats eingelegt ist, zieht er das Papier aus diesem Fach ein. Wenn der Drucker kein Fach mit Papier findet, das die richtige Sorte und das richtige Format enthält, druckt er auf Papier, das sich im Standardpapiereinzug befindet.

**•** Brechen Sie den aktuellen Druckauftrag ab.

#### **[Papiereinzug] auffüllen mit [Name der Benutzersorte] [Ausrichtung]**

Probieren Sie eine oder mehrere der folgenden Methoden:

- **•** Legen Sie das korrekte Papierformat bzw. die korrekte Papiersorte in das Fach oder die Zuführung ein.
- Drücken Sie auf dem Bedienfeld des Druckers <sup>OK</sup>, um die Meldung zu löschen und den Druckvorgang fortzusetzen.

**Hinweis:** Wenn der Drucker ein Fach findet, in das Papier der richtigen Sorte und des erforderlichen Formats eingelegt ist, zieht er das Papier aus diesem Fach ein. Wenn der Drucker kein Fach mit Papier findet, das die richtige Sorte und das richtige Format enthält, druckt er auf Papier, das sich im Standardpapiereinzug befindet.

**•** Brechen Sie den aktuellen Druckauftrag ab.

### **[Papiereinzug] auffüllen mit [Papierformat] [Ausrichtung]**

Probieren Sie eine oder mehrere der folgenden Methoden:

- **•** Legen Sie das korrekte Papierformat in das Fach oder die Zuführung ein.
- Drücken Sie auf dem Bedienfeld des Druckers <sup>OK</sup>, um die Meldung zu löschen und den Druckvorgang fortzusetzen.

**Hinweis:** Wenn der Drucker ein Fach findet, in das Papier des richtigen Formats eingelegt ist, zieht er das Papier aus diesem Fach ein. Wenn der Drucker kein Fach mit Papier findet, das das richtige Format enthält, druckt er auf Papier, das sich im Standardpapiereinzug befindet.

**•** Brechen Sie den aktuellen Druckauftrag ab.

### **[Papiereinzug] auffüllen mit [Papiersorte] [Papierformat] [Ausrichtung]**

Probieren Sie eine oder mehrere der folgenden Methoden:

- **•** Legen Sie das korrekte Papierformat bzw. die korrekte Papiersorte in das Fach oder die Zuführung ein.
- Drücken Sie auf dem Bedienfeld des Druckers <sup>OK</sup>, um die Meldung zu löschen und den Druckvorgang fortzusetzen.

**Hinweis:** Wenn der Drucker ein Fach findet, in das Papier der richtigen Sorte und des erforderlichen Formats eingelegt ist, zieht er das Papier aus diesem Fach ein. Wenn der Drucker kein Fach mit Papier findet, das die richtige Sorte und das richtige Format enthält, druckt er auf Papier, das sich im Standardpapiereinzug befindet.

**•** Brechen Sie den aktuellen Druckauftrag ab.

#### **Manuelle Zuführung auffüllen mit [Name der Benutzersorte] [Ausrichtung]**

Probieren Sie eine oder mehrere der folgenden Methoden:

- **•** Legen Sie das korrekte Papierformat bzw. die korrekte Papiersorte in die Zuführung ein.
- Drücken Sie auf dem Bedienfeld des Druckers <sup>OK</sup>, um die Meldung zu löschen und den Druckvorgang fortzusetzen.

**Hinweis:** Wenn sich kein Papier in der Zuführung befindet, überschreibt der Drucker die Anforderung manuell und wählt für den Druckvorgang den Einzug automatisch aus.

**•** Brechen Sie den aktuellen Druckauftrag ab.

# **Manuelle Zuführung auffüllen mit [benutzerdefinierte Zeichenfolge] [Ausrichtung]**

Probieren Sie eine oder mehrere der folgenden Methoden:

- **•** Legen Sie das korrekte Papierformat bzw. die korrekte Papiersorte in die Zuführung ein.
- Drücken Sie auf dem Bedienfeld des Druckers <sup>OK</sup>, um die Meldung zu löschen und den Druckvorgang fortzusetzen.

**Hinweis:** Wenn sich kein Papier in der Zuführung befindet, überschreibt der Drucker die Anforderung manuell und wählt für den Druckvorgang den Einzug automatisch aus.

**•** Brechen Sie den aktuellen Druckauftrag ab.

#### **Manuelle Zuführung auffüllen mit [Papierformat] [Ausrichtung]**

Probieren Sie eine oder mehrere der folgenden Methoden:

- **•** Legen Sie das korrekte Papierformat in die Zuführung ein.
- Drücken Sie auf dem Bedienfeld des Druckers <sup>OK</sup>, um die Meldung zu löschen und den Druckvorgang fortzusetzen.

**Hinweis:** Wenn sich kein Papier in der Zuführung befindet, überschreibt der Drucker die Anforderung manuell und wählt für den Druckvorgang den Einzug automatisch aus.

**•** Brechen Sie den aktuellen Druckauftrag ab.

#### **Manuelle Zuführung auffüllen mit [Papiersorte] [Papierformat] [Ausrichtung]**

Probieren Sie eine oder mehrere der folgenden Methoden:

- **•** Legen Sie das korrekte Papierformat bzw. die korrekte Papiersorte in die Zuführung ein.
- Drücken Sie auf dem Bedienfeld des Druckers <sup>OK</sup>, um die Meldung zu löschen und den Druckvorgang fortzusetzen.

**Hinweis:** Wenn sich kein Papier in der Zuführung befindet, überschreibt der Drucker die Anforderung manuell und wählt für den Druckvorgang den Einzug automatisch aus.

**•** Brechen Sie den aktuellen Druckauftrag ab.

#### **Wartungskit wenig Kapazität [80.xy]**

Möglicherweise müssen Sie ein Wartungskit bestellen. Wenn Sie weitere Informationen benötigen, wenden Sie sich an den technischen Kundendienst oder an den Händler, bei dem Sie den Dell Drucker erworben haben, und geben Sie die angezeigte Meldung an.

Drücken Sie auf dem Druckerbedienfeld ggf. <sup>OK</sup>, um die Meldung zu löschen und den Druckvorgang fortzusetzen.

#### **Wartungskit bald wenig Kapazität [80.xy]**

Wenn Sie weitere Informationen benötigen, wenden Sie sich an den technischen Kundendienst oder an den Händler, bei dem Sie den Dell Drucker erworben haben, und geben Sie die angezeigte Meldung an.

Drücken Sie auf dem Druckerbedienfeld ggf. <sup>OK</sup>, um die Meldung zu löschen und den Druckvorgang fortzusetzen.

## **Wartungskit sehr wenig Kapazität, noch etwa [x] Seiten [80.xy]**

Das Wartungskit muss möglicherweise sehr bald ausgetauscht werden. Weitere Informationen erhalten Sie vom technischen Kundendienst oder von dem Händler, bei dem Sie den Dell Drucker gekauft haben.

Drücken Sie auf dem Druckerbedienfeld ggf. <sup>OK</sup>, um die Meldung zu löschen und den Druckvorgang fortzusetzen.

# **Speicher voll [38]**

Probieren Sie eine oder mehrere der folgenden Methoden:

- Drücken Sie auf dem Druckerbedienfeld <sup>OK</sup>, um die Meldung zu löschen.
- **•** Verringern Sie die Einstellung für die Auflösung.
- **•** Installieren Sie zusätzlichen Druckerspeicher.

# **Netzwerk [x] Softwarefehler [54]**

Probieren Sie eine oder mehrere der folgenden Methoden:

- Drücken Sie auf dem Druckerbedienfeld <sup>OK</sup>, um die Meldung zu löschen und den Druckvorgang fortzusetzen.
- **•** Schalten Sie den Drucker aus, warten Sie etwa 10 Sekunden lang und schalten Sie den Drucker dann wieder ein.
- **•** Aktualisieren Sie die Netzwerk-Firmware auf dem Drucker bzw. Druckserver. Weitere Informationen erhalten Sie vom technischen Kundendienst oder von dem Händler, bei dem Sie den Dell Drucker gekauft haben.

## **Siehe Benutzerhandbuch [33.xy] für nicht von Dell stammende [Verbrauchsmaterialtypen]**

**Hinweis:** Der Verbrauchsmaterialtyp kann eine Tonerkassette oder Belichtungseinheit sein.

Der Drucker hat festgestellt, dass Verbrauchsmaterialien oder Teile verwendet werden, die nicht von Dell stammen.

Eine optimale Funktionsweise Ihres Dell Druckers kann nur mit Originalverbrauchsmaterialien und Originalteilen von Dell gewährleistet werden. Die Verwendung von Verbrauchsmaterialien oder Teilen von Drittanbietern könnte die Leistung, Zuverlässigkeit oder Lebensdauer des Druckers und seiner Bildkomponenten beeinträchtigen.

Sämtliche Lebensdauerindikatoren sind darauf ausgerichtet, dass Verbrauchsmaterialien und Teile von Dell verwendet werden. Werden Verbrauchsmaterialien oder Teile von Drittanbietern verwendet, kann dies zu unvorhersehbaren Ergebnissen führen. Werden Bildkomponenten länger als vorgesehen verwendet, können der Dell Drucker oder entsprechende Komponenten dadurch beschädigt werden.

**Warnung - Mögliche Schäden:** Die Verwendung von Verbrauchsmaterialien oder Teilen von Drittanbietern kann sich auf die Garantie auswirken. Schäden, die durch die Verwendung von Verbrauchsmaterialien oder Teilen von Drittanbietern entstanden sind, werden nicht durch die Garantie abgedeckt.

Wenn Sie diese Risiken eingehen und weiterhin Verbrauchsmaterialien oder Teile im Drucker verwenden möchten, die

von einem anderen Hersteller stammen, halten Sie <sup>OK</sup> und **X** auf dem Druckerbedienfeld 15 Sekunden gleichzeitig gedrückt, um die Meldung zu löschen und den Druckvorgang fortzusetzen.

Wenn Sie diese Risiken vermeiden möchten, nehmen Sie Verbrauchsmaterialien oder Teile eines Drittanbieters aus dem Drucker heraus und legen bzw. setzen Sie dann Originalverbrauchsmaterialien oder Originalteile von Dell ein.

**Hinweis:** Die Liste der unterstützten Verbrauchsmaterialien finden Sie im Abschnitt "Bestellen von Verbrauchsmaterialien" des *Benutzerhandbuchs* oder unter **[www.dell.com/printers](http://www.dell.com/printers)**.

#### **Nicht genug freier Platz in Flash-Speicher für Ressourcen [52]**

Probieren Sie eine oder mehrere der folgenden Methoden:

- Drücken Sie auf dem Bedienfeld des Druckers <sup>OK</sup>, um die Meldung zu löschen und den Druckvorgang fortzusetzen.
- **•** Löschen Sie Schriftarten, Makros und andere Daten, die im Flash-Speicher abgelegt sind. Wechseln Sie auf dem Druckerbedienfeld zu:

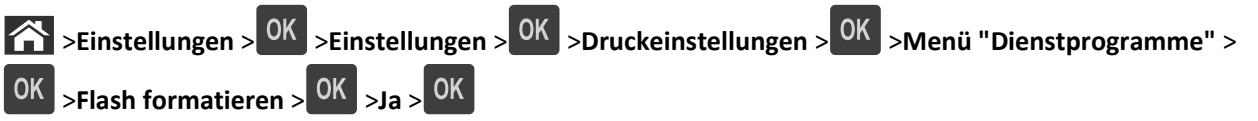

**•** Verwenden Sie eine Flash-Speicherkarte mit höherer Kapazität.

**Hinweis:** Heruntergeladene Schriftarten und Makros, die nicht im Flash-Speicher gespeichert wurden, werden beim Ausschalten oder erneuten Starten des Druckers gelöscht.

#### **Fehler PPDS-Schrift [50]**

Probieren Sie eine oder mehrere der folgenden Methoden:

- Drücken Sie auf dem Bedienfeld des Druckers <sup>OK</sup>, um die Meldung zu löschen und den Druckvorgang fortzusetzen.
- **•** Wenn der Drucker die erforderliche Schriftart nicht findet, navigieren Sie zu:

 >**Einstellungen** > >**Einstellungen** >**Druckeinstellungen** > >**Menü "PPDS"** > >**Beste Anpassung** > >**Ein** > **OK** 

Daraufhin findet der Drucker eine ähnliche Schriftart und formatiert den betreffenden Text neu.

**•** Brechen Sie den aktuellen Druckauftrag ab.

#### **Fehlende oder nicht reagierende Tonerkassette wieder einsetzen [31.xy]**

Probieren Sie eine oder mehrere der folgenden Methoden:

- **•** Überprüfen Sie, ob die Tonerkassette fehlt. Wenn sie fehlt, setzen Sie die Tonerkassette ein. Informationen zur Installation der Druckerkassette finden Sie im Abschnitt "Austauschen von Verbrauchsmaterial" im *Benutzerhandbuch*.
- **•** Wenn die Druckerkassette installiert ist, entfernen Sie die nicht reagierende Druckerkassette und setzen Sie sie wieder ein.

**Hinweis:** Wenn die Meldung angezeigt wird, nachdem die Tonerkassette erneut eingelegt wurde, ist die Kassette beschädigt. Tauschen Sie die Tonerkassette aus.

#### **Fehlenden oder nicht reagierenden Fotoleiter wieder einsetzen [31.xy]**

Probieren Sie eine oder mehrere der folgenden Methoden:

**•** Überprüfen Sie, ob der Fotoleiter fehlt. Wenn er fehlt, setzen Sie den Fotoleiter ein.

Informationen zur Installation des Fotoleiters finden Sie im Abschnitt "Austauschen von Verbrauchsmaterial" im *Benutzerhandbuch*.

**•** Wenn die Fotoleiter installiert ist, entfernen Sie den nicht reagierenden Fotoleiter, und setzen Sie sie wieder ein.

**Hinweis:** Wenn die Meldung angezeigt wird, nachdem der Fotoleiter erneut eingelegt wurde, ist die Einheit beschädigt. Tauschen Sie den Fotoleiter aus.

#### **Papier aus Standardablage entfernen**

Entfernen Sie den Papierstapel aus der Standardablage.

#### **Tonerkassette austauschen, noch etwa 0 Seiten [88.xy]**

Tauschen Sie die Tonerkassette aus, um die Meldung zu löschen und den Druck fortzusetzen. Weitere Informationen finden Sie im Anleitungsblatt, das im Lieferumfang des Verbrauchsmaterials enthalten ist, oder im Abschnitt "Austauschen von Verbrauchsmaterial" im *Benutzerhandbuch*.

**Hinweis:** Wenn Sie keine neue Kassette zur Hand haben, informieren Sie sich im Abschnitt "Bestellen von Verbrauchsmaterialien" im *Benutzerhandbuch* oder auf unserer Website.

### **Fotoleiter austauschen, noch etwa 0 Seiten [84.xy]**

Tauschen Sie den Fotoleiter aus, um die Meldung zu löschen und den Druck fortzusetzen. Weitere Informationen finden Sie im Anleitungsblatt, das im Lieferumfang des Verbrauchsmaterials enthalten ist, oder im Abschnitt "Austauschen von Verbrauchsmaterial" im *Benutzerhandbuch*.

**Hinweis:** Wenn Sie keinen neuen Fotoleiter zur Hand haben, informieren Sie sich im Abschnitt "Bestellen von Verbrauchsmaterialien" im *Benutzerhandbuch* oder auf unserer Website.

#### **Wartungskit austauschen, noch etwa 0 Seiten [80.xy]**

Für den Drucker ist eine planmäßige Wartung fällig. Wenden Sie sich an den technischen Kundendienst oder an den Händler, bei dem Sie den Dell Drucker erworben haben, und geben Sie an, welche Meldung angezeigt wird.

#### **Nicht unterstützte Kassette austauschen [32.xy]**

Nehmen Sie die Tonerkassette heraus und setzen Sie eine unterstützte Kassette ein, um die Meldung zu löschen, und fahren Sie mit dem Druckauftrag fort. Weitere Informationen finden Sie im Anleitungsblatt, das im Lieferumfang des Verbrauchsmaterials enthalten ist, oder im Abschnitt "Austauschen von Verbrauchsmaterial" im *Benutzerhandbuch*.

**Hinweis:** Wenn Sie keine neue Kassette zur Hand haben, informieren Sie sich im Abschnitt "Bestellen von Verbrauchsmaterialien" im *Benutzerhandbuch* oder auf unserer Website.

#### **Nicht unterstützte Belichtungseinheit austauschen [32.xy]**

Nehmen Sie die Belichtungseinheit heraus und setzen Sie eine unterstützte Kassette ein, um die Meldung zu löschen, und fahren Sie mit dem Druckauftrag fort. Weitere Informationen finden Sie im Anleitungsblatt, das im Lieferumfang des Verbrauchsmaterials enthalten ist, oder im Abschnitt "Austauschen von Verbrauchsmaterial" im *Benutzerhandbuch*.

**Hinweis:** Wenn Sie keinen neuen Fotoleiter zur Hand haben, informieren Sie sich im Abschnitt "Bestellen von Verbrauchsmaterialien" im *Benutzerhandbuch* oder auf unserer Website.

#### **SMTP-Server nicht eingerichtet. Systemadministrator benachrichtigen.**

Drücken Sie auf dem Druckerbedienfeld <sup>OK</sup>, um die Meldung zu löschen.

**Hinweis:** Wenn die Meldung erneut angezeigt wird, setzen Sie sich mit dem Systemsupport-Mitarbeiter in Verbindung.

### **Standard-Netzwerk-Softwarefehler [54]**

Probieren Sie eine oder mehrere der folgenden Methoden:

- Drücken Sie auf dem Druckerbedienfeld <sup>OK</sup>, um den Vorgang zu bestätigen.
- **•** Ziehen Sie das Netzkabel des Routers, warten Sie 30 Sekunden und schließen Sie es wieder an.
- **•** Schalten Sie den Drucker aus und anschließend wieder ein.
- **•** Aktualisieren Sie die Netzwerk-Firmware auf dem Drucker bzw. Druckserver. Weitere Informationen finden Sie auf der Support-Website von Dell unter **[www.dell.com/support/printers](http://www.dell.com/support/printers)** oder vom zuständigen Systemadministrator.

#### **Standard-Parallel-Anschluss deaktiviert [56]**

**•** Wählen Sie auf dem Druckerbedienfeld **Fortfahren**, um die Meldung zu löschen. Drücken Sie bei Druckermodellen ohne Touchscreen <sup>OK</sup>, um den Befehl zu bestätigen.

#### **Hinweise:**

- **•** Der Drucker ignoriert alle über den parallelen Anschluss empfangenen Daten.
- **•** Stellen Sie sicher, dass das Menü "Paralleler Puffer" nicht deaktiviert ist.

#### **Standard-USB-Anschluss deaktiviert [56]**

Probieren Sie eine oder mehrere der folgenden Methoden:

• Drücken Sie auf dem Bedienfeld des Druckers <sup>OK</sup>, um die Meldung zu löschen und den Druckvorgang fortzusetzen.

**Hinweis:** Der Drucker ignoriert alle über den USB-Anschluss empfangenen Daten.

**•** Legen Sie "USB-Puffer" auf dem Druckerbedienfeld auf "Automatisch" fest.

#### **Zu viele Flash-Optionen installiert [58]**

- **1** Schalten Sie den Drucker aus.
- **2** Ziehen Sie das Netzkabel aus der Steckdose.
- **3** Entfernen Sie die zusätzlichen Flash-Speichermodule.
- **4** Schließen Sie das Netzkabel an eine ordnungsgemäß geerdete Netzsteckdose an.
- **5** Schalten Sie den Drucker wieder ein.

#### **Zu viele Fächer eingesetzt [58]**

- **1** Schalten Sie den Drucker aus.
- **2** Ziehen Sie das Netzkabel aus der Steckdose.
- **3** Entfernen Sie die zusätzlichen Fächer.
- **4** Schließen Sie das Netzkabel an eine ordnungsgemäß geerdete Netzsteckdose an.
- **5** Schalten Sie den Drucker wieder ein.

#### **Unformatierter Flash-Speicher gefunden [53]**

Probieren Sie eine oder mehrere der folgenden Methoden:

- Drücken Sie auf dem Druckerbedienfeld <sup>OK</sup>, um die Defragmentierung zu beenden und den Druckvorgang fortzusetzen.
- **•** Formatieren Sie das Flash-Speichergerät.

**Hinweis:** Wenn die Fehlermeldung weiterhin angezeigt wird, kann es sein, dass das Flash-Speichergerät beschädigt ist und ausgetauscht werden muss.

### **Nicht unterstützte Option an Platz [x] [55]**

- **1** Schalten Sie den Drucker aus.
- **2** Ziehen Sie das Netzkabel aus der Steckdose.
- **3** Entfernen Sie die nicht unterstützte Optionskarte von der Controllerplatine des Druckers und ersetzen Sie sie durch eine unterstützte Karte.
- **4** Schließen Sie das Netzkabel an eine ordnungsgemäß geerdete Netzsteckdose an.
- **5** Schalten Sie den Drucker wieder ein.

# **Lösen von Druckerproblemen**

- **•** "Grundlegende Druckerprobleme" auf Seite 127
- **•** ["Probleme mit Optionen" auf Seite 129](#page-128-0)
- **•** ["Probleme mit der Papierzufuhr" auf Seite 131](#page-130-0)

#### **Grundlegende Druckerprobleme**

#### **Der Drucker reagiert nicht**

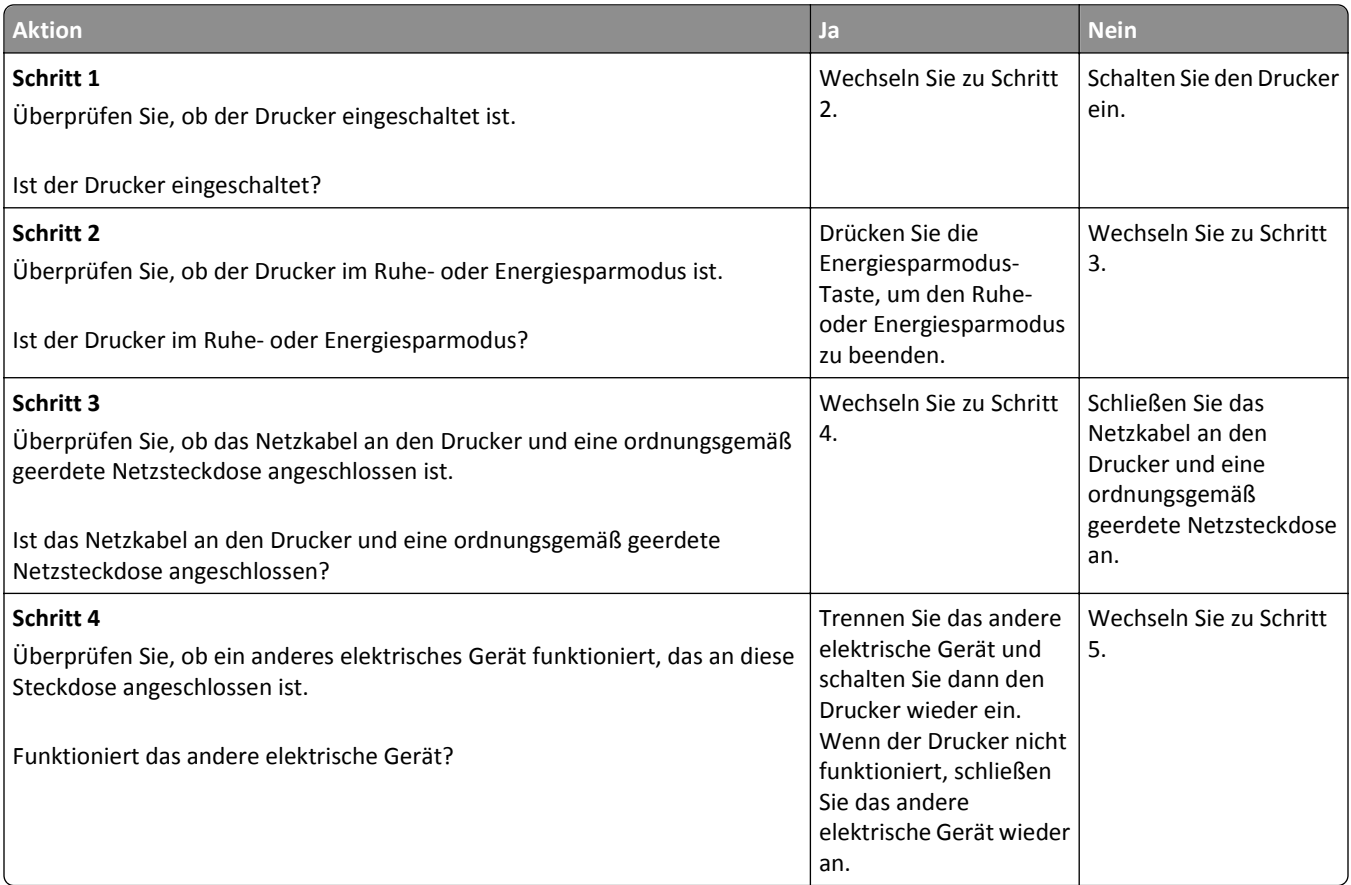

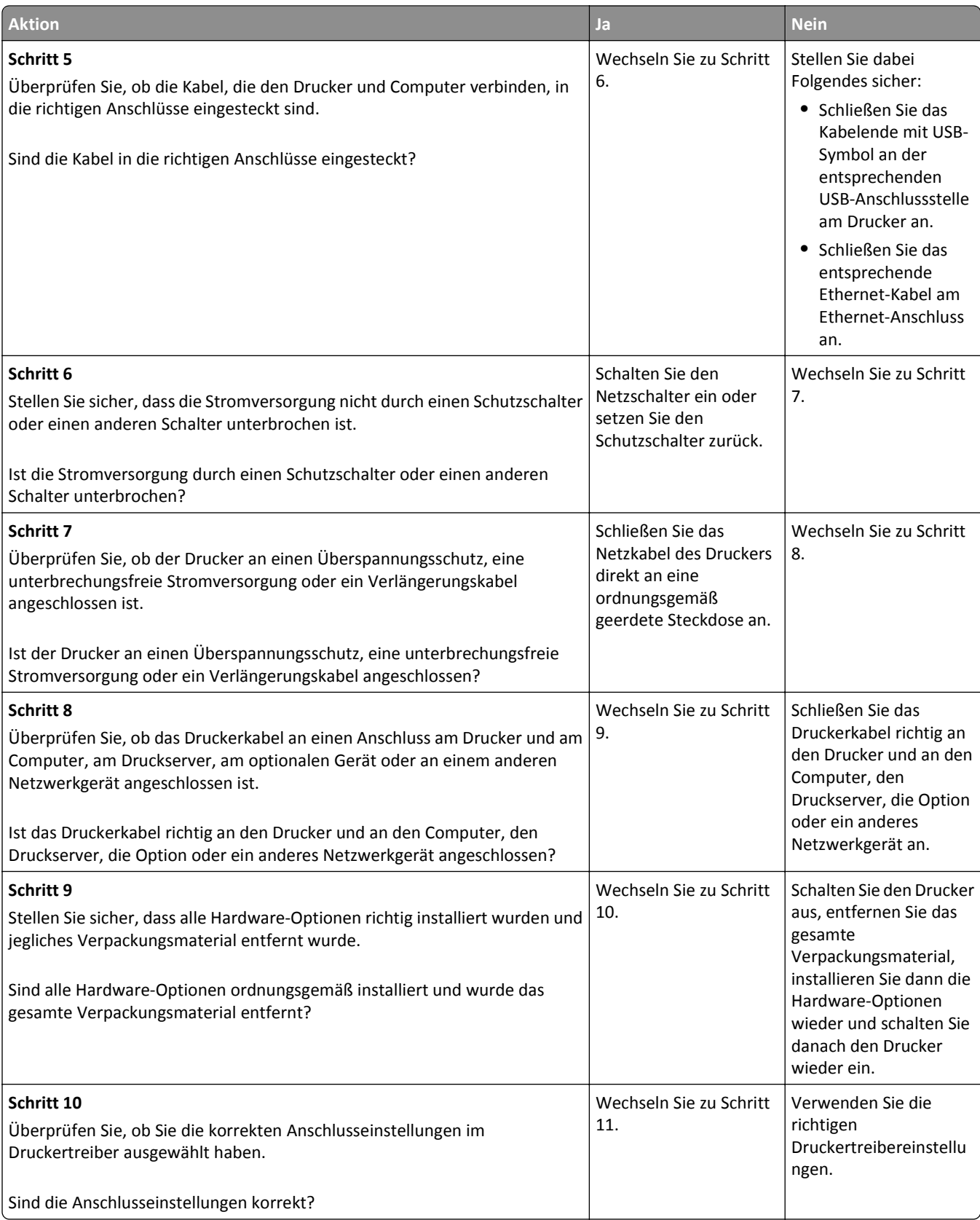

<span id="page-128-0"></span>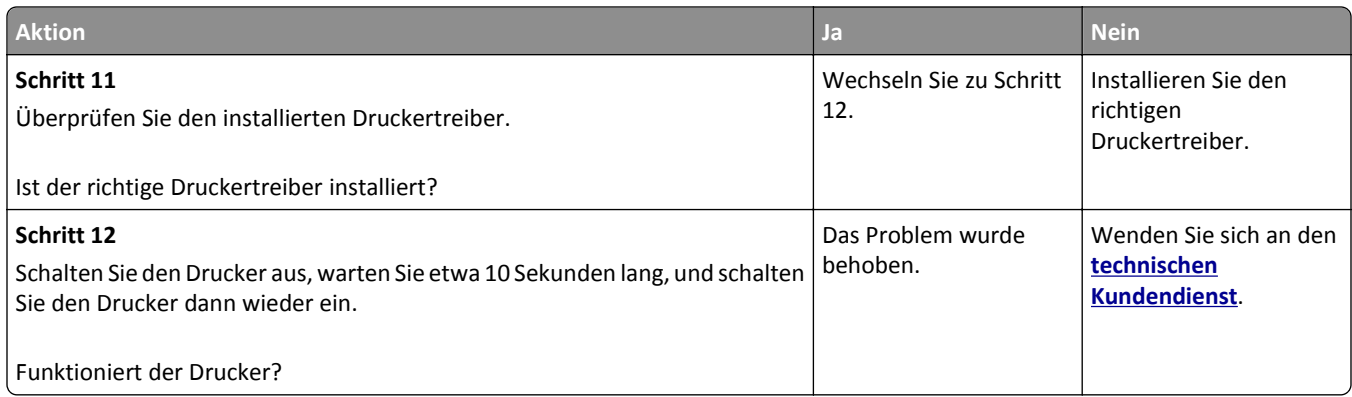

#### **Druckerdisplay ist leer**

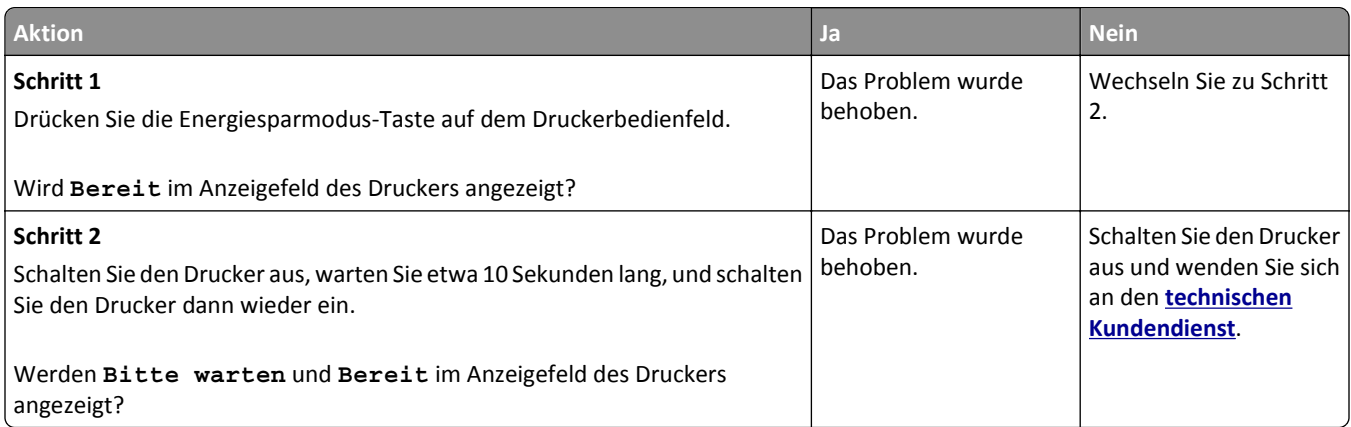

# **Probleme mit Optionen**

#### **Interne Option wird nicht erkannt**

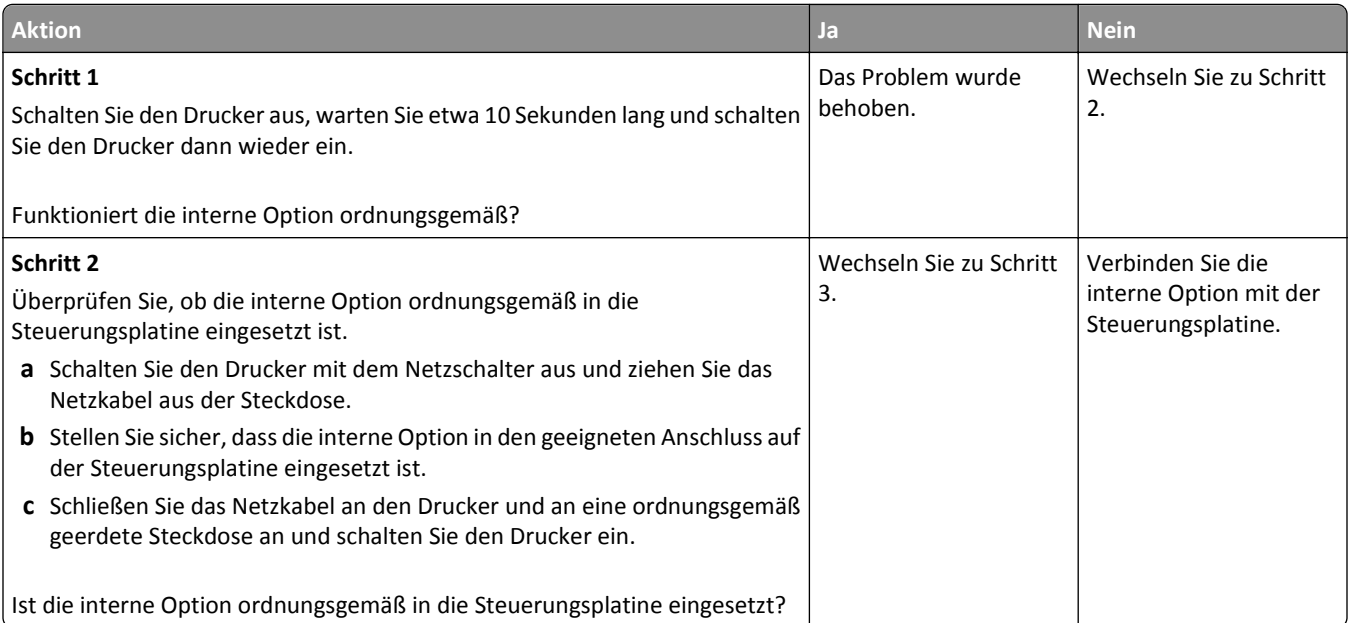

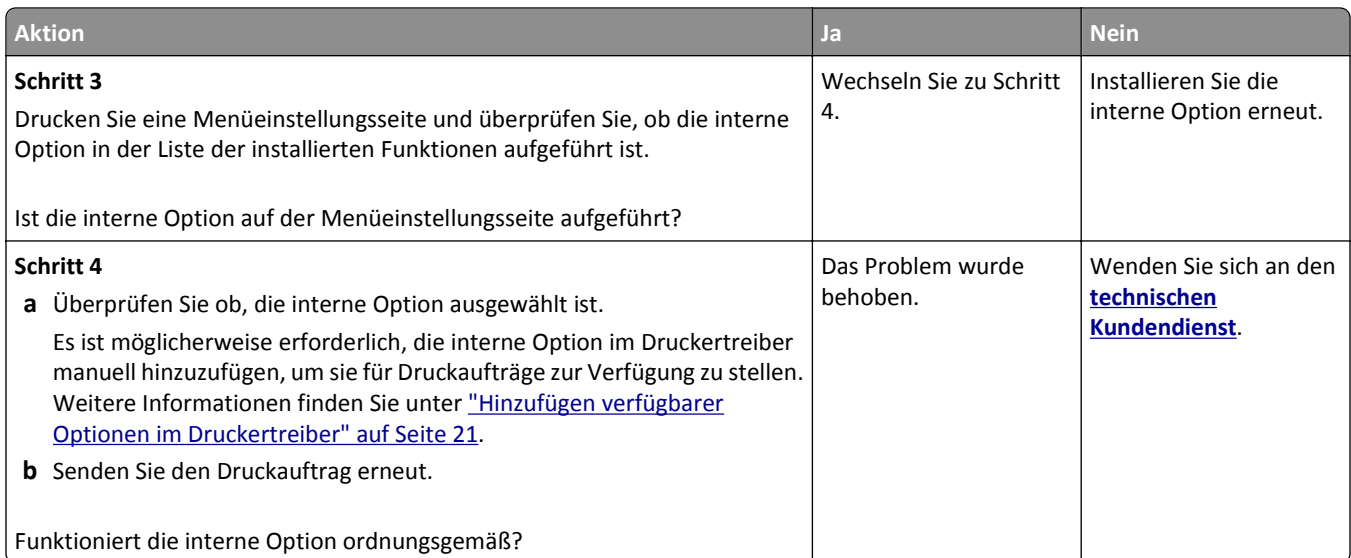

#### **Fachprobleme**

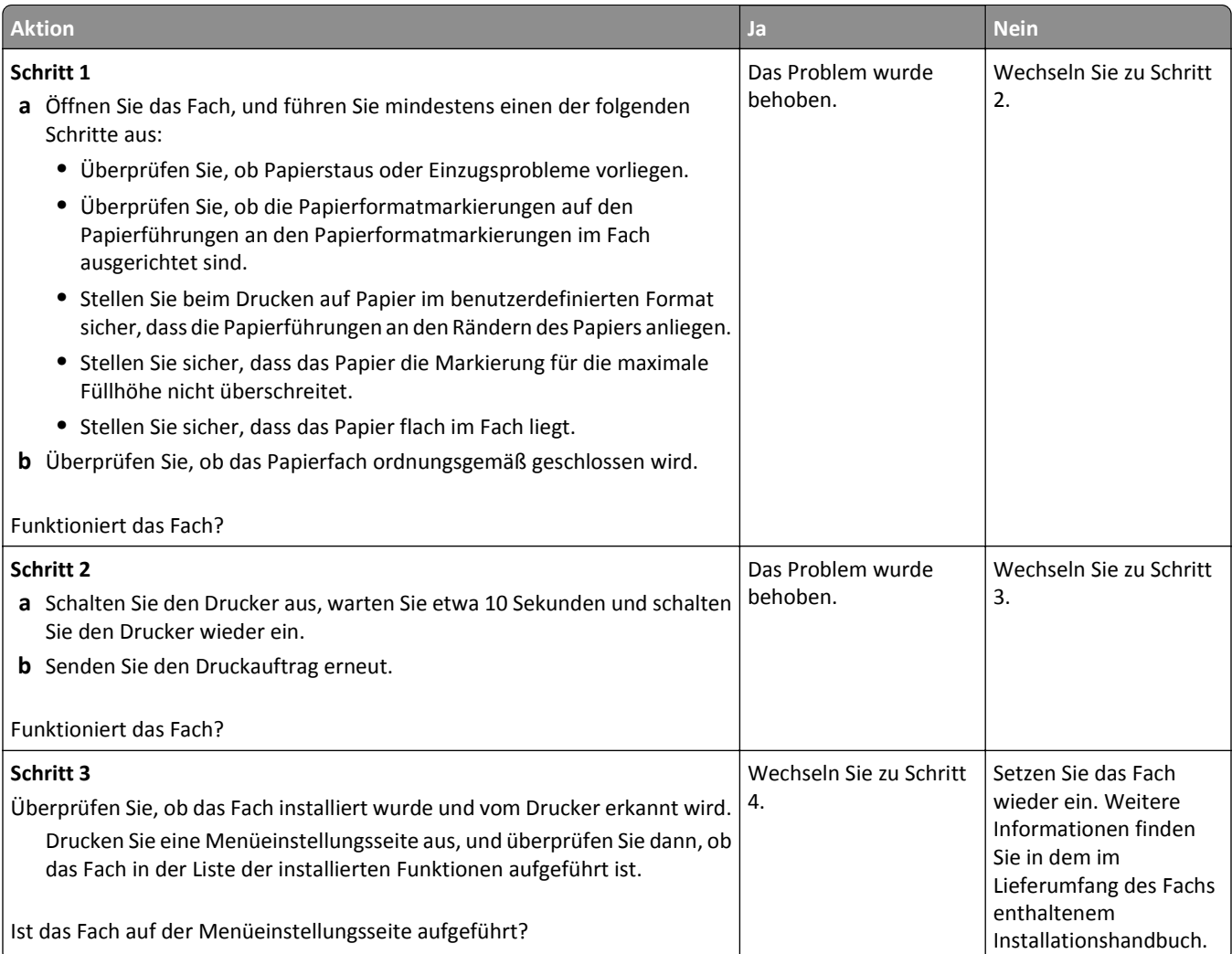

<span id="page-130-0"></span>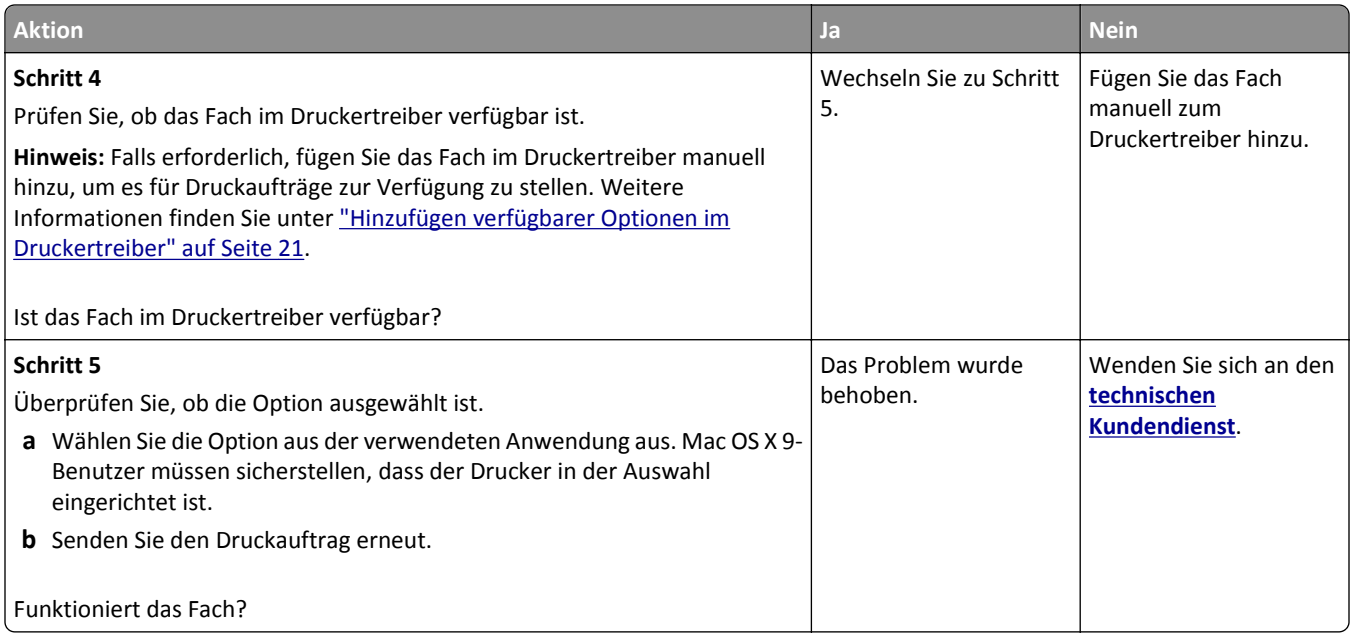

# **Probleme mit der Papierzufuhr**

#### **Es kommt häufig zu Papierstaus.**

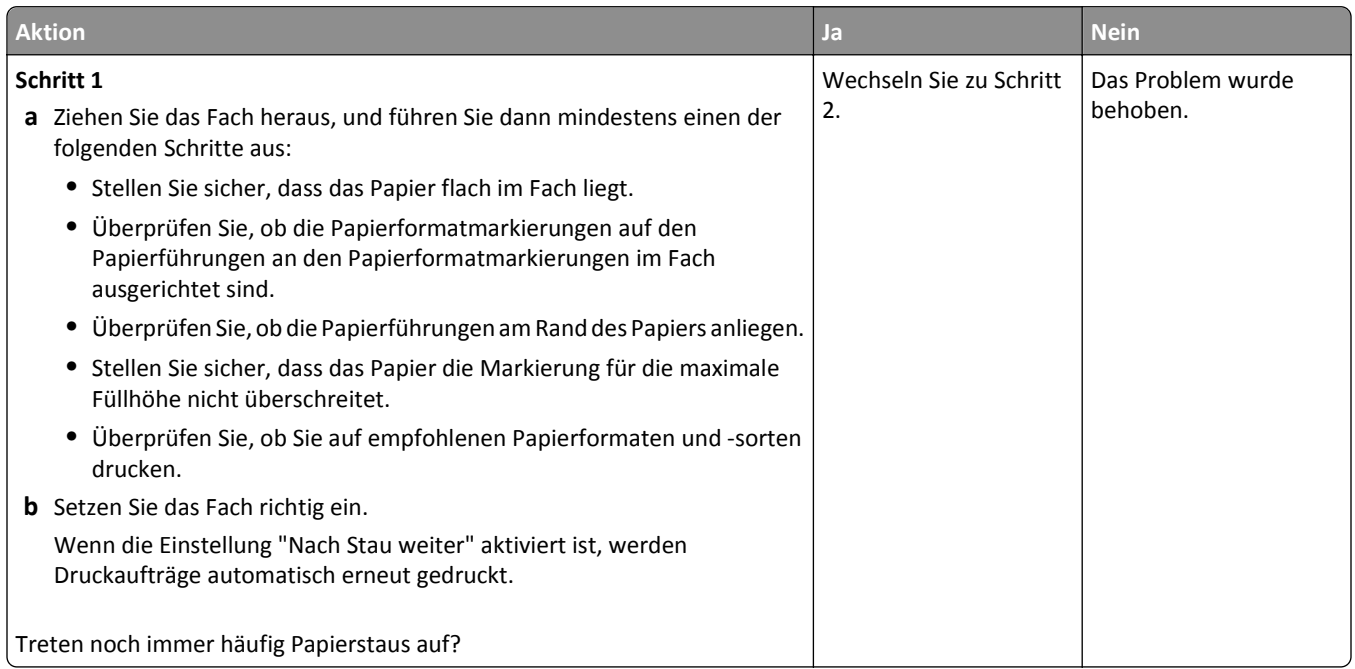

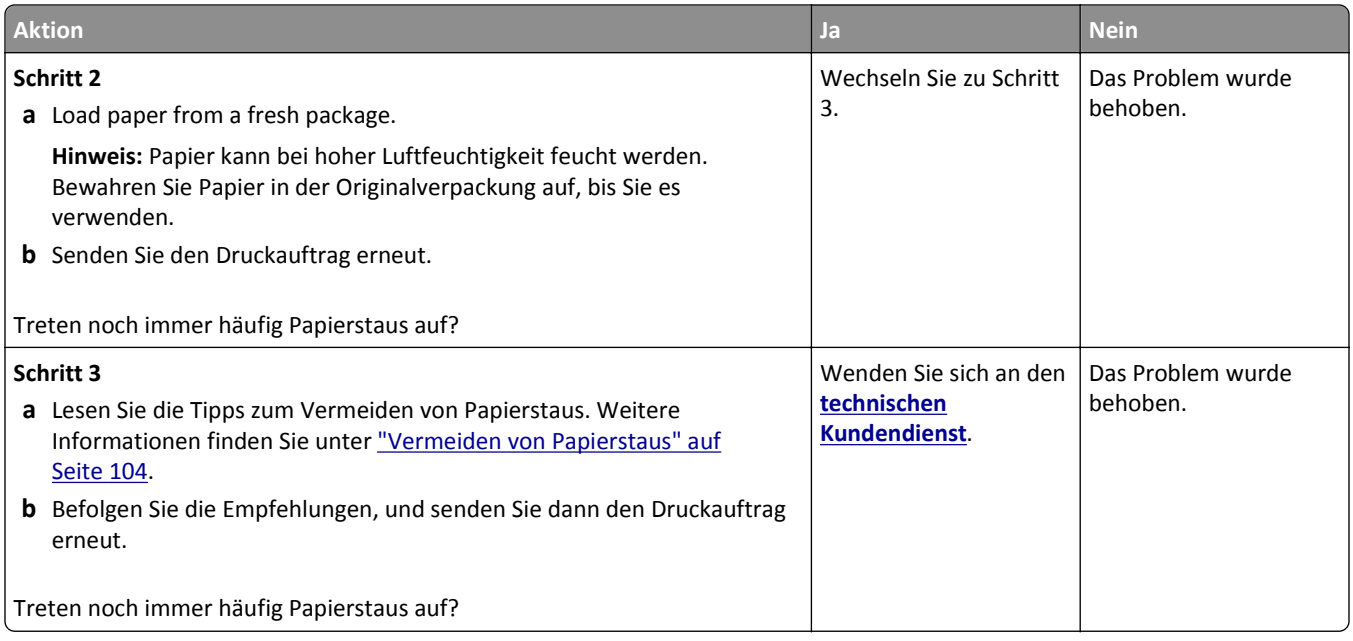

#### **Die Meldung "Papierstau" wird nach dem Beseitigen des Papierstaus weiterhin angezeigt**

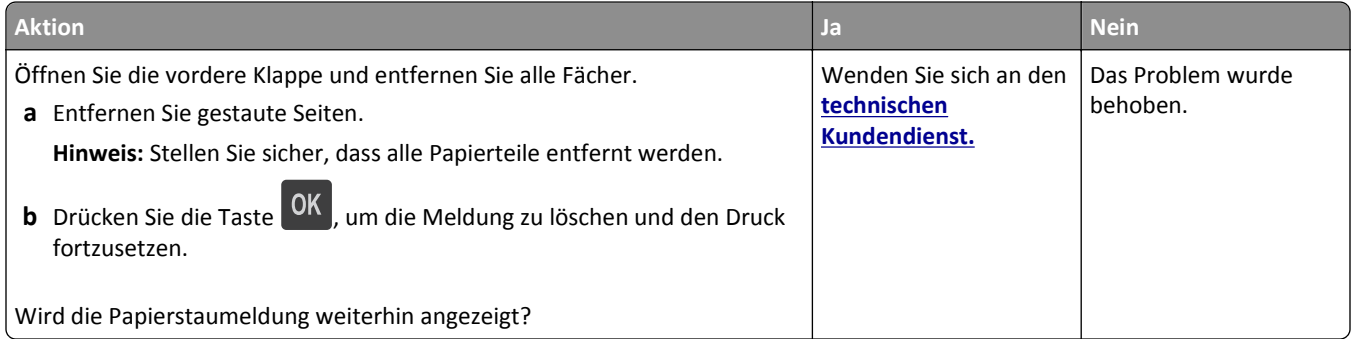

#### **Gestaute Seiten werden nicht neu gedruckt**

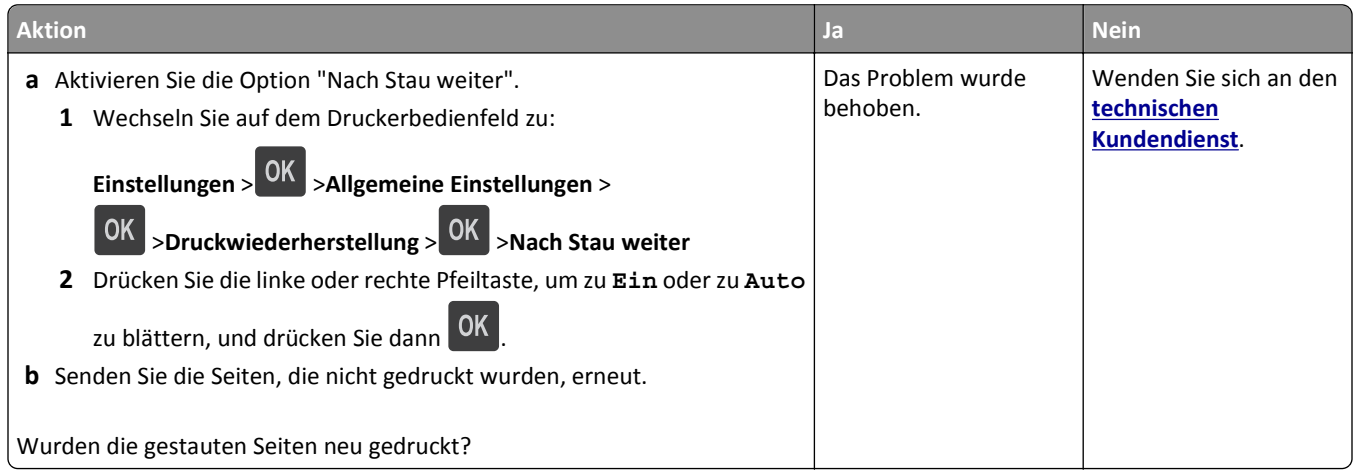

# **Beheben von Druckerproblemen**

# **Druckerprobleme**

#### **Mehrsprachige PDF-Dateien werden nicht gedruckt**

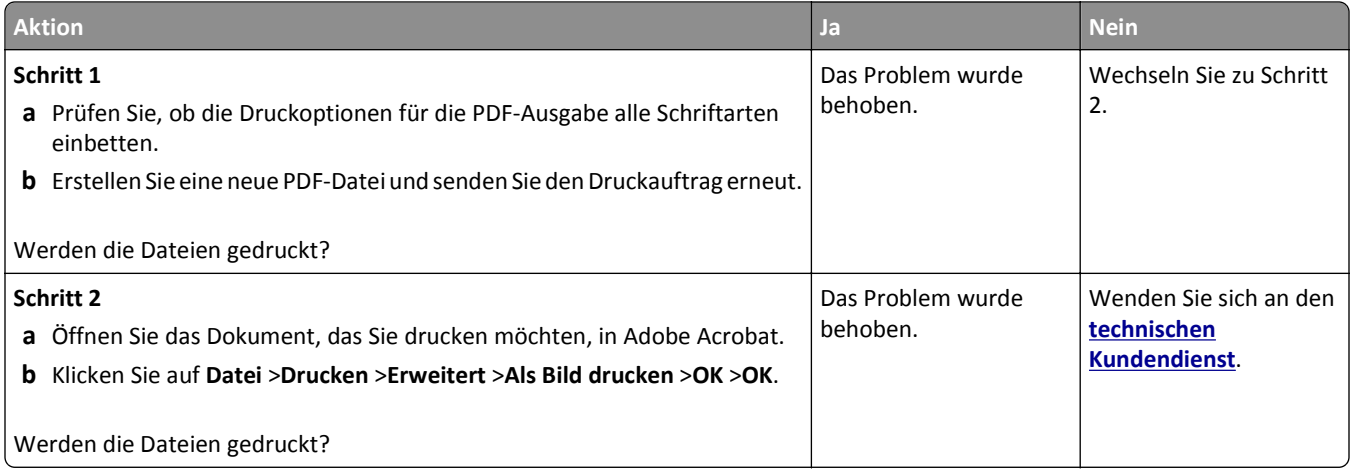

#### **Fehlermeldung beim Lesen vom Flash-Laufwerk**

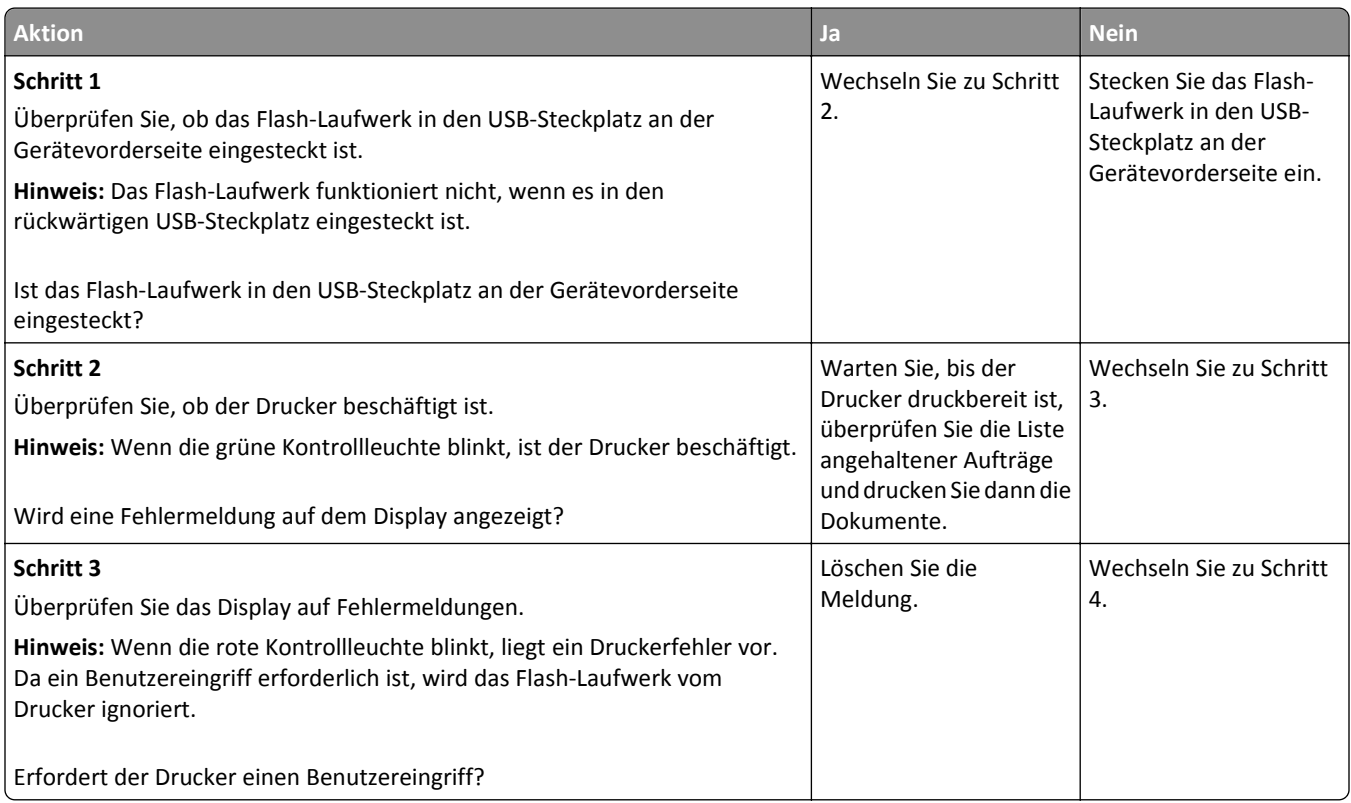

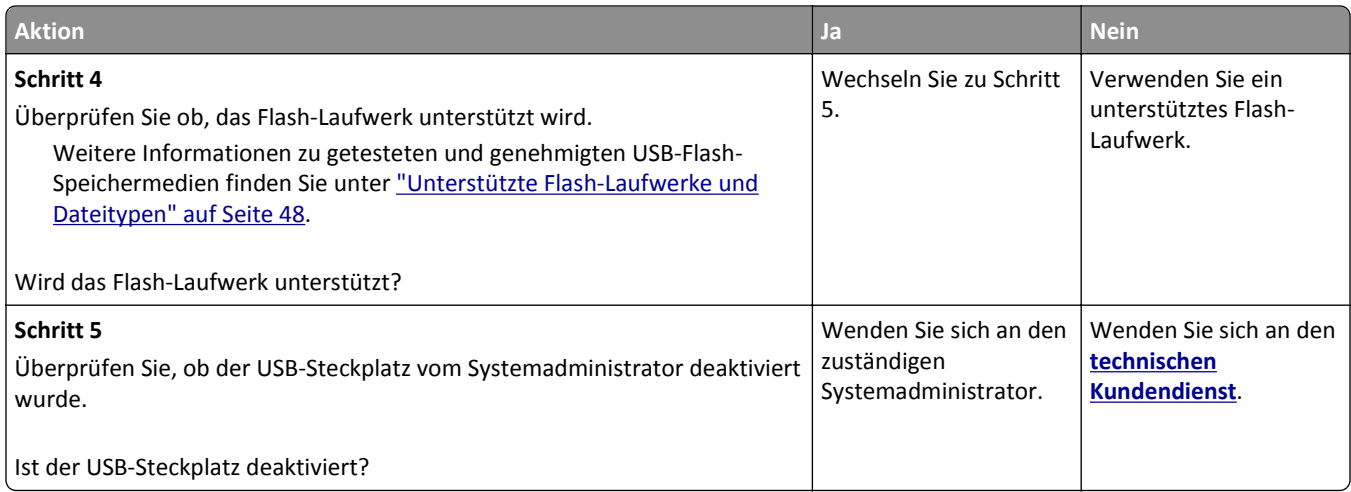

#### **Druckaufträge werden nicht gedruckt**

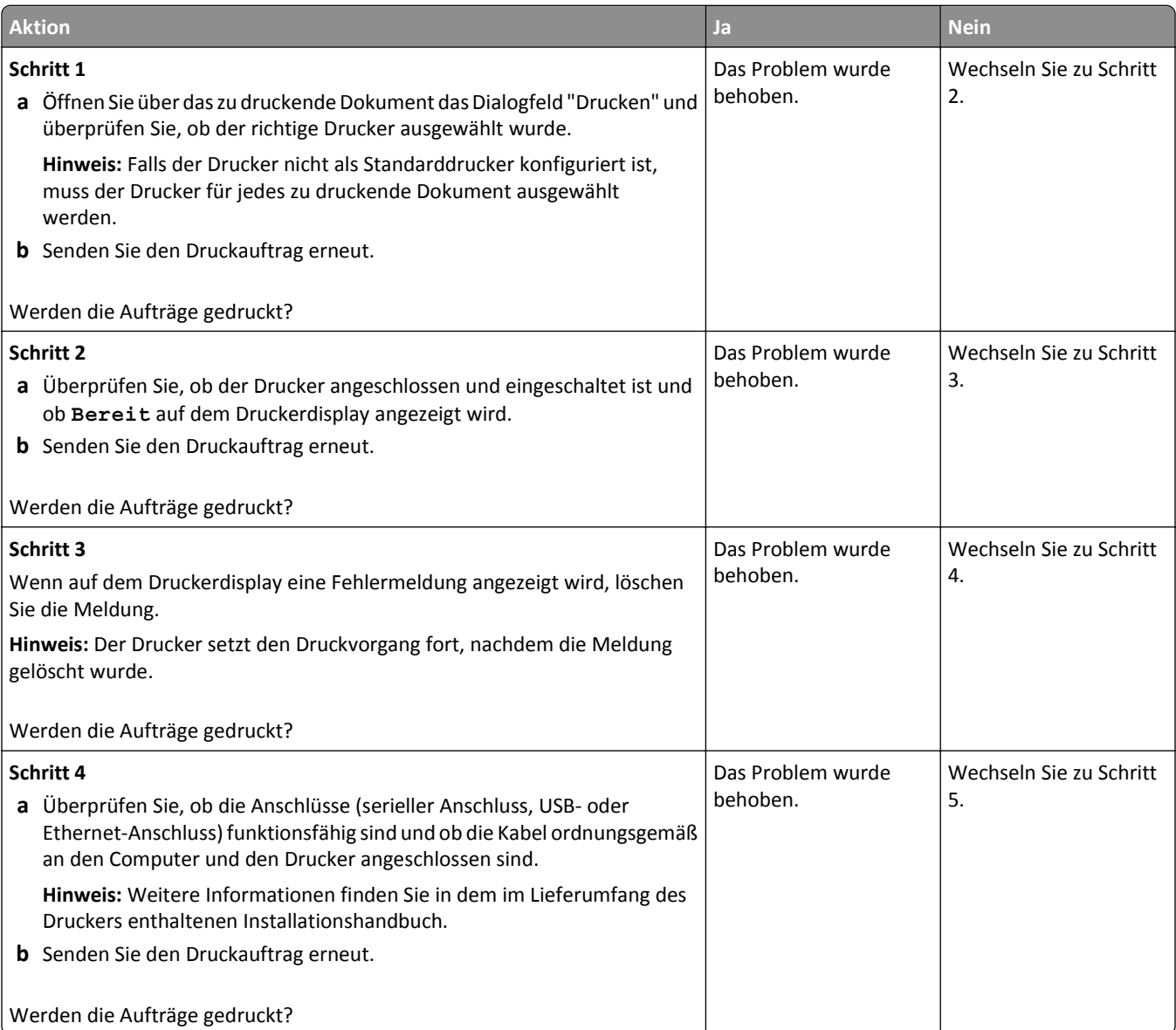

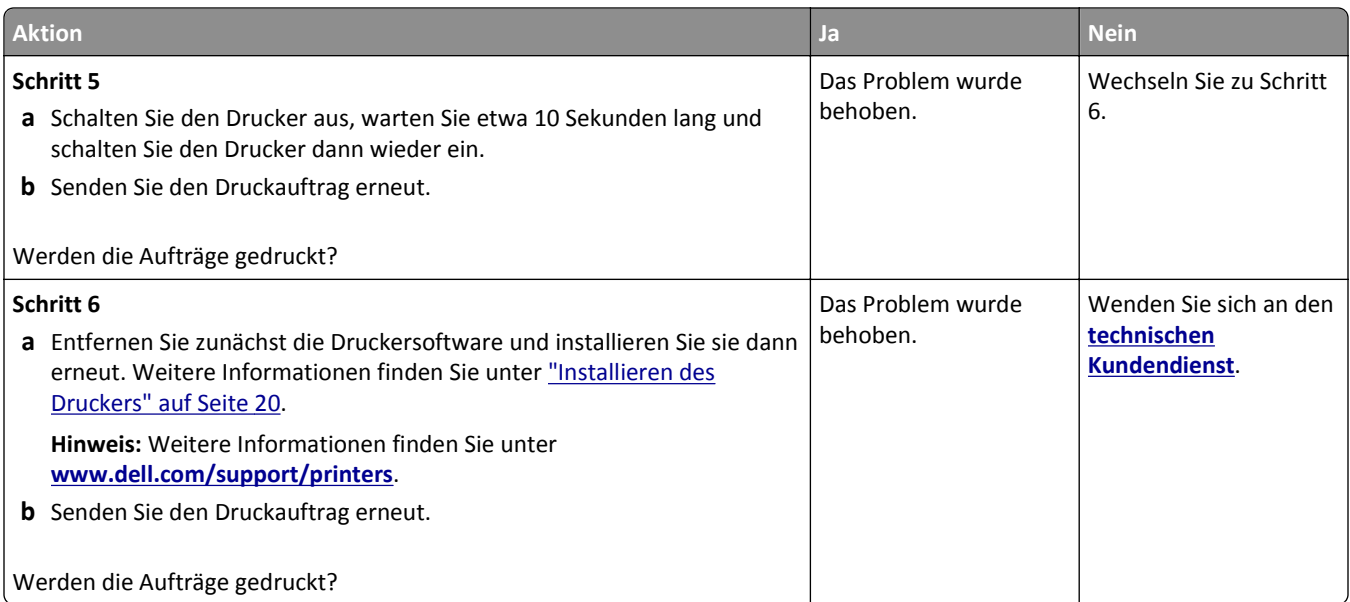

# **Druckauftrag dauert länger als erwartet**

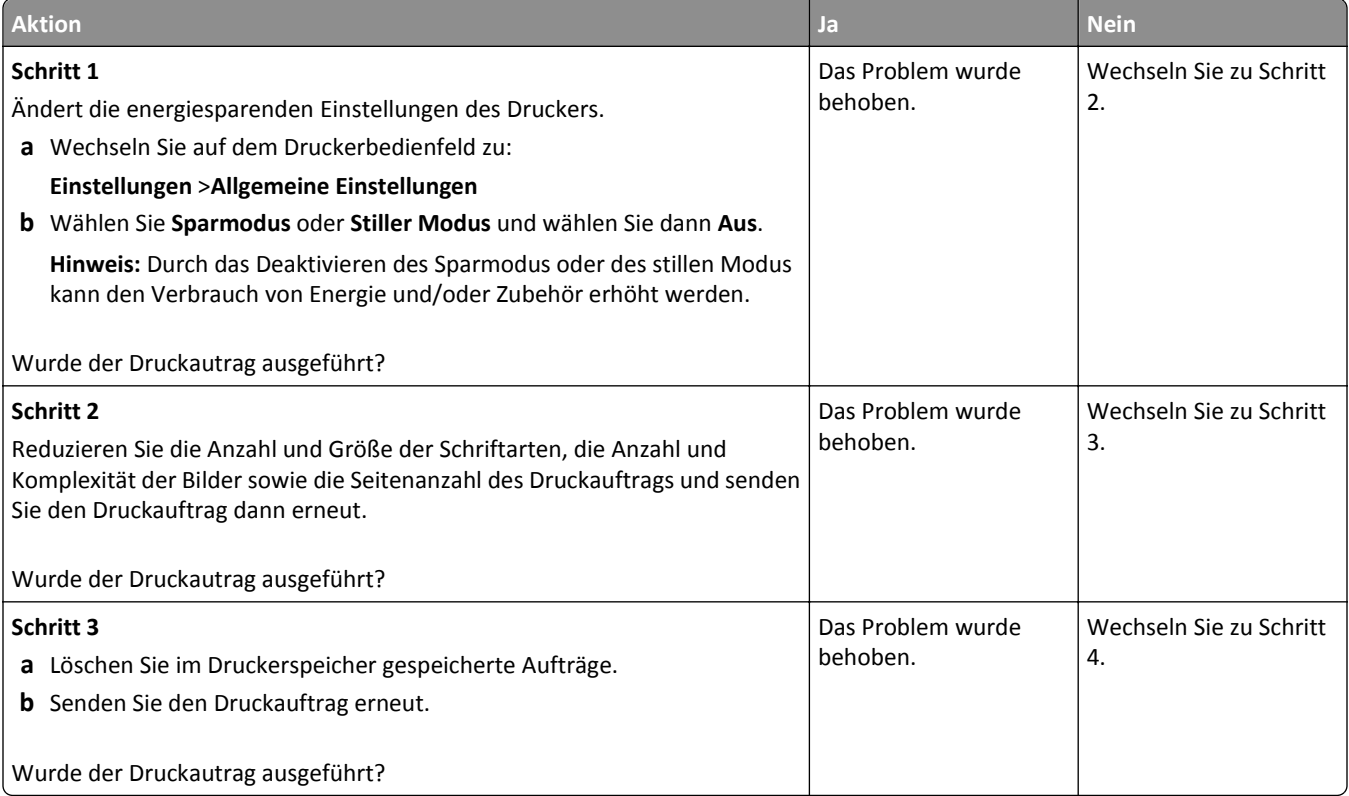

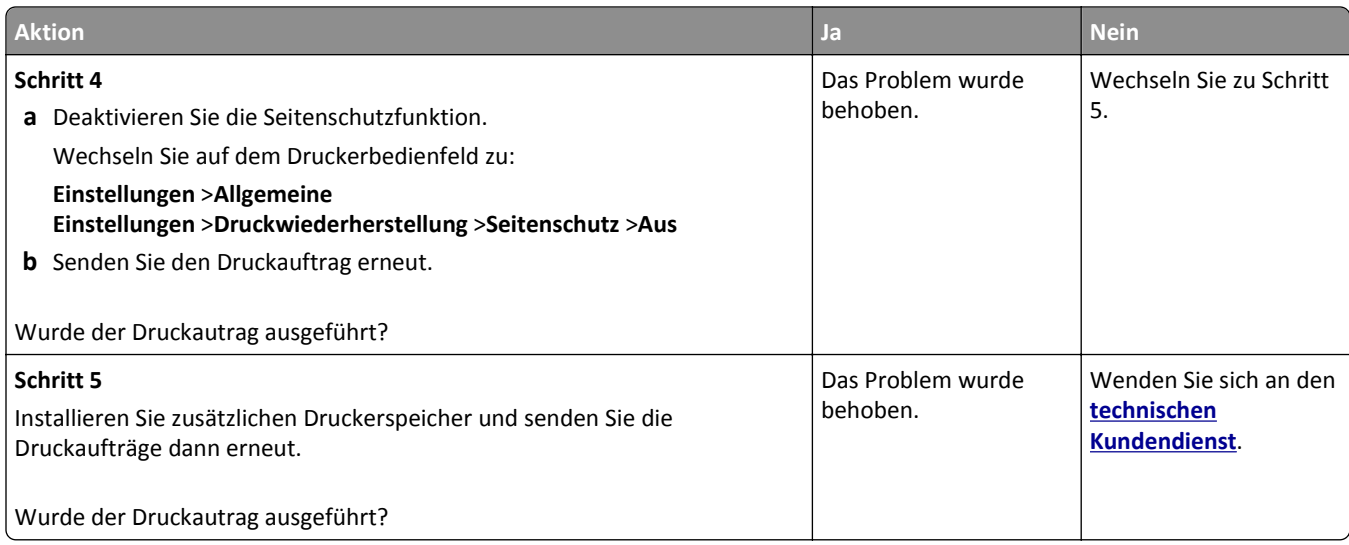

#### **Auftrag wird aus dem falschen Fach oder auf falschem Papier gedruckt**

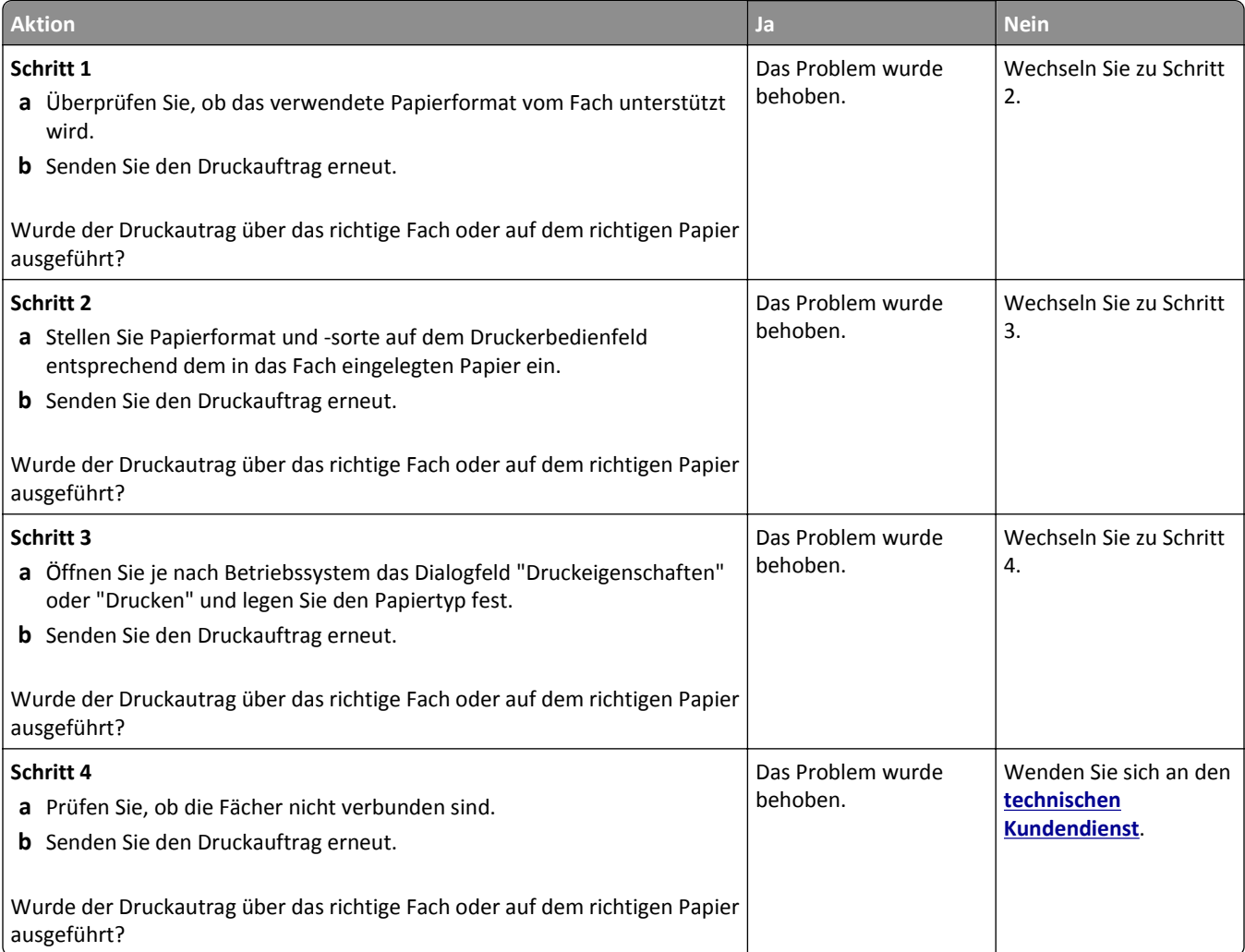

#### **Es werden falsche Zeichen gedruckt**

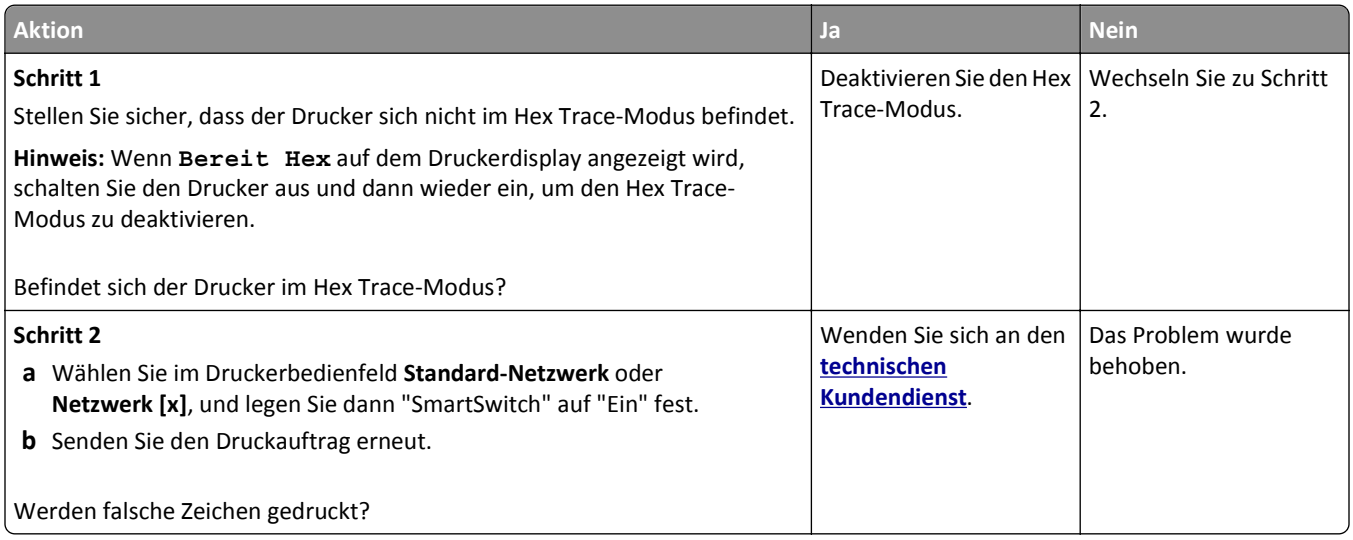

#### **Die Fachverbindung funktioniert nicht**

**Hinweis:** Das Papierformat wird von den Fächern und der Universalzuführung nicht automatisch erkannt. Sie müssen das Format im Menü "Papierformat/Sorte" einstellen.

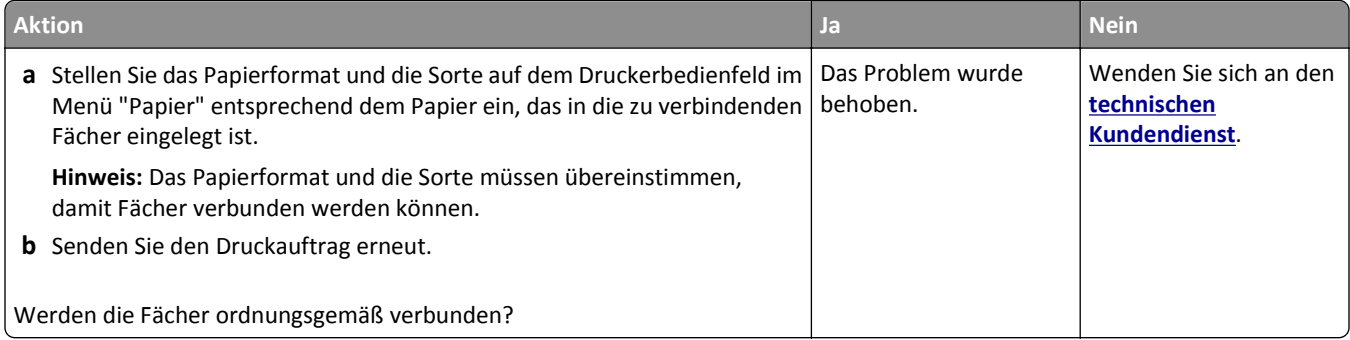

#### **Große Druckaufträge werden nicht sortiert**

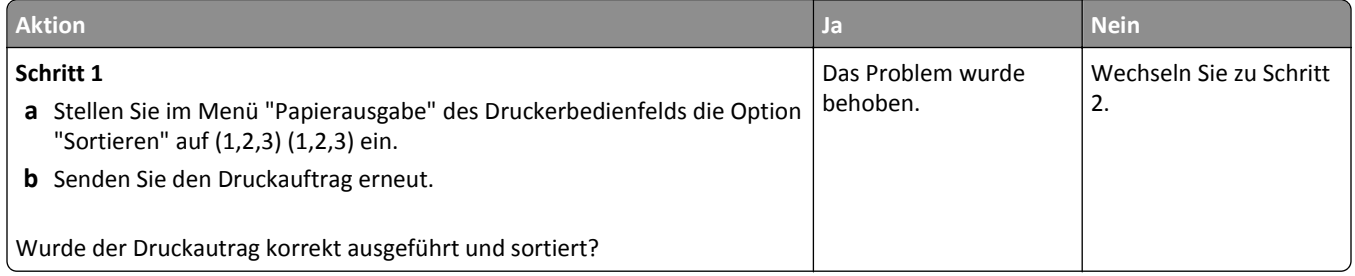

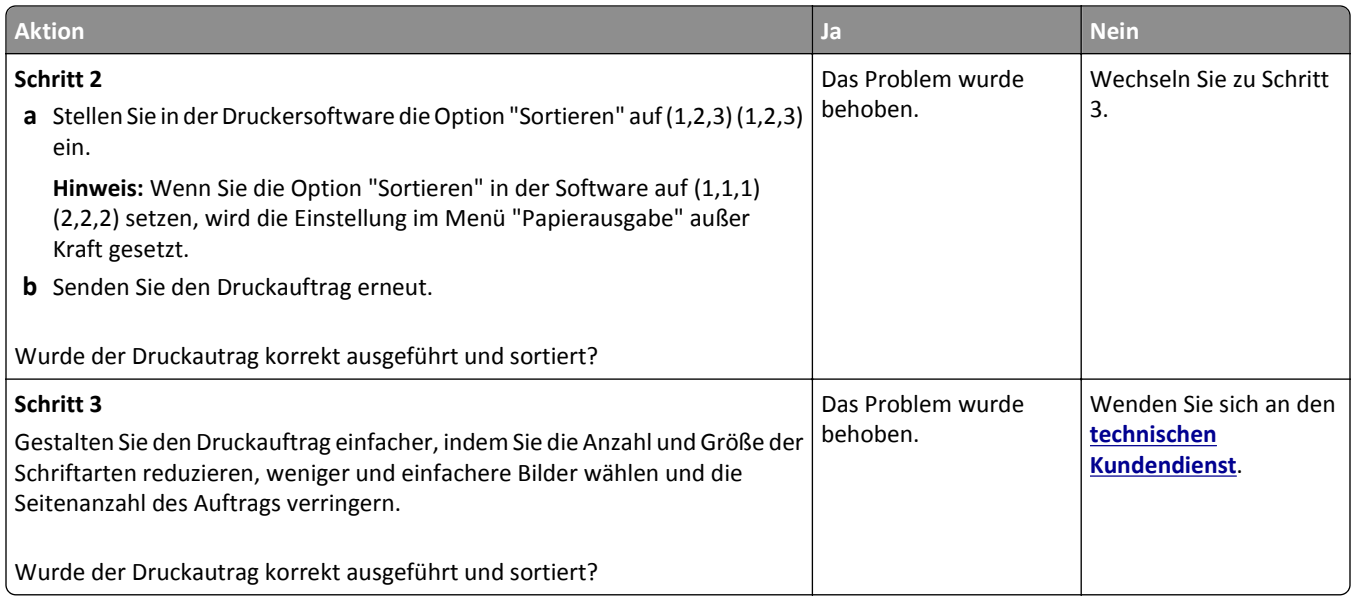

#### **Unerwartete Seitenumbrüche**

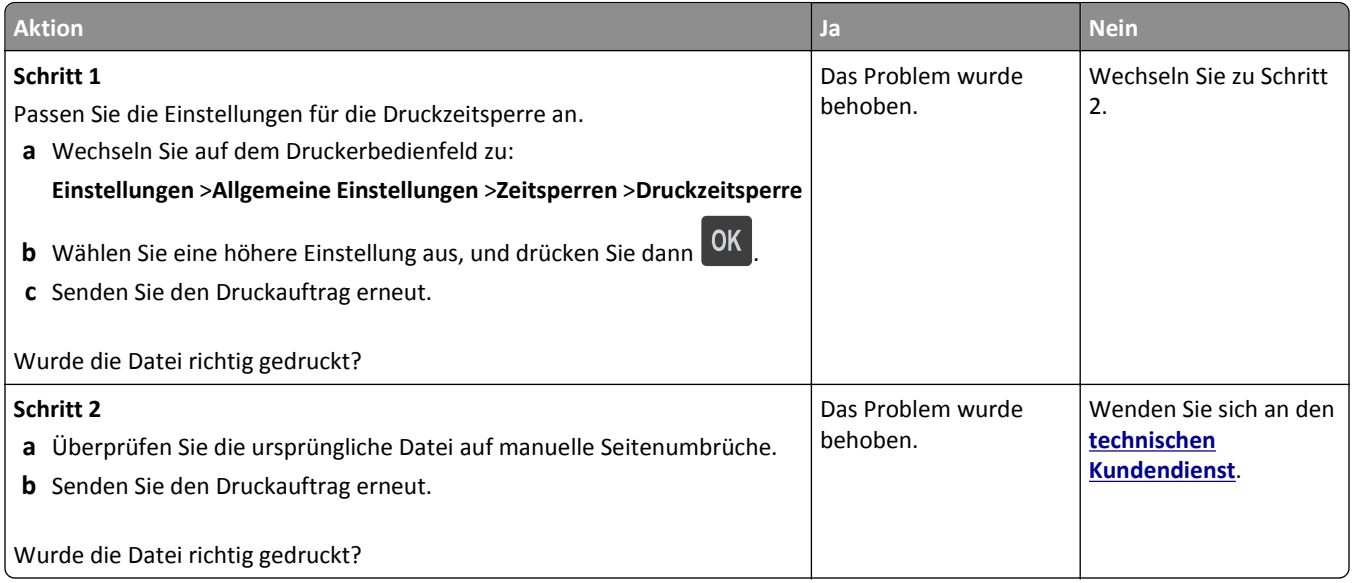

# **Druckqualitätsprobleme**

#### **Gedruckte Zeichen weisen gezackte oder ungleichmäßige Kanten auf**

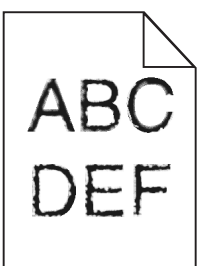

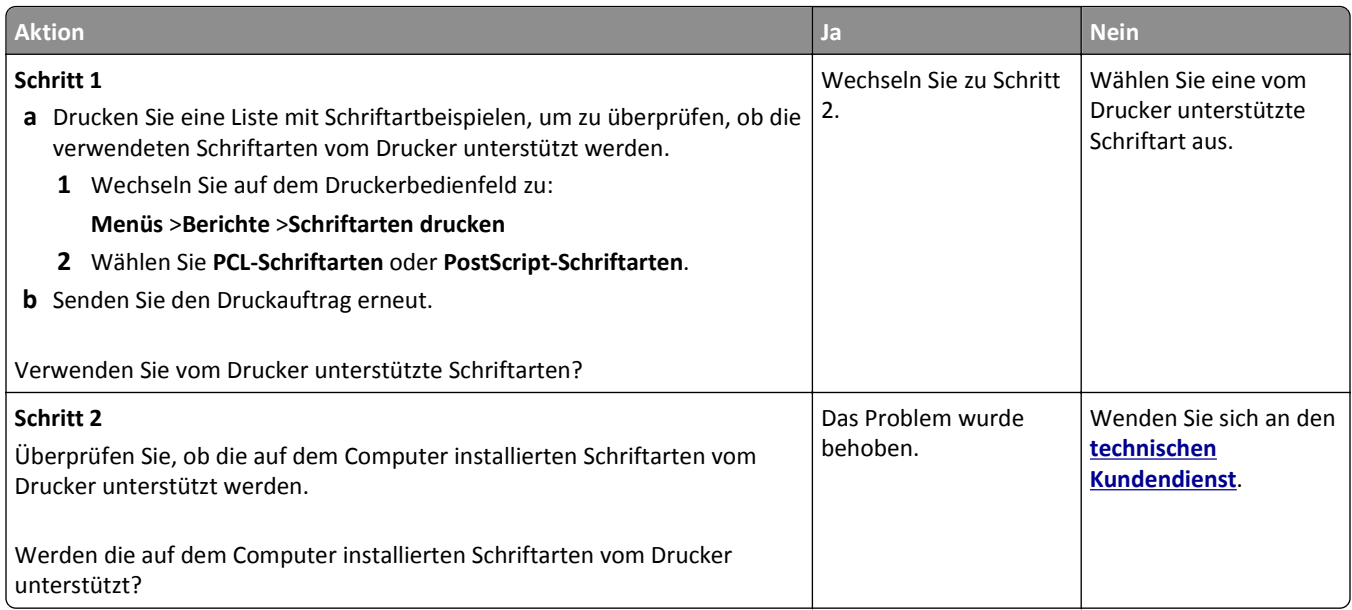

# **Abgeschnittene Seiten oder Bilder**

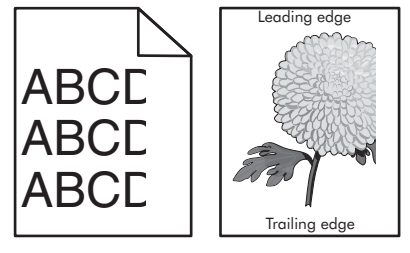

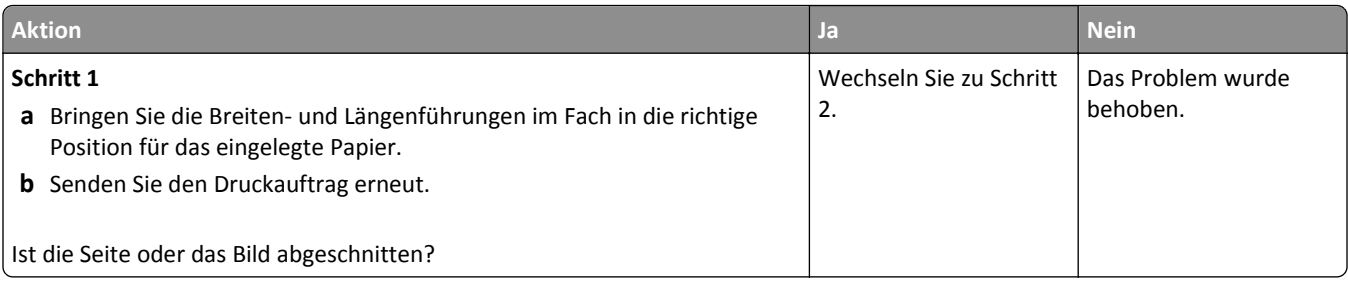

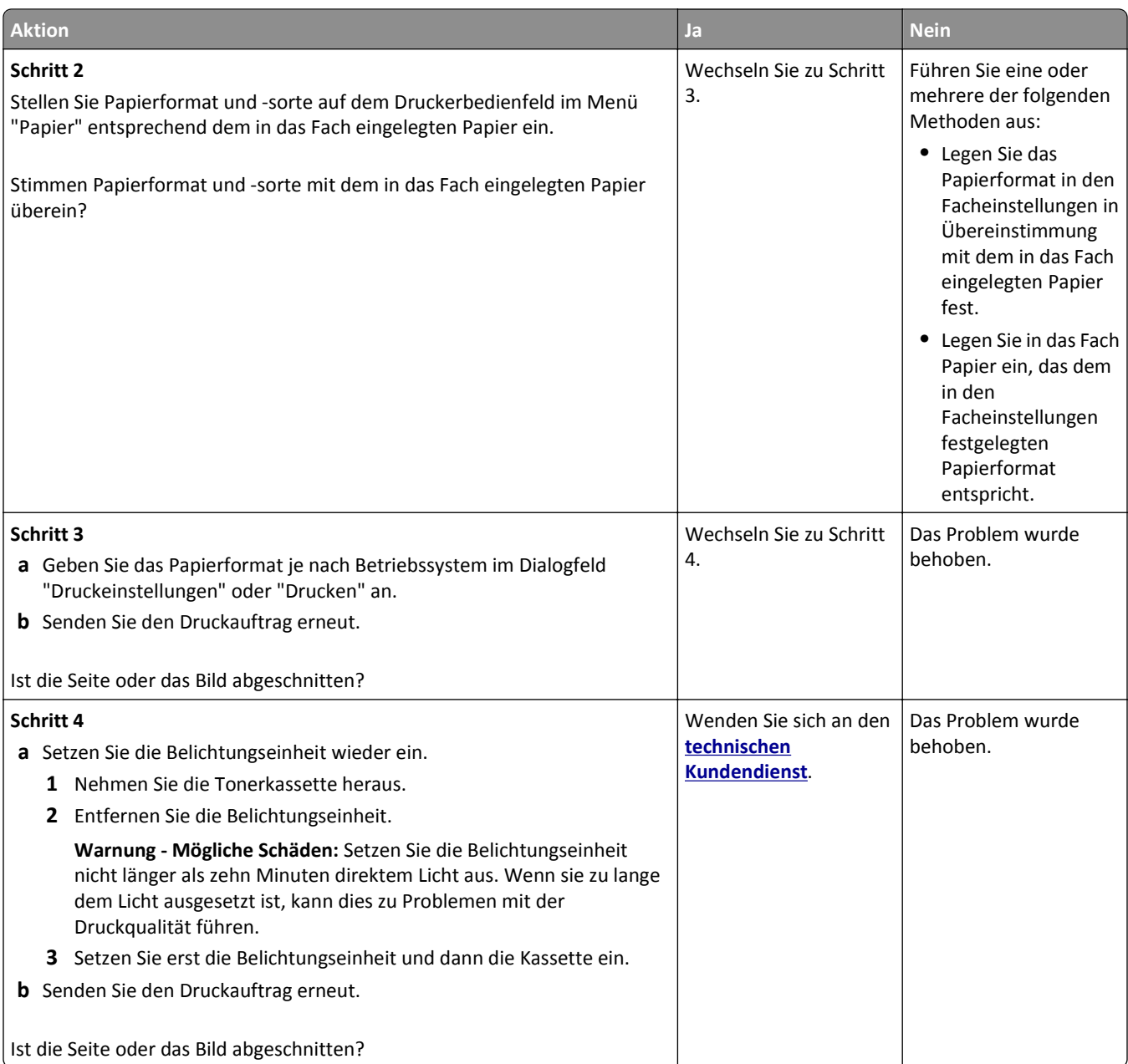

#### **Schattenbilder auf dem Ausdruck**

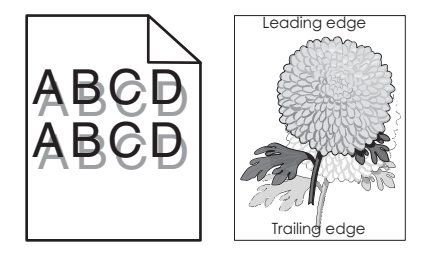

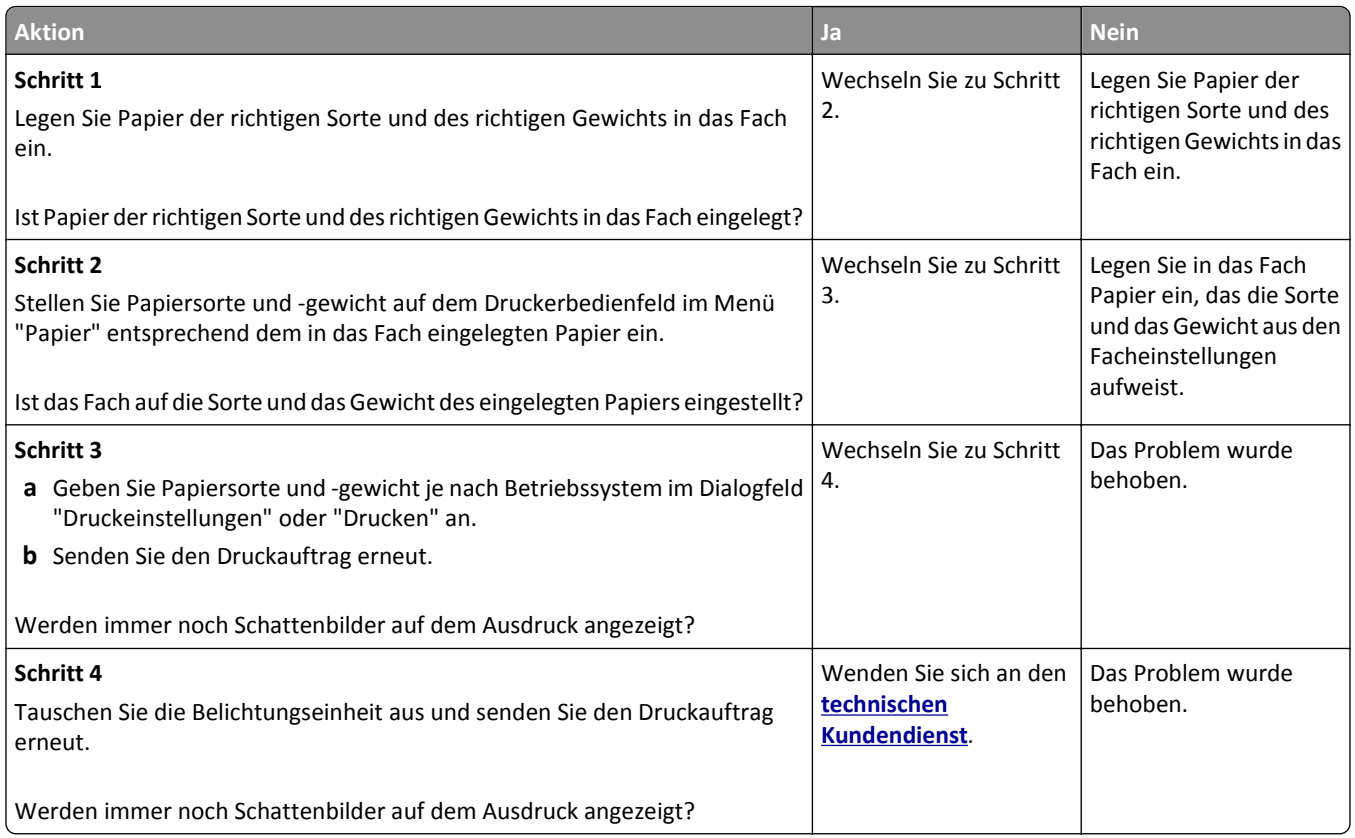

#### **Grauer Hintergrund auf dem Ausdruck**

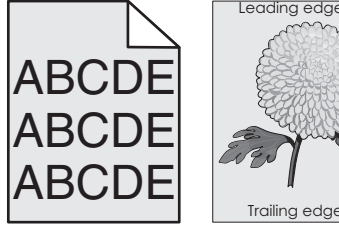

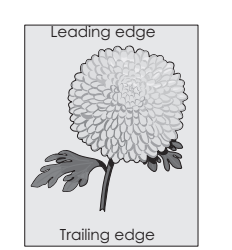

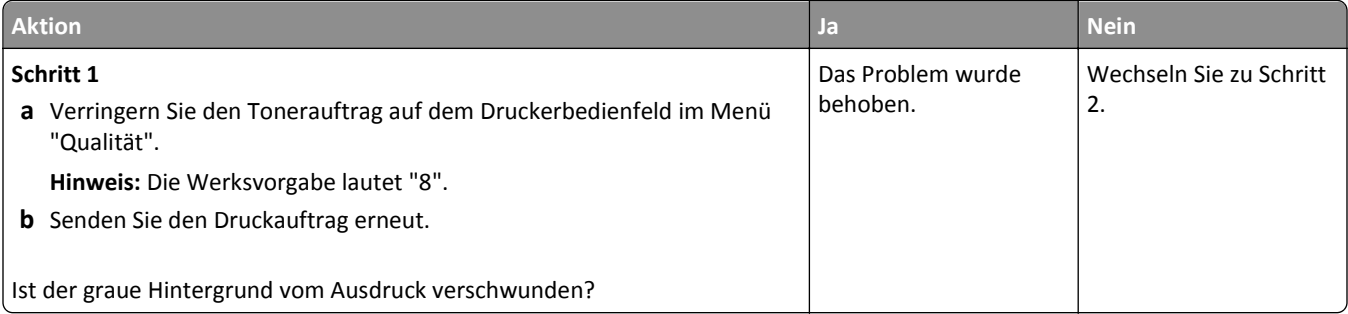

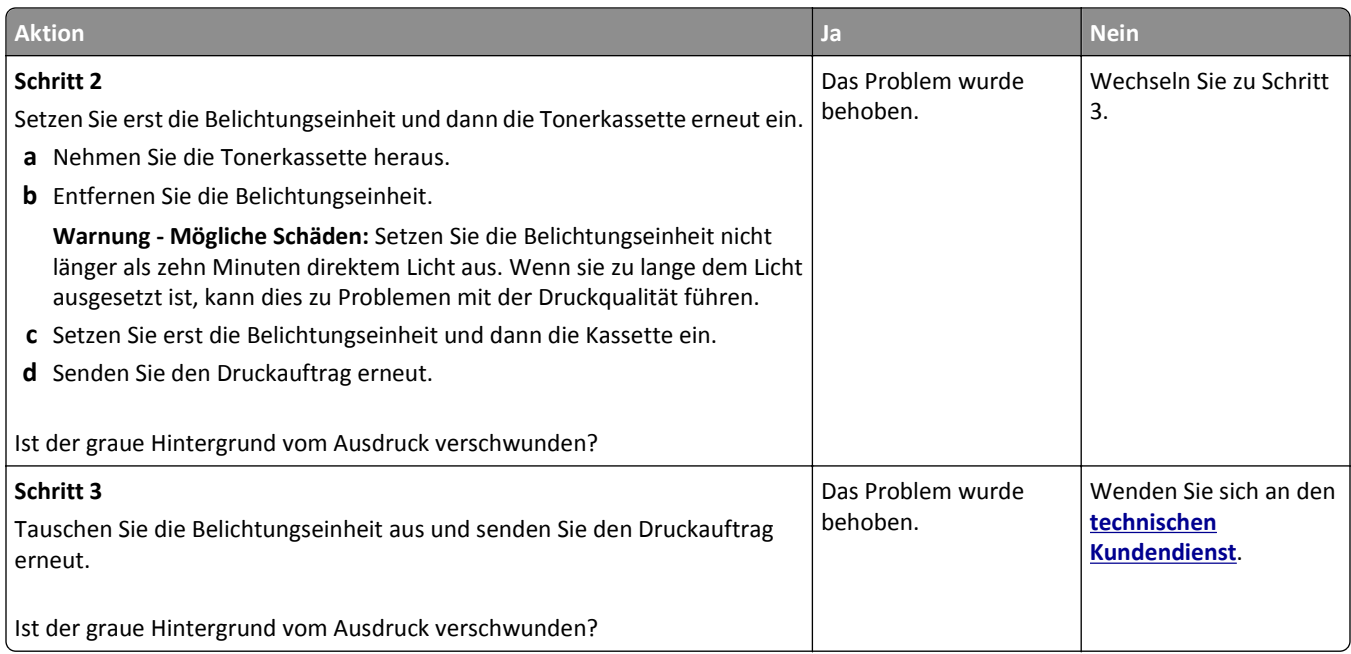

### **Falsche Ränder auf dem Ausdruck**

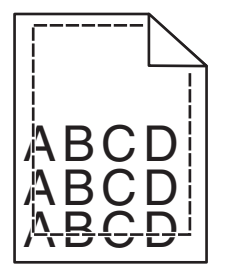

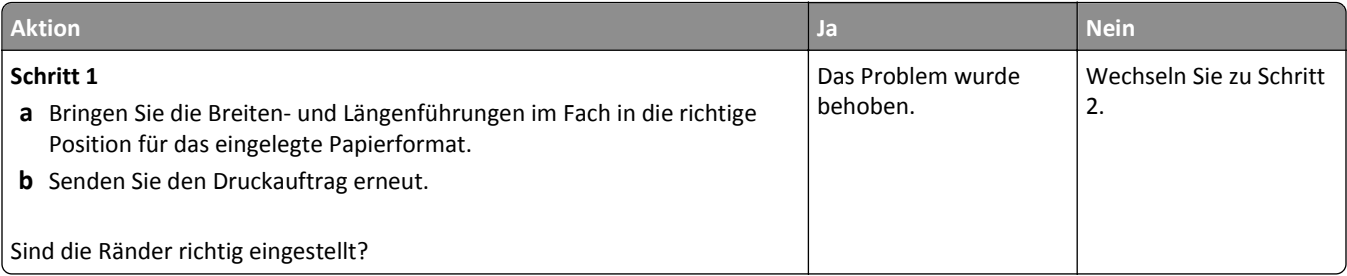

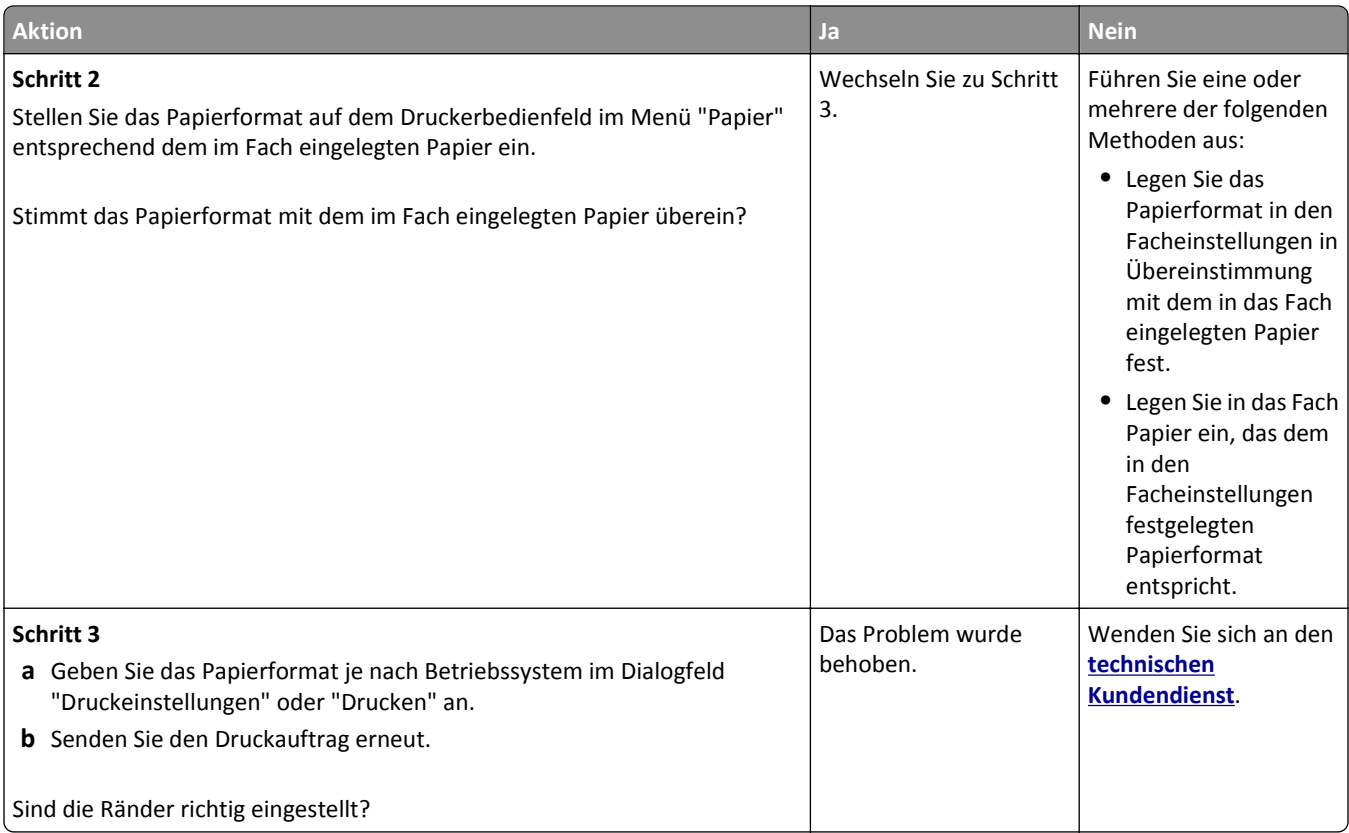

#### **Papier wellt sich**

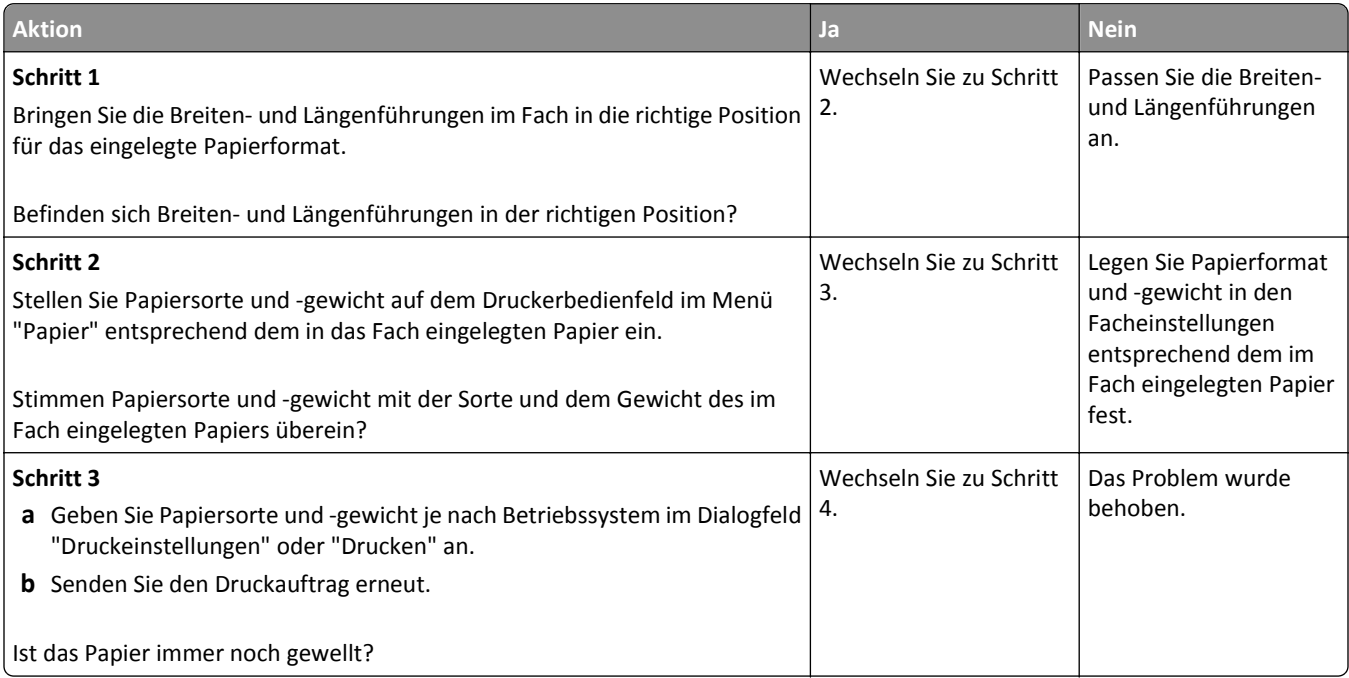

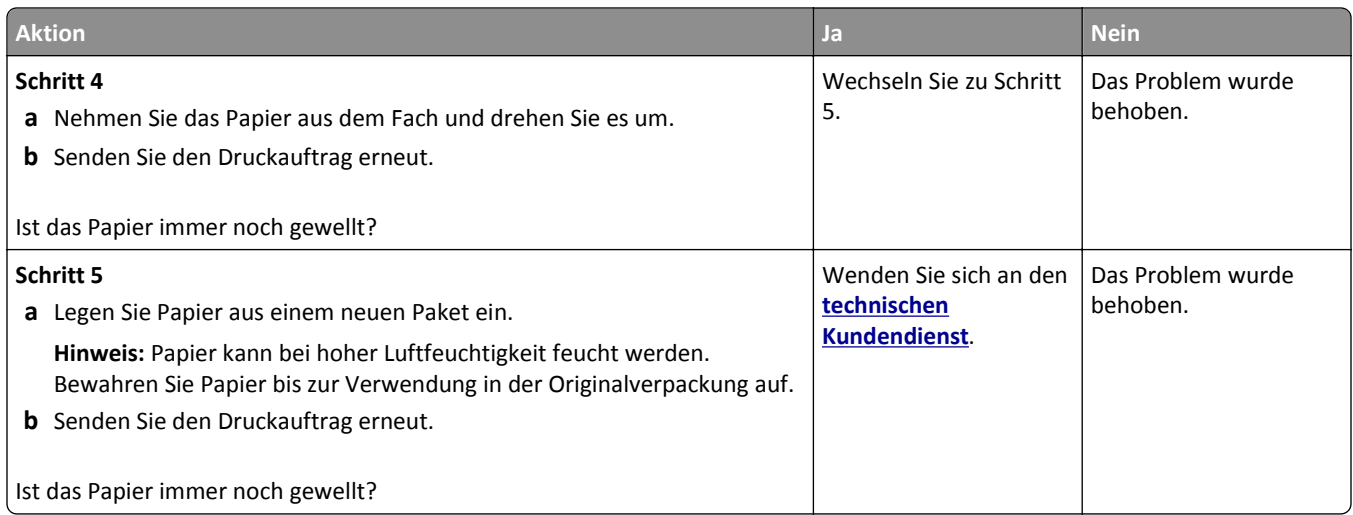

# **Unregelmäßigkeiten im Druck**

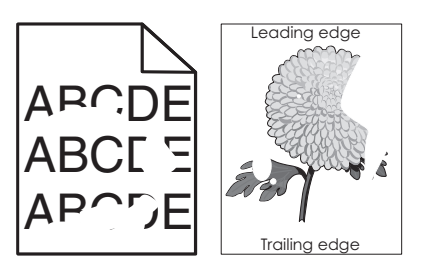

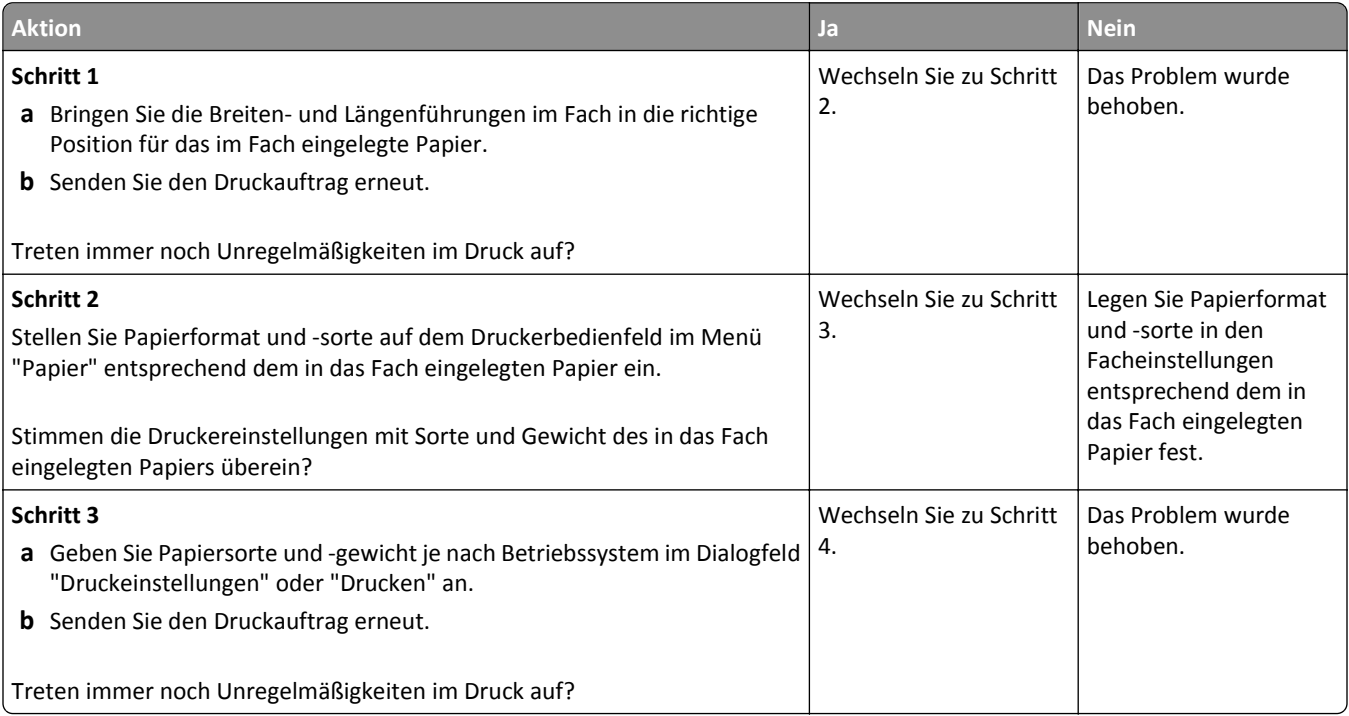
<span id="page-144-0"></span>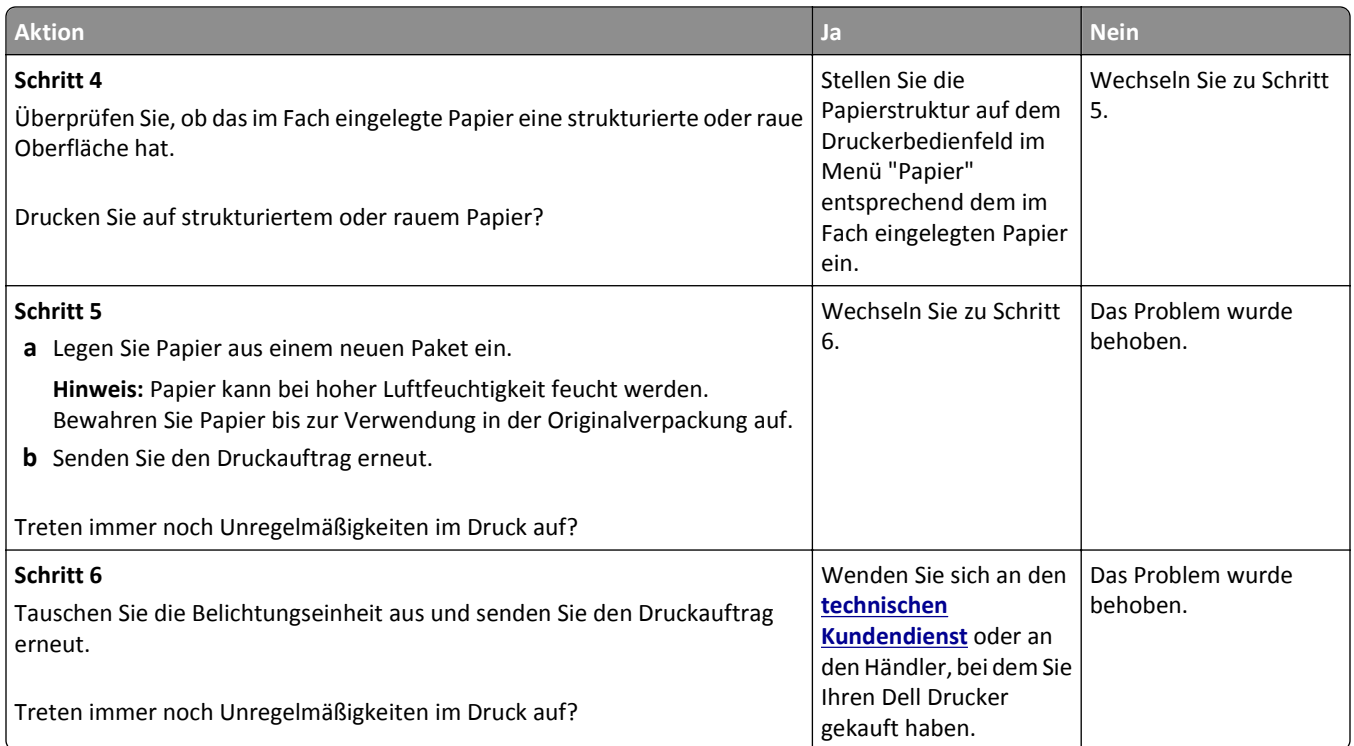

# **Wiederholungsfehler auf Ausdrucken**

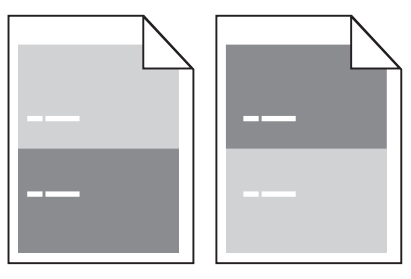

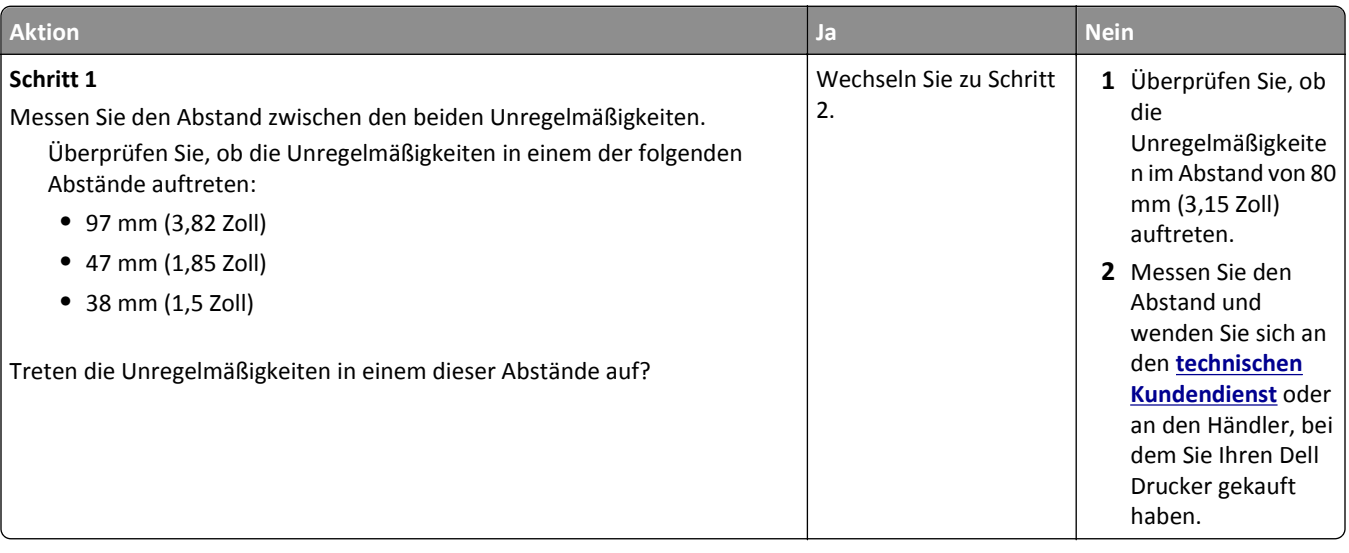

<span id="page-145-0"></span>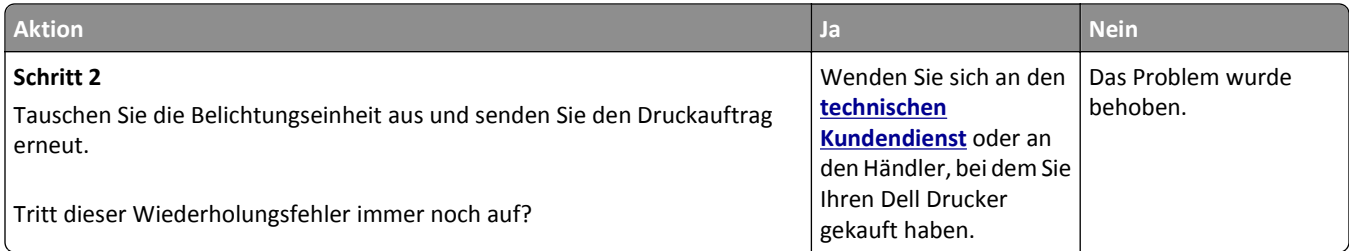

#### **Ausdruck ist zu dunkel**

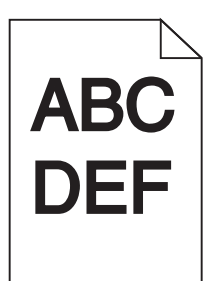

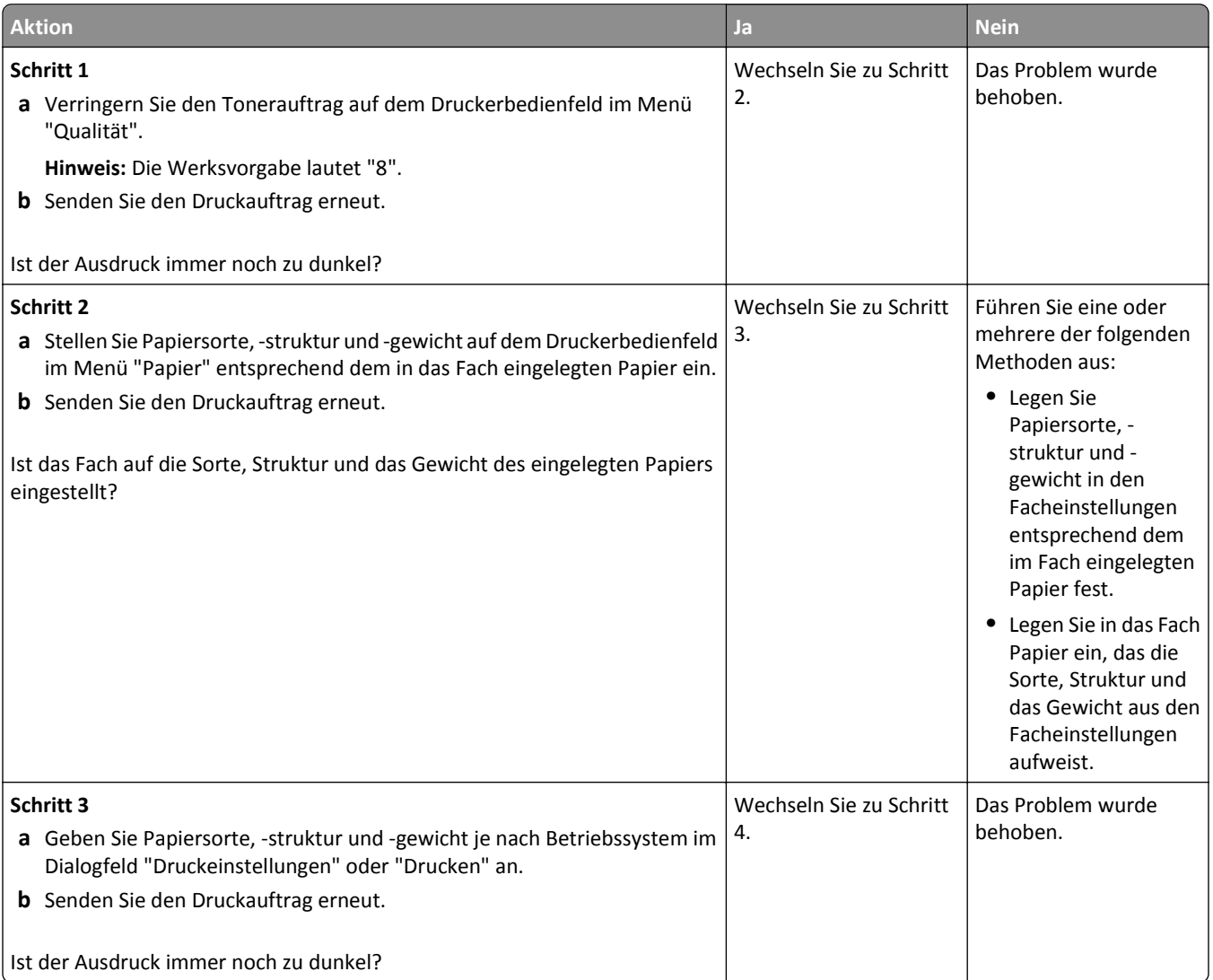

<span id="page-146-0"></span>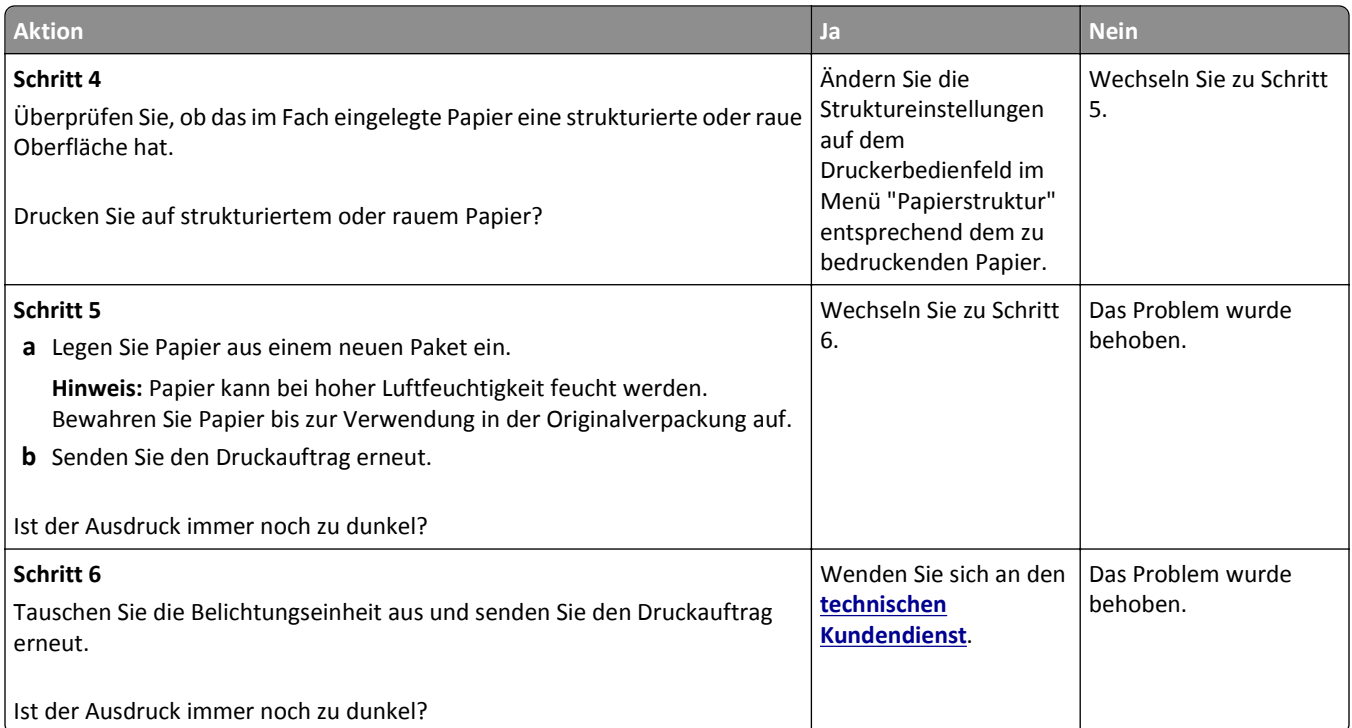

# **Ausdruck ist zu schwach**

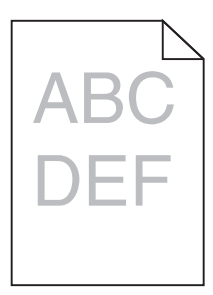

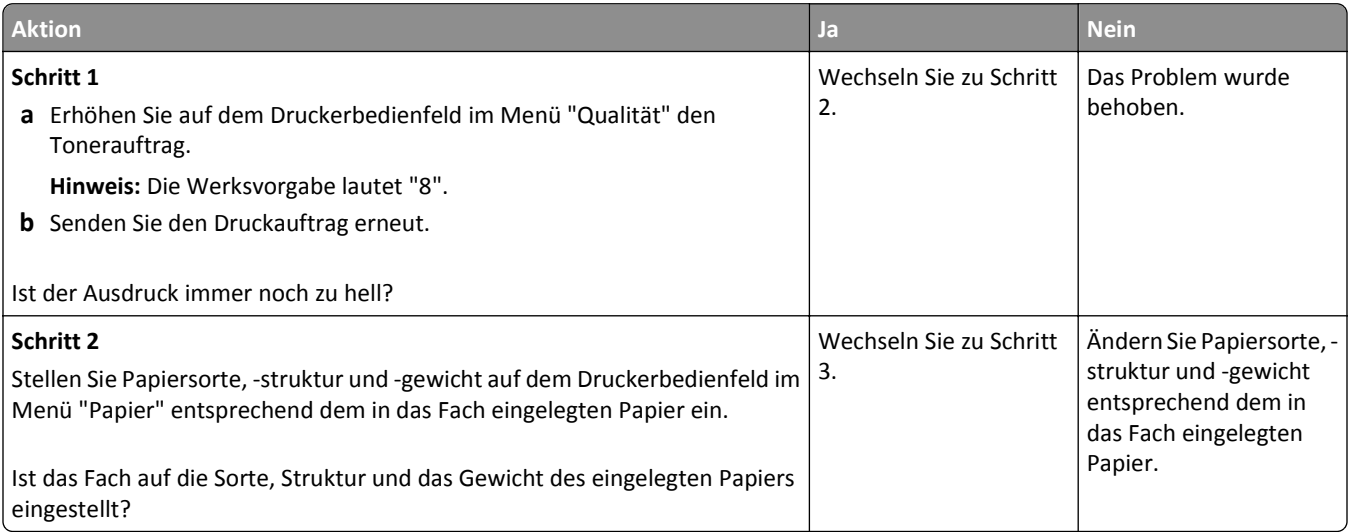

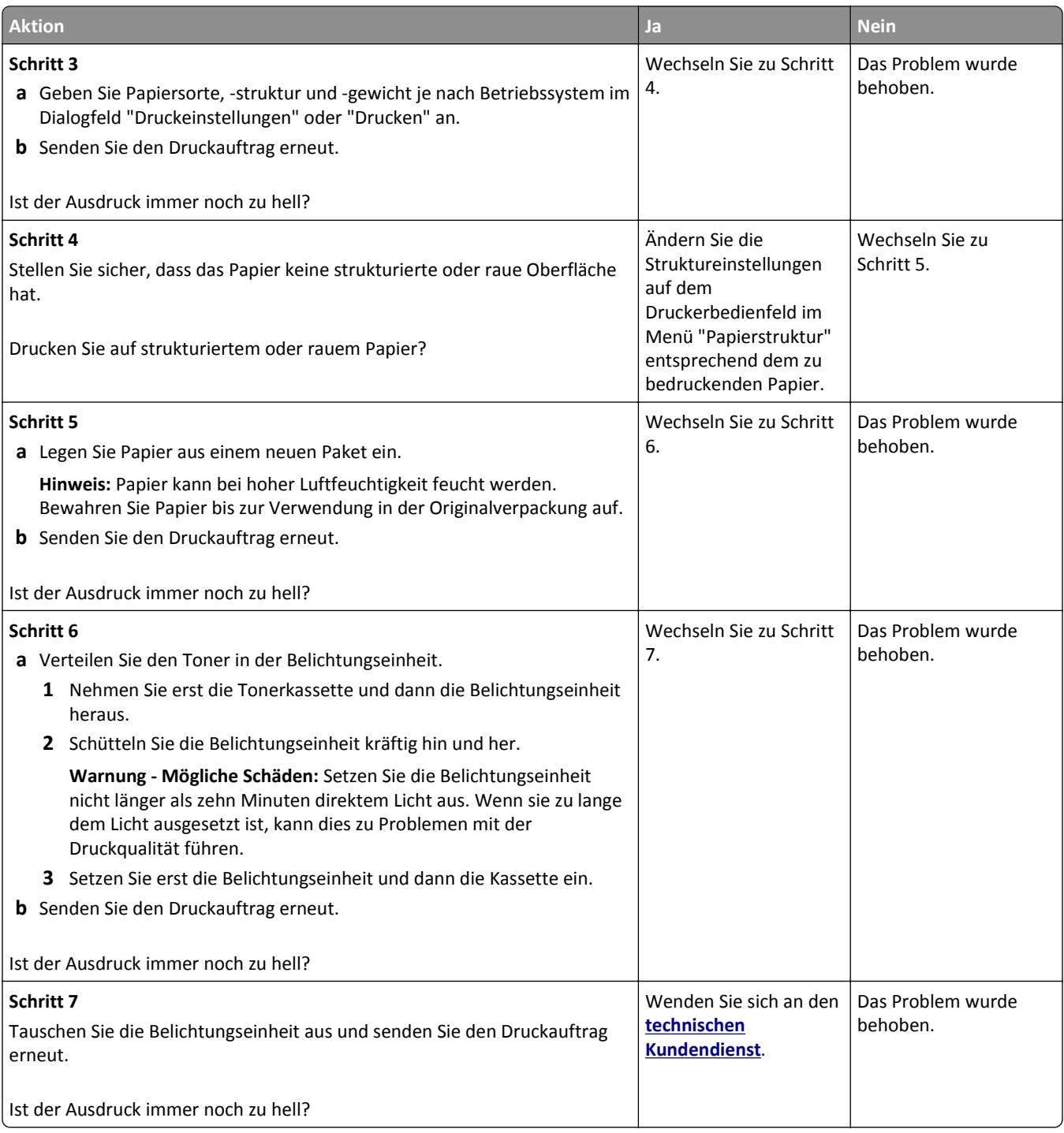

## <span id="page-148-0"></span>**Drucker druckt leere Seiten**

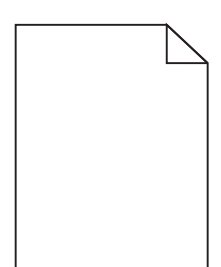

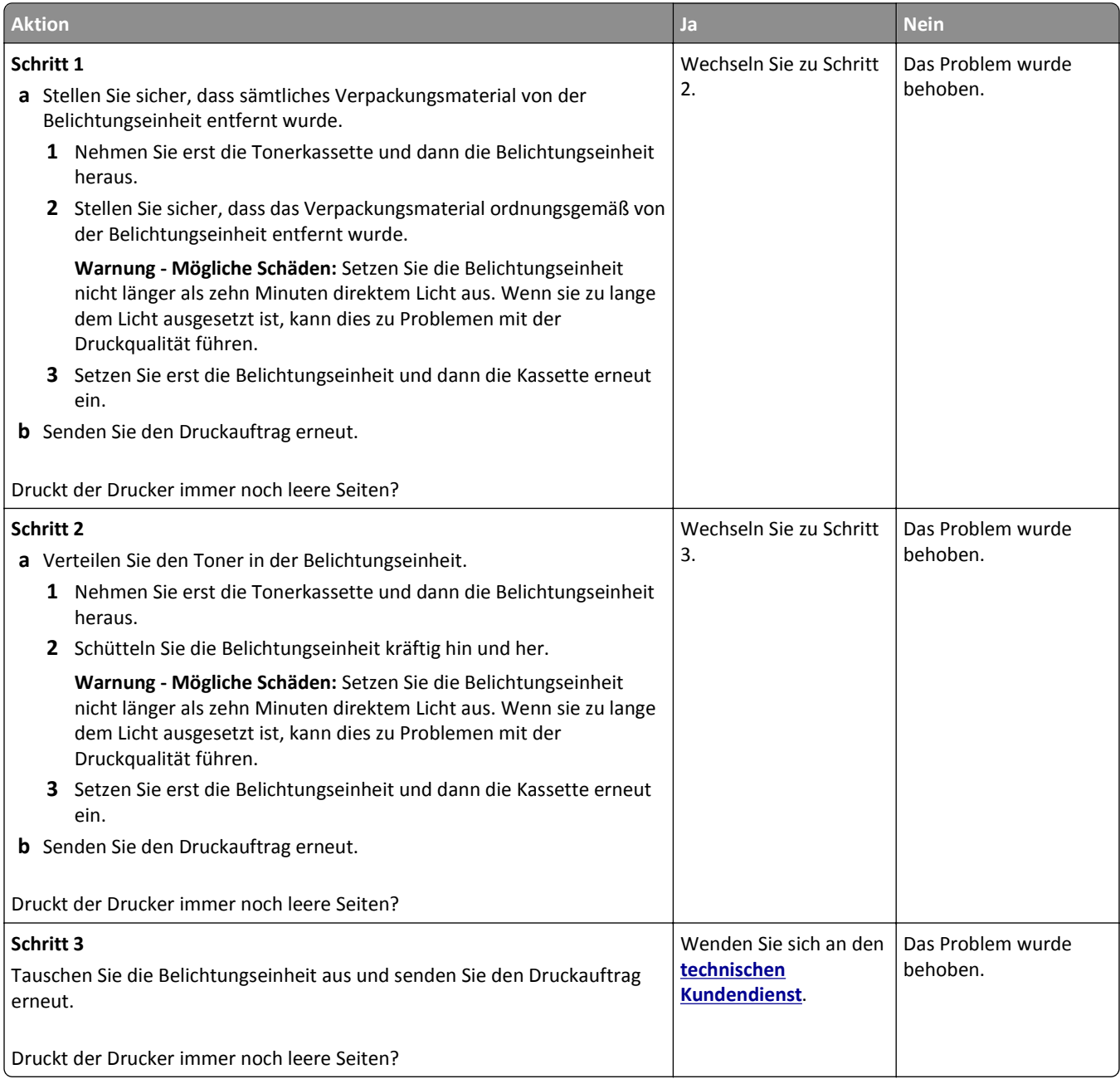

#### <span id="page-149-0"></span>**Verzerrter Ausdruck**

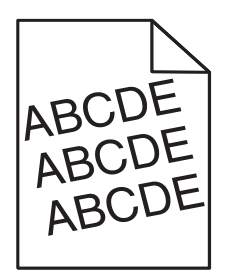

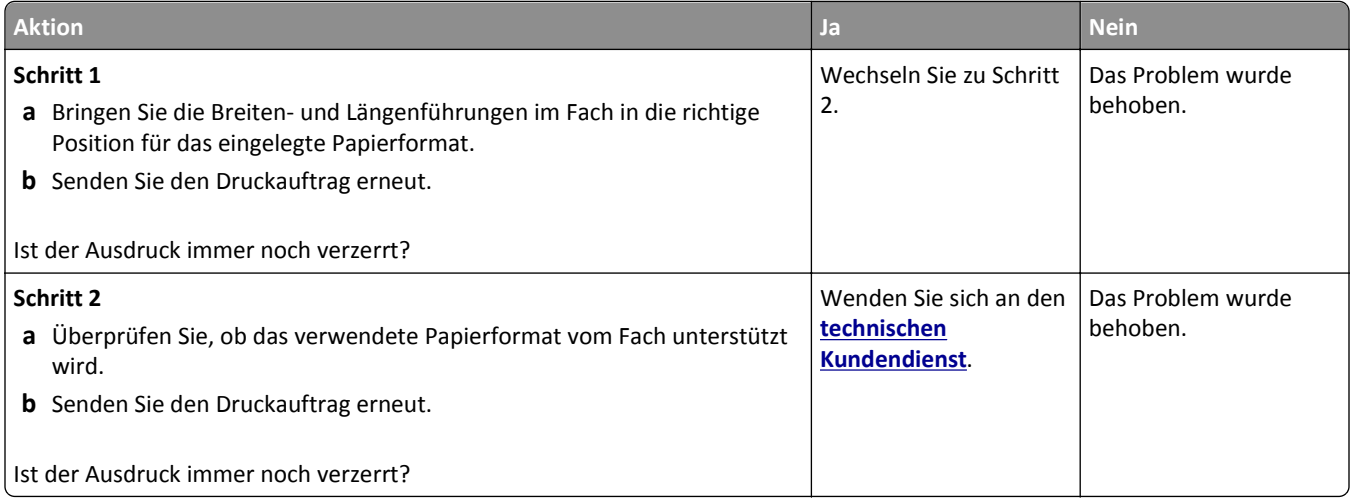

## **Drucker druckt vollständig schwarze Seiten**

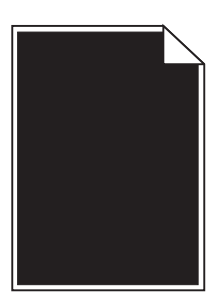

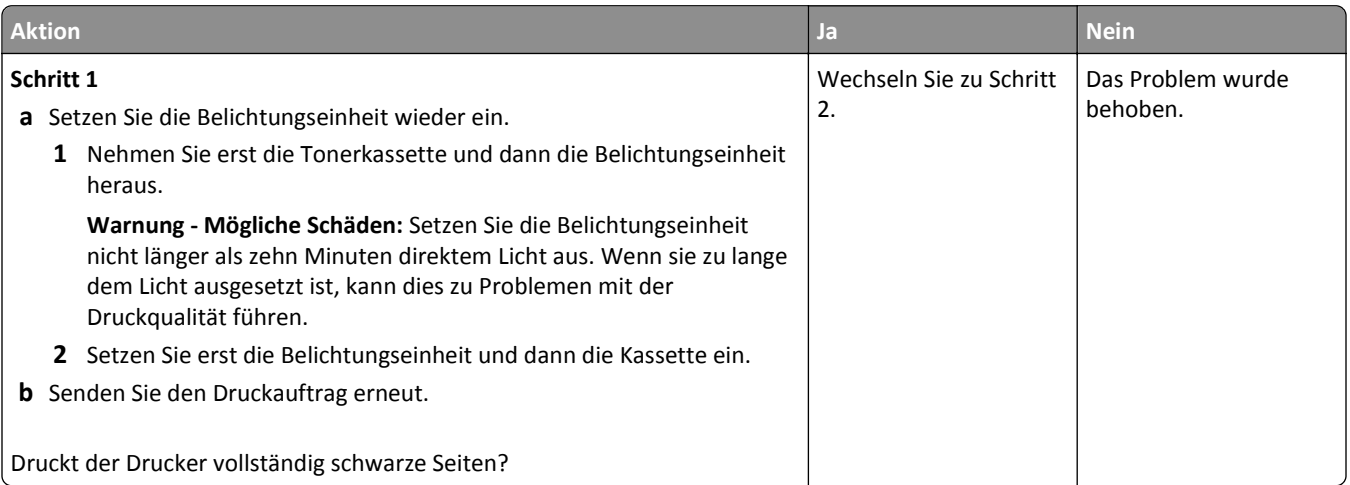

<span id="page-150-0"></span>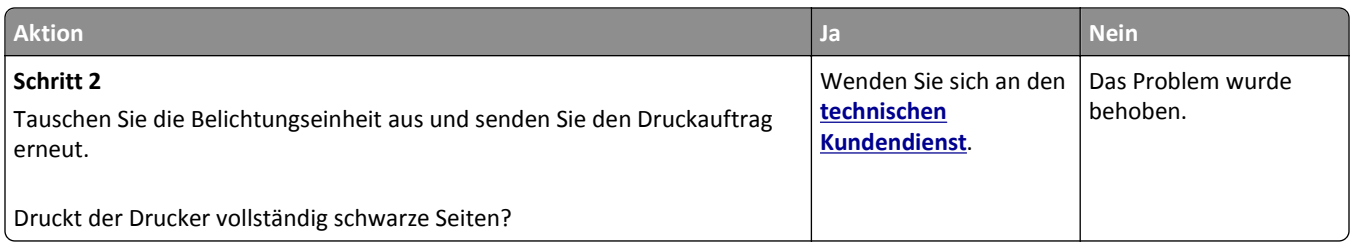

# **Schlechte Foliendruckqualität**

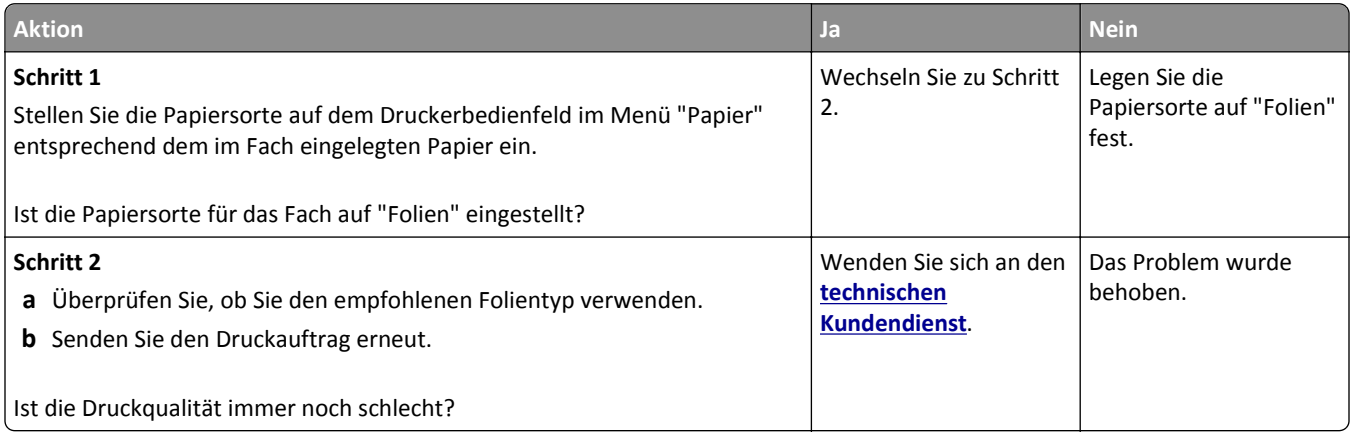

## **Horizontale Streifen auf dem Ausdruck**

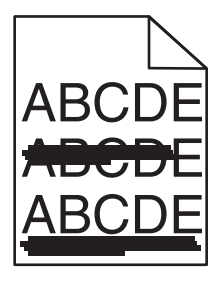

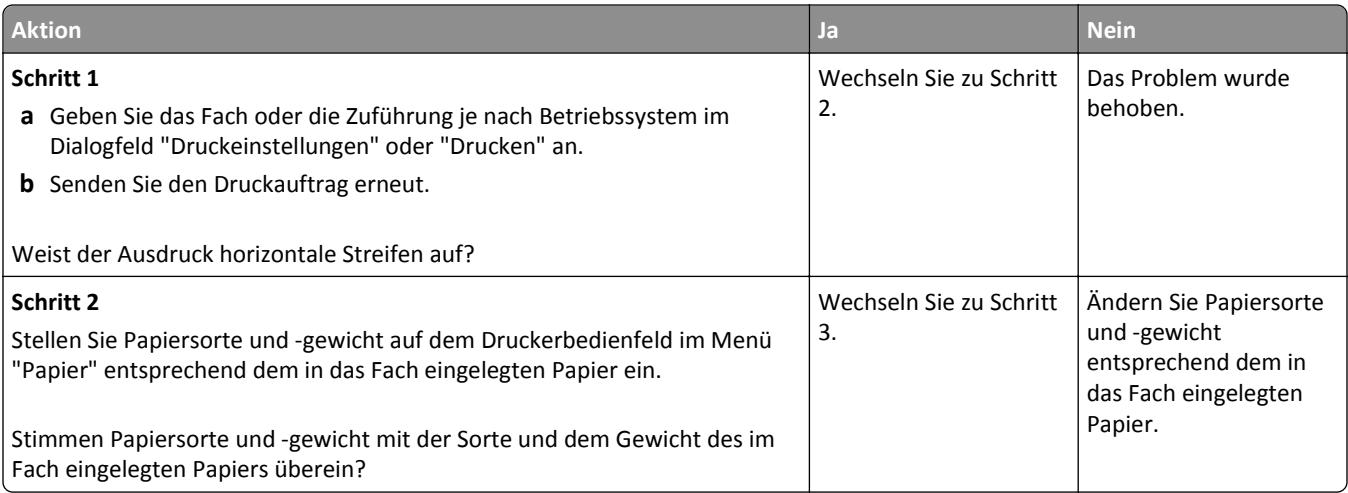

<span id="page-151-0"></span>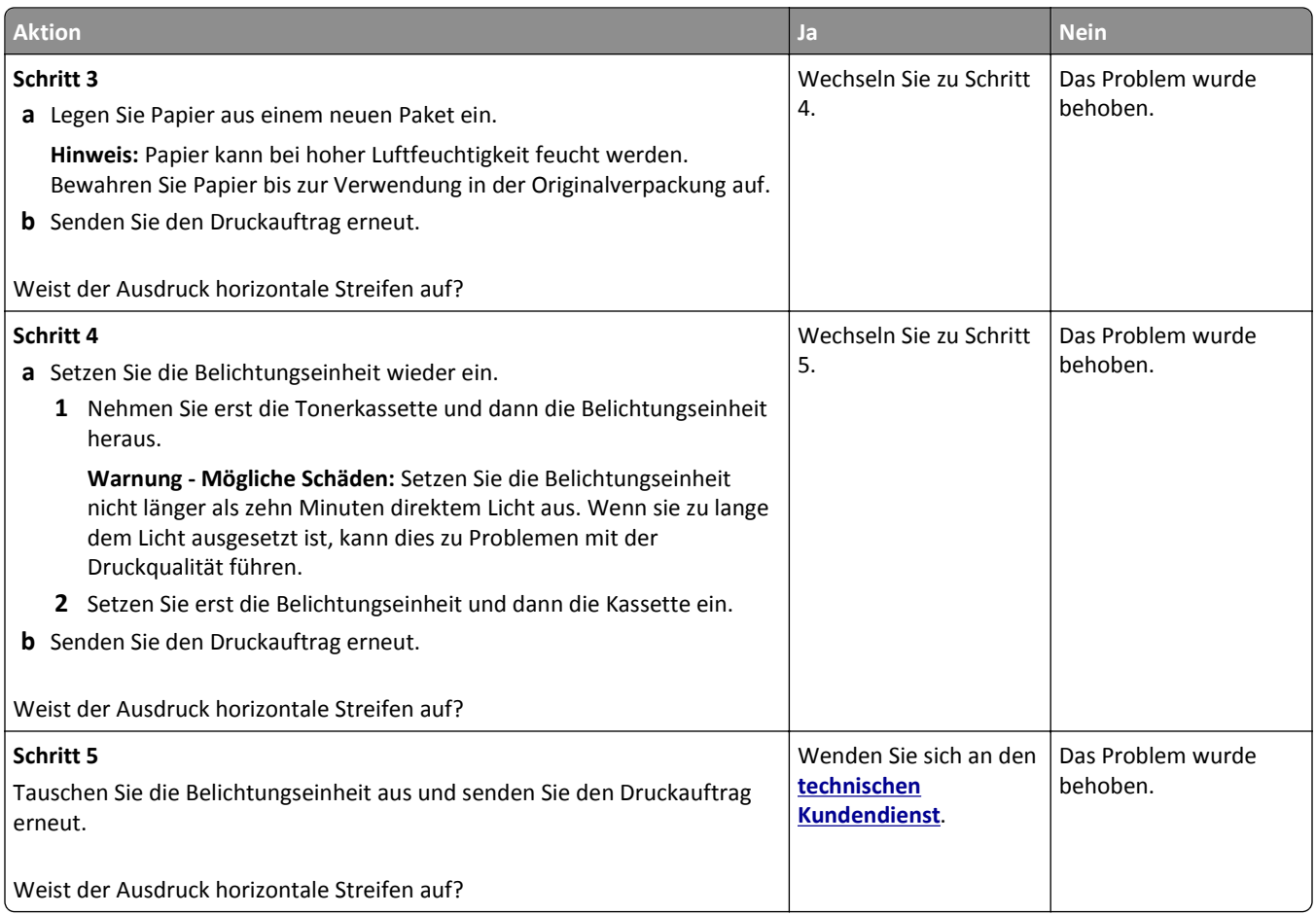

# **Vertikale Streifen auf dem Ausdruck**

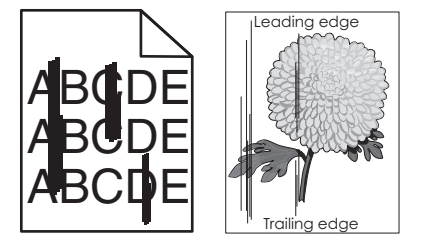

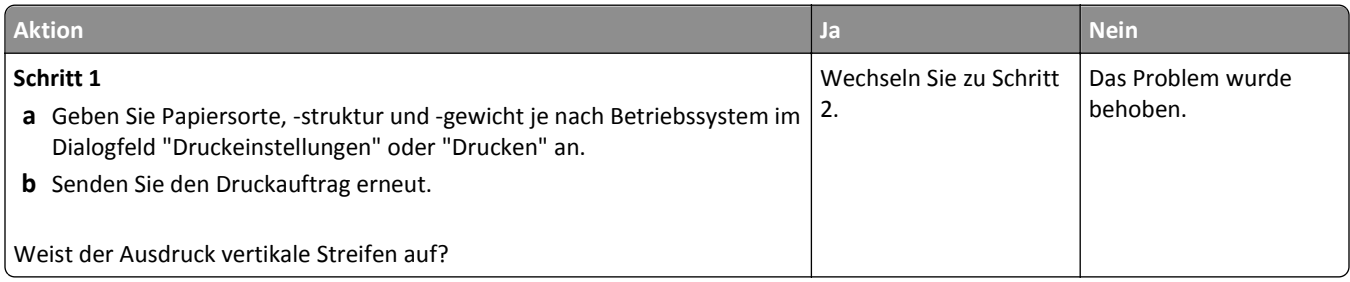

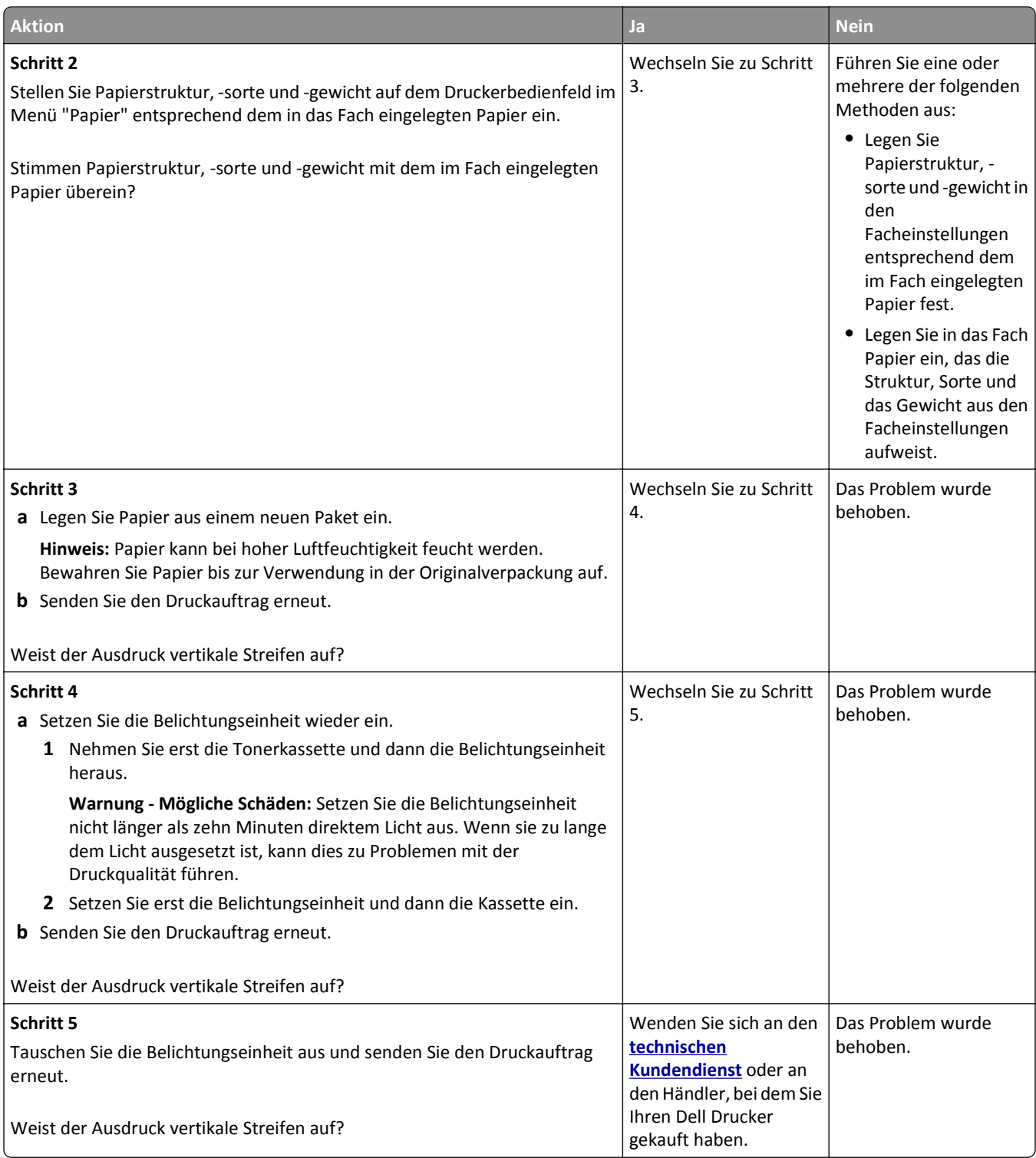

#### <span id="page-153-0"></span>**Horizontale Lücken auf dem Ausdruck**

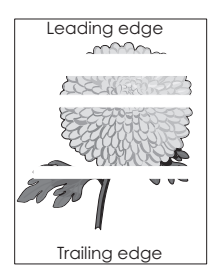

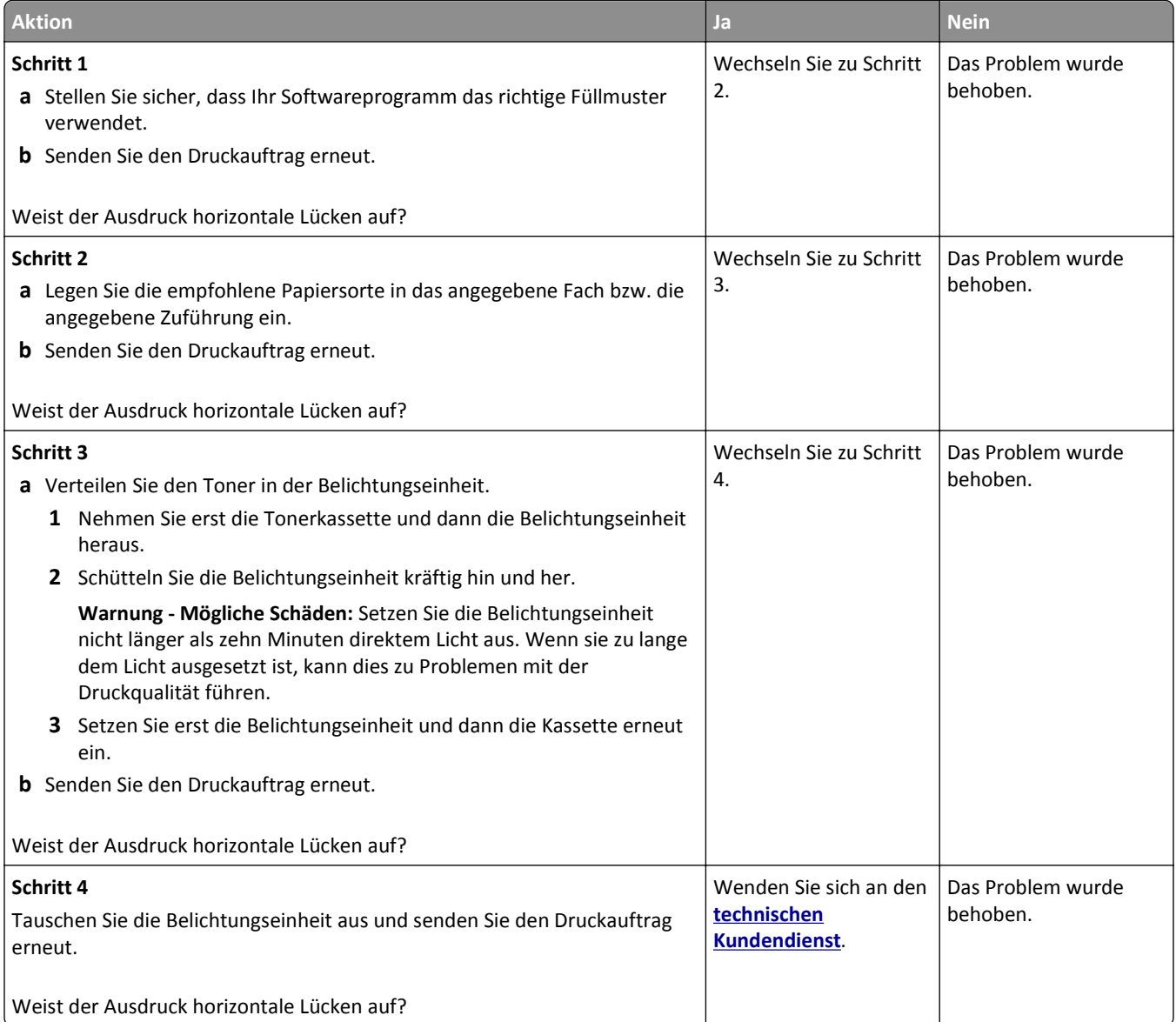

## <span id="page-154-0"></span>**Vertikale Lücken auf dem Ausdruck**

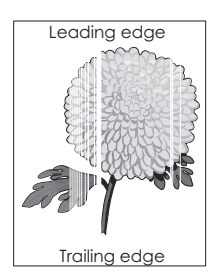

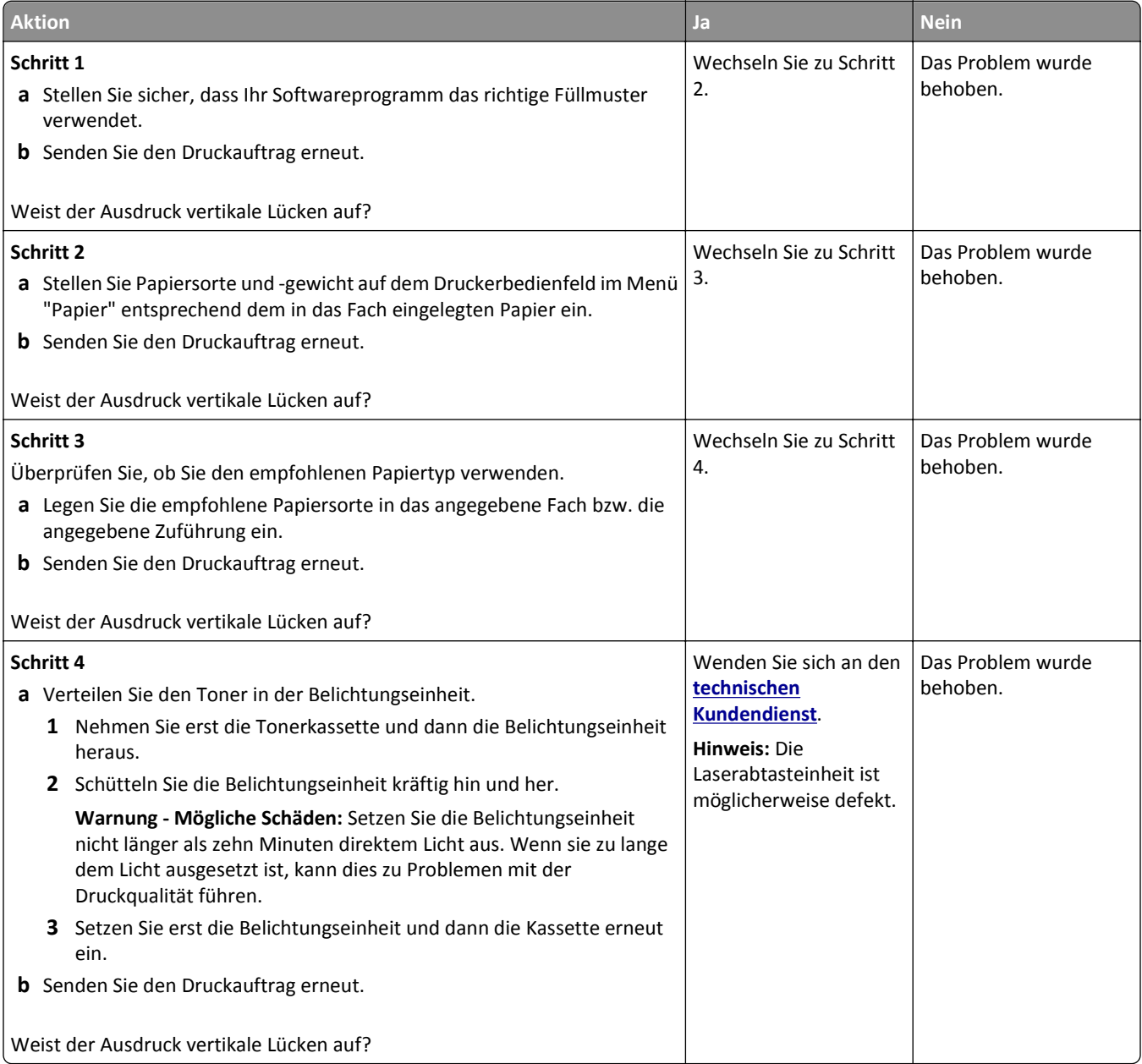

## <span id="page-155-0"></span>**Tonerflecken auf dem Ausdruck**

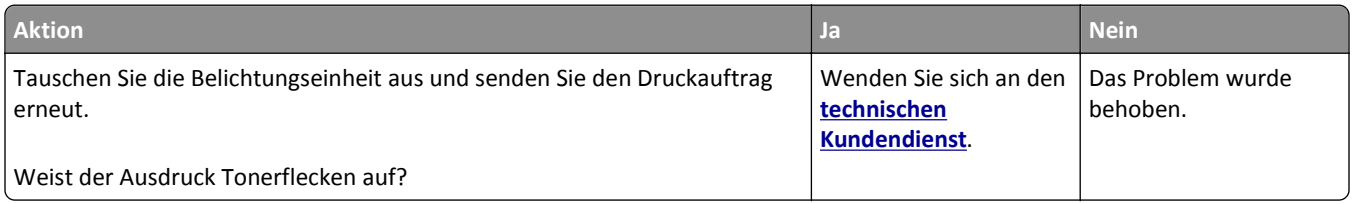

## **Auftreten von Tonernebel oder Hintergrundschatten auf dem Ausdruck**

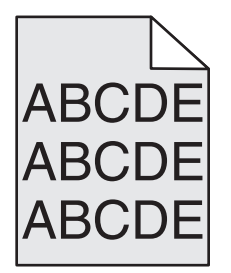

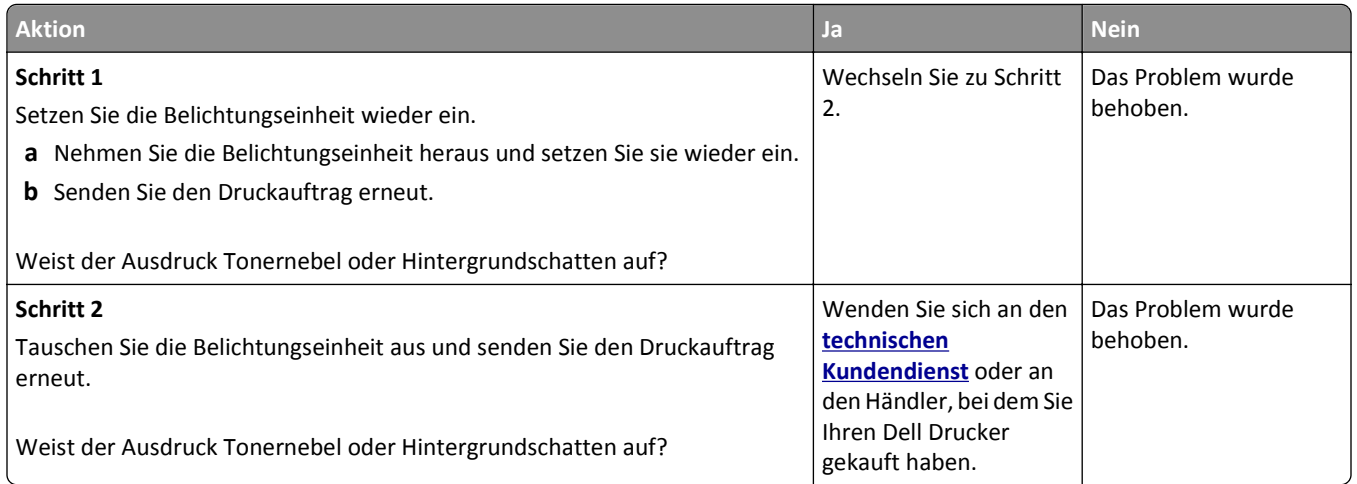

#### **Tonerabrieb**

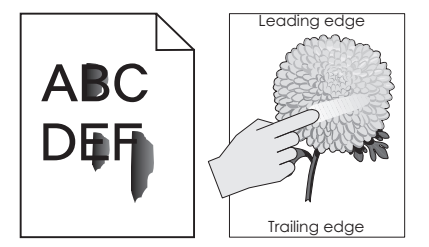

<span id="page-156-0"></span>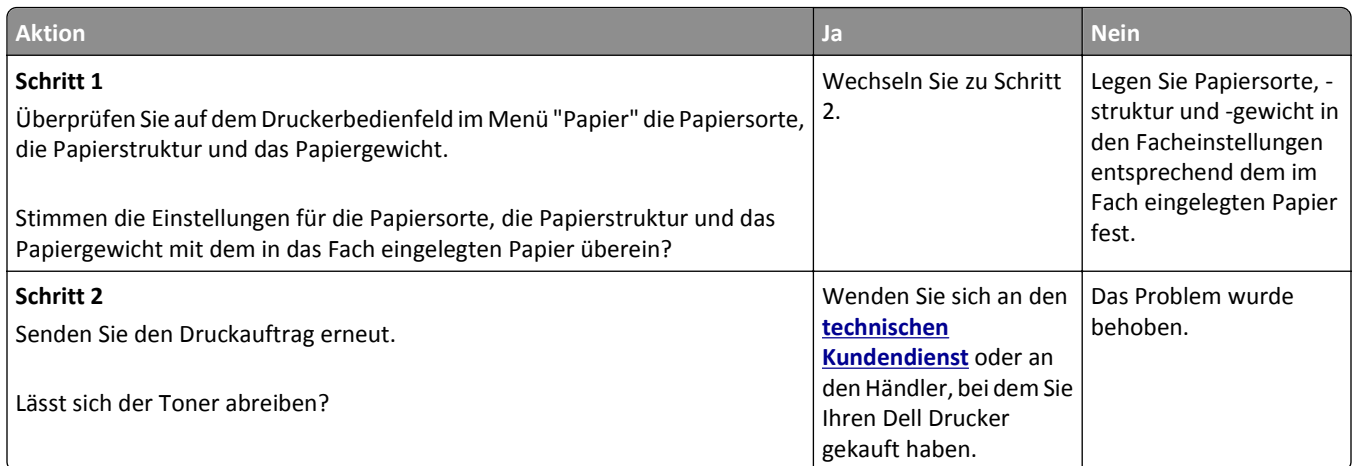

## **Ungleichmäßiger Deckungsgrad**

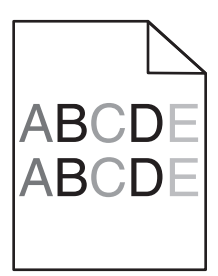

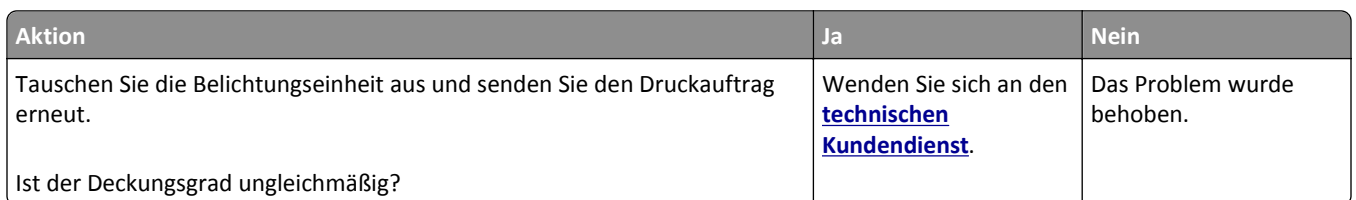

# **Embedded Web Server kann nicht geöffnet werden**

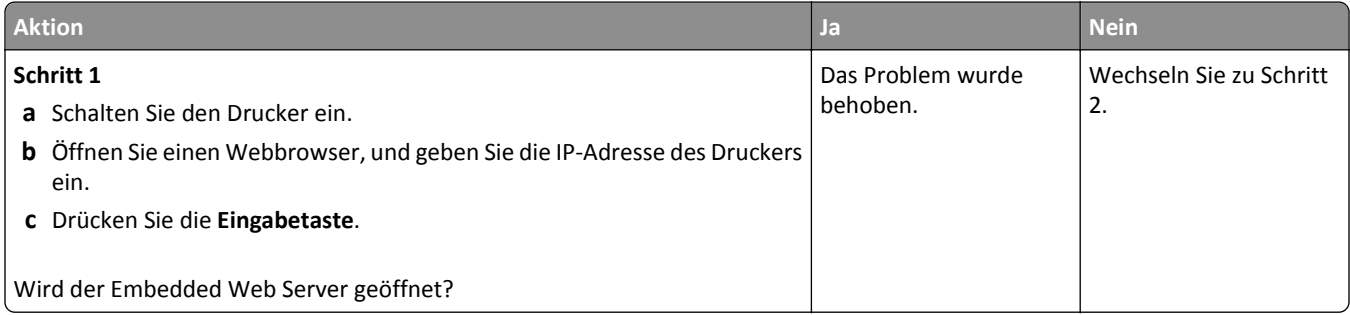

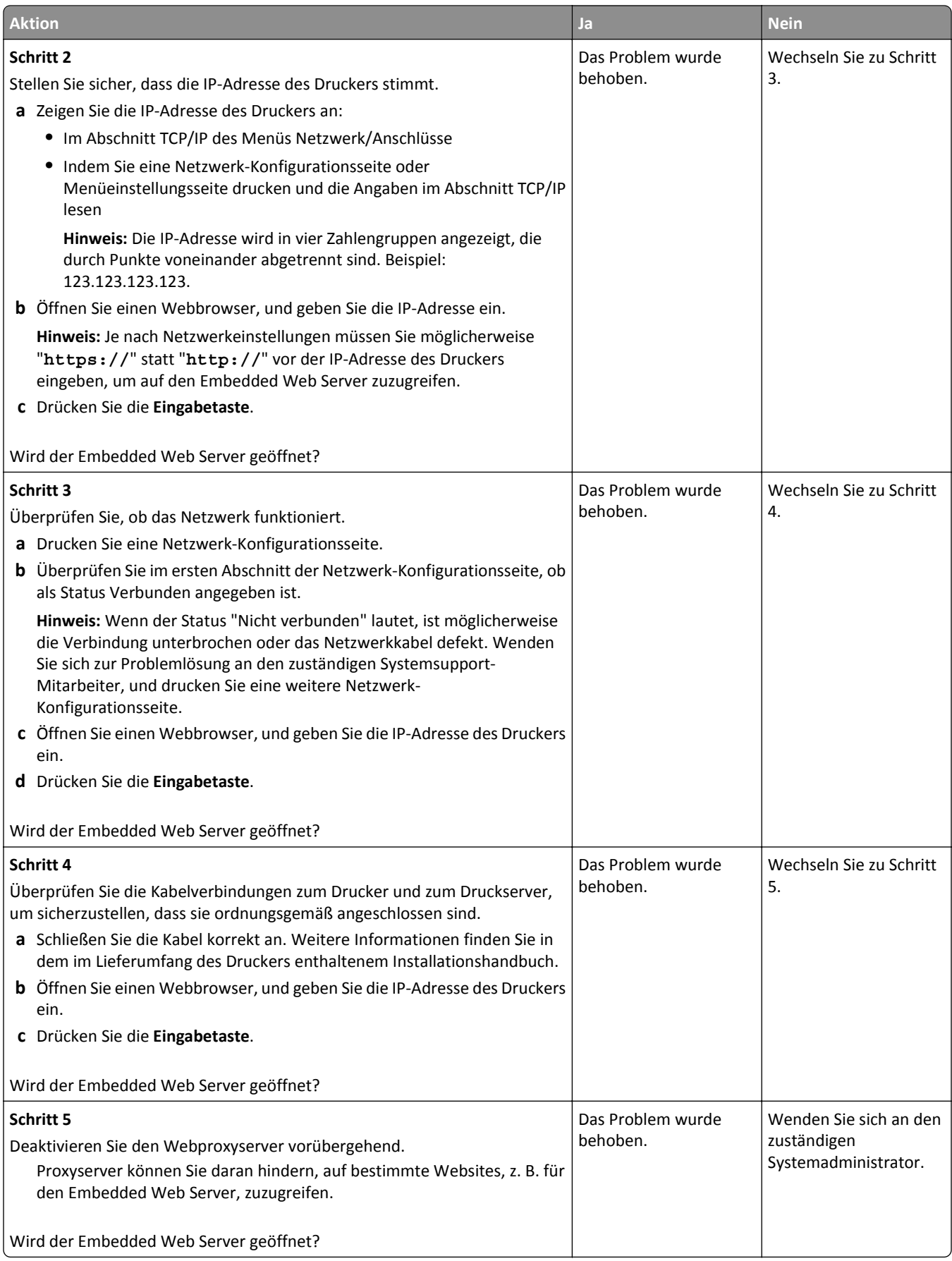

# <span id="page-158-0"></span>**Kontaktaufnahme mit dem technischen Kundendienst**

Wenn Sie sich an den technischen Kundendienst wenden, beschreiben Sie das Problem, die Fehlermeldung auf dem Druckerdisplay sowie die Schritte, die Sie bereits zur Lösung des Problems unternommen haben.

Sie müssen das Modell und die Service-Tag-Nummer oder den Express Service Code nennen können. Diese Informationen finden Sie auf dem Etikett, das auf der Innenseite der oberen vorderen Abdeckung oder an der Rückseite des Druckers angebracht ist. Die Service-Tag-Nummer ist zudem auf der Menüeinstellungsseite aufgeführt.

Weitere Informationen finden Sie auf der Support-Website von Dell unter **[www.dell.com/support/printers](http://www.dell.com/support/printers)**.

# **Anhang**

# **Grundsätze des technischen Kundendiensts von Dell**

Der von einem Techniker bereitgestellte technische Kundendienst erfordert die Kooperation und Teilnahme des Kunden an der Fehlersuche und sieht vor, dass das Betriebssystem, die Anwendungssoftware und die Hardwaretreiber auf ihre ursprüngliche Standardkonfiguration zurückgesetzt werden, mit der sie von Dell geliefert wurden. Zudem die Funktionalität des Druckers und der gesamten von Dell installierten Hardware bestätigt werden. Zusätzlich zu dem technischen Kundendienst durch einen Techniker steht Ihnen der technische Online-Kundendienst von Dell zur Verfügung. Weitere Optionen hinsichtlich des technischen Kundendiensts sind gegebenenfalls käuflich erhältlich.

Dell stellt einen beschränkten technischen Kundendienst für den Drucker sowie für die von Dell installierte Software und die Peripheriegeräte bereit. Unterstützung für Software und Peripheriegeräte von Drittherstellern, einschließlich solcher, die von Software & Peripherals (DellWare), ReadyWare und Custom Factory Integration (CFI/DellPlus) gekauft und/oder installiert wurden, wird vom jeweiligen ursprünglichen Hersteller bereitgestellt.

# **Kontaktaufnahme mit Dell**

Sie erreichen den Dell Kundendienst unter **[www.dell.com/support/printers](http://www.dell.com/support/printers)**.

Unter folgenden Adressen können Sie Dell elektronisch erreichen:

- **•** Internet **[www.dell.com/](http://www.dell.com/) [www.dell.com/ap/](http://www.dell.com/ap/)** (nur für Länder in Asien oder im Pazifikraum) **[www.dell.com/jp/](http://www.dell.com/jp/)** (nur für Japan) **[www.euro.dell.com](http://www.euro.dell.com)** (nur für Europa) **[www.dell.com/la/](http://www.dell.com/la/)** (nur für Lateinamerika und Karibik) **[www.dell.ca](http://www.dell.ca)** (nur für Kanada)
- **•** Anonymes File Transfer Protocol (FTP)

#### **[ftp.dell.com](ftp://ftp.dell.com/)**

Melden Sie sich folgendermaßen an: Als Benutzer "Anonymous" und geben Sie als Kennwort Ihre E-Mail-Adresse ein.

**•** Elektronischer Kundendienst

**[mobile\\_support@us.dell.com](mailto:mobile_support@us.dell.com) [support@us.dell.com](mailto:support@us.dell.com) [la-techsupport@dell.com](mailto:la-techsupport@dell.com)** (nur für Lateinamerika und Karibik) **[apsupport@dell.com](mailto:apsupport@dell.com)** (nur für Länder in Asien oder im Pazifikraum) **[support.jp.dell.com](http://support.jp.dell.com)** (nur für Japan) **[support.euro.dell.com](http://support.euro.dell.com)** (nur für Europa)

**•** Elektronischer Angebotsdienst **[apmarketing@dell.com](mailto:apmarketing@dell.com)** (nur für Länder in Asien oder im Pazifikraum) sales canada@dell.com (nur für Kanada)

# **Garantie und Rückgaberichtlinien**

Dell Inc. ("Dell") stellt seine Hardwareprodukte gemäß den für die Branche geltenden Verfahren aus Teilen und Komponenten her, die neu oder neuwertig sind. Informationen zur Dell-Garantie für Ihren Drucker finden Sie im *Handbuch mit Produktinformationen*.

# **Index**

#### **Ziffern**

250-Blatt-Fach installieren [18](#page-17-0) 550-Blatt-Fach installieren [18](#page-17-0)

# **[**

[Papiereinzug] ändern auf [benutzerdefinierte Zeichenfolge], [Ausrichtung] einlegen [116](#page-115-0) [Papiereinzug] ändern auf [Name der Benutzersorte], [Ausrichtung] einlegen [116](#page-115-0) [Papiereinzug] ändern auf [Papierformat], [Ausrichtung] einlegen [117](#page-116-0) [Papiereinzug] ändern in [Papiersorte] [Papierformat], [Ausrichtung] einlegen [117](#page-116-0) [Papiereinzug] auffüllen mit [benutzerdefinierte Zeichenfolge] [Ausrichtung] [120](#page-119-0) [Papiereinzug] auffüllen mit [Name der Benutzersorte] [Ausrichtung] [120](#page-119-0) [Papiereinzug] auffüllen mit [Papierformat] [Ausrichtung] [120](#page-119-0) [Papiereinzug] auffüllen mit [Papiersorte] [Papierformat] [Ausrichtung] [120](#page-119-0) [x]-Papierstau, Fach [x] öffnen. [24y.xx] [113](#page-112-0) [x]-Papierstau, hintere Klappe öffnen. [20y.xx] [110](#page-109-0) [x]-Papierstau, Papierstau in der manuellen Zufuhr beseitigen. [25y.xx] [114](#page-113-0) [x]-Papierstau, Stau in Standardablage beseitigen. [20y.xx] [111](#page-110-0) [x]-Papierstau, vordere Klappe öffnen. [20y.xx] [106](#page-105-0) [x]-Papierstau, zum Beseitigen des Papierstaus im Duplex Fach 1 entfernen. [23y.xx] [112](#page-111-0)

#### **A**

Abbrechen eines Druckauftrags über das Druckerbedienfeld [51](#page-50-0) über einen Computer [51](#page-50-0) AirPrint verwenden [49](#page-48-0) Angehaltene Aufträge unter Macintosh drucken [50](#page-49-0) unter Windows drucken [50](#page-49-0) Anpassen der Anzeigehelligkeit des Druckers [89](#page-88-0) Anpassen des Energiesparmodus [88](#page-87-0) Anschließen von Kabeln [19](#page-18-0) Anzahl der verbleibenden Seiten Schätzwert [93](#page-92-0) Anzeige, Bedienerkonsole [11](#page-10-0) Anzeige, Druckerbedienfeld Helligkeit anpassen [89](#page-88-0) Anzeige, Problemlösung Druckerdisplay ist leer [129](#page-128-0) Anzeigen Berichte [101](#page-100-0) Aufbewahren Papier [40](#page-39-0) Verbrauchsmaterial [93](#page-92-0) Aufheben der Verbindungen von Fächern [35](#page-34-0) Auswahl eines Druckerstandorts [9](#page-8-0) Auswählen des Papiers [39](#page-38-0)

# **Ä**

äußeres Druckergehäuse reinigen [92](#page-91-0)

## **B**

Bald wenig Toner [88.xy] [116](#page-115-0) Bedienfeld des Druckers [11](#page-10-0) Energiesparmodus-Taste leuchtet [12](#page-11-0) Kontrollleuchte [12](#page-11-0) Benutzerdefinierte Namen für Papiersorten zuweisen [36](#page-35-0) Benutzerdefinierte Papiersorte zuweisen [36](#page-35-0)

Benutzerdefinierter Name für die Papiersorte erstellen [35](#page-34-0) Benutzersorte [x] Papiersorte zuweisen [36](#page-35-0) Berichte Anzeigen [101](#page-100-0) Beschädigter Flash-Speicher gefunden [51] [117](#page-116-0) Bestätigen von Druckaufträgen unter Macintosh drucken [50](#page-49-0) unter Windows drucken [50](#page-49-0) Bestellen von Verbrauchsmaterialien Verwenden von Printer Home [93](#page-92-0) Briefbogen einlegen, manuelle Zuführung [31](#page-30-0) Verwendungstipps [42](#page-41-0) Briefumschläge einlegen, manuelle Zuführung [31](#page-30-0) Verwendungstipps [41](#page-40-0)

## **C**

Controller-Platine aufrufen [13](#page-12-0)

#### **D**

Datum/Uhrzeit einstellen (Menü) [70](#page-69-0) Dell Mobile Print verwenden [49](#page-48-0) Dienstprogramm zur Bestellung von Verbrauchsmaterialien Bestellen von Verbrauchsmaterialien [93](#page-92-0) Dokumentationen finden [8](#page-7-0) Dokumente, drucken unter Macintosh [46](#page-45-0) unter Windows [46](#page-45-0) Drahtlosnetzwerk Konfigurationsinformationen [22](#page-21-0) Druckauftrag Abbrechen über das Druckerbedienfeld [51](#page-50-0) über Computer abbrechen [51](#page-50-0)

Druckaufträge des Typs "Reservierter Druck" unter Macintosh drucken [50](#page-49-0) unter Windows drucken [50](#page-49-0) Drucken Menüeinstellungsseite [25](#page-24-0) Netzwerk-Konfigurationsseite [25](#page-24-0) Schriftartmusterliste [51](#page-50-0) über ein Mobilgerät mithilfe von AirPrint [49](#page-48-0) über ein Mobilgerät mithilfe von Dell Mobile Print [49](#page-48-0) über Flash-Laufwerk [47](#page-46-0) unter Macintosh [46](#page-45-0) unter Windows [46](#page-45-0) Verzeichnisliste [51](#page-50-0) Drucken, Fehlerbehebung Auftrag wird auf falschem Papier gedruckt [136](#page-135-0) Auftrag wird aus falschem Fach gedruckt [136](#page-135-0) Druckauftrag dauert länger als erwartet [135](#page-134-0) Druckaufträge werden nicht gedruckt [134](#page-133-0) Fachverbindung funktioniert nicht [137](#page-136-0) falsche Ränder auf dem Ausdruck [142](#page-141-0) falsche Zeichen werden gedruckt [137](#page-136-0) Fehler beim Lesen des Flash-Laufwerks [133](#page-132-0) gestaute Seiten werden nicht neu gedruckt [132](#page-131-0) Große Druckaufträge werden nicht sortiert [137](#page-136-0) häufige Papierstaus [131](#page-130-0) mehrsprachige PDF-Dateien werden nicht gedruckt [133](#page-132-0) Papier wellt sich [143](#page-142-0) unerwartete Seitenumbrüche [138](#page-137-0) Drucken von Dokumenten [46](#page-45-0) Drucken von einem Flash-Laufwerk [47](#page-46-0) Drucken von vertraulichen und anderen angehaltenen Druckaufträgen unter Windows [50](#page-49-0) von einem Macintosh-Computer [50](#page-49-0)

Drucker [20](#page-19-0) Konfigurationen [10](#page-9-0) Mindestabstand [9](#page-8-0) Standort auswählen [9](#page-8-0) Transport [99](#page-98-0) umsetzen [9](#page-8-0), [98,](#page-97-0) [99](#page-98-0) Druckerbedienfeld [11](#page-10-0) Energiesparmodus-Taste leuchtet [12](#page-11-0) Helligkeit anpassen [89](#page-88-0) Kontrollleuchte [12](#page-11-0) verwenden [11](#page-10-0) Werksvorgaben wiederherstellen [103](#page-102-0) Druckerbedienfeld, virtuelles **Display** über Embedded Web Server [100](#page-99-0) Drucker druckt leere Seiten [149](#page-148-0) Druckerinformationen finden [8](#page-7-0) Druckerkonfigurationen Grundmodell [10](#page-9-0) Konfiguriertes Modell [10](#page-9-0) Druckermeldungen [Papiereinzug] ändern auf [benutzerdefinierte Zeichenfolge], [Ausrichtung] einlegen [116](#page-115-0) [Papiereinzug] ändern auf [Name der Benutzersorte], [Ausrichtung] einlegen [116](#page-115-0) [Papiereinzug] ändern auf [Papierformat], [Ausrichtung] einlegen [117](#page-116-0) [Papiereinzug] ändern in [Papiersorte] [Papierformat], [Ausrichtung] einlegen [117](#page-116-0) [Papiereinzug] auffüllen mit [benutzerdefinierte Zeichenfolge] [Ausrichtung] [120](#page-119-0) [Papiereinzug] auffüllen mit [Name der Benutzersorte] [Ausrichtung] [120](#page-119-0) [Papiereinzug] auffüllen mit [Papierformat] [Ausrichtung] [120](#page-119-0) [Papiereinzug] auffüllen mit [Papiersorte] [Papierformat] [Ausrichtung] [120](#page-119-0) [x]-Papierstau, Fach [x] öffnen. [24y.xx] [113](#page-112-0)

[x]-Papierstau, hintere Klappe öffnen. [20y.xx] [110](#page-109-0) [x]-Papierstau, Papierstau in der manuellen Zufuhr beseitigen. [25y.xx] [114](#page-113-0) [x]-Papierstau, Stau in Standardablage beseitigen. [20y.xx] [111](#page-110-0) [x]-Papierstau, vordere Klappe öffnen. [20y.xx] [106](#page-105-0) Bald wenig Toner [88.xy] [116](#page-115-0) Beschädigter Flash-Speicher gefunden [51] [117](#page-116-0) Fach [x] einsetzen [119](#page-118-0) Falsches Papierformat, [Papiereinzug] offen [34] [118](#page-117-0) Fehlenden oder nicht reagierenden Fotoleiter wieder einsetzen [31.xy] [124](#page-123-0) Fehlende oder nicht reagierende Tonerkassette wieder einsetzen [31.xy] [124](#page-123-0) Fehler beim Lesen des USB-Hubs. Entfernen Sie den Hub. [118](#page-117-0) Fehler beim Lesen des USB-Laufwerks. USB entfernen. [118](#page-117-0) Fehler PPDS-Schrift [50] [124](#page-123-0) Fotoleiter austauschen, noch etwa 0 Seiten [84.xy] [125](#page-124-0) Fotoleiter bald wenig Kapazität [84.xy] [118](#page-117-0) Fotoleiter sehr wenig Kapazität, noch etwa [x] Seiten [84.xy] [118](#page-117-0) Fotoleiter wenig Kapazität [84.xy] [118](#page-117-0) Kassette fast leer, noch etwa [x] Seiten [88.xy] [116](#page-115-0) Komplexe Seite, einige Daten wurden u. U. nicht gedruckt [39] [117](#page-116-0) Manuelle Zufuhr auffüllen mit [benutzerdefinierte Zeichenfolge] [Ausrichtung] [121](#page-120-0) Manuelle Zufuhr auffüllen mit [Name der Benutzersorte] [Ausrichtung] [121](#page-120-0) Manuelle Zufuhr auffüllen mit [Papierformat] [Ausrichtung] [121](#page-120-0) Manuelle Zufuhr auffüllen mit [Papiersorte] [Papierformat] [Ausrichtung] [121](#page-120-0)

Netzwerk [x] Softwarefehler [54] [122](#page-121-0) Nicht genügend Speicher zum Sortieren des Auftrags [37] [119](#page-118-0) Nicht genug freier Platz in Flash-Speicher für Ressourcen [52] [123](#page-122-0) Nicht genug Speicher, einige angehaltene Aufträge werden nicht wiederhergestellt [37] [119](#page-118-0) Nicht genug Speicher, einige angehaltene Aufträge wurden gelöscht [37] [119](#page-118-0) Nicht genug Speicher für die Funktion "Ressourcen speichern" [35] [119](#page-118-0) Nicht genug Speicher für Flash-Speicher-Defragmentierung [37] [119](#page-118-0) Nicht unterstützten Fotoleiter austauschen [32.xy] [125](#page-124-0) Nicht unterstützte Option an Platz [x] [55] [127](#page-126-0) Nicht unterstützter USB-Hub, bitte entfernen [118](#page-117-0) Nicht unterstützte Tonerkassette austauschen [32.xy] [125](#page-124-0) Papier aus Standardablage entfernen [124](#page-123-0) Siehe Benutzerhandbuch [33.xy] für nicht von Dell stammende [Verbrauchsmaterialtypen] [123](#page-122-0) SMTP-Server nicht eingerichtet. Systemadministrator benachrichtigen. [125](#page-124-0) Speicher voll [38] [122](#page-121-0) Standard-Netzwerk-Softwarefehler [54] [125](#page-124-0) Standard-Parallel-Anschluss deaktiviert [56] [126](#page-125-0) Standard-USB-Anschluss deaktiviert [56] [126](#page-125-0) Tonerkassette austauschen, noch etwa 0 Seiten [88.xy] [124](#page-123-0) Unformatierter Flash-Speicher gefunden [53] [126](#page-125-0) Verwalten [100](#page-99-0) Vordere Klappe schließen [117](#page-116-0) Wartungskit austauschen, noch etwa 0 Seiten [80.xy] [125](#page-124-0) Wartungskit bald wenig Kapazität [80.xy] [122](#page-121-0)

Wartungskit sehr wenig Kapazität, noch etwa [x] Seiten [80.xy] [122](#page-121-0) Wartungskit wenig Kapazität [80.xy] [122](#page-121-0) Wenig Toner [88.xy] [116](#page-115-0) Zu viele Fächer eingesetzt [58] [126](#page-125-0) Zu viele Flash-Optionen installiert [58] [126](#page-125-0) Druckeroptionen, Problemlösung Fachprobleme [130](#page-129-0) Interne Option wird nicht erkannt [129](#page-128-0) Druckerprobleme, lösen grundlegender [127](#page-126-0) Druckersicherheit Informationen zu [91](#page-90-0) Druckertreiber Hardware-Optionen, hinzufügen [21](#page-20-0) Druckqualität, Problemlösung abgeschnittene Seiten oder Bilder [139](#page-138-0) Ausdruck ist zu dunkel [146](#page-145-0) Ausdruck ist zu schwach [147](#page-146-0) Drucker druckt vollständig schwarze Seiten [150](#page-149-0) Foliendruckqualität ist schlecht [151](#page-150-0) grauer Hintergrund auf Ausdrucken [141](#page-140-0) horizontale Lücken auf dem Ausdruck [154](#page-153-0) Horizontale Querstreifen auf dem Ausdruck [151](#page-150-0) leere Seiten [149](#page-148-0) Schattenbilder auf dem Ausdruck [140](#page-139-0) senkrechte Streifen [152](#page-151-0) Tonerabrieb [156](#page-155-0) Tonerflecken auf dem Ausdruck [156](#page-155-0) Tonernebel oder Hintergrundschatten [156](#page-155-0) ungleichmäßiger Deckungsgrad [157](#page-156-0) Unregelmäßigkeiten im Druck [144](#page-143-0) verzerrter Ausdruck [150](#page-149-0) weiße Streifen [155](#page-154-0) Wiederholungsfehler auf dem Ausdruck [145](#page-144-0)

Zeichen weisen gezackte Kanten auf [138](#page-137-0)

#### **E**

Eingebettete Lösungen löschen [91](#page-90-0) einlegen Fächer [27](#page-26-0) Universalzuführung [31](#page-30-0) Einlegen von Druckmedien in das Standardfach [27](#page-26-0) Einlegen von Medien in das optionale Fach [27](#page-26-0) Einlegen von Papier (Menü) [59](#page-58-0) Einsetzen des 250-Blatt-Fachs [18](#page-17-0) Einsetzen des 550-Blatt-Fachs [18](#page-17-0) einstellen Papierformat [26](#page-25-0) Papiersorte [26](#page-25-0) TCP/IP-Adresse [64](#page-63-0) Einstellungen für das Papierformat Universal konfigurieren [26](#page-25-0) Embedded Web Server Einstellungen auf andere Drucker kopieren [103](#page-102-0) Einstellungen für den vertraulichen Druck ändern [102](#page-101-0) Helligkeit anpassen [89](#page-88-0) Problem beim Aufrufen [157](#page-156-0) Überprüfen des Status der Teile [93](#page-92-0) Überprüfen des Verbrauchsmaterialstatus [93](#page-92-0) Embedded Web Server kann nicht geöffnet werden [157](#page-156-0) Embedded Web Server – Security: Administratorhandbuch finden [91](#page-90-0) Energiesparende Einstellungen Anzeigehelligkeit des Druckers anpassen [89](#page-88-0) Energiesparmodus [88](#page-87-0) Sparmodus [87](#page-86-0) Stiller Modus [87](#page-86-0) Energiesparmodus Anpassen [88](#page-87-0) Ersatzformat (Menü) [56](#page-55-0) Ersetzen Fotoleiter [96](#page-95-0) Tonerkassette [94](#page-93-0) Ethernet-Anschluss [19](#page-18-0)

Ethernet-Einrichtung Vorbereiten [21](#page-20-0) Ethernet-Netzwerk Vorbereitung zum Einrichten des Ethernet-Drucks [21](#page-20-0) Etiketten, Papier Verwendungstipps [42](#page-41-0)

#### **F**

Fach [x] einsetzen [119](#page-118-0) Fächer einlegen [27](#page-26-0) trennen [35](#page-34-0) verbinden [35](#page-34-0) Falsches Papierformat, [Papiereinzug] offen [34] [118](#page-117-0) Fehlenden oder nicht reagierenden Fotoleiter wieder einsetzen [31.xy] [124](#page-123-0) Fehlende oder nicht reagierende Tonerkassette wieder einsetzen [31.xy] [124](#page-123-0) Fehlerbehebung Embedded Web Server kann nicht geöffnet werden [157](#page-156-0) Kontaktaufnahme mit dem technischen Kundendienst [159](#page-158-0) Lösen von grundlegenden Druckerproblemen [127](#page-126-0) nicht reagierenden Drucker überprüfen [127](#page-126-0) Fehlerbehebung beim Drucken Auftrag wird auf falschem Papier gedruckt [136](#page-135-0) Auftrag wird aus falschem Fach gedruckt [136](#page-135-0) Druckauftrag dauert länger als erwartet [135](#page-134-0) Druckaufträge werden nicht gedruckt [134](#page-133-0) Fachverbindung funktioniert nicht [137](#page-136-0) falsche Ränder auf dem Ausdruck [142](#page-141-0) falsche Zeichen werden gedruckt [137](#page-136-0) Fehler beim Lesen des Flash-Laufwerks [133](#page-132-0) gestaute Seiten werden nicht neu gedruckt [132](#page-131-0) Große Druckaufträge werden nicht sortiert [137](#page-136-0)

häufige Papierstaus [131](#page-130-0) mehrsprachige PDF-Dateien werden nicht gedruckt [133](#page-132-0) Papier wellt sich [143](#page-142-0) unerwartete Seitenumbrüche [138](#page-137-0) Fehler beim Lesen des USB-Hubs. Entfernen Sie den Hub. [118](#page-117-0) Fehler beim Lesen des USB-Laufwerks. USB entfernen. [118](#page-117-0) Fehler PPDS-Schrift [50] [124](#page-123-0) Firmware-Karte [13](#page-12-0) Flash-Laufwerk drucken unter [47](#page-46-0) Flash-Laufwerke unterstützte Dateitypen [48](#page-47-0) Flüchtiger Speicher [90](#page-89-0) Hinweis [90](#page-89-0) löschen [91](#page-90-0) Folien einlegen, manuelle Zuführung [31](#page-30-0) Tipps [43](#page-42-0) Fotoleiter Ersetzen [96](#page-95-0) Fotoleiter austauschen, noch etwa 0 Seiten [84.xy] [125](#page-124-0) Fotoleiter bald wenig Kapazität [84.xy] [118](#page-117-0) Fotoleiter sehr wenig Kapazität, noch etwa [x] Seiten [84.xy] [118](#page-117-0) Fotoleiter wenig Kapazität [84.xy] [118](#page-117-0)

**G**

Geräte- und Netzwerkeinstellungen löschen [91](#page-90-0) Geräuschpegel reduzieren [87](#page-86-0)

#### **H**

Hardware-Optionen, hinzufügen Druckertreiber [21](#page-20-0) Herstellen einer Verbindung mit WLAN über Embedded Web Server [24](#page-23-0) Verwenden der Konfiguration auf Tastendruck [23](#page-22-0) Verwenden der PIN, PIN-Methode (persönliche Identifikationsnummer) [23](#page-22-0) Verwenden des Assistenten zur WLAN-Einrichtung [23](#page-22-0)

Hilfe (Menü) [84](#page-83-0) Hinweis zu flüchtigem Speicher [90](#page-89-0) Hinzufügen von Hardware-Optionen Druckertreiber [21](#page-20-0) Horizontale Querstreifen auf dem Ausdruck [151](#page-150-0)

#### **I**

Individuelle Einstellungen löschen [91](#page-90-0) Installieren des Druckers [20](#page-19-0) Installieren von Optionskarten [15](#page-14-0) Interne Optionen [13](#page-12-0)

#### **K**

Kabel Ethernet [19](#page-18-0) parallel [19](#page-18-0) USB [19](#page-18-0) Karten einlegen, manuelle Zuführung [31](#page-30-0) Tipps [41](#page-40-0) Kassette fast leer, noch etwa [x] Seiten [88.xy] [116](#page-115-0) Komplexe Seite, einige Daten wurden u. U. nicht gedruckt [39] [117](#page-116-0) Konfiguration auf Tastendruck verwenden [23](#page-22-0) Konfigurationen Drucker [10](#page-9-0) Konfigurationsinformationen Drahtlosnetzwerk [22](#page-21-0) konfigurieren Materialbenachrichtigungen, Fotoleiter [101](#page-100-0) Materialbenachrichtigungen, Tonerkassette [101](#page-100-0) Materialbenachrichtigungen, Wartungskit [101](#page-100-0) mehrere Drucker [103](#page-102-0) Konfigurieren der Einstellungen für das Papierformat Universal [26](#page-25-0) Kontaktaufnahme mit dem technischen Kundendienst [159](#page-158-0) Kontrollleuchte [11](#page-10-0)

#### **L**

Löschen des flüchtigen Speichers [91](#page-90-0)

Löschen des nicht flüchtigen Speichers [91](#page-90-0) Lückenbildung [155](#page-154-0)

#### **M**

Manuelle Zufuhr auffüllen mit [benutzerdefinierte Zeichenfolge] [Ausrichtung] [121](#page-120-0) Manuelle Zufuhr auffüllen mit [Name der Benutzersorte] [Ausrichtung] [121](#page-120-0) Manuelle Zufuhr auffüllen mit [Papierformat] [Ausrichtung] [121](#page-120-0) Manuelle Zufuhr auffüllen mit [Papiersorte] [Papierformat] [Ausrichtung] [121](#page-120-0) Materialbenachrichtigungen [101](#page-100-0) konfigurieren [101](#page-100-0) Menü "Aktive Netzwerkkarte" [62](#page-61-0) Menü "Benutzersorten" [60](#page-59-0) Menü "Berichte" [61](#page-60-0), [63](#page-62-0) Menü "Bild" [84](#page-83-0) Menü "HTML" [83](#page-82-0) Menü "IPv6" [65](#page-64-0) Menü "Konfiguration" [75](#page-74-0) Menü "Netzwerkkarte" [63](#page-62-0) Menü "Papierausgabe" [76](#page-75-0) Menü "PCL-Emulation" [80](#page-79-0) Menü "PDF" [80](#page-79-0) Menü "PostScript" [80](#page-79-0) Menü "Qualität" [78](#page-77-0) Menü "SMTP-Setup" [68](#page-67-0) Menü "Standardeinzug" [53](#page-52-0) Menü "Standard-Netzwerk" [62](#page-61-0) Menü "Standard-USB" [67](#page-66-0) Menü "Universaleinrichtung" [60](#page-59-0) Menü "Universal-Zufuhr konfigurieren" [56](#page-55-0) Menü "WLAN-Optionen" [65](#page-64-0) Menü AppleTalk [66](#page-65-0) Menü Dienstprogramm [79](#page-78-0) Menüeinstellungen Laden auf mehreren Druckern [103](#page-102-0) Menüeinstellungsseite Drucken [25](#page-24-0) Menüs Aktive Netzwerkkarte [62](#page-61-0) AppleTalk [66](#page-65-0) Benutzersorten [60](#page-59-0) Berichte [61,](#page-60-0) [63](#page-62-0) Bild [84](#page-83-0)

Datum und Uhrzeit einstellen [70](#page-69-0) Dienstprogramme [79](#page-78-0) Einrichtung [75](#page-74-0) Ersatzformat [56](#page-55-0) Hilfe [84](#page-83-0) HTML [83](#page-82-0) IPv6 [65](#page-64-0) Liste [52](#page-51-0) Menü "SMTP-Setup" [68](#page-67-0) Netzwerk [x] [62](#page-61-0) Netzwerkkarte [63](#page-62-0) Papierausgabe [76](#page-75-0) Papierauswahl [59](#page-58-0) Papierformat/-sorte [53](#page-52-0) Papiergewicht [58](#page-57-0) Papierstruktur [56](#page-55-0) PCL-Emulation [80](#page-79-0) PDF [80](#page-79-0) PostScript [80](#page-79-0) Qualität [78](#page-77-0) Sicherheitsüberwachungsprotokoll  [70](#page-69-0) Standardeinzug [53](#page-52-0) Standard-Netzwerk [62](#page-61-0) Standard-USB [67](#page-66-0) TCP/IP [64](#page-63-0) Universaleinrichtung [60](#page-59-0) Universal-Zufuhr konfigurieren [56](#page-55-0) Verschiedenes [69](#page-68-0) WLAN [65](#page-64-0) XPS [79](#page-78-0) Mobiles Gerät drucken unter [49](#page-48-0)

## **N**

Name der Benutzersorte [x] erstellen [35](#page-34-0) Netzwerk [x] (Menü) [62](#page-61-0) Netzwerk [x] Softwarefehler [54] [122](#page-121-0) Netzwerkeinrichtungsseite drucken [25](#page-24-0) Netzwerk-Konfigurationsseite Drucken [25](#page-24-0) Nicht flüchtiger Speicher [90](#page-89-0) löschen [91](#page-90-0) Nicht genügend Speicher zum Sortieren des Auftrags [37] [119](#page-118-0) Nicht genug freier Platz in Flash-Speicher für Ressourcen [52] [123](#page-122-0) Nicht genug Speicher, einige angehaltene Aufträge werden nicht wiederhergestellt [37] [119](#page-118-0) Nicht genug Speicher, einige angehaltene Aufträge wurden gelöscht [37] [119](#page-118-0) Nicht genug Speicher für die Funktion "Ressourcen speichern" [35] [119](#page-118-0) Nicht genug Speicher für Flash-Speicher-Defragmentierung [37] [119](#page-118-0) nicht reagierenden Drucker überprüfen [127](#page-126-0) Nicht unterstützten Fotoleiter austauschen [32.xy] [125](#page-124-0) Nicht unterstützte Option an Platz [x] [55] [127](#page-126-0) Nicht unterstützter USB-Hub, bitte entfernen [118](#page-117-0) Nicht unterstützte Tonerkassette austauschen [32.xy] [125](#page-124-0)

## **O**

Optionales Fach einlegen [27](#page-26-0) Optionen 250-Blatt-Fach einsetzen [18](#page-17-0) 550-Blatt-Fach einsetzen [18](#page-17-0) Firmware-Karten [13](#page-12-0) Speicherkarte [14](#page-13-0) Speicherkarten [13](#page-12-0) Optionskarte installieren [15](#page-14-0)

# **Ö**

Ökologische Einstellungen Energiesparmodus [88](#page-87-0) Helligkeit anpassen [89](#page-88-0) Sparmodus [87](#page-86-0) Stiller Modus [87](#page-86-0)

# **P**

Papier Aufbewahren [40](#page-39-0) Auswählen [39](#page-38-0) Briefbogen [40](#page-39-0) Eigenschaften [38](#page-37-0) einlegen, manuelle Zuführung [31](#page-30-0) Format festlegen [26](#page-25-0) Recycling-Papier [40](#page-39-0)

Recyclingpapier verwenden [86](#page-85-0) Sorte einstellen [26](#page-25-0) Universal (Formateinstellung) [26](#page-25-0) unzulässig [39](#page-38-0) vorgedruckte Formulare [40](#page-39-0) Papieranschlag, verwenden [27](#page-26-0) Papier aus Standardablage entfernen [124](#page-123-0) Papierformat/-sorte (Menü) [53](#page-52-0) Papierformate von Drucker unterstützt [43](#page-42-0) Papiergewicht (Menü) [58](#page-57-0) Papiermeldungen [x]-Papierstau, zum Beseitigen des Papierstaus im Duplex Fach 1 entfernen. [23y.xx] [112](#page-111-0) Papiersorten Einzugsbereich [44](#page-43-0) Unterstützung für Duplexdruck [44](#page-43-0) von Drucker unterstützt [44](#page-43-0) Papierstaus aufrufen [105](#page-104-0) Bedeutung der Meldungen [105](#page-104-0) vermeiden [104](#page-103-0) Papierstaus, beseitigen an der hinteren Klappe [110](#page-109-0) an der vorderen Klappe [106](#page-105-0) im Duplexbereich [112](#page-111-0) in der manuellen Zufuhr [114](#page-113-0) in der Standardablage [111](#page-110-0) in Fach [x] [113](#page-112-0) Papierstruktur (Menü) [56](#page-55-0) Papierzuführung, Problemlösung Meldung wird nach dem Beseitigen des Papierstaus weiterhin angezeigt [132](#page-131-0) Parallel-Anschluss [19](#page-18-0) PIN-Methode (persönliche Identifikationsnummer) verwenden [23](#page-22-0) Problemlösung, Anzeige Druckerdisplay ist leer [129](#page-128-0) Problemlösung, Druckeroptionen Fachprobleme [130](#page-129-0) Interne Option wird nicht erkannt [129](#page-128-0) Problemlösung, Druckqualität abgeschnittene Seiten oder Bilder [139](#page-138-0) Ausdruck ist zu dunkel [146](#page-145-0) Ausdruck ist zu schwach [147](#page-146-0)

Drucker druckt vollständig schwarze Seiten [150](#page-149-0) Foliendruckqualität ist schlecht [151](#page-150-0) grauer Hintergrund auf Ausdrucken [141](#page-140-0) horizontale Lücken auf dem Ausdruck [154](#page-153-0) Horizontale Querstreifen auf dem Ausdruck [151](#page-150-0) leere Seiten [149](#page-148-0) Schattenbilder auf dem Ausdruck [140](#page-139-0) senkrechte Streifen [152](#page-151-0) Tonerabrieb [156](#page-155-0) Tonerflecken auf dem Ausdruck [156](#page-155-0) Tonernebel oder Hintergrundschatten [156](#page-155-0) ungleichmäßiger Deckungsgrad [157](#page-156-0) Unregelmäßigkeiten im Druck [144](#page-143-0) verzerrter Ausdruck [150](#page-149-0) weiße Streifen auf einer Seite [155](#page-154-0) Wiederholungsfehler auf dem Ausdruck [145](#page-144-0) Zeichen weisen gezackte Kanten auf [138](#page-137-0) Problemlösung, Papierzuführung Meldung wird nach dem Beseitigen des Papierstaus weiterhin angezeigt [132](#page-131-0)

## **R**

Recycling Dell Produkte [89](#page-88-0) Recycling-Papier verwenden [40](#page-39-0), [86](#page-85-0) Recycling-Papier verwenden [86](#page-85-0) reinigen äußeres Druckergehäuse [92](#page-91-0) Reinigen des Druckers [92](#page-91-0)

## **S**

Schriftartmusterliste Drucken [51](#page-50-0) Sicherheit [6](#page-5-0), [7](#page-6-0) Einstellungen für den vertraulichen Druck ändern [102](#page-101-0) Sicherheitseinstellungen löschen [91](#page-90-0)

Sicherheitssperre [90](#page-89-0) Sicherheitsüberwachungsprotokoll (Menü) [70](#page-69-0) Sicherheits-Webseite finden [91](#page-90-0) Siehe Benutzerhandbuch [33.xy] für nicht von Dell stammende [Verbrauchsmaterialtypen] [123](#page-122-0) SMTP-Server nicht eingerichtet. Systemadministrator benachrichtigen. [125](#page-124-0) Software Dienstprogramm zur Bestellung von Verbrauchsmaterialien [93](#page-92-0) Status Messenger [100](#page-99-0) Statusüberwachungs-Center [100](#page-99-0) Sparmodus (Einstellung) [87](#page-86-0) Speicher im Drucker installierte Speichertypen [90](#page-89-0) Speicherkarte [13](#page-12-0) installieren [14](#page-13-0) Speicher voll [38] [122](#page-121-0) Sperre, Sicherheit [90](#page-89-0) Standardablage verwenden [27](#page-26-0) Standardmagazin einlegen [27](#page-26-0) Standard-Netzwerk-Softwarefehler [54] [125](#page-124-0) Standard-Parallel-Anschluss deaktiviert [56] [126](#page-125-0) Standard-USB-Anschluss deaktiviert [56] [126](#page-125-0) Status der Teile und Verbrauchsmaterialien Prüfen [92](#page-91-0) Statusüberwachungs-Center aufrufen [100](#page-99-0) Staus, beseitigen an der hinteren Klappe [110](#page-109-0) an der vorderen Klappe [106](#page-105-0) im Duplexbereich [112](#page-111-0) in der manuellen Zufuhr [114](#page-113-0) in der Standardablage [111](#page-110-0) in Fach [x] [113](#page-112-0) Stiller Modus [87](#page-86-0) Streifenbildung [155](#page-154-0) Suchen zusätzlicher Informationen über den Drucker [8](#page-7-0)

#### **T**

TCP/IP (Menü) [64](#page-63-0)

Teile mithilfe von Embedded Web Server überprüfen [93](#page-92-0) Status überprüfen [93](#page-92-0) Teile und Verbrauchsmaterialien, Status auf dem Druckerbedienfeld überprüfen [92](#page-91-0) Tipps Briefbogen [42](#page-41-0) Briefumschläge verwenden [41](#page-40-0) Etiketten [42](#page-41-0) Folien [43](#page-42-0) Karten [41](#page-40-0) Tipps für das Verwenden von Briefumschlägen [41](#page-40-0) **Tonerauftrag** Anpassen [46](#page-45-0) Tonerauftrag anpassen [46](#page-45-0) Tonerkassette Ersetzen [94](#page-93-0) Tonerkassette austauschen, noch etwa 0 Seiten [88.xy] [124](#page-123-0) Transportieren des Druckers [99](#page-98-0)

#### **U**

Umsetzen des Druckers [9](#page-8-0), [98](#page-97-0), [99](#page-98-0) Umweltbewusste Einstellungen Energiesparmodus [88](#page-87-0) Sparmodus [87](#page-86-0) Stiller Modus [87](#page-86-0) Unformatierter Flash-Speicher gefunden [53] [126](#page-125-0) ungleichmäßiger Deckungsgrad [157](#page-156-0) Universalzuführung einlegen [31](#page-30-0) Unregelmäßigkeiten im Druck [144](#page-143-0) Unterstützte Flash-Laufwerke [48](#page-47-0) unterstützte Papierformate [43](#page-42-0) Unterstützte Papiersorten und gewichte [44](#page-43-0) Unzulässige Papiersorten [39](#page-38-0) USB-Anschluss [19](#page-18-0)

# **Ü**

Überprüfen des Status der Druckerverbrauchsmaterialien und teile [93](#page-92-0) Überprüfen des Status der Verbrauchsmaterial und Teile [92](#page-91-0)

Überprüfen des virtuellen Displays über Embedded Web Server [100](#page-99-0)

#### **V**

Verbinden von Fächern [35](#page-34-0) Papiersorten benutzerdefinierte Namen zuweisen [36](#page-35-0) Verbrauchsmaterial Aufbewahren [93](#page-92-0) bestellen [93](#page-92-0) mithilfe von Embedded Web Server überprüfen [93](#page-92-0) Recycling-Papier verwenden [86](#page-85-0) Status überprüfen [93](#page-92-0) Verfügbare interne Optionen [13](#page-12-0) Vermeiden von Papierstaus [40,](#page-39-0) [104](#page-103-0) Verschiedenes (Menü) [69](#page-68-0) Vertikale Lücken [155](#page-154-0) Vertikale Streifen auf dem Ausdruck [152](#page-151-0) Vertrauliche Daten Informationen zum Schützen [91](#page-90-0) Vertrauliche Druckaufträge unter Macintosh drucken [50](#page-49-0) unter Windows drucken [50](#page-49-0) Vertrauliche Jobs Druckeinstellungen ändern [102](#page-101-0) Verwalten von Druckermeldungen [100](#page-99-0) Verwenden des Druckerbedienfelds [11](#page-10-0) Verzeichnisliste Drucken [51](#page-50-0) Virtuelles Display mithilfe von Embedded Web Server überprüfen [100](#page-99-0) Vorbereiten der Druckereinrichtung in einem Ethernet-Netzwerk [21](#page-20-0) Vordere Klappe schließen [117](#page-116-0)

#### **W**

Wartungskit austauschen, noch etwa 0 Seiten [80.xy] [125](#page-124-0) Wartungskit bald wenig Kapazität [80.xy] [122](#page-121-0) Wartungskit sehr wenig Kapazität, noch etwa [x] Seiten [80.xy] [122](#page-121-0) Wartungskit wenig Kapazität [80.xy] [122](#page-121-0) Wenig Toner [88.xy] [116](#page-115-0)

Werksvorgaben wiederherstellen [103](#page-102-0) Wiederholen von Druckaufträgen unter Macintosh drucken [50](#page-49-0) unter Windows drucken [50](#page-49-0) Wiederholungsfehler auf dem Ausdruck [145](#page-144-0) WLAN-Einrichtung über den Embedded Web Server [24](#page-23-0) WLAN-Installationsassistent verwenden [23](#page-22-0)

## **X**

XPS (Menü) [79](#page-78-0)

## **Z**

Zugreifen auf das Statusüberwachungs-Center [100](#page-99-0) Zugreifen auf die Steuerungsplatine [13](#page-12-0) Zu viele Fächer eingesetzt [58] [126](#page-125-0) Zu viele Flash-Optionen installiert [58] [126](#page-125-0)